**Instruction** MI 018-871

## **740 Series Digital Circular Chart Recorder and Recording Controller**

**Installation, Operation, Configuration, and Maintenance**

**Style AA**

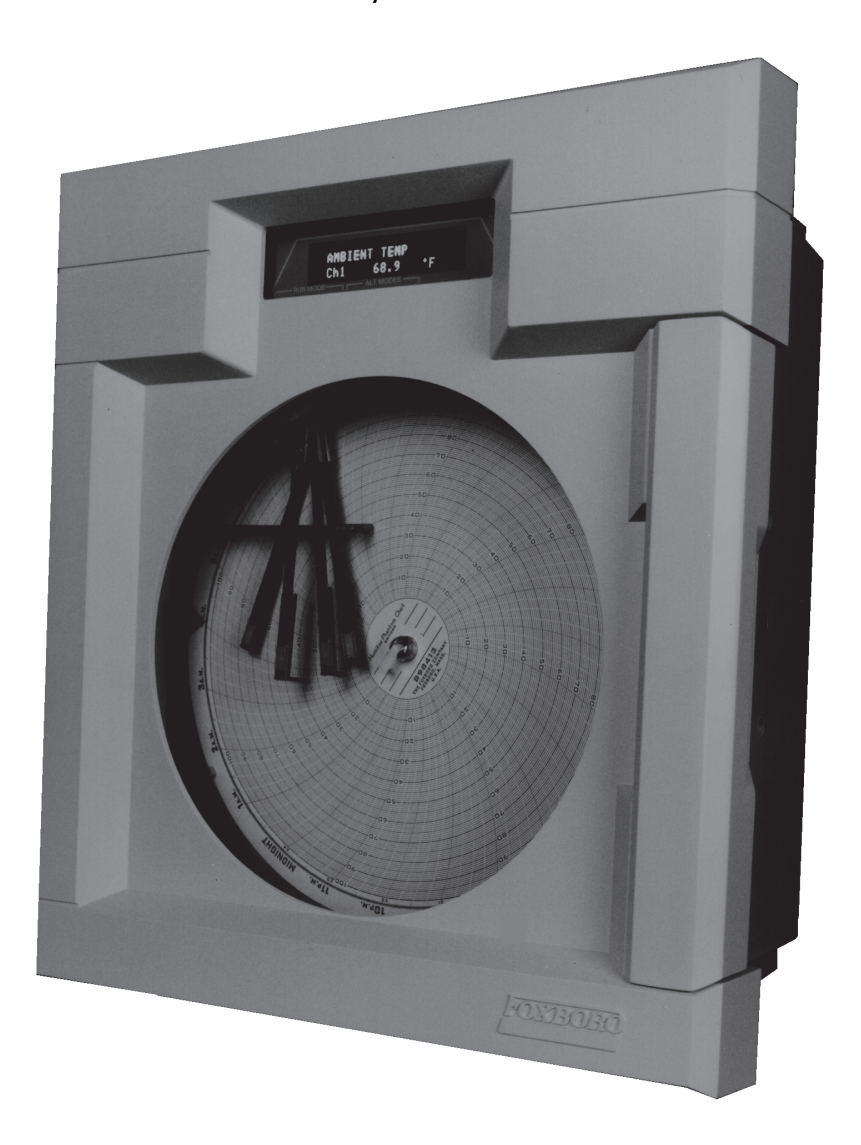

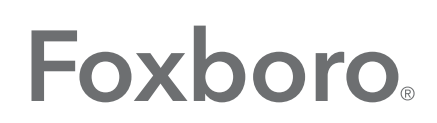

by Schneider Electric

MI 018-871 - November 2015

# **Contents**

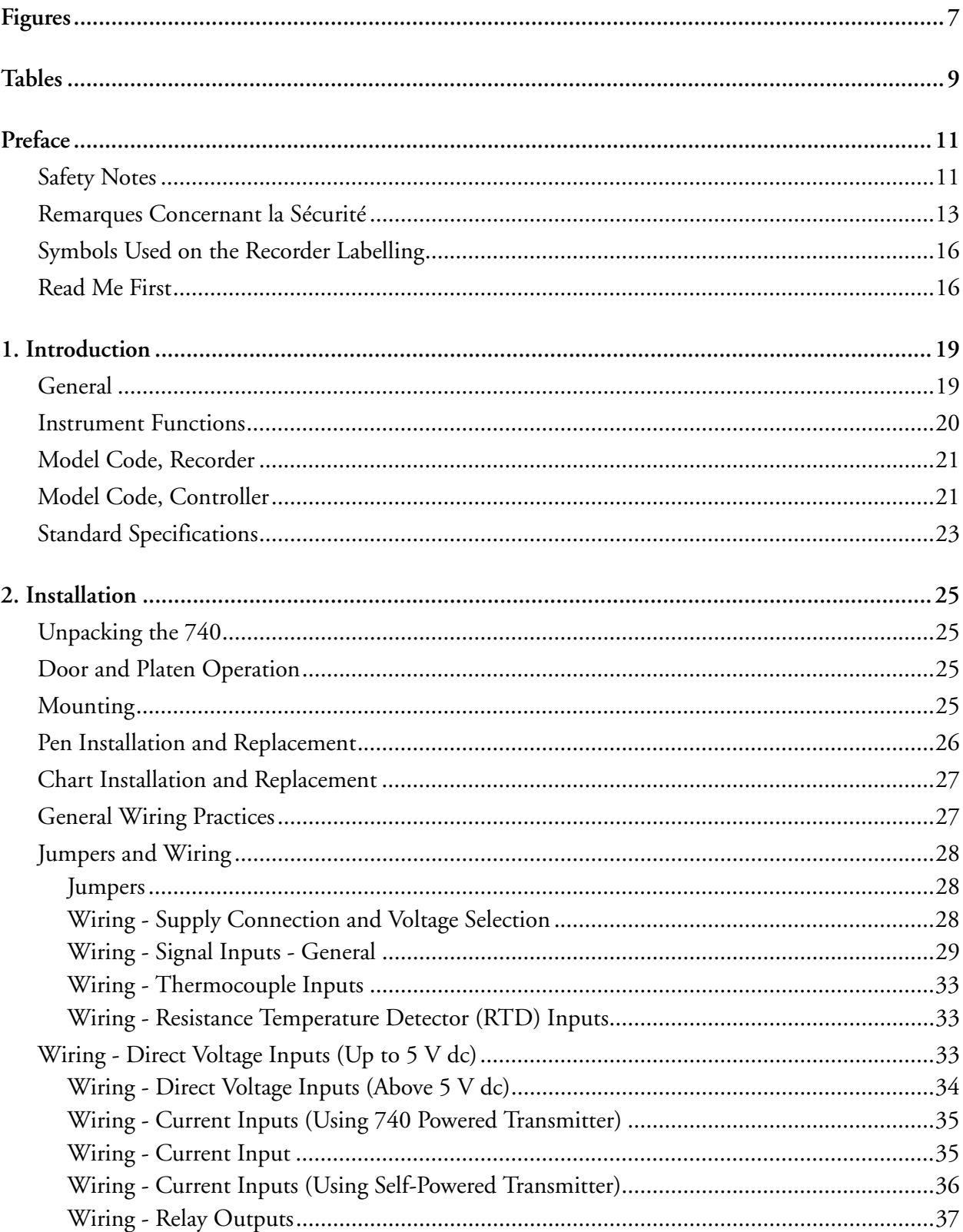

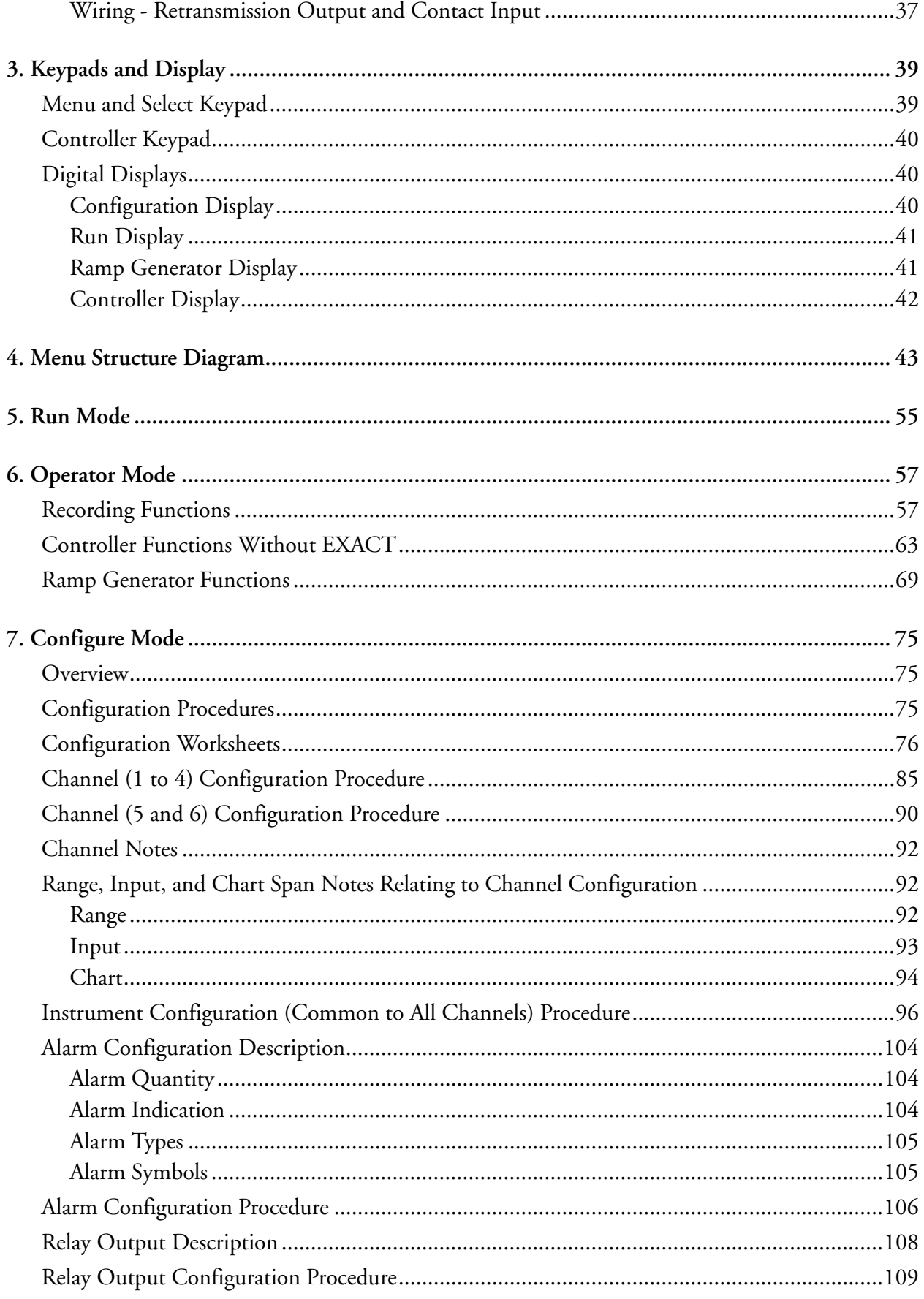

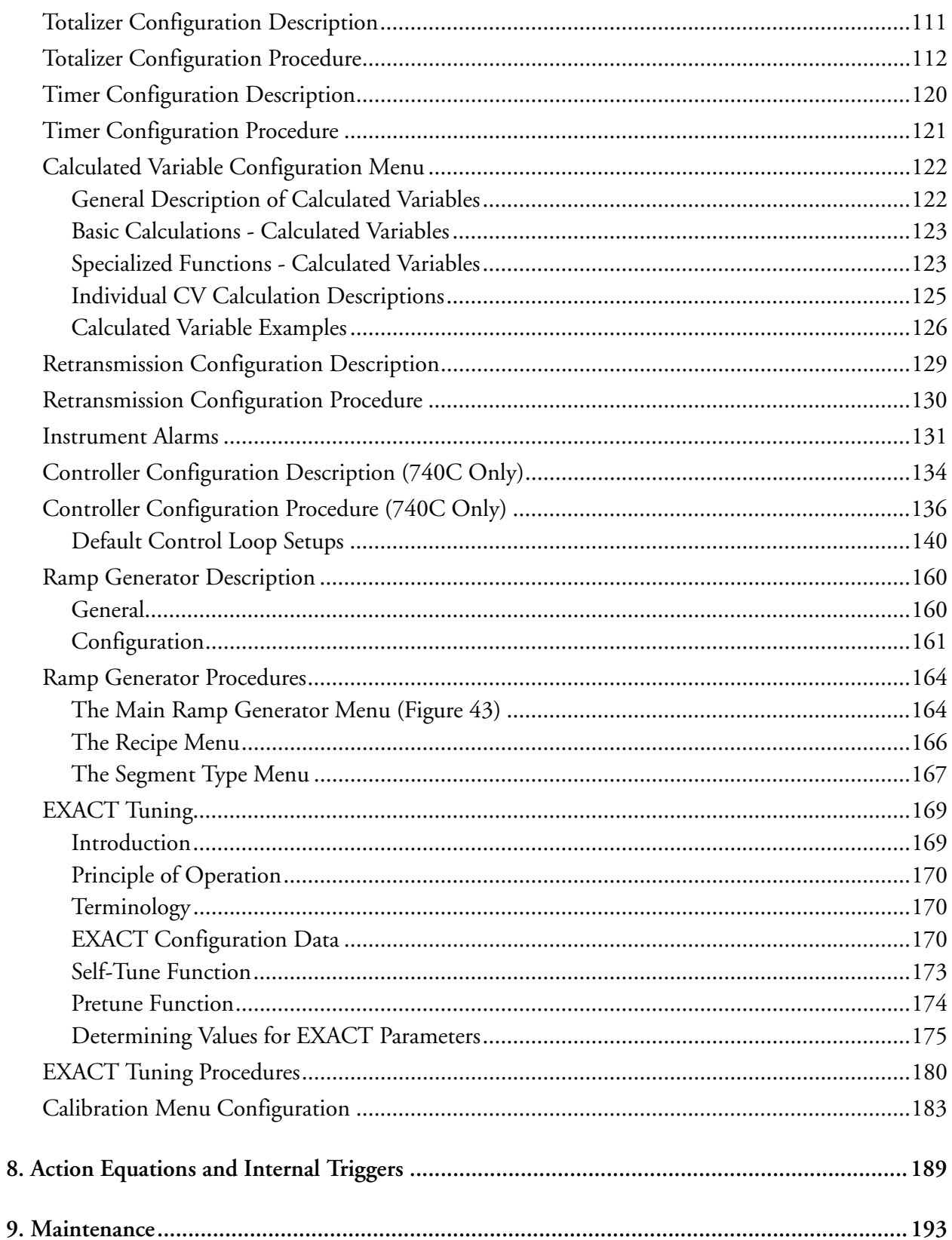

# <span id="page-6-0"></span>**Figures**

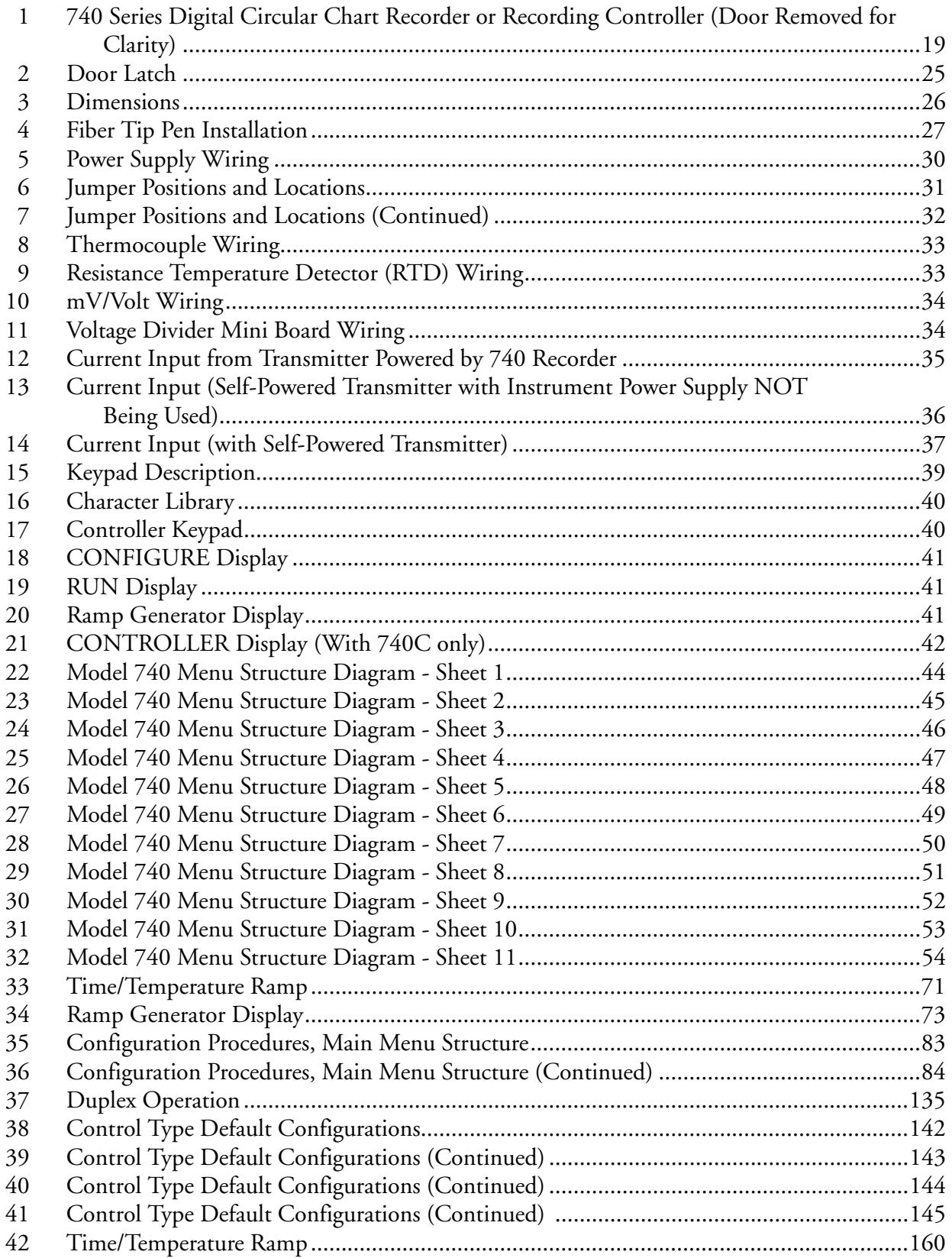

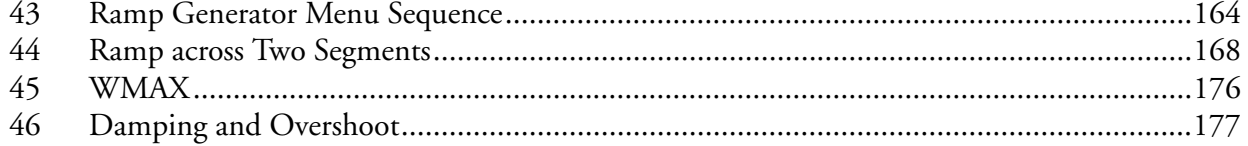

# <span id="page-8-0"></span>**Tables**

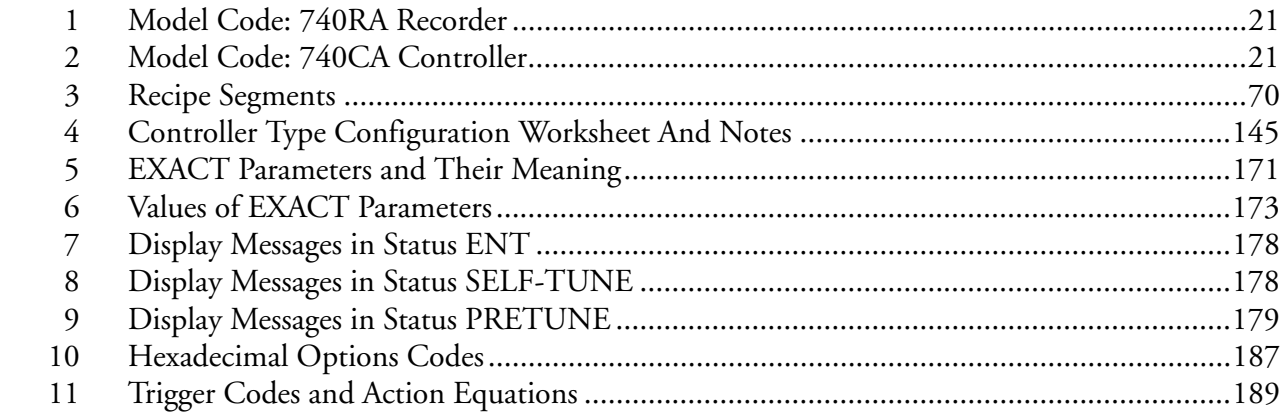

# <span id="page-10-0"></span>*Preface*

### <span id="page-10-1"></span>Safety Notes

### **!** WARNING

1. The Safety, EMC and other compliance requirements of the system incorporating this instrument is the responsibility of the installer (assembler) of the system.

2. Any interruption of the protective conductor inside or outside the apparatus, or disconnection of the protective earth terminal is likely to make the apparatus dangerous under some fault conditions.

Intentional interruption is prohibited. See also note 10 and 11 below.

3. Live sensors: The unit is designed to operate if the temperature sensor is connected directly to an electrical heating element. It must be ensured that service personnel do not touch connections to such inputs whilst the inputs are live. With live sensors, all cables, connections and switches for connecting the sensor must be mains rated for use in 240V Cat II.

4. Grounding the temperature sensor shield: Where it is common practice to replace the temperature sensor whilst the instrument is live, it is recommended that the shield of the temperature sensor be grounded to safety earth, as an additional protection against electric shock.

5. The instrument must not be wired to a three-phase supply with an unearthed star connection, because, under fault conditions, such a supply could rise above 240V RMS with respect to ground, thus rendering the instrument unsafe.

6. Any interruption of the protective conductor inside or outside the apparatus, or disconnection of the protective earth terminal is likely to make the apparatus dangerous under some fault conditions.

Intentional interruption is prohibited.

#### $-$  NOTE

- 1. *Safety requirements for permanently connected equipment state: a. A switch or circuit breaker shall be included in the building installation. b. It shall be in close proximity to the equipment and within easy reach of the operator. c. It shall be marked as the disconnecting device for the equipment.*
- 2. *Disconnecting the mains supply means isolating all current carrying conductors associated with the equipment.*
- 1. This instrument has no serviceable parts, with the exception of any listed consumables. Please contact your supplier for advice.
- 2. This instrument is intended for industrial temperature, process control and/or monitoring/recording applications within the requirements of the European directives on safety and EMC.
- 3. Installation may be carried out by qualified and suitably trained personnel only.
- 4. To prevent hands or metal tools coming into contact with parts that are electrically live the instrument must be installed in a panel or enclosure.
- 5. Where conductive pollution (e.g., condensation, carbon dust) is likely, adequate air conditioning, filtering, sealing, and so forth must be installed in the enclosure.
- 6. If the instrument is fitted with an internal mains supply fuse, it is not replaceable. If it is suspected that the fuse is faulty, the manufacturer's local service centre should be contacted for advice.
- 7. In all cases the instrument must be protected by an externally supplied fuse. The recommended external fuse rating is 3 Amp, Type T; 250 V.
- 8. Whenever it is likely that protection has been impaired, the unit shall be made inoperative, and secured against accidental operation. The manufacturer's nearest service centre should be contacted for advice.
- 9. If the equipment is used in a manner not specified by the manufacturer, the protection provided by the equipment might be impaired.
- 10. Before any other connection is made, the protective earth terminal shall be connected to a protective conductor. The protective earth connection must always be the first to be connected and the last to be disconnected. The mains (supply voltage) wiring must be terminated in such a way that, should it slip, the Earth wire would be the last wire to become disconnected. The protective earth terminal must remain connected if any of the I/O circuits are connected to hazardous voltages<sup>(1)</sup> (even if the equipment is isolated from the mains supply).
- 11. The instrument must be wired in accordance with data given in this manual or the Installation and wiring instructions which are supplied with the instrument. Always use copper cables unless otherwise stated. Wiring must comply with all local wiring regulations, e.g. in the UK, the latest IEEE wiring regulations (BS7671) and in the USA, NEC class 1 wiring methods.
- 12. Mains supply cables must comply with the requirements of IEC60227 or IEC60245.

```
- Note
The minimum recommended mains supply wire size is 20AWG equivalent to 16/0.2 (0.5 
mm2
).
```
- 13. Signal and supply voltage wiring should be kept separate from one another. Where this is impractical, shielded cables should be used for the signal wiring.
- 14. Flexbile metal conduit should be used for all external wiring wherever there is a risk of mechanical damage.

<sup>1.</sup> A full definition of 'Hazardous' voltages appears under 'Hazardous live' in BS EN61010. Briefly, under normal operating conditions, hazardous voltages are defined as being greater than 30 Vrms (42.2 V peak) or greater than 60 V dc.

- 15. The maximum continuous voltage applied between any of the following terminals must not exceed 240 Vac:
	- a. Relay output to logic, dc or sensor input connections
	- b. Any connection to ground.

#### THE AC SUPPLY MUST NOT BE CONNECTED TO SENSOR INPUT OR LOW-LEVEL INPUTS OR OUTPUTS.

16. Instrument labels may be cleaned using iso-propyl alcohol, or water or water-based products. A mild soap solution may be used to clean other exterior surfaces.

### <span id="page-12-0"></span>Remarques Concernant la Sécurité

### **!** WARNING

#### **AVERTISSEMENT**

1. Il appartient à l'installateur du système de s'assurer que le système intégrant cet instrument est conforme aux exigences de sécurité, à la compatibilité électromagnétique et autres exigences de conformité.

2. Toute coupure du conducteur de protection, à l'intérieur ou à l'extérieur de l'appareil, ou la déconnexion de la borne de mise à la terre de protection risque de rendre l'appareil dangereux lors de certaines anomalies de fonctionnement. Toute coupure intentionnelle est interdite. Voir aussi les notes 10 et 11 ci-dessous.

3. Capteurs sous tension : Ce régulateur est conçu pour fonctionner avec le capteur de température directement relié à un élément de chauffage électrique. Veillez à ce que le personnel d'entretien ne touche pas ces connexions lorsqu'elles sont sous tension. Tous les câbles, connexions et commutateurs de connexion d'un capteur sous tension devront être calibrés en fonction de la tension du réseau de 240 V CATII.

4. Mise à la terre du blindage du capteur de température : Lorsqu'on a l'habitude de remplacer le capteur de température pendant que l'instrument est sous tension, il est recommandé de mettre le blindage du capteur de température à la terre comme protection supplémentaire contre les chocs électriques.

5. L'instrument ne doit pas être câblé sur une alimentation triphasée comportant une connexion étoile non mise à la terre car en cas de défaillance cette alimentation pourrait dépasser 240 V RMS en ce qui concerne la terre, ce qui rendrait l'instrument dangereux.

6. Toute coupure du conducteur de protection, à l'intérieur ou à l'extérieur de l'appareil, ou la déconnexion de la borne de mise à la terre de protection risque de rendre l'appareil dangereux lors de certaines anomalies de fonctionnement. Toute coupure intentionnelle est interdite.

#### $-$  NOTE

- 1. *Les consignes de sécurité applicables aux équipements connectés en permanence stipulent que:*
	- *a. Un interrupteur ou disjoncteur doit être inclus dans l'installation.*

*b. Ce dernier doit être situé à proximité immédiate de l'équipement et être facilement accessible pour l'opérateur.*

*c. Il doit être clairement identifié comme dispositif de sectionnement de l'équipement.*

- 2. *Débrancher le secteur signifie que tous les conducteurs porteurs de courant associés à l'équipement seront isolés.*
- 1. Cet instrument ne dispose pas de pièce réparable, à l'exception des consommables indiqués. Veuillez contacter votre fournisseur pour tout conseil.
- 2. Cet instrument est conçu pour des applications industrielles de régulation des procédés et/ou de surveillance/enregistrement de la température et satisfait aux exigences des directives européennes en matière de sécurité et de compatibilité électromagnétique.
- 3. L'installation ne peut être effectuée que par un personnel formé qualifié et approprié.
- 4. Pour éviter que les mains ou des outils en métal n'entrent en contact avec les pièces sous tension, l'instrument doit être installé sur un tableau ou dans une armoire.
- 5. Dans les situations où une pollution conductrice (condensation, poussière de carbone) est probable, un dispositif de conditionnement/filtrage d'air ou d'étanchéité doit être installé dans l'armoire.
- 6. Si l'instrument est muni d'un fusible d'alimentation secteur interne, il n'est pas remplaçable. Si l'on soupçonne que le fusible est défectueux, s'adresser impérativement au service après-vente du fabricant pour la marche à suivre.
- 7. Dans tous les cas, l'instrument doit être protégé par un fusible externe fourni. Le fusible externe conseillé doit avoir une capacité de 3 A, de type T; 250 V.
- 8. Lorsqu'il est probable que la protection a été endommagée, l'unité doit être mise hors service et protégée contre toute utilisation accidentelle. S'adresser impérativement au service après-vente du fabricant pour la marche à suivre.
- 9. Si l'équipement est utilisé autrement que de la manière spécifiée par le fabricant, la protection assurée par l'équipement risque d'être compromise.
- 10. Avant d'effectuer tout autre raccordement, la borne de mise à la terre de protection sera raccordée à un conducteur de protection. La prise de terre doit toujours être la première connectée et la dernière déconnectée. Le câblage secteur (tension d'alimentation) doit être borné de manière à ce qu'en cas de glissement, le fil de terre soit le dernier à se déconnecter. La borne de mise à la terre doit rester connectée si les circuits E/S sont connectés à des tensions dangereuses<sup>(1)</sup> (même si l'équipement est isolé de l'alimentation secteur).

<sup>1.</sup> Une définition complète des tensions « dangereuses » est fournie dans « Hazardous live » dans la norme BS EN61010. Pour résumer, dans les conditions de fonctionnement normales, les tensions dangereuses sont définies comme celles qui correspondent à 30 V RMS (42,2 V crête) ou 60 V cc.

- 11. L'instrument doit être raccordé conformément aux données indiquées dans le présent manuel ou aux instructions d'installation et de câblage fournies avec l'instrument. Toujours utiliser des câbles de cuivre, à moins que ce ne soit spécifié autrement. Le câblage doit respecter toute la réglementation locale en la matière, par exemple au Royaume-Uni la réglementation de câblage IEEE la plus récente (BS7671) et aux États-Unis les méthodes de câblage NEC Classe 1.
- 12. Les câbles d'alimentation secteur doivent être conformes aux exigences des normes IEC60227 ou IEC60245.

```
- NOTE -
```
*La taille minimale conseillée pour le câble d'alimentation secteur est 20AWG, équivalent à 16/0.2 (0.5 mm2).*

- 13. Les câbles de puissance doivent être séparés de ceux d'alimentation. Si ceci n'est pas possible pour des raisons pratiques, des câbles gainés doivent être utilisés pour les câbles de commande.
- 14. Une gaine métallique souple doit être utilisée pour tous les câbles externes, partout où demeure un risque d'endommagement mécanique.
- 15. La tension maximale appliquée en régime continu aux bornes suivantes ne doit pas dépasser 240 V CA:
	- a. Sortie relais vers raccordements logiques, CC ou capteur
	- b. Raccordements à la terre.

L'ALIMENTATION CA NE DOIT PAS ÊTRE RACCORDÉE À UNE ENTRÉE DE CAPTEUR OU À DES ENTRÉES OU SORTIES DE NIVEAU BAS.

16. Les étiquettes des instruments peuvent se nettoyer à l'alcool isopropyl ou avec de l'eau ou des produits à base d'eau. Utiliser une solution savonneuse douce pour nettoyer les autres surfaces extérieures.

# <span id="page-15-0"></span>Symbols Used on the Recorder Labelling

One or more of the symbols below may appear as a part of the recorder labelling.

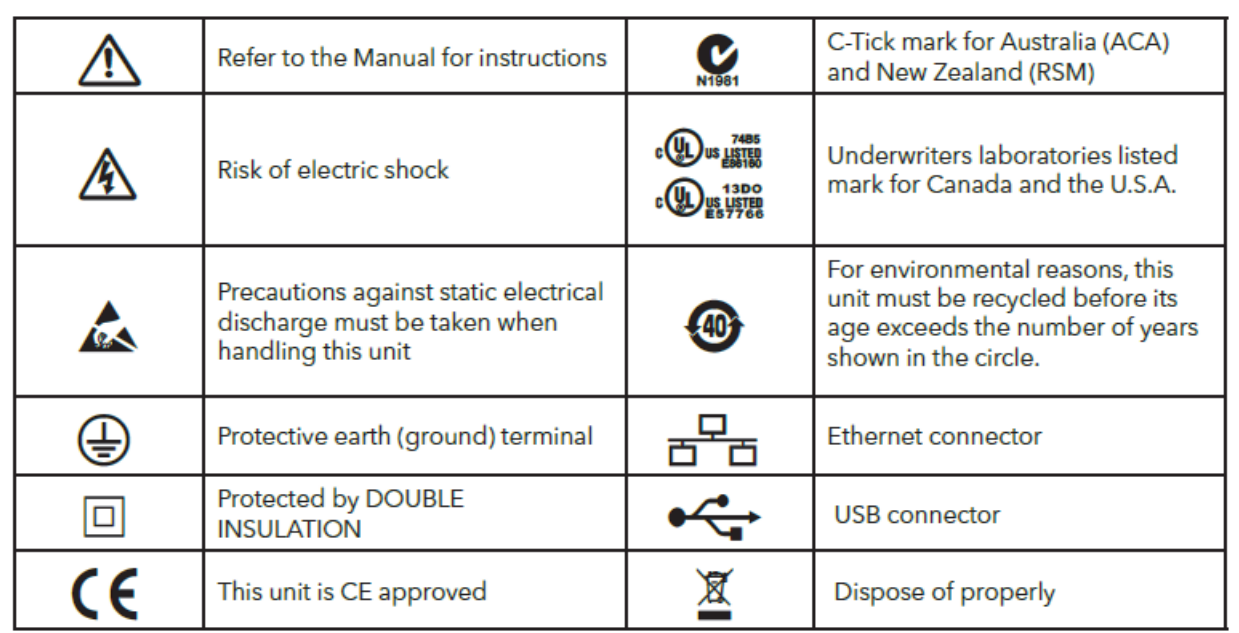

## <span id="page-15-1"></span>Read Me First

Use the information on this page for observing and manipulating your new 740 instrument in a safe manner (before it is connected to a process). Wire the ac power in accordance with ["Wiring -](#page-27-3)  [Supply Connection and Voltage Selection" on page](#page-27-3) 28 and apply power; the instrument is now in the "RUN" Mode. Once power is applied to the instrument and it has initialized, it *will* respond to the keypad. ["Keypads and Display" on page 39](#page-38-3) explains the function of the keypad and display.

To see this instrument perform in the Factory Default RUN Mode, proceed as follows:

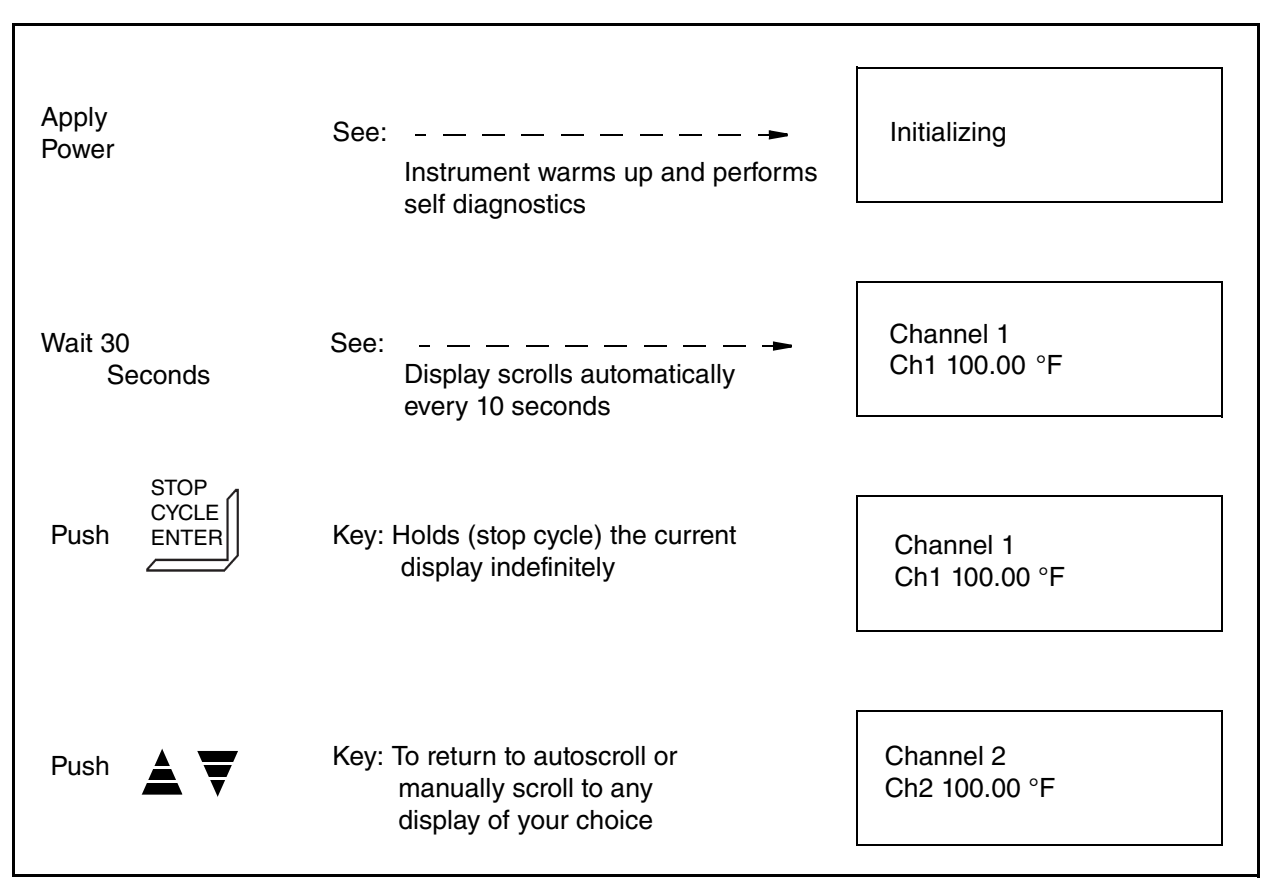

The 740 automatically functions in the RUN Mode after power is applied. If the instrument has not been reconfigured, it operates in accordance with the factory default parameters. See ["Configuration Procedures" on page 75](#page-74-3) for factory defaults and customer log.

To enter your own parameters, refer to the [Configuration Procedures on page 75](#page-74-3) of this instruction.

With the 740R Recorder in the RUN Mode, the pens continuously record the assigned channels while the display exhibits (every 10 seconds) the input signals for all channels configured, plus any (if applicable) calculated channels, ramp generator status displays, totalizer, or alarm condition that may be present. Alarm symbols appear only if an alarm condition is active. For Alarm symbols, see ["Alarm Symbols" on page 105.](#page-104-2)

With the 740C Recording Controller in the RUN Mode, the instrument functions the same as the 740R except that the control displays are added and alternate with the channel displays.

Disconnect the power before proceeding with any wiring of the 740. Use the rest of this document as a reference for specific applications.

# <span id="page-18-0"></span>*1. Introduction*

## <span id="page-18-1"></span>General

The 740R Digital Circular Chart Recorder and 740C Recording Controller, [Figure 1,](#page-18-2) can maintain up to four trends via a 12-inch nominal round chart, and indicate the measurement on a digital display. Both the chart and display are visible through windows in the door.

Four channels are available from direct input sources. However, by using optional selection "-B" (Calculated Variables), two additional calculated channels may be added. All channels may be configured in a variety of ways.

By pressing keys, an operator may change some parameters (alarm setpoints, alternate chart speed, reset of totalizers, calculated variables and control setpoints), but only if access is allowed through configuration. Configuration is the software manipulation of all user parameters (sensor type, ranges, alarms, relays, etc.) necessary for instrument application, and is explained in detail later in this document.

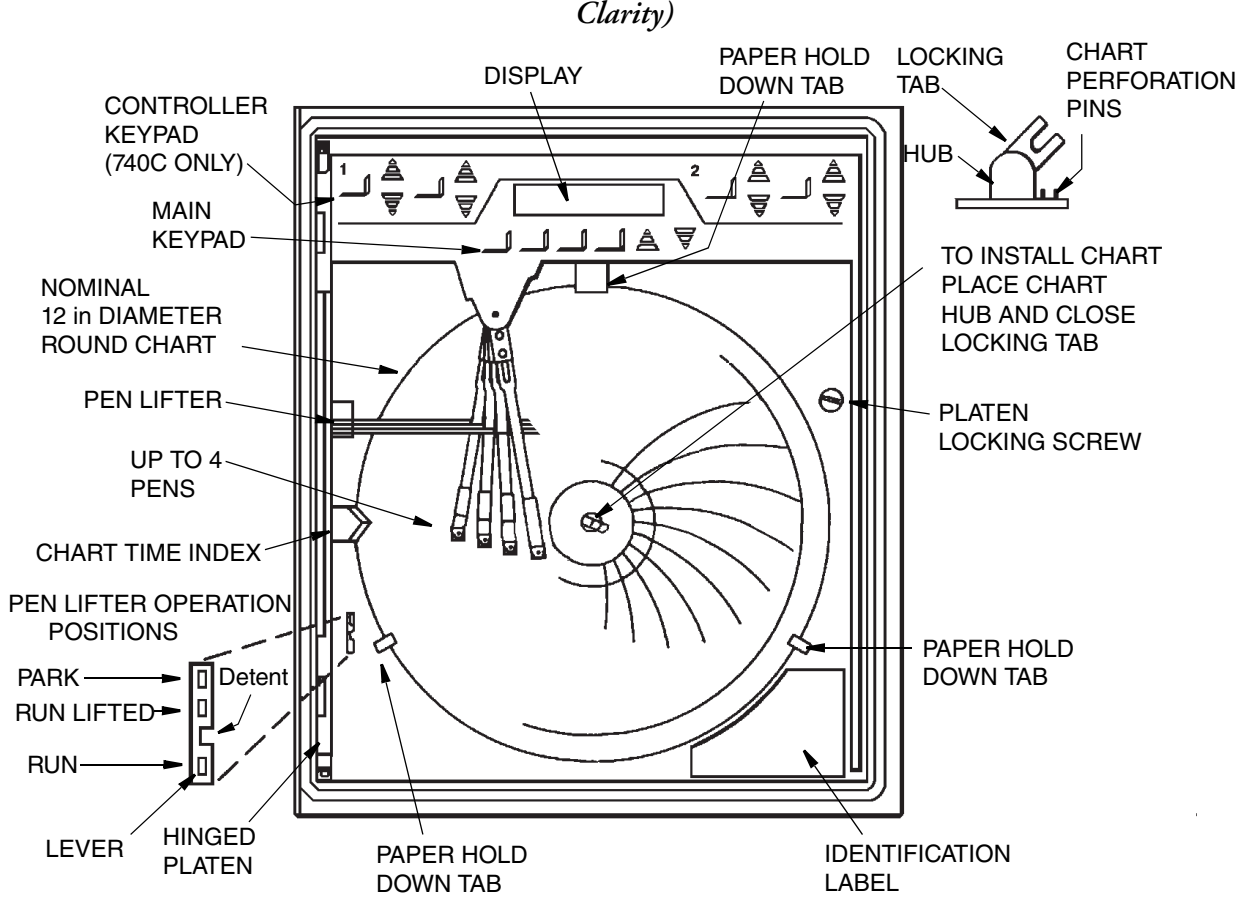

<span id="page-18-3"></span><span id="page-18-2"></span>*Figure 1. 740 Series Digital Circular Chart Recorder or Recording Controller (Door Removed for* 

ı

### <span id="page-19-0"></span>Instrument Functions

#### $-$  NOTE

*It is very important when using this instruction that you be aware of your instrument's capabilities. The label on the front lower right side of the platen contains the Model Code which identifies the instrument as a 740R or 740C and the options provided. The text throughout this document explains all of the instrument's capabilities, not just the ones purchased. Please disregard any information that does not apply to your instrument.*

This instrument functions in three modes (RUN, OPERATOR, and CONFIGURE). The instrument's information is viewed on a display and changed by pressing keys. Configuration and operator information is presented in menu fashion and may be manipulated. *Information presented in the RUN mode is displayed only and may not be manipulated.*

The RUN Mode is where the instrument records and scrolls digital values on its display. The OPERATOR Mode is where an operator may make selective changes or resets (via key strokes) to some configured items. The CONFIGURE Mode is where a technician or engineer sets (via key strokes) all of the necessary parameters. The CONFIGURE Mode is passcode protected.

To RUN the instrument, follow the steps presented in ["Run Mode" on page 55](#page-54-1) of this instruction. Do this first, as all other instrument functions start from the RUN Mode. Once the instrument has power applied, it performs a brief initialization, then it is in the RUN Mode. The instrument will first function in a factory default configuration. For the instrument to function to your specifications, it must be reconfigured.

The section ["Configure Mode" on page 75](#page-74-4) of this document includes step-by-step instructions for inputting basic parameters (via key strokes) into the CHANNEL and INSTRUMENT menus. The same type of procedure applies for all other standard and optional menus (alarms, relays, totalizers, timers, calculated variables, control, ramp generator, and calibration changes).

 $-$  NOTE *For an optional feature to appear in the 740 configuration menu, it must be purchased.*

The OPERATOR section of this instruction is divided into several sections for recording functions, controlling functions, and ramp generator functions. See ["Operator Mode" on](#page-56-2)  [page 57.](#page-56-2)

#### $-$  NOTE

*For some features to appear in the 740 operator menu, they must not only be purchased, but also must be enabled in the configuration menu.*

ı

T

T

T

T Т ı

## <span id="page-20-2"></span><span id="page-20-0"></span>Model Code, Recorder

*Table 1. Model Code: 740RA Recorder*

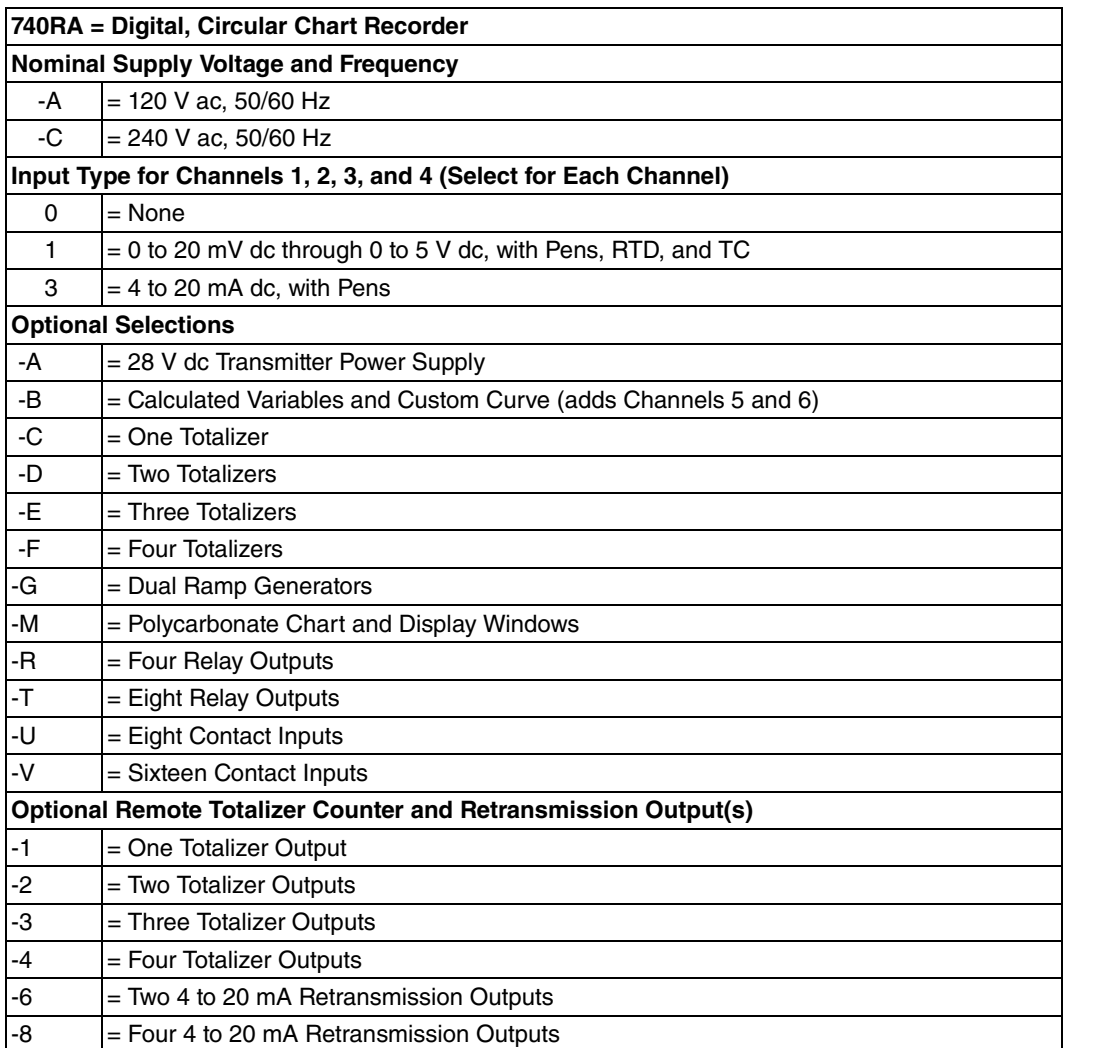

# <span id="page-20-3"></span><span id="page-20-1"></span>Model Code, Controller

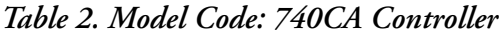

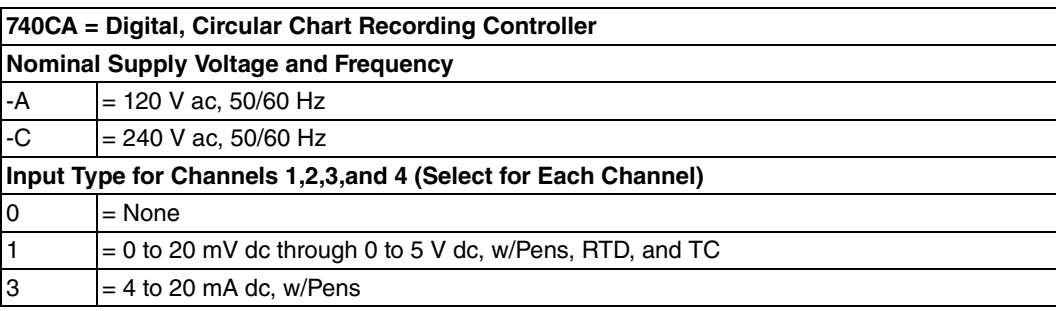

Π Ī

| <b>Control Type</b> |                                                                                                    |  |
|---------------------|----------------------------------------------------------------------------------------------------|--|
| A                   | = One PID without EXACT Tuning                                                                                               |  |
| B                   | = One PID with EXACT Tuning                                                                                                  |  |
| С                   | = Two PIDs without EXACT Tuning                                                                                              |  |
| D                   | = Two PIDs one with EXACT Tuning                                                                                             |  |
| E                   | = Two PIDs both with EXACT Tuning                                                                                            |  |
| <b>Output Type</b>  |                                                                                                    |  |
| B                   | = Duplex 4 to 20 mA Output for one controller                                                                                |  |
| D                   | = Two duplex 4 to 20 mA Outputs for two controllers                                                                          |  |
| Е                   | = Single 4 to 20 mA Output for one controller, and<br>Duplex 4 to 20 mA Output for the second controller                     |  |
| $\mathsf{F}$        | = Single time duration, relay output for one controller                                                                      |  |
| G                   | = Duplex time duration, relay outputs for one controller                                                                     |  |
| н                   | = Two single time duration, relay outputs for two controllers                                                                |  |
| $\mathsf I$         | = Two duplex time duration, relay outputs for two controllers                                                                |  |
| J                   | = Single time duration, relay output for one controller, and<br>Duplex time duration, relay output for the second controller |  |
|                     | <b>Optional Selections</b>                                                                                                   |  |
| -A                  | = 28 V dc Transmitter Power Supply                                                                                           |  |
| -B                  | = Calculated Variables and Custom Curve<br>(adds Channels 5 and 6)                                                           |  |
| -C                  | = One Totalizer                                                                                                    |  |
| -D                  | = Two Totalizers                                                                                                    |  |
| -E                  | = Three Totalizers                                                                                                    |  |
| -F                  | = Four Totalizers                                                                                                    |  |
| -G                  | = Dual Ramp Generators                                                                                                    |  |
| -M                  | = Polycarbonate Chart and Display Windows                                                                                    |  |
| -R                  | = Four Relay Outputs                                                                                                    |  |
| -T                  | = Eight Relay Outputs                                                                                                    |  |
| -U                  | = Eight Contact Inputs                                                                                                    |  |
| -V                  | = Sixteen Contact Inputs                                                                                                    |  |
|                     | <b>Optional Remote Totalizer Counter and Retransmission Outputs</b>                                                          |  |
| -1                  | = One Totalizer Output                                                                                                    |  |
| -2                  | = Two Totalizer Outputs                                                                                                    |  |
| -3                  | = Three Totalizer Outputs                                                                                                    |  |
| -4                  | = Four Totalizer Outputs                                                                                                    |  |
| -6                  | = Two 4 to 20 mA Retransmission Outputs                                                                                      |  |
| -8                  | = Four 4 to 20 mA Retransmission Outputs                                                                                     |  |

*Table 2. Model Code: 740CA Controller (Continued)*

T

# <span id="page-22-0"></span>Standard Specifications

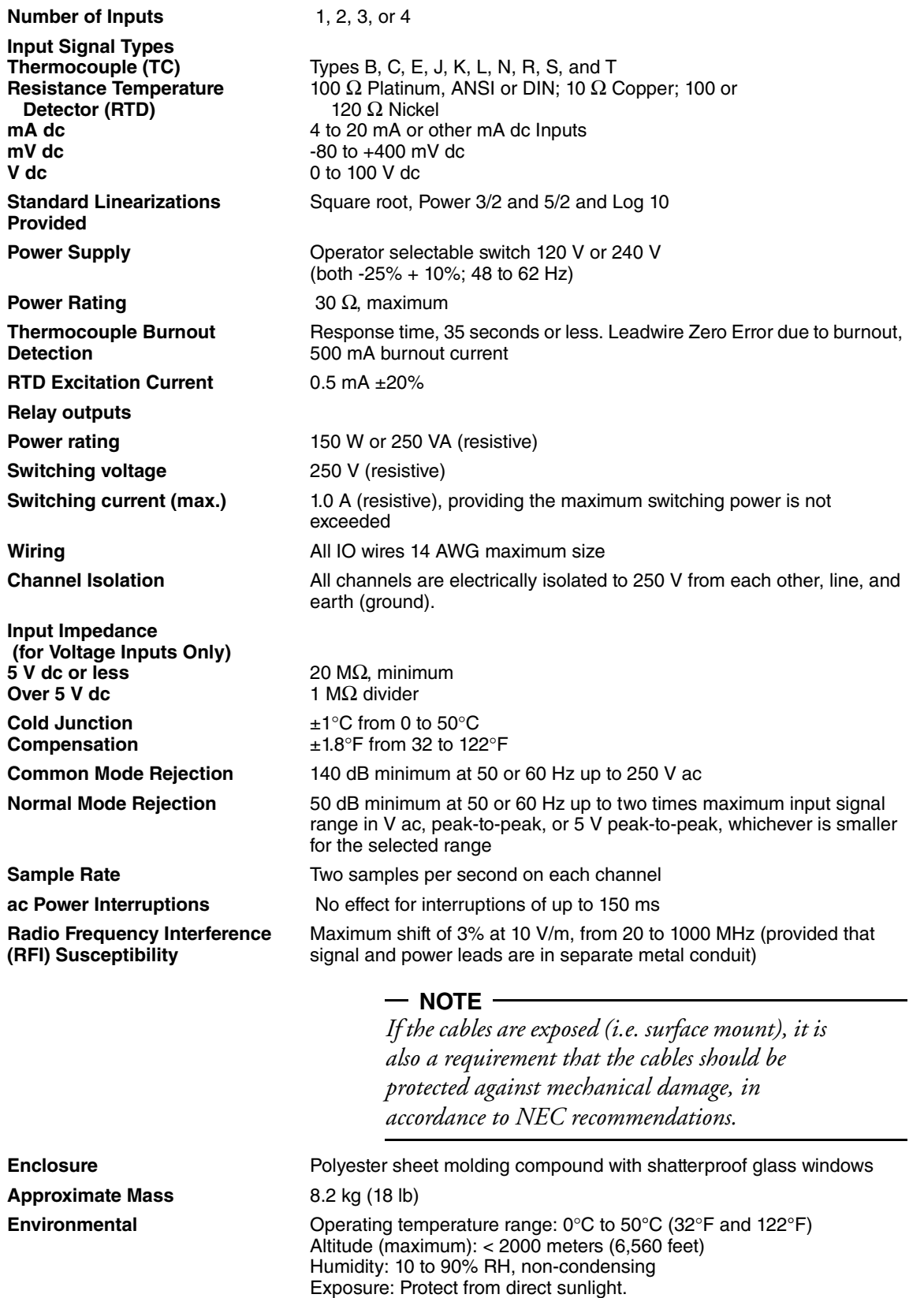

# <span id="page-24-0"></span>*2. Installation*

## <span id="page-24-1"></span>Unpacking the 740

The instrument is shipped in a special container, designed to ensure protection during transit.

After removing the 740 from the container, examine the packing before it is discarded to ensure that all accessories and documentation have been removed.

## <span id="page-24-2"></span>Door and Platen Operation

Open the door by pulling the latch out and to the right as shown in [Figure 2.](#page-24-4) The door opens to about 120° and is prevented from opening further by a door stay. To close the door, lift the door stay slightly, then swing door back and close the latch. A hinged platen is exposed once the enclosure door is opened. To open the platen, loosen the captive screw and swing it out. Ensure the adjacent earth screw is not accidentally loosened in the process. There is no stay to hold the platen open. Swinging out the platen provides access to the rear surface of the enclosure where the instrument electronics and optional printed wiring assemblies (PWAs) are mounted.

### <span id="page-24-3"></span>Mounting

<span id="page-24-4"></span>The 740 may be surface mounted or panel mounted. It may be tilted back up to 30° from vertical. See [Figure 3](#page-25-1) for mounting dimensions. Also see Dimensional Print DP 018-846.

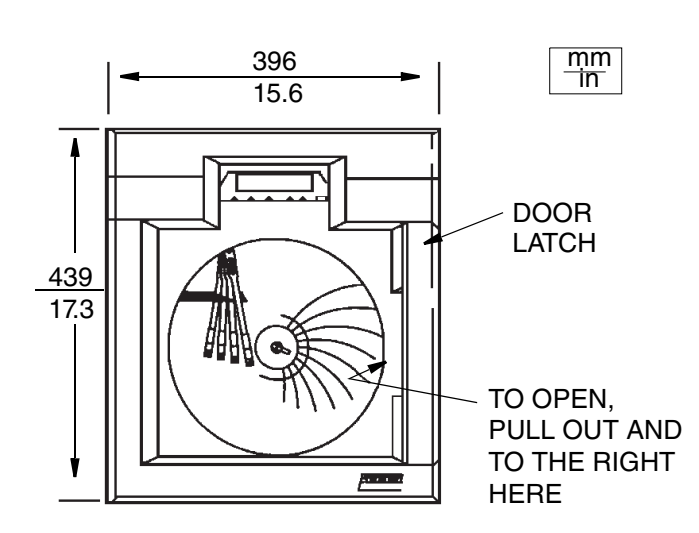

*Figure 2. Door Latch*

<span id="page-25-1"></span>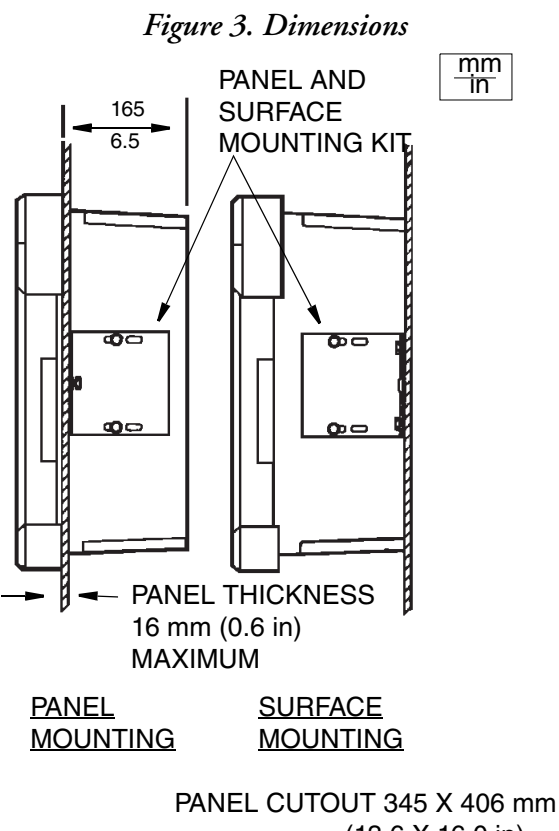

### (13.6 X 16.0 in)

### <span id="page-25-0"></span>Pen Installation and Replacement

The 740 uses up to four disposable fiber tip pens. If you have purchased an instrument with one pen, it will be red and will line up with the chart time index. If you have purchased an instrument with two or more pens, the purple pen will line up with the chart time index.

Pens are shipped in foil packages containing two pens each of the same color. Pen colors cannot be interchanged. The pen sequence, color, and ordering part numbers are as follows:

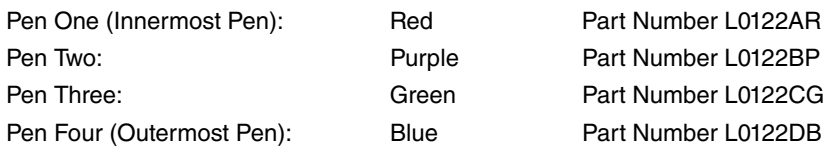

The pens should be lifted and "parked" before they are changed to prevent damage to the pen arms. See "Pen Park" in the ["Operator Mode" on page 57.](#page-56-2)

An attempt to change pens whilst "live" will result in damage to the recorder and may cause injury to the operator's fingers.

 $-$  NOTE

*It is recommended that the operator wear plastic gloves while handling pens in order to avoid ink contamination of the hands and to protect against any sharp edges.*

<span id="page-26-2"></span>With the pen arms *Parked* and spread, install the new pen by sliding it over the pen arm so that the locking tab on the front of the pen snaps into the small hole at the end of the arm. See [Figure 4](#page-26-2).

#### *Figure 4. Fiber Tip Pen Installation*

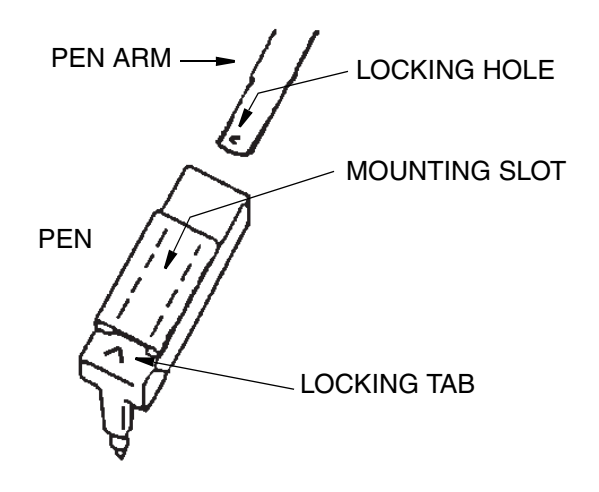

### <span id="page-26-0"></span>Chart Installation and Replacement

To change or install a chart, refer to [Figure 1](#page-18-3) and proceed as follows:

- 1. Open the door.
- 2. Move the lever on the pen lifter operator to its top position. This lifts the pens off the paper and causes them to swing out of the way to the left side of the chart.
- 3. Lift the chart locking tab at the center of the chart hub and remove the old chart by lifting it off the hub and out from under the hold down tabs.

Place the new chart under the hold down tabs and onto the hub. Do *not* lower the locking tab yet.

- 4. Rotate the chart until the current time is aligned with the chart time index. Press the chart locking tab into place.
- 5. Move the pen lifter down one step (just above the detent tab) to allow the pens time to reposition themselves across the chart. Then move the lifter past the detent to lower the pens onto the paper.

### <span id="page-26-1"></span>General Wiring Practices

In order to insure maximum recorder performance, it is *very important* that proper wiring practices be followed.

The proper operation of microprocessor-based instruments can be affected by electrical noise. The problems caused by electrical noise range from configuration loss to component failure. To prevent or minimize the effects of electrical noise, consideration must be given to the various possible noise sources, and then appropriate suppression steps must be taken.

Among the most common instrument connected causes of electrical noise are:

- ♦ Relays and SCR Switches
- ♦ Valve Solenoids
- ♦ Electric Motors
- ♦ Power Line Disturbances
- ♦ Wire-to-Wire Coupling
- ♦ ESD (Electrostatic Discharge)
- ♦ RFI (Radio Frequency Interference)
- ♦ EMI (Electro-Magnetic Interference

### <span id="page-27-0"></span>Jumpers and Wiring

### <span id="page-27-1"></span>Jumpers

There are jumpers on the printed wiring assemblies (PWA). These jumpers are factory set at the time of ordering. However, changes in configuration may necessitate checking or repositioning some of these jumpers. Refer to [Figure 5](#page-29-0) for PWA locations and proper jumper positions.

### **!** CAUTION

1. If Input Function TC, mV, V, or Current and Input Function "RTD" are used on the same Input PWA, the TC, mV, V, or Current must be the first input, and "RTD" the second input.

2. When the "CJC\RTD" jumper is in the "RTD" position, neither channel will accept a thermocouple input.

3. The TC Burnout feature (UP/DOWN) will not work if the "RTD\TC" jumper is in the "RTD" position.

4. If "RTD" is the chosen input for a particular channel, the Thermocouple Burnout Jumper (UP/DOWN) for that channel must be parked (jumper placed sideways on the center pin only).

### <span id="page-27-3"></span><span id="page-27-2"></span>Wiring - Supply Connection and Voltage Selection

### **!** WARNING

Opening the platen exposes the user to circuitry that may be carrying hazardous voltages. Ensure the power supply is switched off before opening the platen. All local safety regulations and practices must be observed. Only qualified service personnel may open the platen while hazardous voltages (supply or signal) are connected to the recorder.

#### **!** WARNING

#### **AVERTISSEMENT**

Ouvrir le support expose l'utilisateur aux circuits et à des tensions dangereuses. S'assurer que l'ali-mentation est coupée avant d'ouvrir le plateau. Toutes les pratiques et réglementations de sécurité locales doivent être respectées. Seul le personnel d'entretien qualifié peut ouvrir le plateau quand des tensions dangereuses (alimentation ou signal) sont raccordées à l'enregistreur.

The supply voltage selector switch (covered with a clear label stating *"Warning, see MI 018-871"*) matches the correct internal circuitry with the voltage supplied. If changing the supplied voltage (115 = nominal 90 to 132 V ac, 230 = nominal 180 to 264 V ac) from one to the other, simply remove the label and move the switch. Power connections are made on the main PWA, all internal power connections are factory wired. Make your connections to the separately supplied orange power plug (B0195FK) as shown in [Figure 5.](#page-29-0)

#### **!** CAUTION

1. User's earth ground wire must connect to the instrument case ground terminal located in inside right wall of instrument case. (Connect with an M5 Ring Terminal crimp Tightened to 2NM.)

2. Any interruption of the protective conductor inside or outside the apparatus, or disconnection of the protective earth terminal is likely to make the apparatus dangerous under some fault conditions. Intentional interruption is prohibited. The safety earth conductor must be of such a length that it would be the last conductor to become disconnected should the mains (line) cord be pulled out of the connector.

The Supply cable should also be fitted securely with a cable gland through the casing hole. For example, the SKINTOP range of glands (SLN/SLRN) will provide sufficient thread depth to properly secure to the casing.

3. If your instrument is equipped with the optional 28 V dc field power supply (Code "-A") and you change the ac power supply to other than the original setting, then the internal power supply jumpers must also be changed to agree.

If your instrument is equipped with the optional internal heater (Code "-P") and you change the ac power supply to other than the original setting, the internal heater must be replaced or removed.

### <span id="page-28-0"></span>Wiring - Signal Inputs - General

The 740 can be connected and configured to operate with a variety of signal sources such as: Thermocouples, RTDs, dc Current, and dc Voltage.

Refer to the following diagrams for wiring these different inputs.

<span id="page-29-0"></span>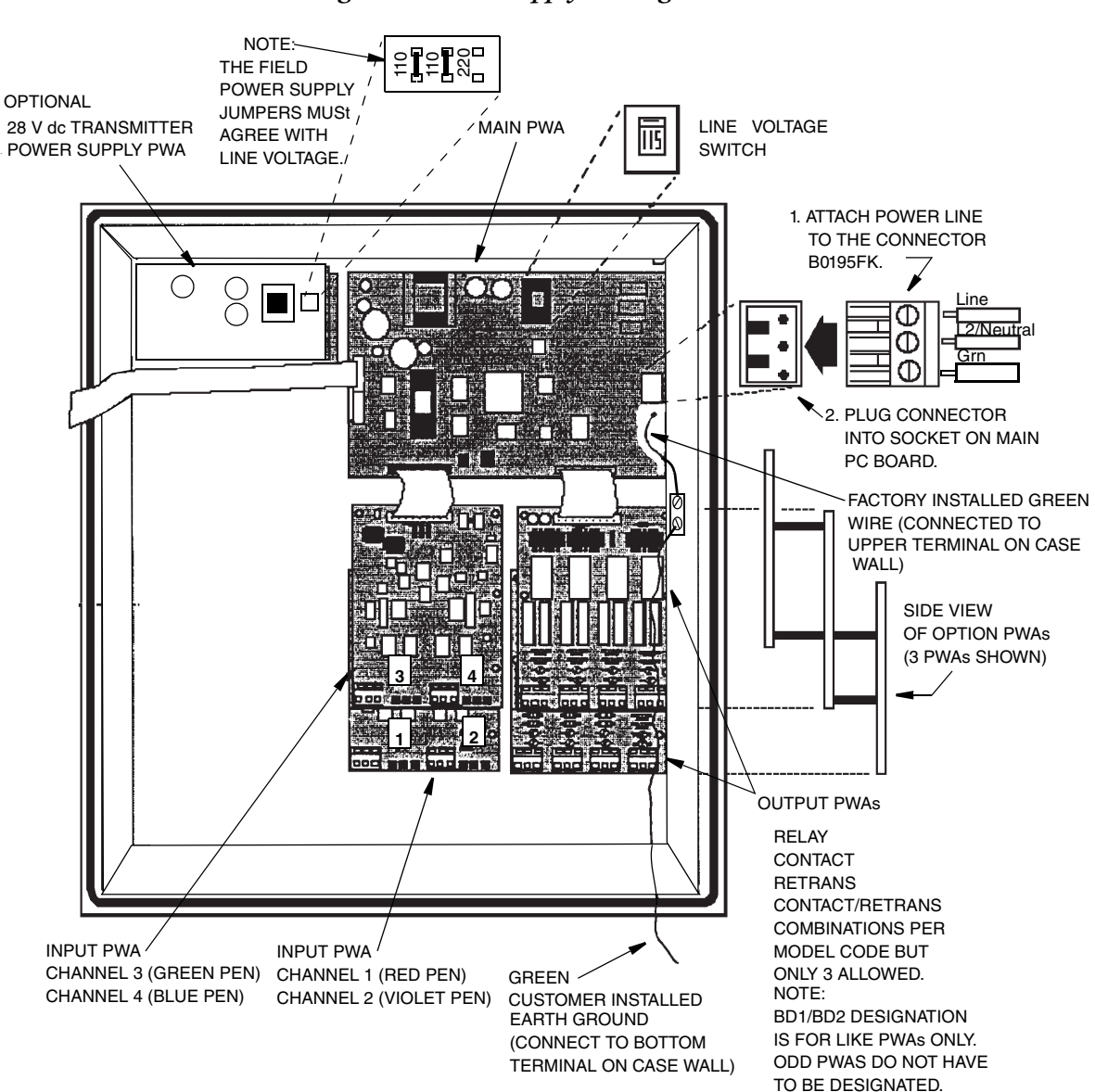

#### *Figure 5. Power Supply Wiring*

<span id="page-30-0"></span>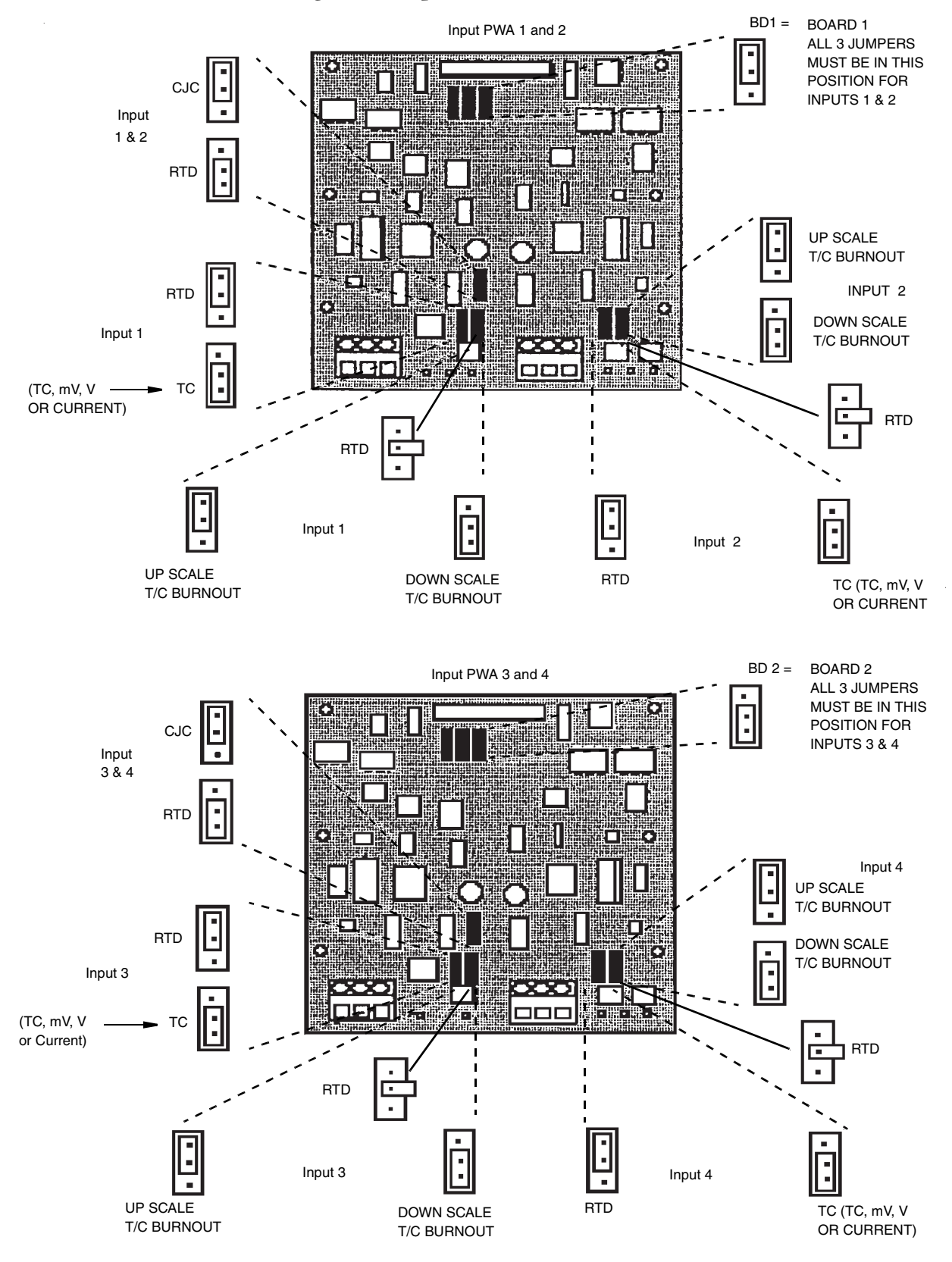

#### *Figure 6. Jumper Positions and Locations*

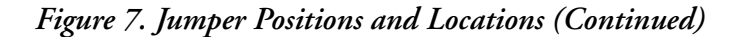

<span id="page-31-0"></span>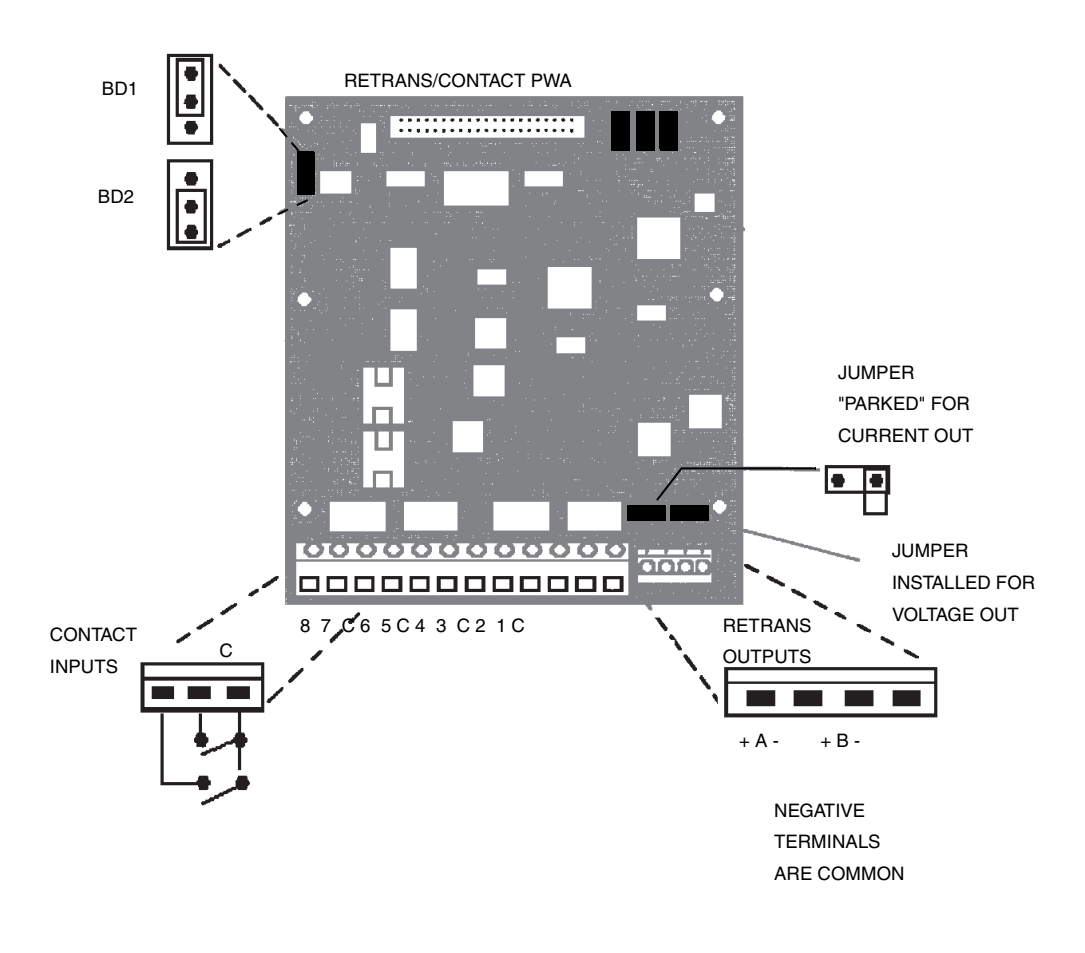

RELAY PWA

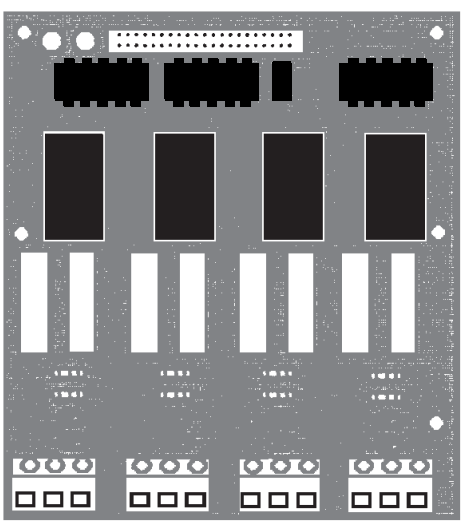

COM NO NC COM NO NC COM NO NC COM NO

# <span id="page-32-0"></span>Wiring - Thermocouple Inputs

<span id="page-32-3"></span>Thermocouples are connected directly to the Channel PWA Terminals using the + and - terminals for the designated channel. See [Figure 5](#page-29-0) and [Figure 8.](#page-32-3)

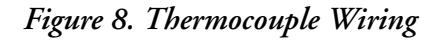

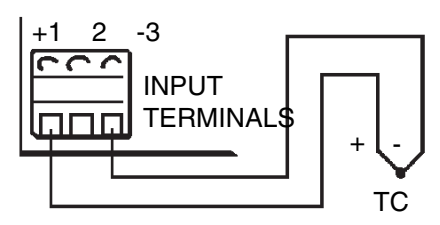

# <span id="page-32-1"></span>Wiring - Resistance Temperature Detector (RTD) Inputs

<span id="page-32-4"></span>The instrument supplies the actuation current and direct connections for 2-and 3-lead 100 Ω platinum, copper, and nickel RTDs. [Figure 5](#page-29-0) and [Figure 9](#page-32-4) show proper RTD connection. Leadwire size and length must be chosen to ensure that lead lengths are equal, and individual leads do not exceed 10  $\Omega$  between the instrument and the RTD.

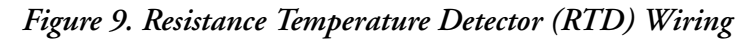

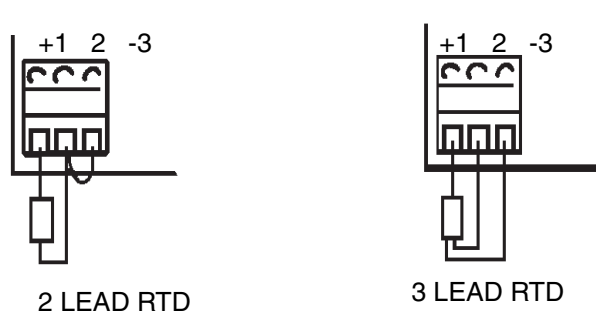

# <span id="page-32-2"></span>Wiring - Direct Voltage Inputs (Up to 5 V dc)

Voltage inputs to a *maximum* of 5 V dc are connected directly to the instrument terminal board. See [Figure 5](#page-29-0) and [Figure 10.](#page-33-1)

### **A** CAUTION

Input PWA circuitry is protected for overvoltage up to 24 V dc. Voltages above 24 V dc MAY DAMAGE INPUT CIRCUITRY.

T

<span id="page-33-1"></span>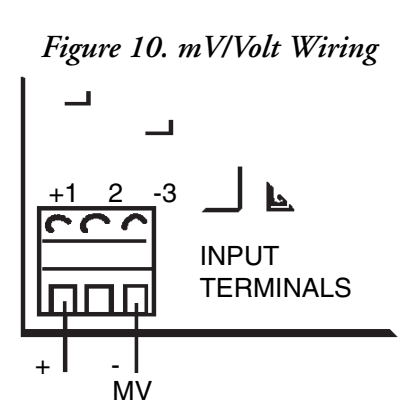

### <span id="page-33-0"></span>Wiring - Direct Voltage Inputs (Above 5 V dc)

Inputs from 5 V dc up to 100 V dc can *only* be connected using a 1 MΩ 100:1 voltage divider. This results in an instrument input voltage of 50 mV with a 5 V signal, and 1 V with a 100 V Signal Current Input. Units ordered with this input come with a mini board, Foxboro Part Number B0195EC, on the input terminal for that channel. See [Figure 5](#page-29-0) and [Figure 11.](#page-33-2)

#### **Example**

<span id="page-33-2"></span>A linear voltage of 2 to 10 V dc is to be used as an instrument channel input. Since one of these values is over 5 V, the 100:1 Input divider MUST be used. This results in an effective instrument range of  $2 V \div 100 = 20$  mV low end and  $10 V \div 100 = 100$  mV high end.

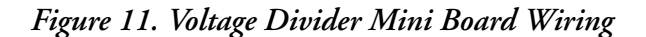

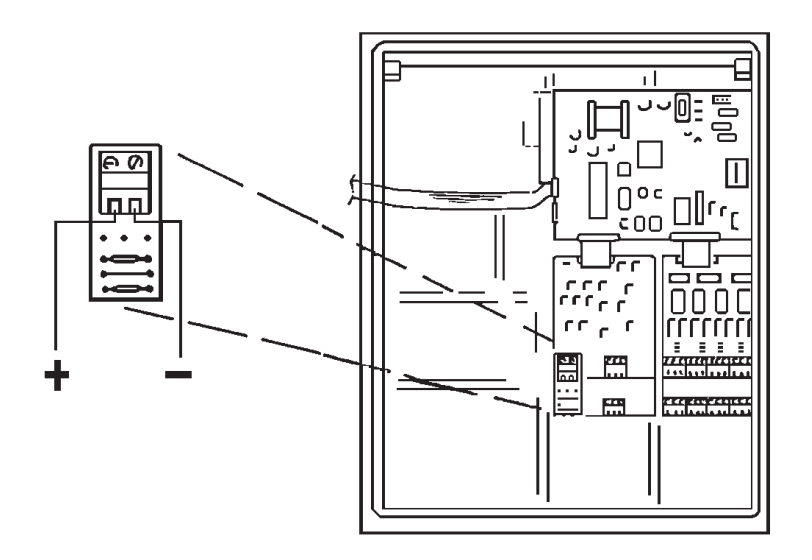

### <span id="page-34-0"></span>Wiring - Current Inputs (Using 740 Powered Transmitter)

The 28 V dc required to operate a transmitter can be provided by an instrument mounted power supply (option "-A"). This supply is connected to a shunt at the terminal PWA. The PWA is a mini board, Foxboro Part Number B0195ED, with 250  $\Omega$  resistor, converting the 4 to 20 mA signal to 1 to 5 V. The PWA mini board connects to the power supply via a red and black twisted pair of wires. See [Figure 12](#page-34-2).

### **!** CAUTION

1. If a calibrator is used to check the operation of the 740, be sure to disconnect the internal power supply and rewire the input as shown in ["Wiring - Current Input" on](#page-34-1)  [page 35](#page-34-1), [Figure 13](#page-35-1), or damage to the 740 will result.

2. See ["Wiring - Current Input" on page 35](#page-34-1) or ["Wiring - Current Inputs \(Using 740](#page-34-0)  [Powered Transmitter\)" on page 35](#page-34-0) for wiring self-powered transmitters.

<span id="page-34-2"></span>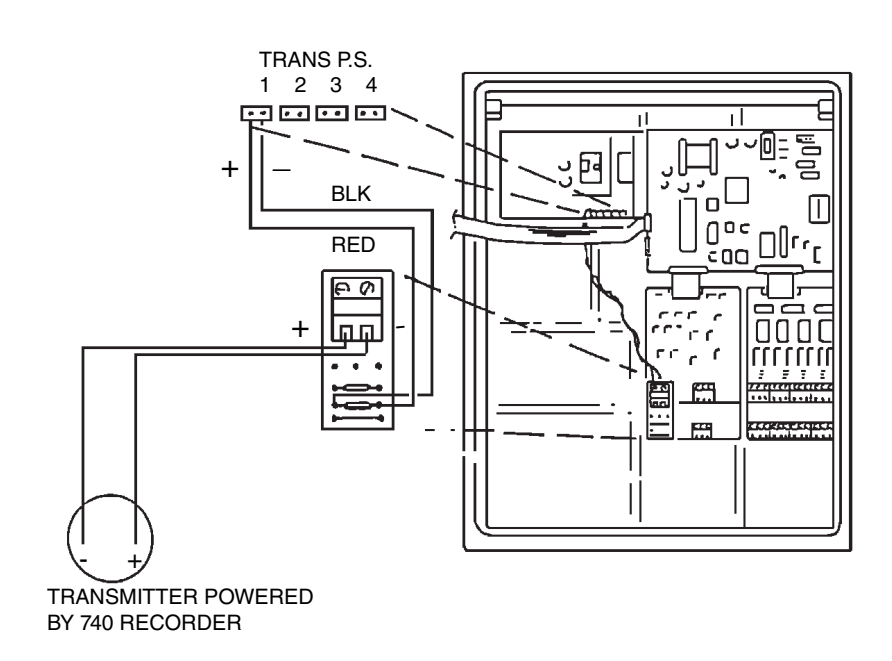

*Figure 12. Current Input from Transmitter Powered by 740 Recorder*

### **!** CAUTION

Failure to observe correct polarity as shown may damage transmitter or recorder.

### <span id="page-34-1"></span>Wiring - Current Input

(Using self-powered transmitters when the optional instrument supply is included but <u>not</u> being used)

All 740s ordered with 4 to 20 mA inputs and the optional 28 V dc power supply (Code "-A"), have the power supply pre-wired to each input. Use the following wiring arrangement if a selfpowered transmitter is used to provide the input. See [Figure 13.](#page-35-1)

1. Unplug the red and black lead corresponding to the input being used from the power supply and place it out of the way in the bottom of the case.

#### **!** CAUTION

Failure to remove this lead could damage the transmitter or the 740.

2. Wire the self-powered transmitter as shown. Note that the polarity is opposite from an instrument powered transmitter.

#### <span id="page-35-1"></span>*Figure 13. Current Input (Self-Powered Transmitter with Instrument Power Supply NOT Being Used)*

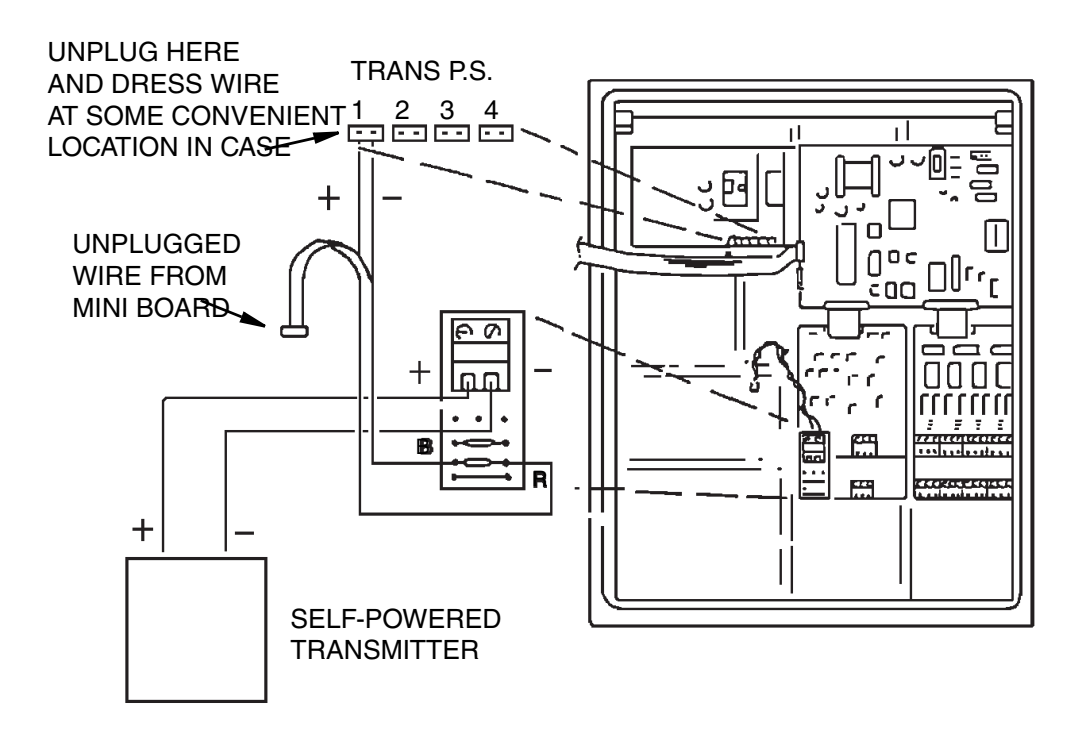

### <span id="page-35-0"></span>Wiring - Current Inputs (Using Self-Powered Transmitter)

The connection of a 4 to 20 mA device (with a separate, external power supply) to the 740 requires only the use of a shunt resistor to convert the current signal into a voltage input (mini board, Foxboro Part No. B0195EE, with 250  $\Omega$  resistor for a 1 to 5 V input). See [Figure 14](#page-36-2).

### **!** CAUTION

**S**ee ["Wiring - Current Input" on page 35](#page-34-1) for wiring if 740 recorder **has** optional power supply but is **not** being used.
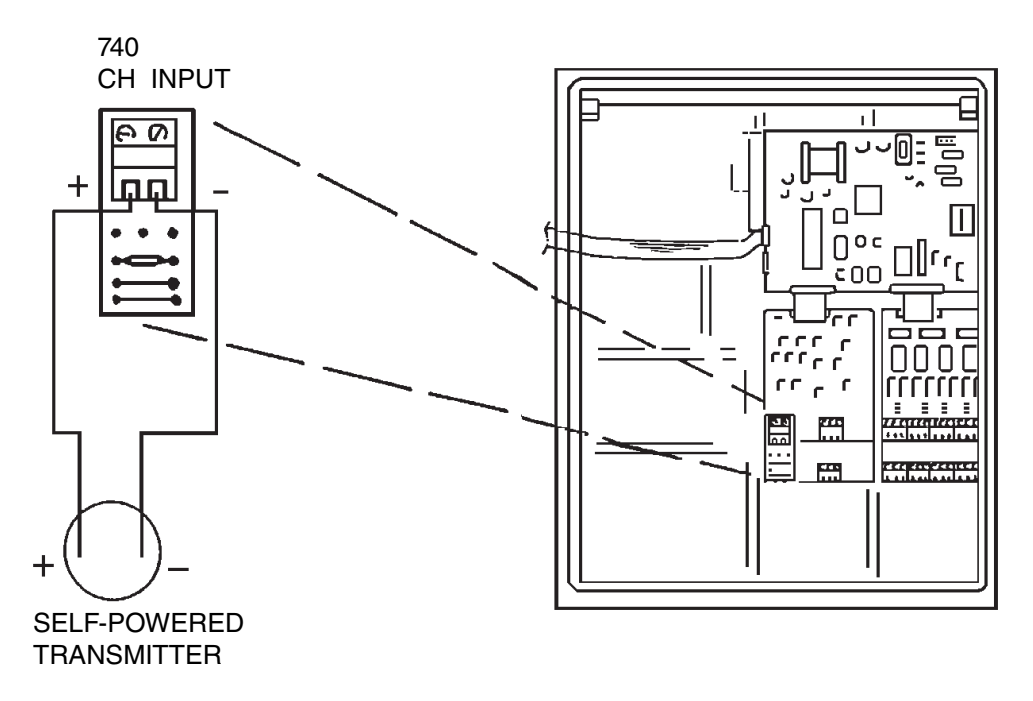

*Figure 14. Current Input (with Self-Powered Transmitter)*

# Wiring - Relay Outputs

The terminals on the optional relay PWA are plainly marked for Normally Open (NO), Normally Closed (NC), and Common (COM) connections. Wire size is 14 AWG maximum. See [Figure 5](#page-29-0).

# Wiring - Retransmission Output and Contact Input

The terminals on the optional Retransmission/Contact Input PWA are plainly marked for the contact inputs. For the retransmission outputs, the A +/- are on the left side of the retrans output terminal, the B +/- are on the right. See [Figure 5.](#page-29-0)

# *3. Keypads and Display*

# Menu and Select Keypad

<span id="page-38-0"></span>The MENU and SELECT keypad, located just below the digital display, allows the user to make desired selections when moving (scrolling) through various menus. [Figure 15](#page-38-0) shows the keypad and explains the function of each key.

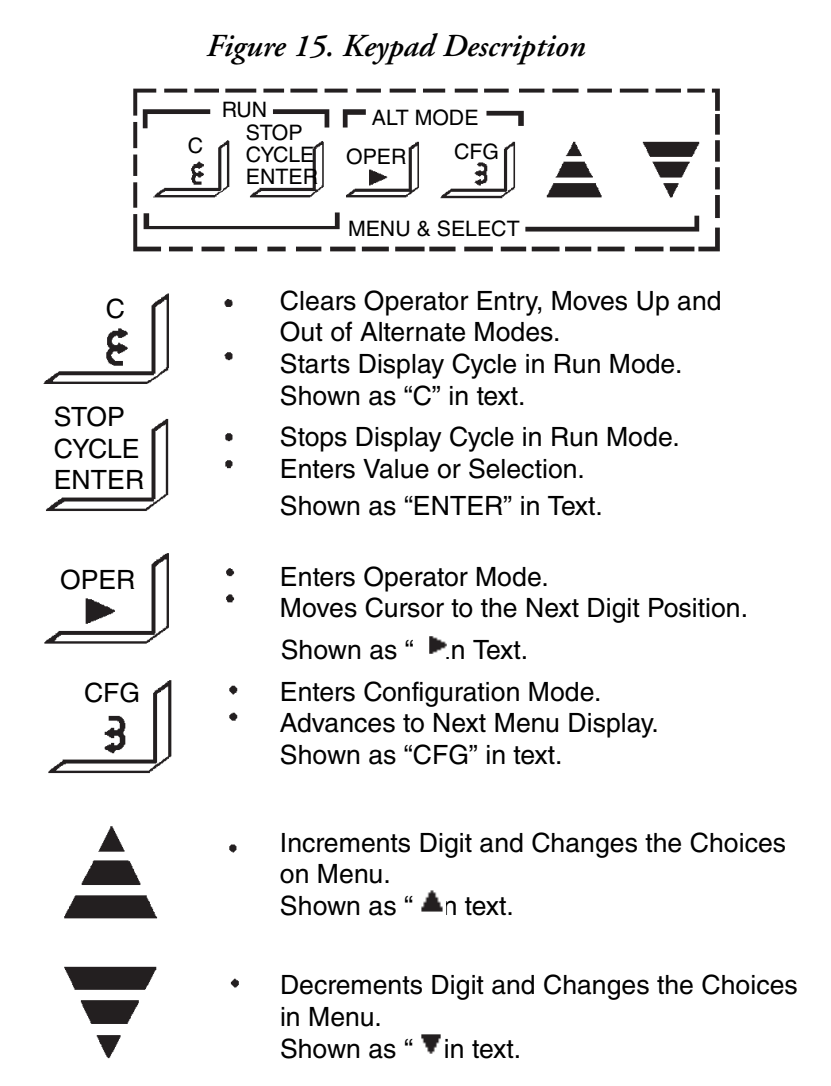

The keypad uses a Scroll-and-Select method of alphanumeric data entry. When a word or number entry is required on a configuration display, a Cursor appears on the second line. The SIDE ARROW Keys ( $\blacktriangleright$ ) are used to move the Cursor. The  $\blacktriangle\blacktriangleright$  Keys are used to Scroll through a Library of alphanumeric characters for selection of numbers, letters, and special characters. When scrolling through the listing, the speed of the scroll increases after the first six characters and again after the next six characters. Refer to the Character Library, [Figure 16](#page-39-0), to determine whether to scroll Up or Down to the next desired character.

#### *Figure 16. Character Library*

<span id="page-39-0"></span>ABCDEFGHIJKLMNOPQRSTUVWXYZ[\]^\_'{ |}÷■!"#\$%&'()\*+,-./0123456789:;<=>?@

# Controller Keypad

The controller keypad is supplied on the 740C version only. The Controller 1 keypad is located to the left of the digital display; the Controller 2 keypad is located to the right of the digital display. If only one controller is supplied, both keypads are present, but the Controller 2 keypad is inoperative. [Figure 17](#page-39-1) shows the keypad and explains the function of each key.

#### *Figure 17. Controller Keypad*

<span id="page-39-1"></span>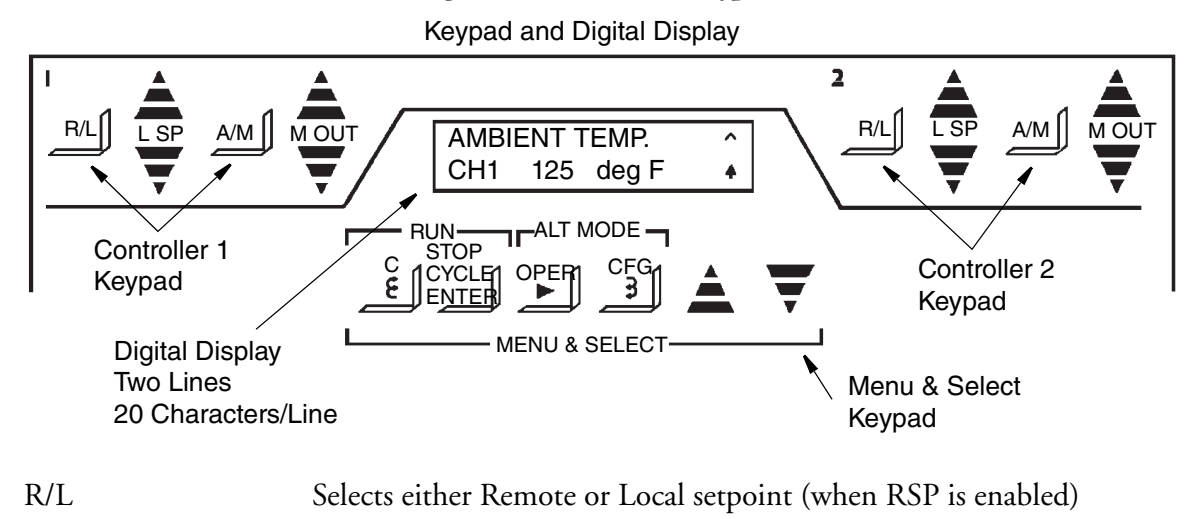

**LASP** LSP Moves the value of the Local Set Point, up or down;

A/M selects either **A**utomatic or **M**anual output

M OUT Moves the value of the **M**anual **O**utput, up or down

# Digital Displays

The digital display, located at the top center of the platen, is made up of two lines, 20 characters each. It is used to view the measurement and controller output/setpoint while the instrument is in the RUN Mode or view settings when in the Operator or Configuration Mode.

# Configuration Display

The CONFIGURE Display format uses 16 of the 20 characters in each of the two lines. The remaining four character positions are for alarm indication. See [Figure 18](#page-40-0) for typical configuration display.

### *Figure 18. CONFIGURE Display*

<span id="page-40-0"></span>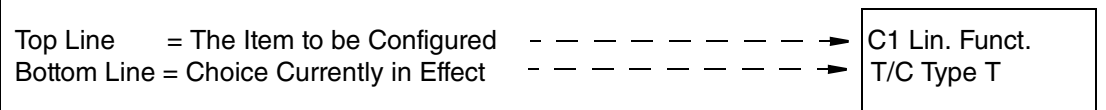

# Run Display

The RUN Display also has two lines of 16 characters. Each active channel has a dedicated RUN Mode display in which the upper display represents the channel description and any alarm conditions (see ["Alarm Symbols" on page 105](#page-104-0)), while the lower display indicates the channel number, measurement and engineering units, plus any global or instrument alarm conditions. Each active controller has a dedicated RUN Mode display as described below. This display automatically scrolls to the next display every 10 seconds. If totalizers or ramp generators are among your options, then they will scroll through after the channels. See [Figure 19](#page-40-1) for a typical RUN MODE display. See [Figure 20](#page-40-2) for a Ramp Generator display.

*Figure 19. RUN Display*

<span id="page-40-1"></span>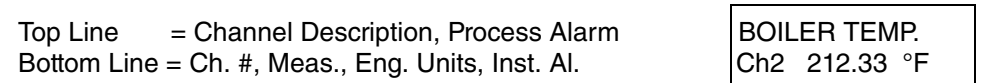

# Ramp Generator Display

The Ramp Generator Display is only visible with the -G optional selection. It is actually a 2-display sequence. The first display exhibits Trace 1 and 2 Values, Alarms, Recipe and Segment Number, Time to Go, and Event Status. The second display (automatically scrolled 10 seconds after the first display) shows the Ramp State (Running, Holding, or Done), Alarms, and Elapsed Time since the timer was set. [Figure 20](#page-40-2) shows the two Ramp Generator displays.

*Figure 20. Ramp Generator Display*

<span id="page-40-2"></span>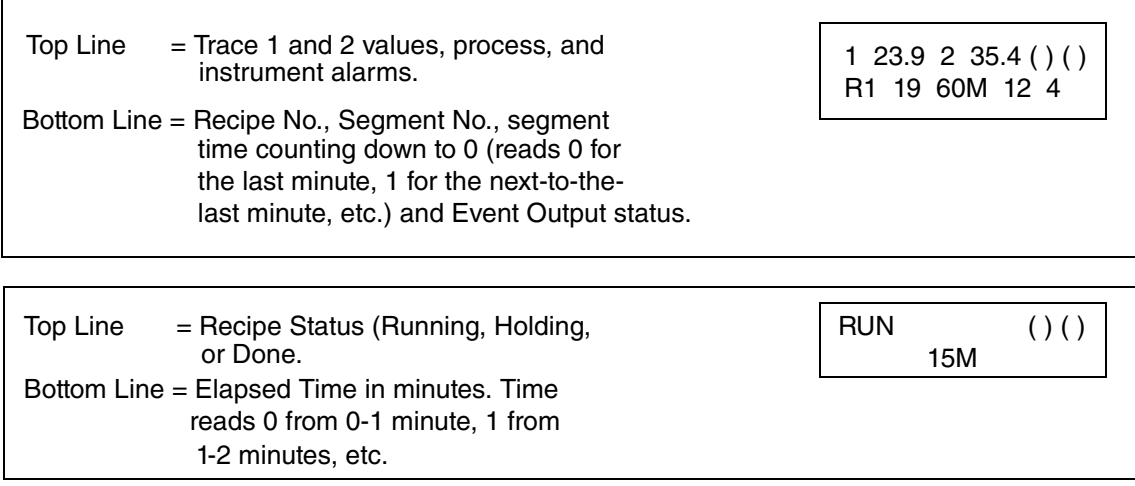

# Controller Display

As soon as any key on either controller keypad is pushed, the display for that controller appears. The CONTROLLER Display utilizes the same characters as the other displays. It is only visible in the 740C Recording Controller. The top line displays the remote or local setpoints and the automatic or manual output. The bottom line displays the actual measurement and its appropriate engineering units.

By requesting information from the appropriate keypad (left side for Controller 1 or right for Controller 2) the display reads the selected controller, i.e., LSP1 for Controller 1 or LSP2 for Controller 2. [Figure 21](#page-41-0) shows a typical control display.

## *Figure 21. CONTROLLER Display (With 740C only)*

<span id="page-41-0"></span>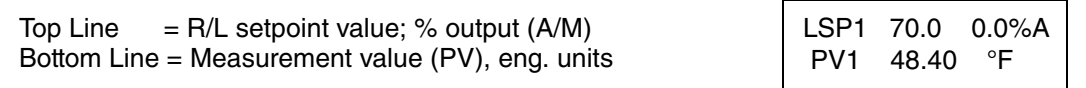

# *4. Menu Structure Diagram*

[Figure 22](#page-43-0) is the 740 Menu Structure Diagram. It is essentially a road map that guides you through the three Modes of Operation - RUN, CONFIGURE, and OPERATOR. As you become familiar with the instrument, the structure diagram (road map) is probably all you will need to configure and operate your 740.

<span id="page-43-0"></span>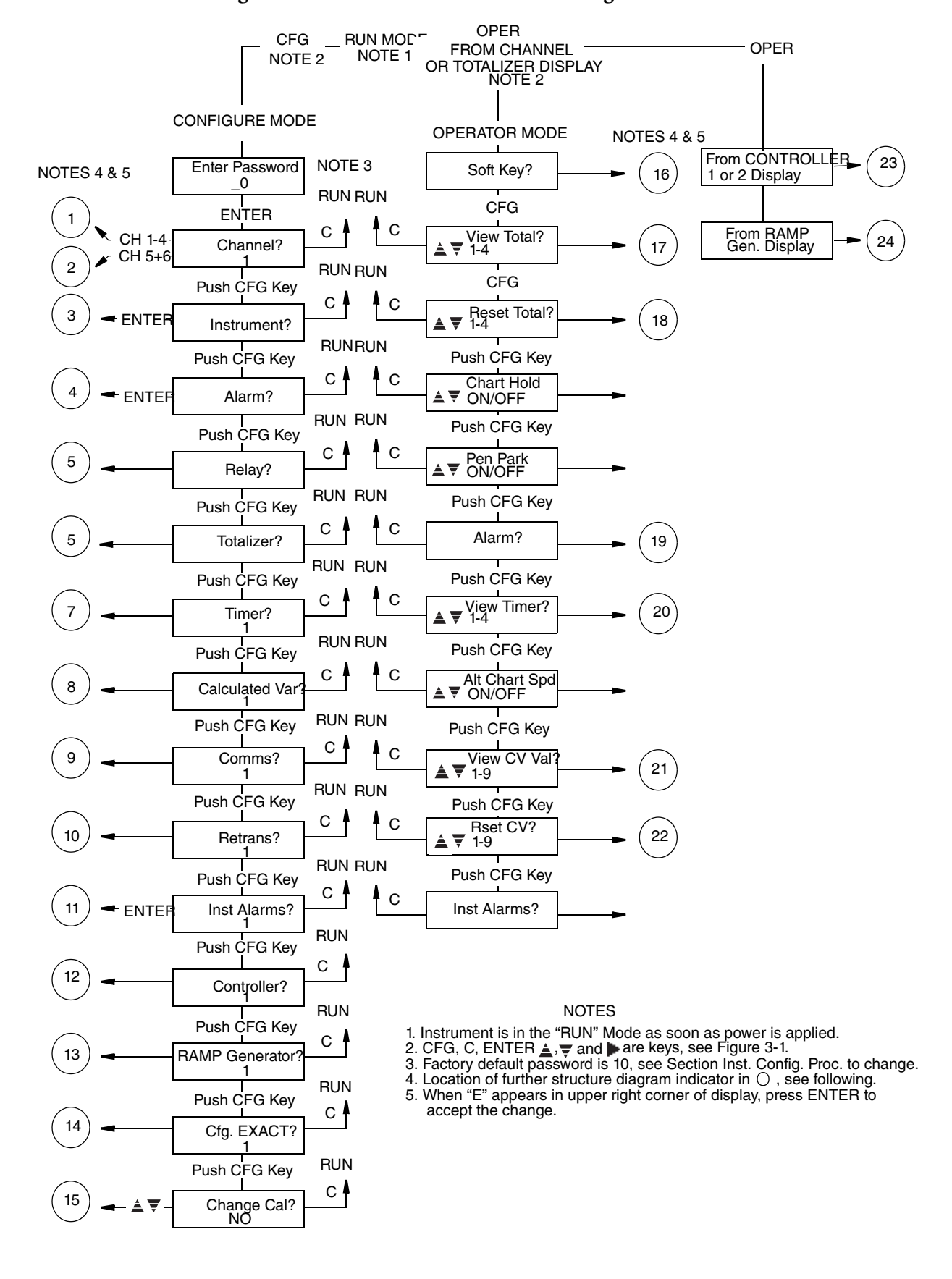

#### <span id="page-43-1"></span>*Figure 22. Model 740 Menu Structure Diagram - Sheet 1*

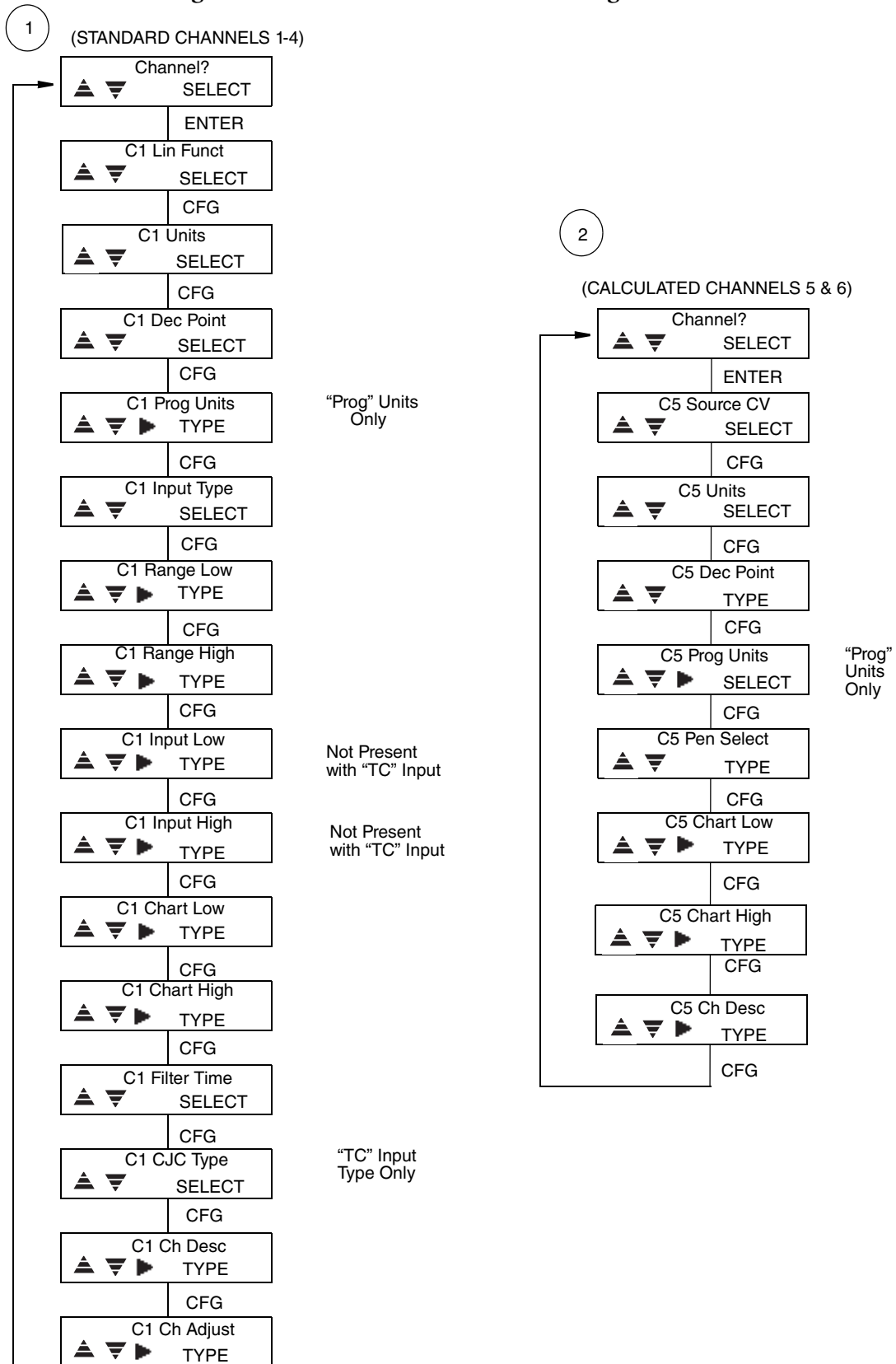

CLEAR

#### *Figure 23. Model 740 Menu Structure Diagram - Sheet 2*

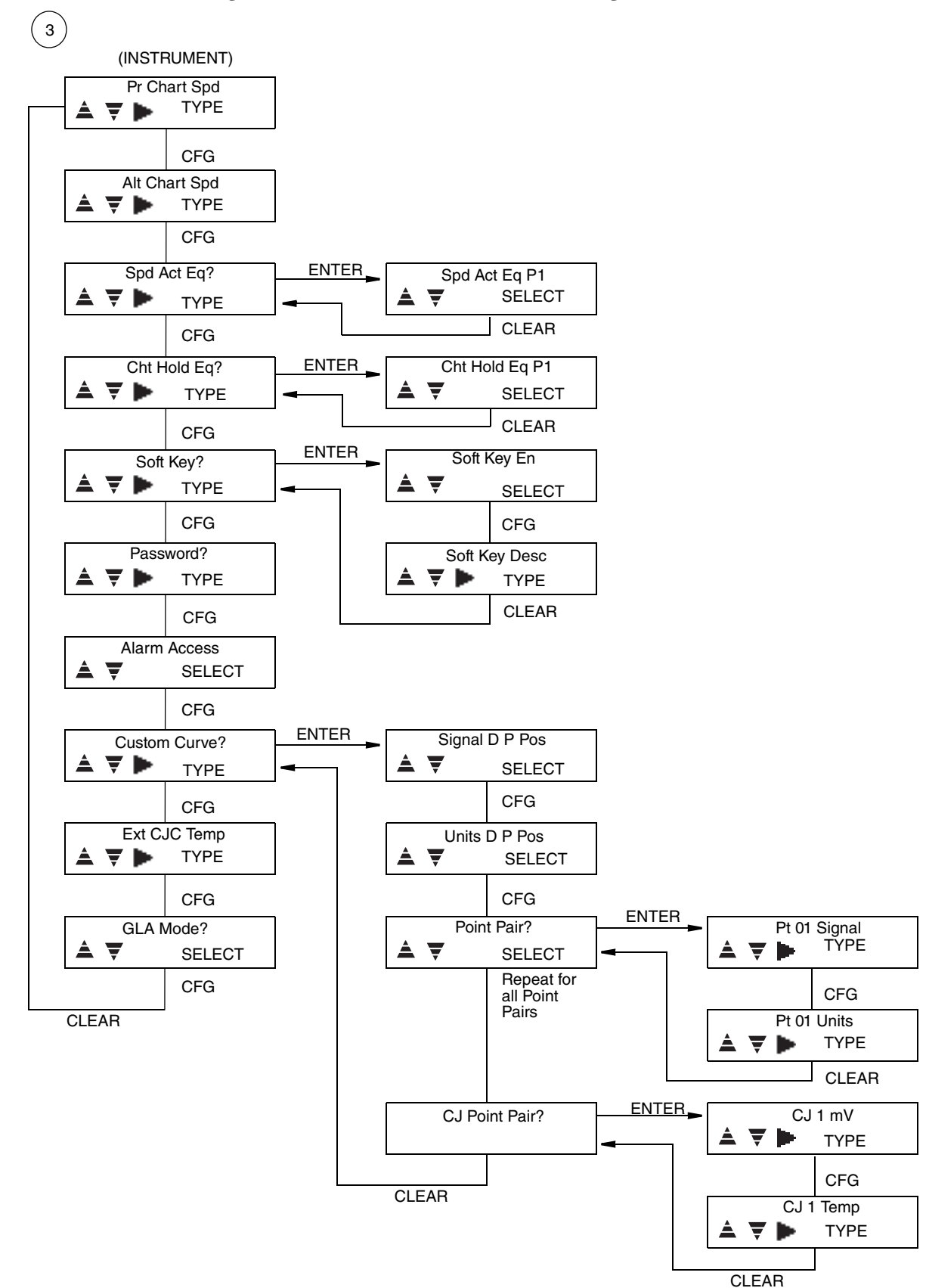

#### *Figure 24. Model 740 Menu Structure Diagram - Sheet 3*

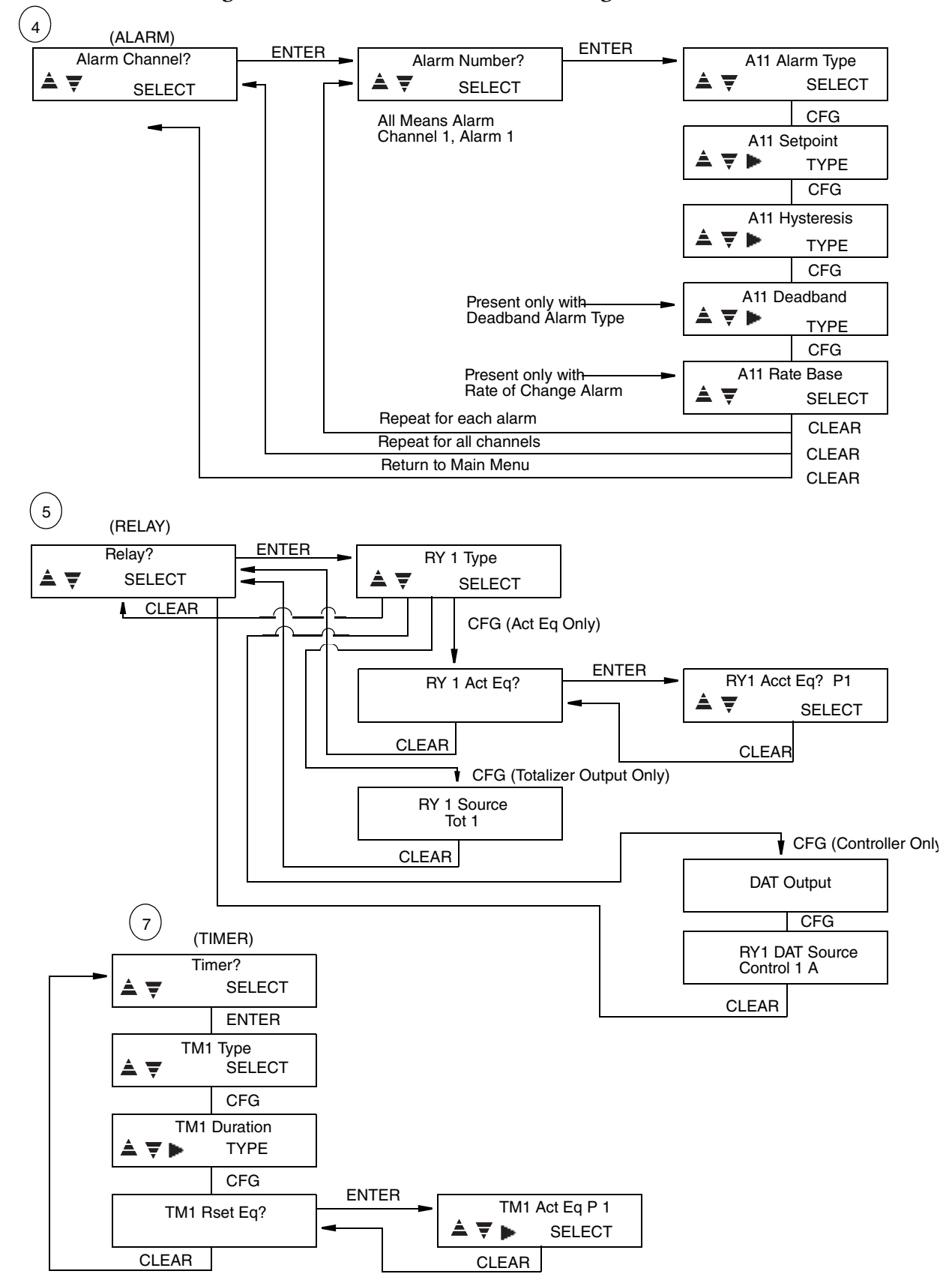

#### *Figure 25. Model 740 Menu Structure Diagram - Sheet 4*

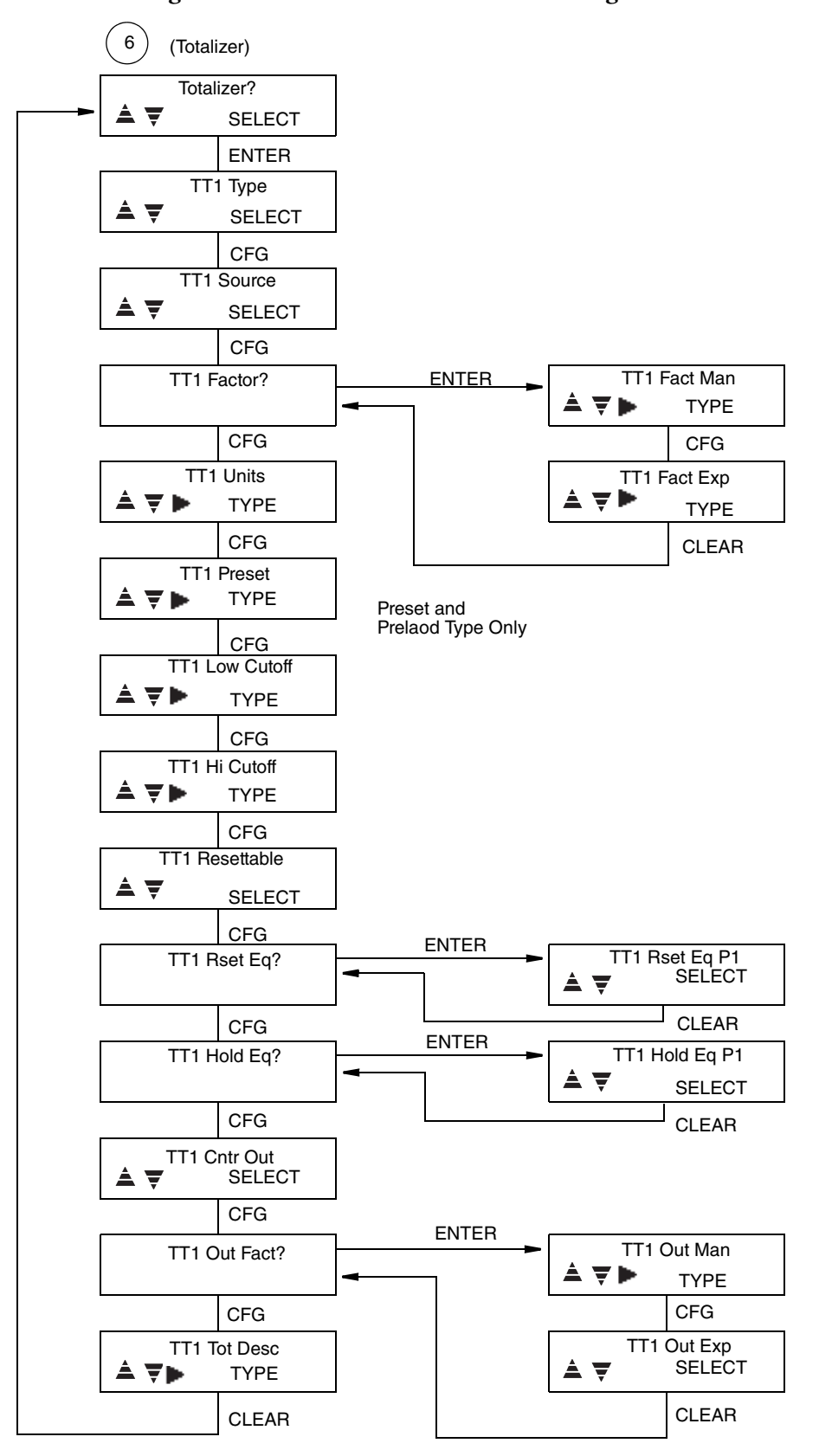

#### *Figure 26. Model 740 Menu Structure Diagram - Sheet 5*

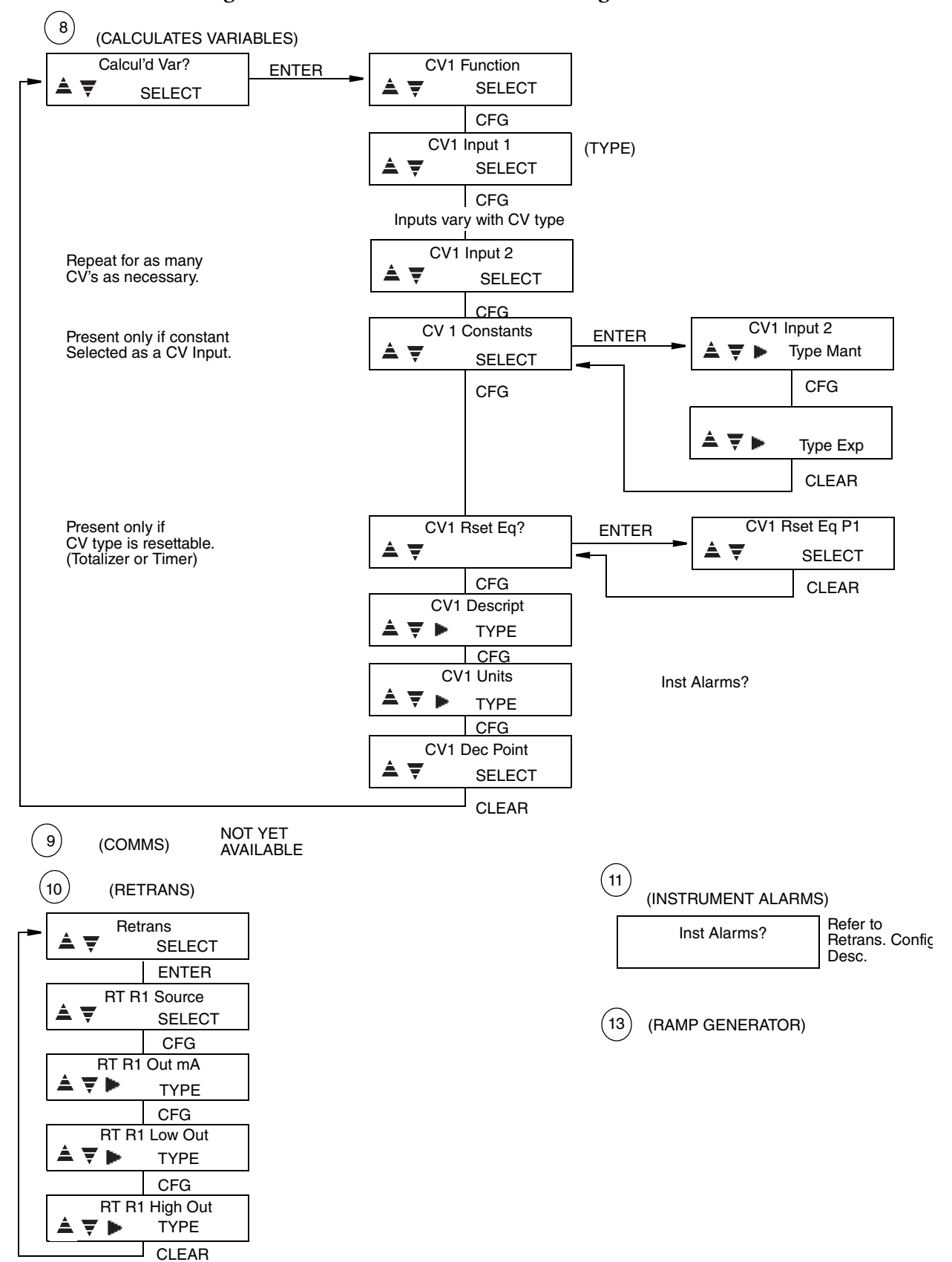

#### *Figure 27. Model 740 Menu Structure Diagram - Sheet 6*

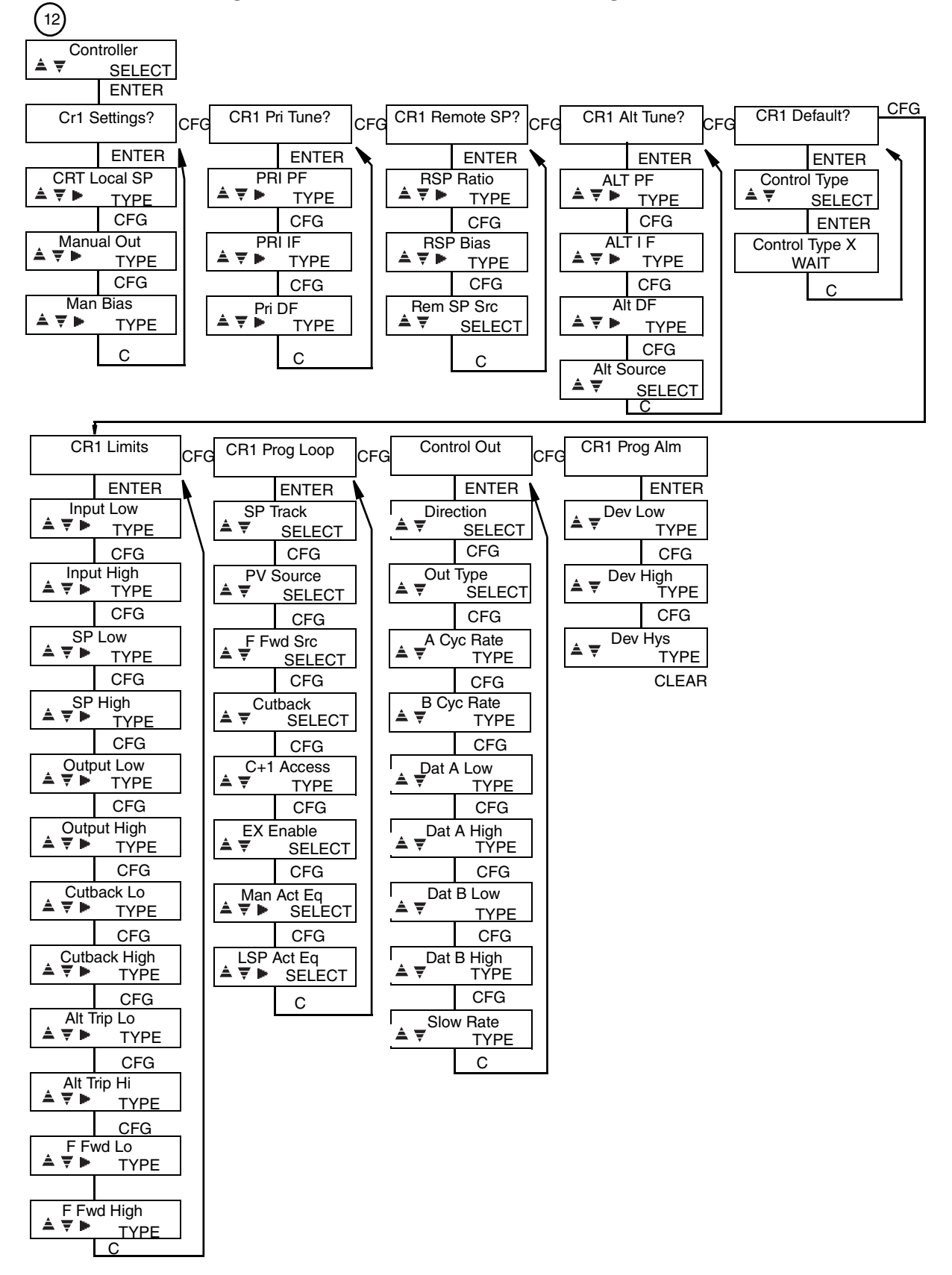

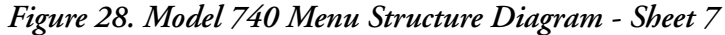

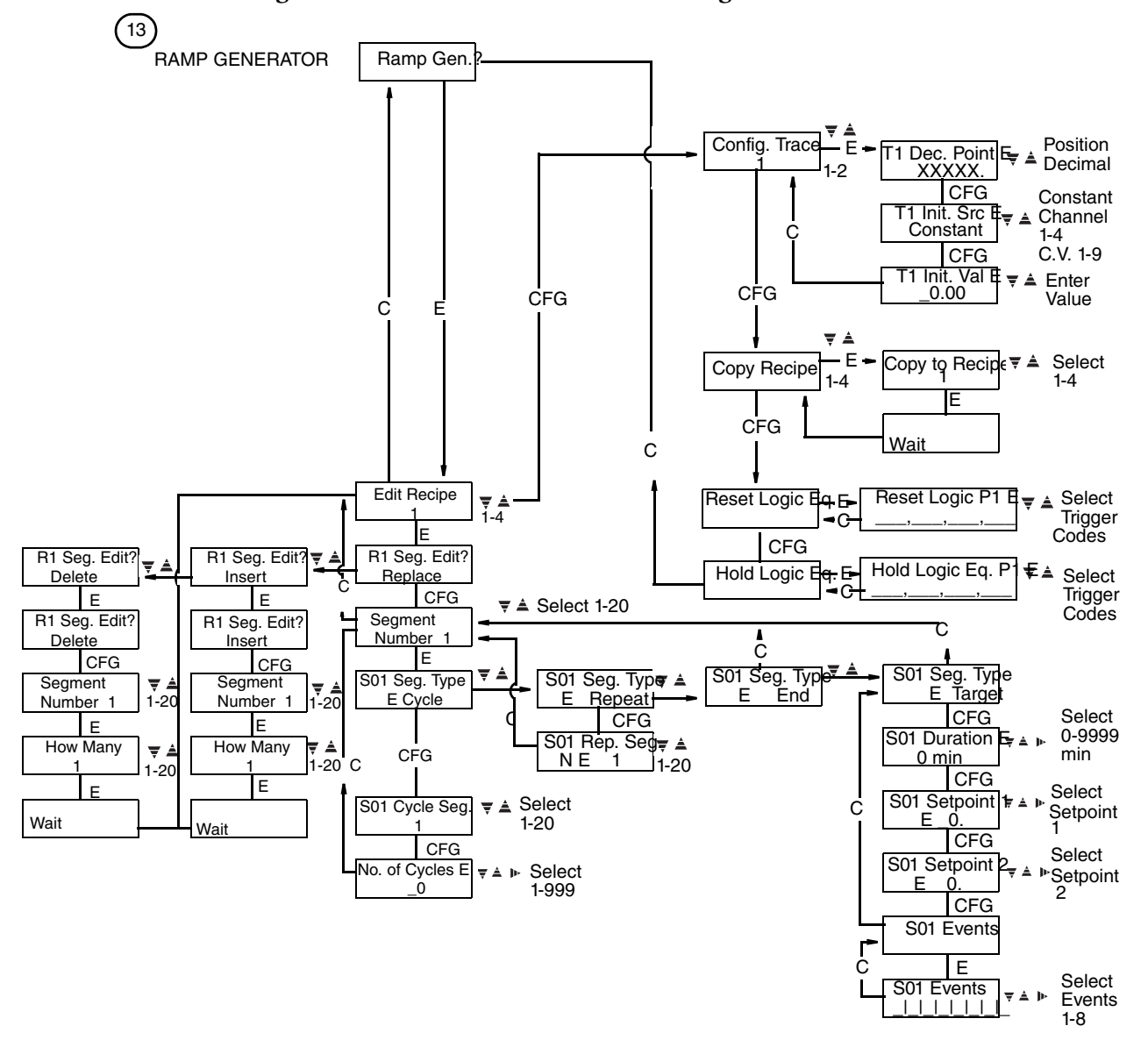

*Figure 29. Model 740 Menu Structure Diagram - Sheet 8*

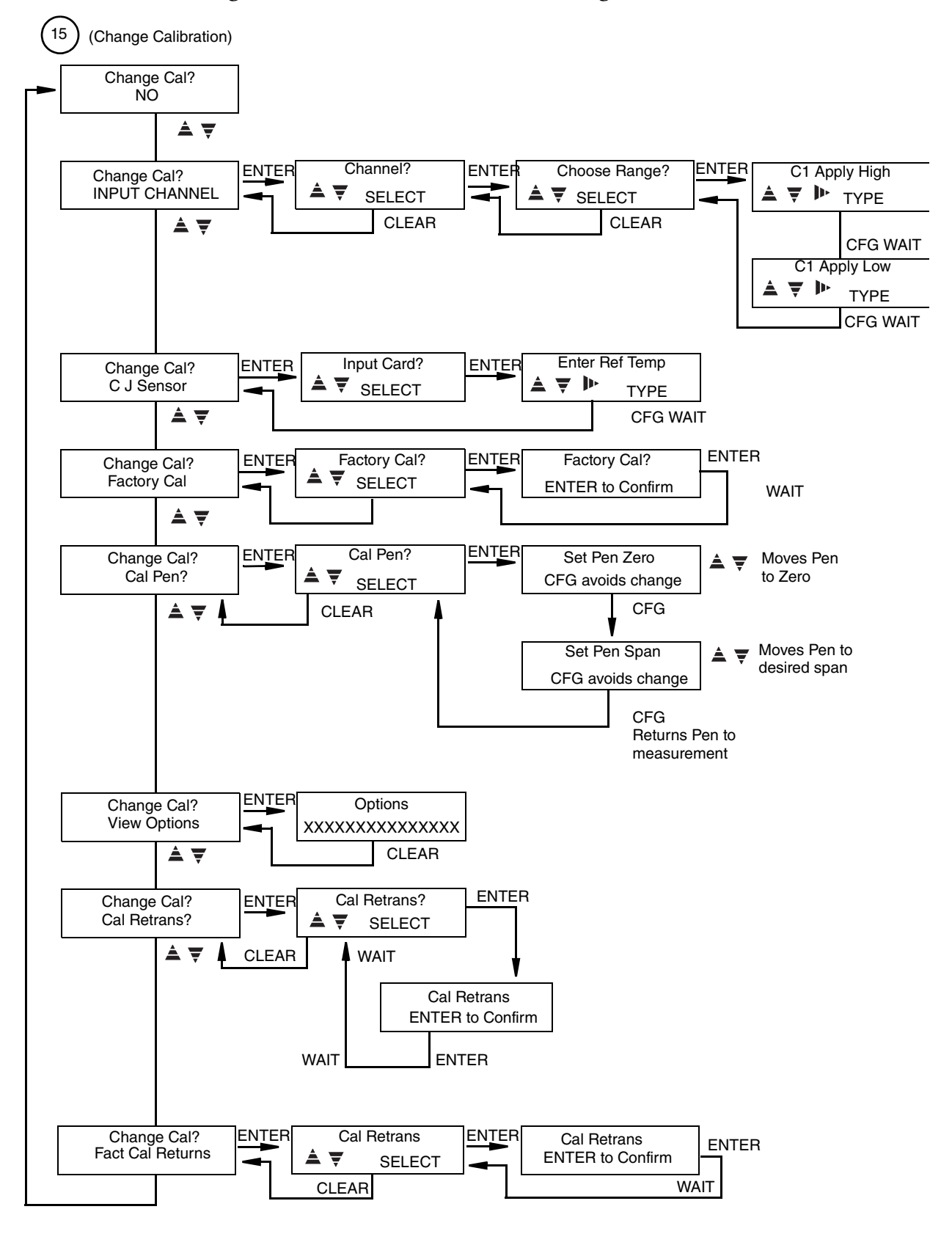

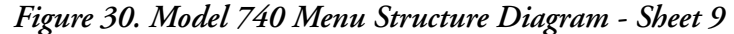

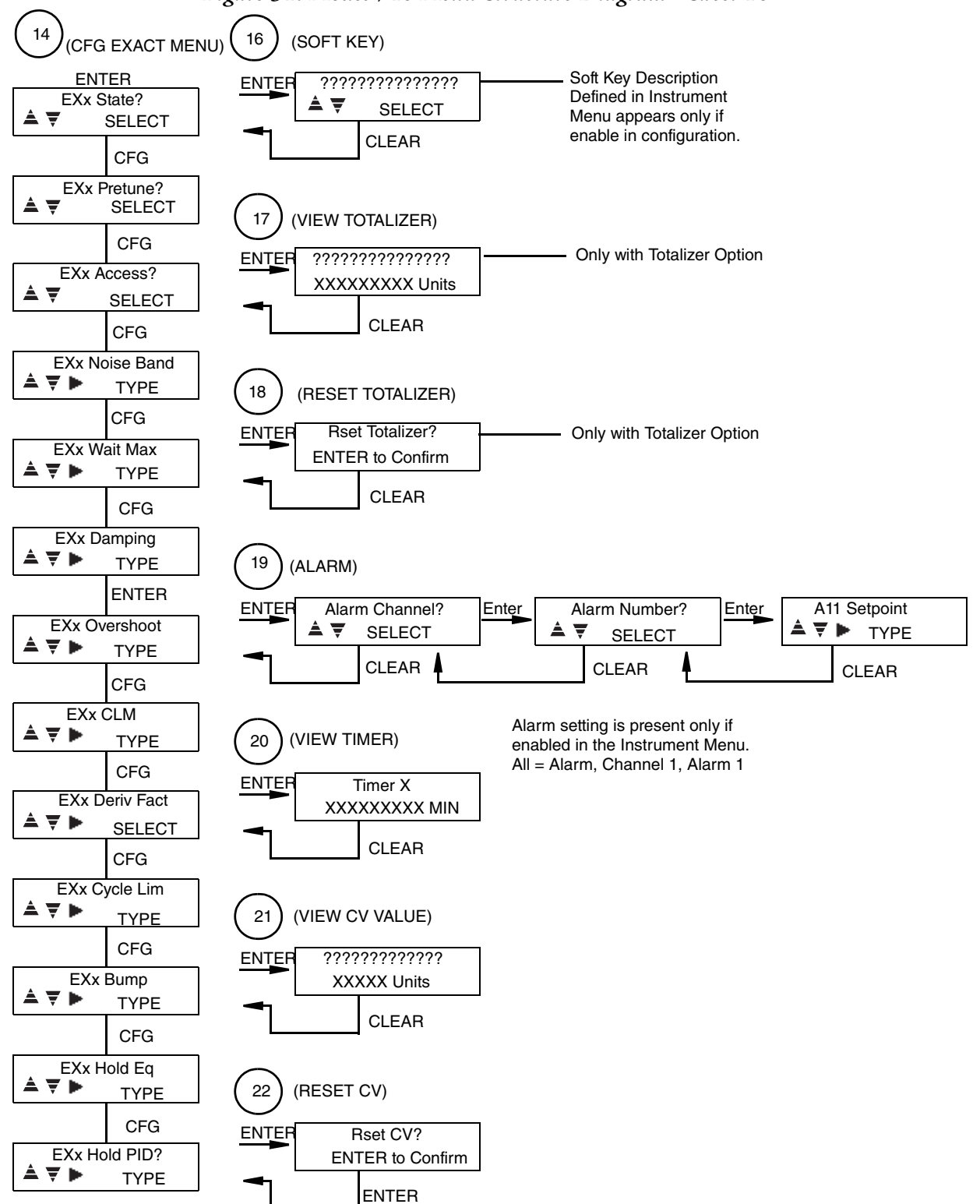

*Figure 31. Model 740 Menu Structure Diagram - Sheet 10*

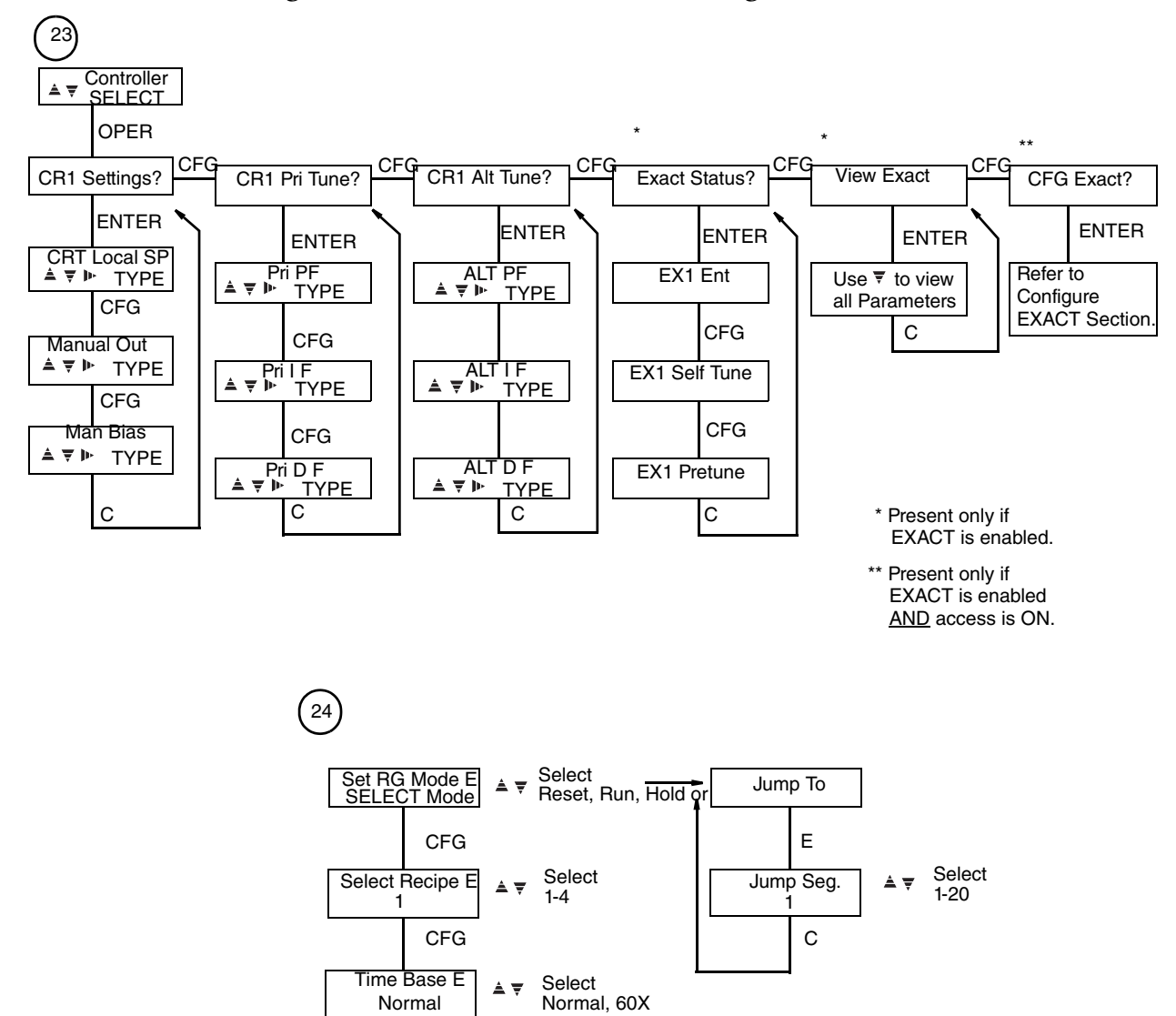

#### *Figure 32. Model 740 Menu Structure Diagram - Sheet 11*

# *5. Run Mode*

To make the instrument switch between RUN and HOLD Mode, follow the procedure below.

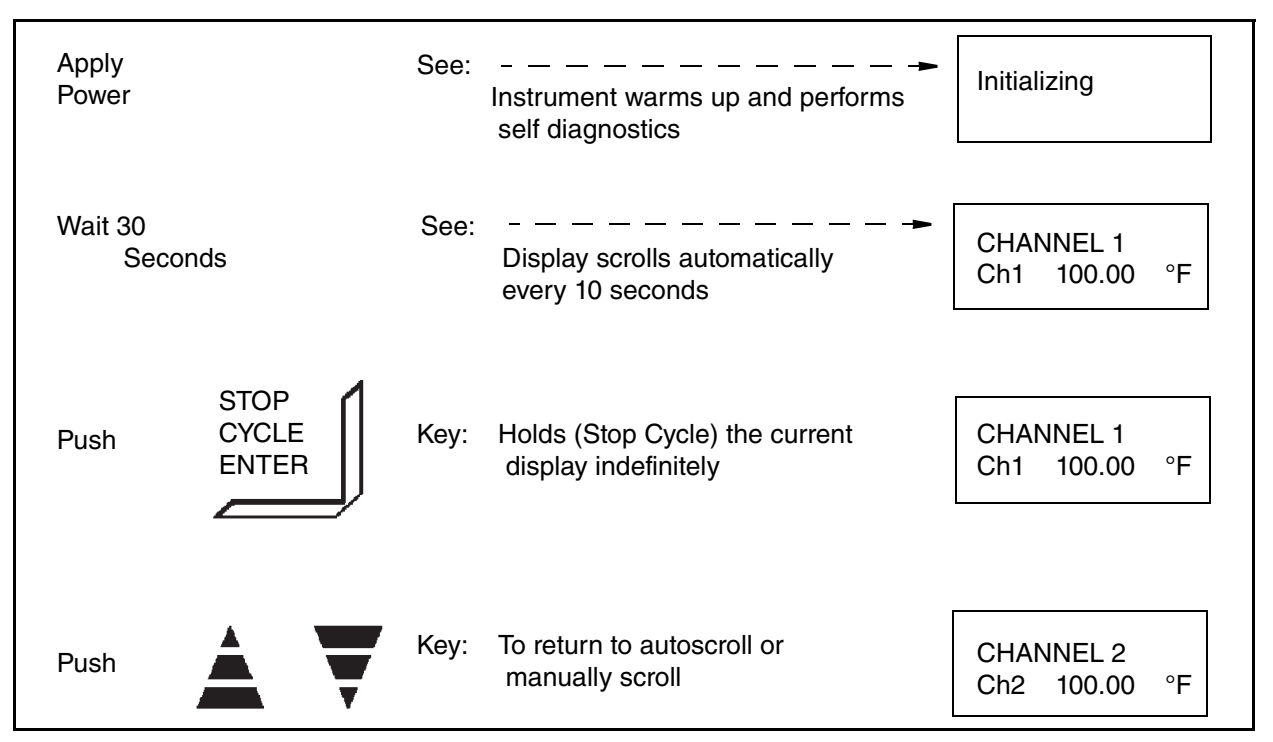

The 740 automatically performs in the RUN Mode after power is applied. If the instrument has not been reconfigured, it will operate in accordance with the factory default parameters. See [Configuration Procedures on page 75](#page-74-0) for factory defaults and customer log.

To enter your own parameters, refer to [Configure Mode on page 75](#page-74-1) of this instruction.

With the 740R Recorder in the RUN Mode, the pens continuously record the assigned channels while the display exhibits (every 10 seconds) the measurements for all channels configured, plus any (if applicable) calculated variable, totalizer, ramp generator, or alarm condition that may be present. Alarm symbols appear only if an alarm condition is active. For Alarm symbols, see the section on [Alarm Symbols on page 105](#page-104-0) of Configure Mode.

With the 740C Controller in the RUN Mode, the instrument functions the same as the 740R Recorder except that the control displays are added and alternate with the channel displays.

# *6. Operator Mode*

# Recording Functions

The OPERATOR MODE for recorder functions is where an operator may enable, change, or reset some configured items. Entering the Operator Mode *for recording functions* is accomplished by pressing the **OPER** Key while in any *Channel or Totalizer* display.

The operator may change, reset, or enable the following (also see [Figure 22\)](#page-43-1):

- ♦ SOFT KEY: Soft Key is the term used for an operator function that acts as a manual trigger for action equations (see ["Action Equations and Internal Triggers" on](#page-188-0)  [page 189](#page-188-0)). It is available to the operator only if the feature is enabled during configuration.
- ♦ VIEW TOTALIZER: available only with optional totalizer
- ♦ RESET TOTALIZER: available only with optional totalizer
- ♦ CHART HOLD: used to stop chart motor for chart changes
- ♦ PEN PARK: used to stop and separate pens for pen replacement
- ♦ ALARM: (available only if access is set to ON during configuration) a means of changing alarm settings
- ♦ VIEW TIMER
- ♦ ALTERNATE CHART SPEED: allows the alternate chart speed (previously configured) to be turned ON or OFF
- ♦ VIEW CALCULATED VARIABLE VALUES: only with "CV" option
- ♦ RESET CALCULATED VARIABLE VALUES: only with "CV" option
- ♦ VIEW INSTRUMENT ALARM: only appears if instrument alarm is active

Follow the step-by-step procedures to utilize the OPERATOR MODE. If an option was not purchased, it will not appear on the display (therefore skip to the next step). If an option was purchased, but not enabled (made accessible) to the operator during configuration, it will not appear on the display (therefore skip to the next step). For example, if the "Soft Key" function is not enabled in the CONFIGURE Mode, and the totalizer option was not purchased, then the first display the operator will see is "Chart Hold."

The menu sequence must always be followed in a forward direction from one topic to the next; the display will not back up. If at the end of any procedure you wish to return to the "RUN" Mode, Push "**C**."

Any time "**E**" appears in the upper right-hand corner of the display, the **ENTER** key or the "**C**" key must be pushed in order to continue. "**ENTER**" will store the modified parameter as displayed on the screen. "**C**" will return the parameter to its originally displayed value.

To quickly move to a desired menu without proceeding through each individual menu, push "**OPER**" and successively push "**CFG**" until the desired menu function is reached.

#### EXAMPLE To stop the chart drive before changing a chart: push **OPER**, push **CFG** until "Chart Hold" is displayed, push , see "on E" displayed, push **ENTER** and "on" is displayed (chart hold on = chart drive off). Push **C** to return to the RUN Mode.

#### **Turn SOFT KEY On or Off**

This display does not appear if not configured.

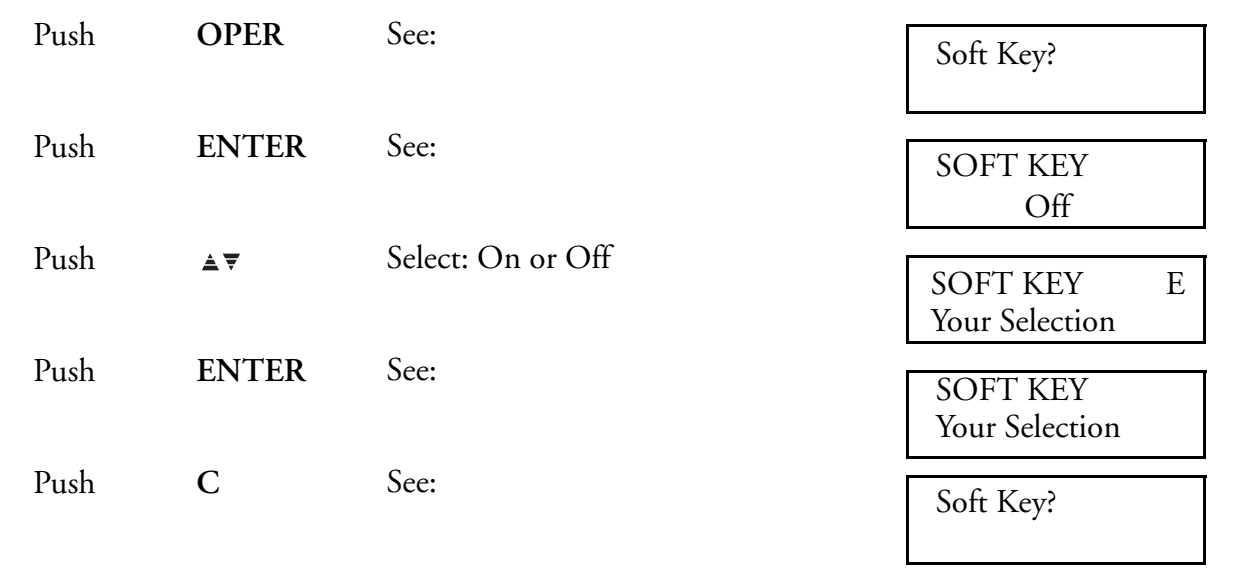

\_\_\_\_\_\_\_\_\_\_\_\_\_\_\_\_\_\_\_\_\_\_\_\_\_\_\_\_\_\_\_\_\_\_\_\_\_\_\_\_\_\_\_\_\_\_\_\_\_\_\_\_\_\_\_\_\_\_\_\_\_\_\_\_\_\_\_\_\_\_\_\_

\_\_\_\_\_\_\_\_\_\_\_\_\_\_\_\_\_\_\_\_\_\_\_\_\_\_\_\_\_\_\_\_\_\_\_\_\_\_\_\_\_\_\_\_\_\_\_\_\_\_\_\_\_\_\_\_\_\_\_\_\_\_\_\_\_\_\_\_\_\_\_\_

#### **View Totalizer Readings**

Only with optional totalizer.

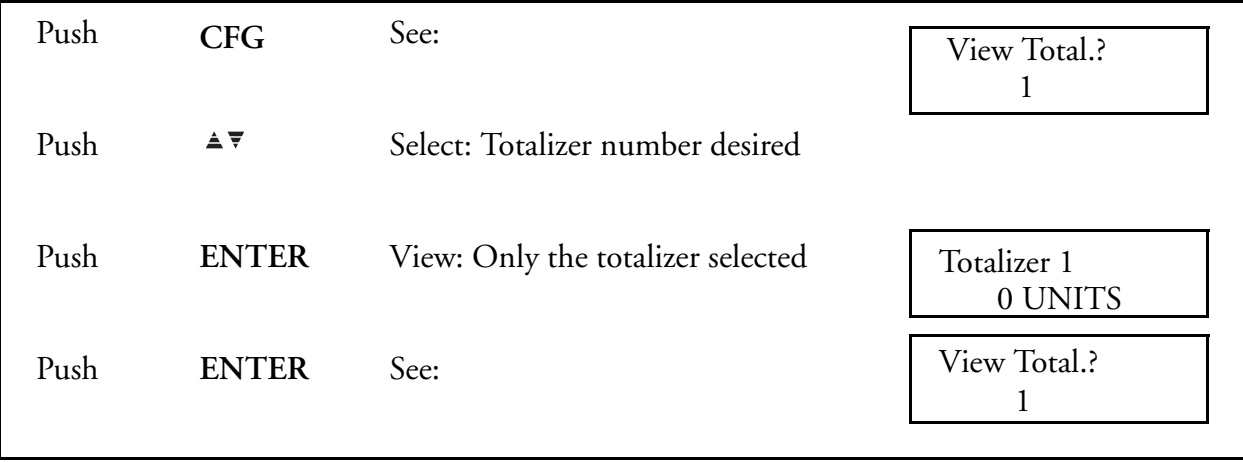

## **Reset Totalizer Readings**

Only with optional totalizer.

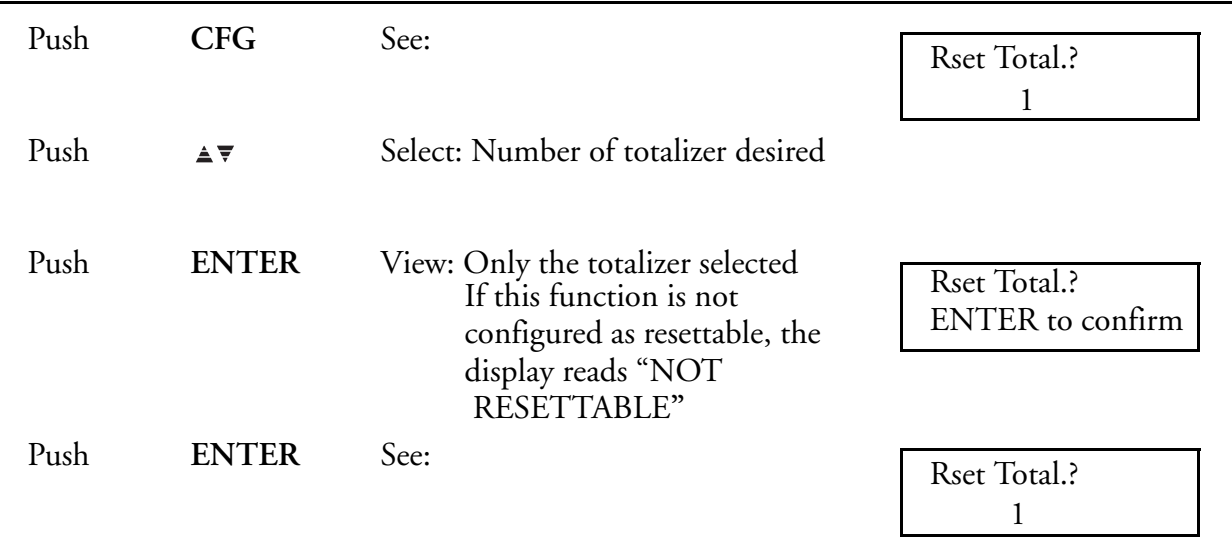

## **Stop Chart Motor for Chart Change**

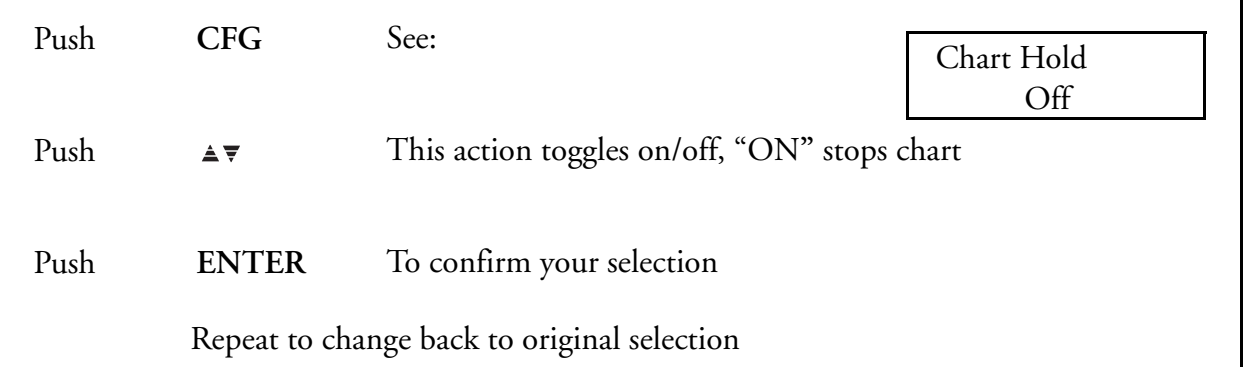

## **To Position (Park) and Spread Pens for Replacement**

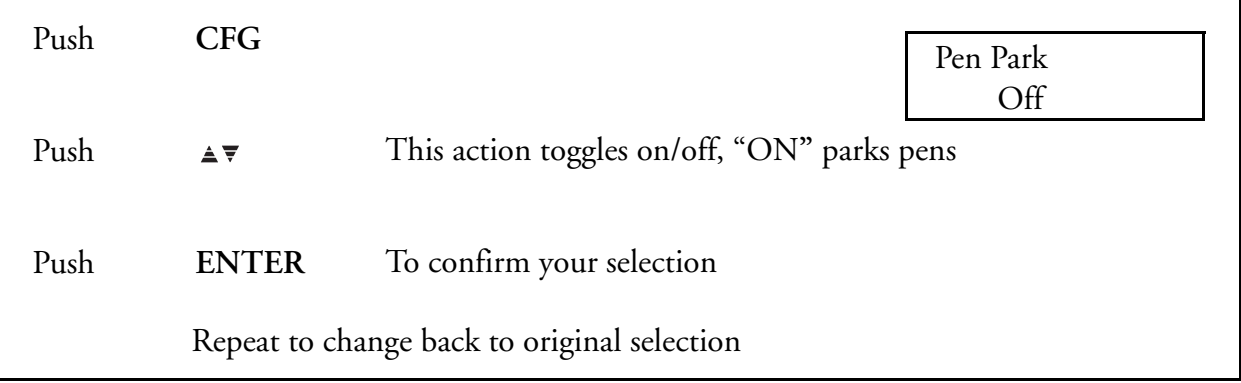

## **To Change Alarm Setpoints**

Only if enabled in configuration.

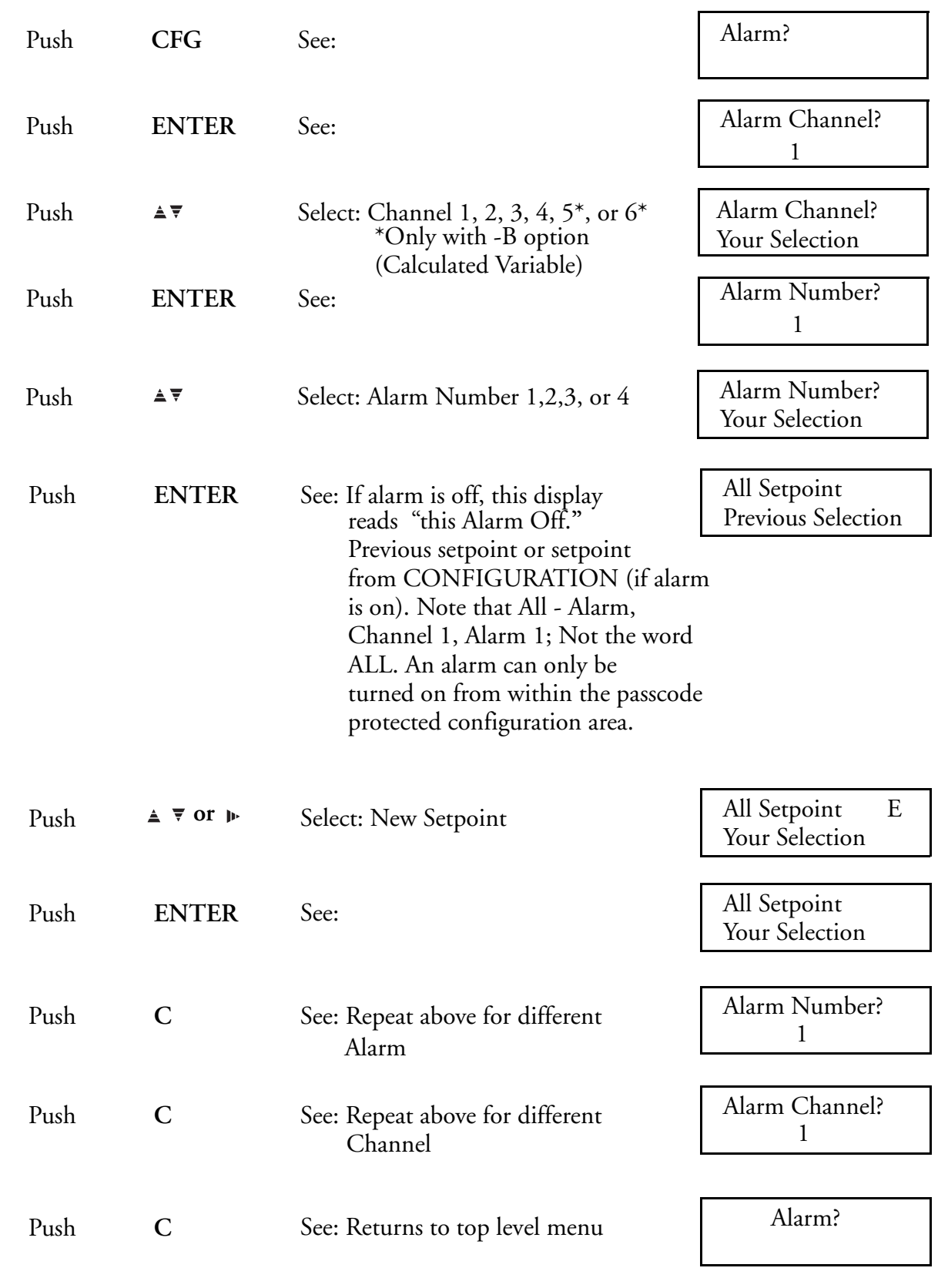

## **To View Timer**

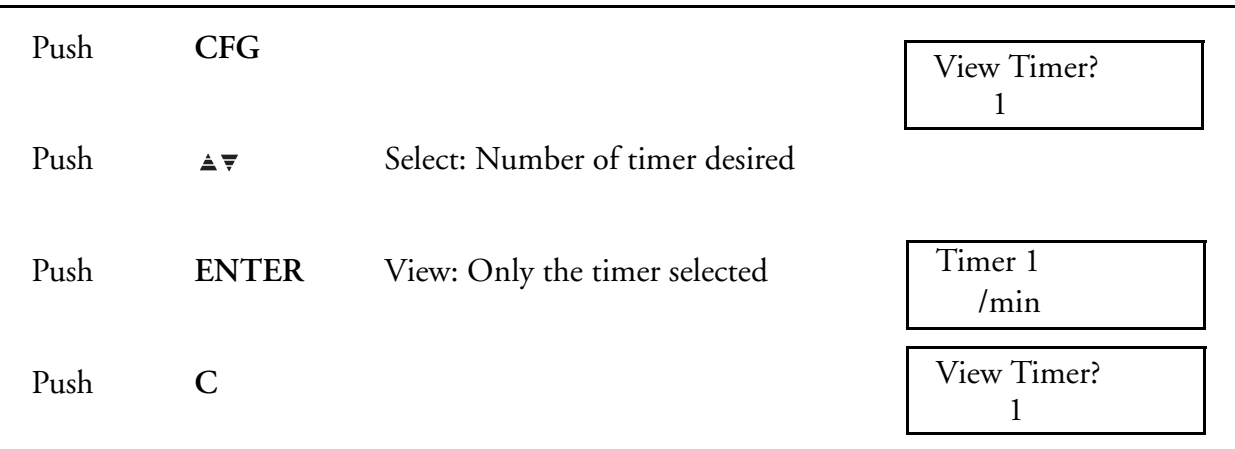

## **To Select the Alternate Chart Speed**

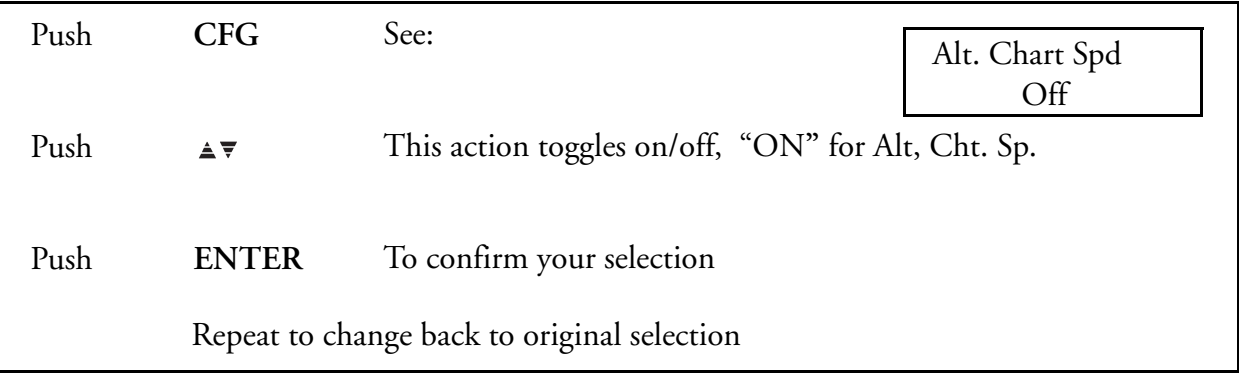

## **To View Calculated Variable Values**

Only if option purchased.

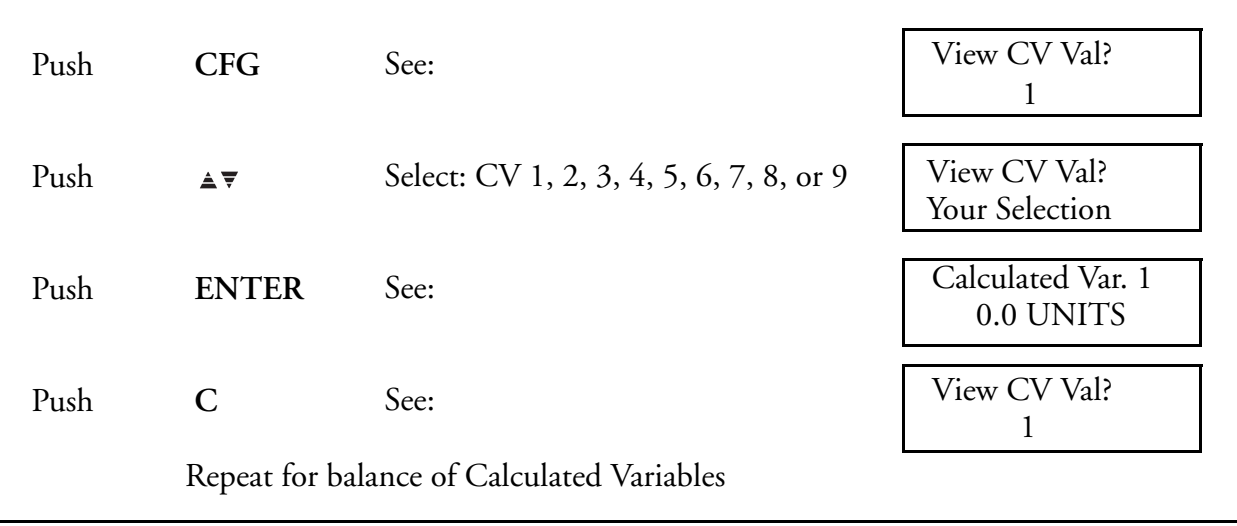

#### **To Reset Calculated Variables**

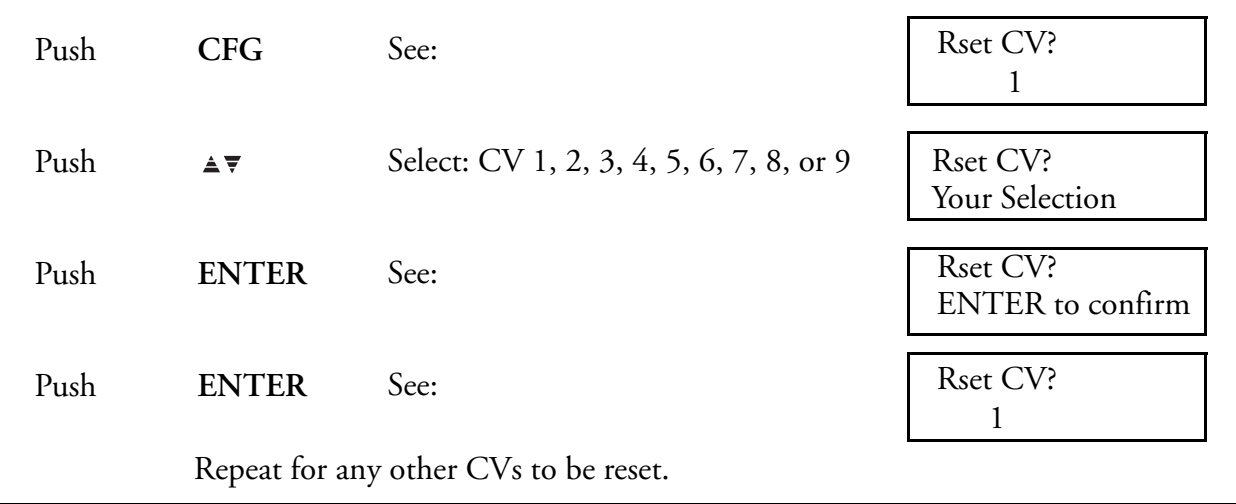

#### **View Instrument Alarm**

If the Recorder should ever malfunction, an "I" appears in the lower right-hand corner of the display. This indicates a potential problem with the instrument that is either a bad ROM or lost data. In either case, the instrument may need to be serviced. For a complete list of errors and more detail, see the configuration section [\("Instrument Alarms" on page 131](#page-130-0)) of this document. This display appears only on alarm.

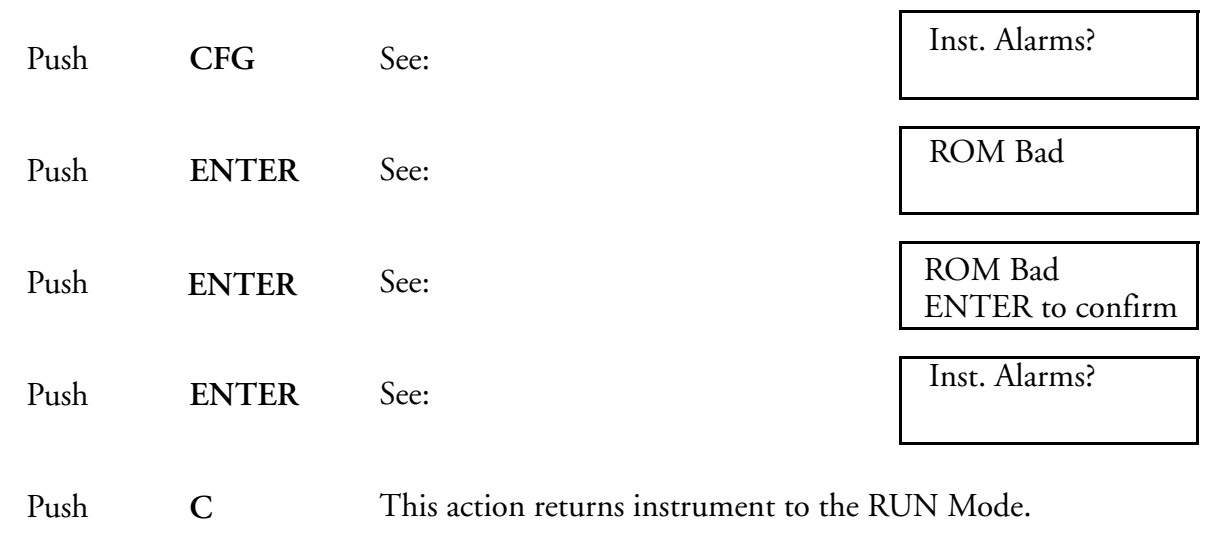

#### $-$  Note

*When the main PWA or main PWA firmware is upgraded (i.e., certain options are added), the Instrument Alarm will read "Lost Data." This means that the instrument has reset to default values and must be reconfigured. The user must push ENTER to confirm, then reconfigure the instrument.*

# <span id="page-62-0"></span>Controller Functions Without EXACT

The OPERATOR MODE for controller functions is where an operator may view or change certain configured items. Entering the Operator Mode for controller functions is accomplished by pressing the **OPER** Key while either in the Controller 1 or Controller 2 display. *Pressing OPER while in Controller 1 or 2 enters menus specific to that controller.*

The operator may view or change the following (also see [Figure 22\)](#page-43-1):

- ♦ Local Setpoint
- ♦ Manual Output
- ♦ Manual Bias
- ♦ Primary or Alternate Proportional Value
- ♦ Primary or Alternate Integral Value
- ♦ Primary or Alternate Derivative Value

Follow the step-by-step procedures to utilize the OPERATOR MODE. If a controller was not purchased, it will not appear on the display. If a controller was purchased, but not enabled (made accessible) to the operator during configuration, it will not appear on the display.

The menu sequence must always be followed in a forward direction from one topic to the next; the display will not back up. If at the end of any procedure you wish to return to the "RUN" Mode, push "**C**" one or more times.

Any time "**E**" appears in the upper right-hand corner of the display, the "**ENTER**" key or the "**C**" key must be pushed in order to continue. "**ENTER**" stores the modified parameter as displayed on the screen. "**C**" returns the parameter to its originally displayed value.

To quickly move to a desired menu without proceeding through each individual menu, push "**OPER**", then successively push "**CFG**" until the desired menu function is reached.

Push **OPER** while in the Controller 1 (CR1) or 2 (CR2) display, and see **CR1 Settings?.**

## **To View or change the local setpoints**

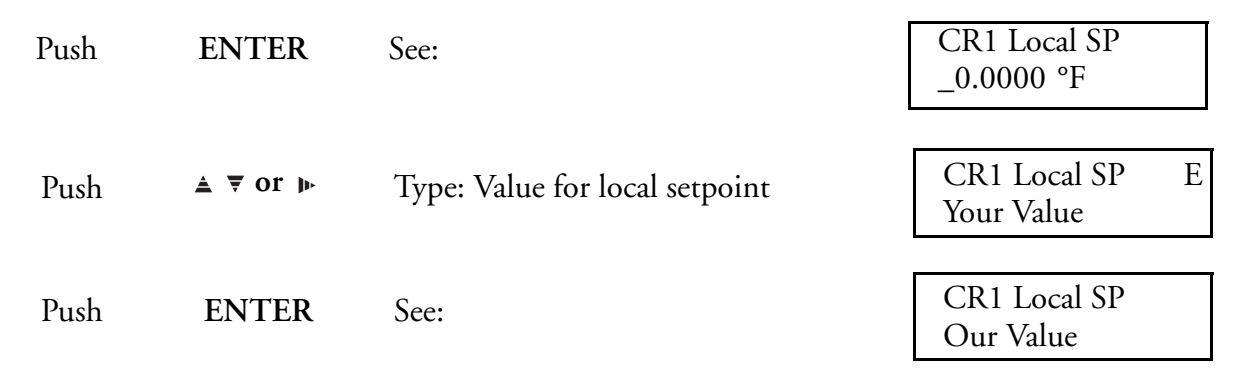

## **To View or change manual output**

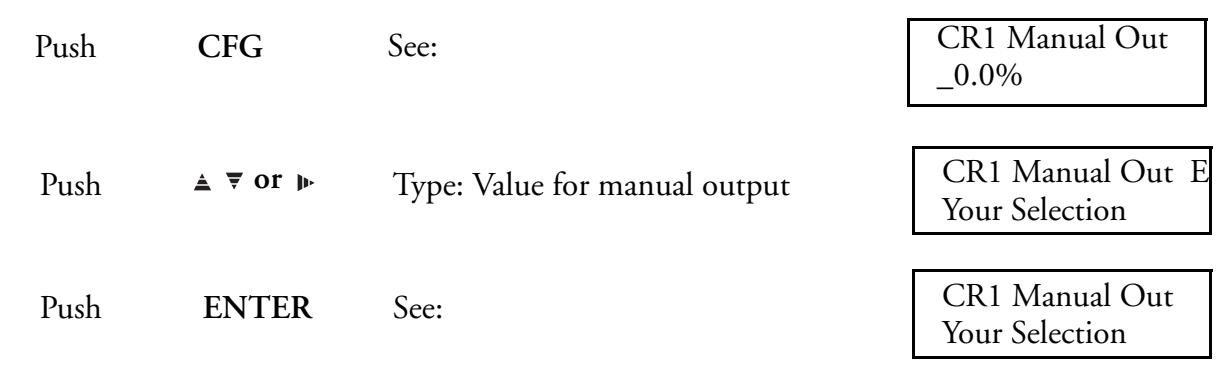

## **To View or change manual bias**

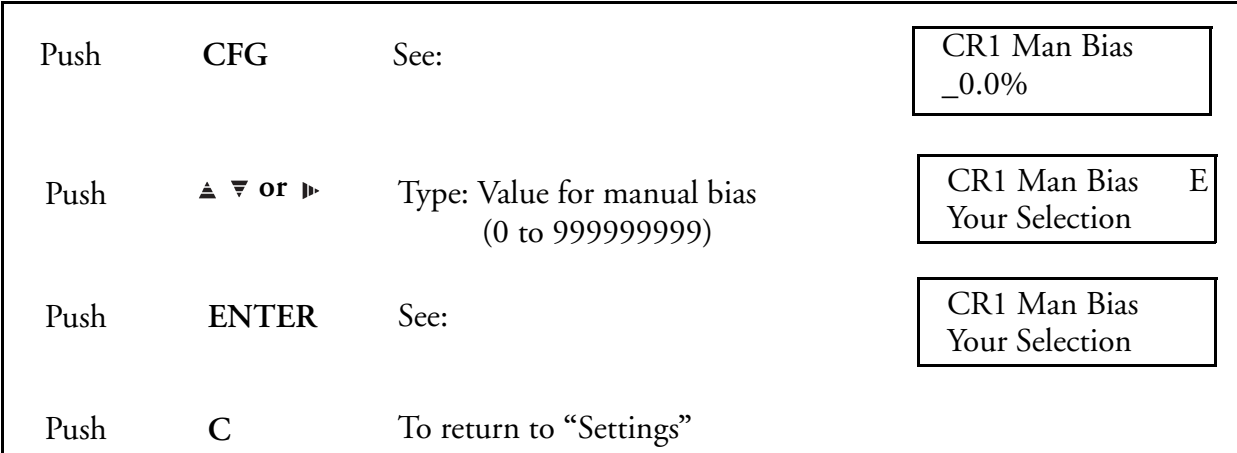

Push **"CFG"**, see primary tuning parameters **"CR1 Pri. Tune?"**

## **To View or change the primary proportional value**

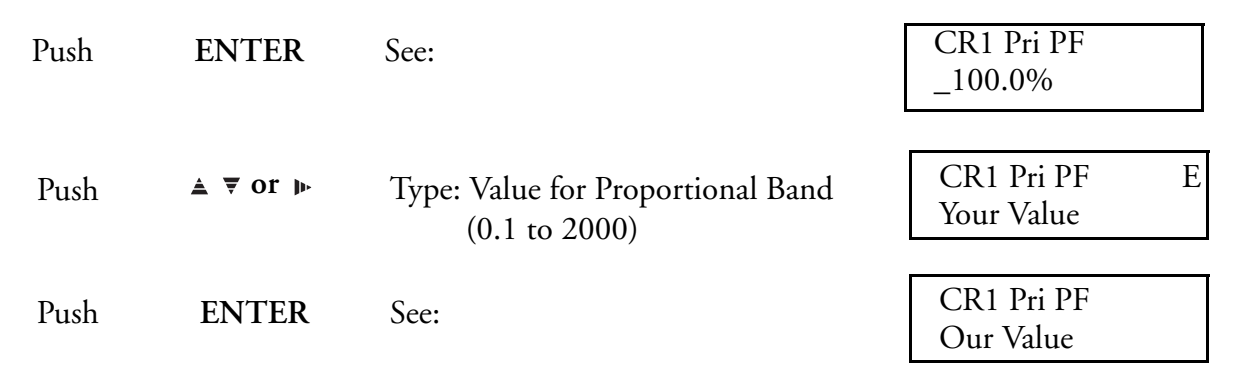

**To View or change primary integral value**

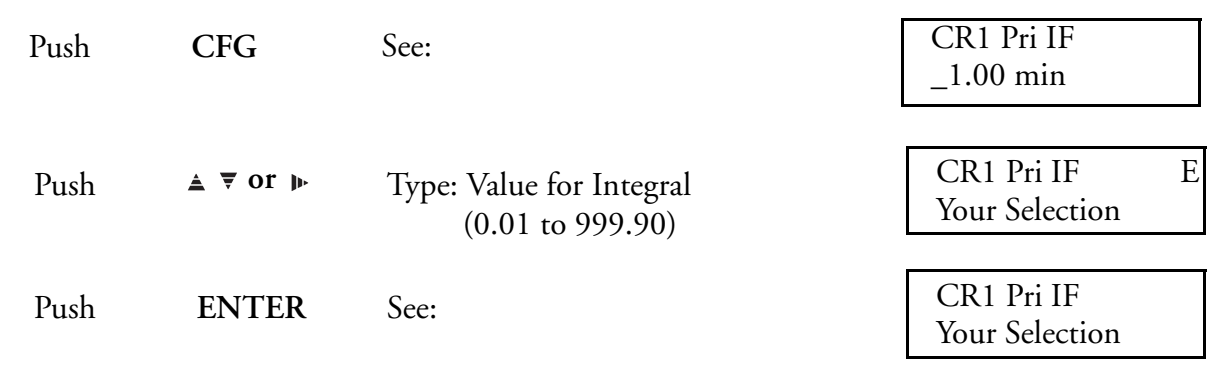

## **To View or change primary derivative value**

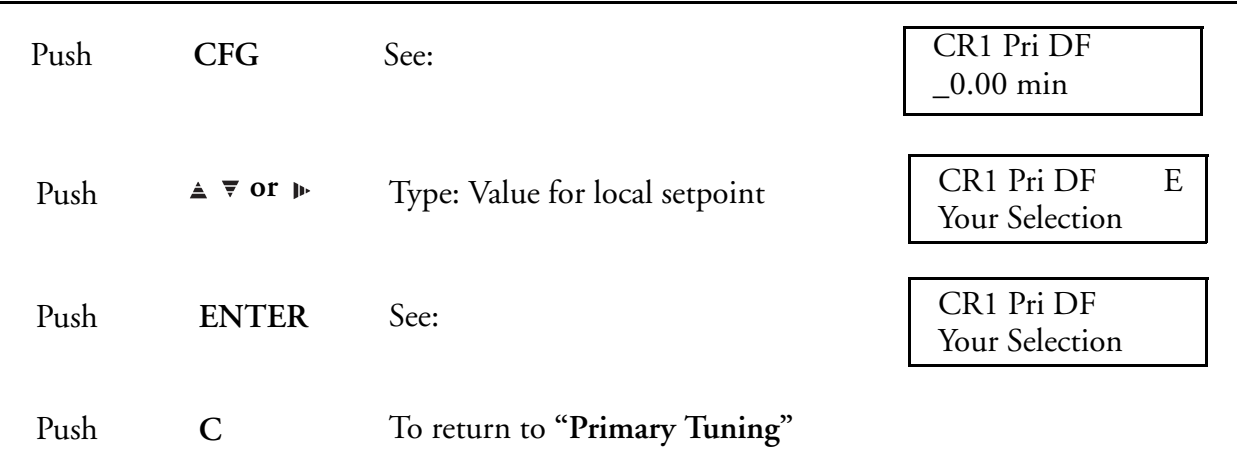

Push **"CFG"**, see alternate tuning parameters **"CR1 Alt. Tune?"**

#### **To View or change the alternate proportional value**

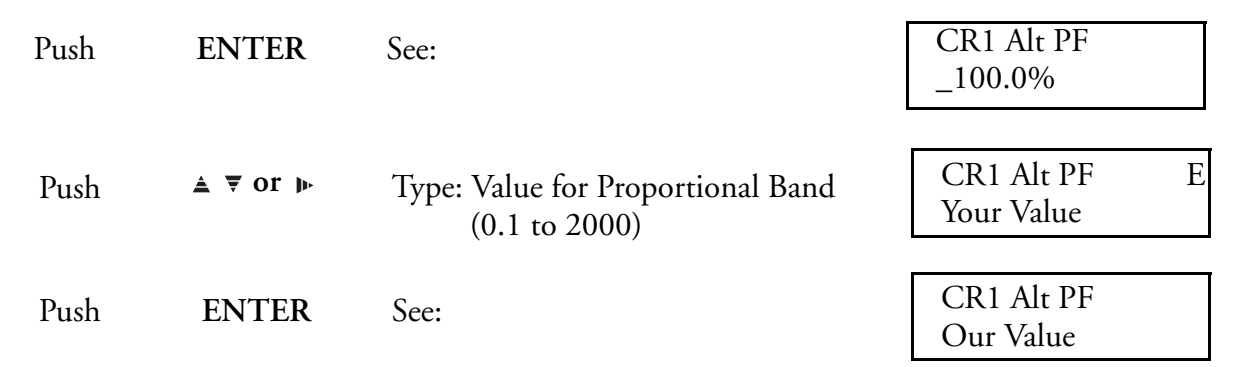

#### **To View or change alternate integral value**

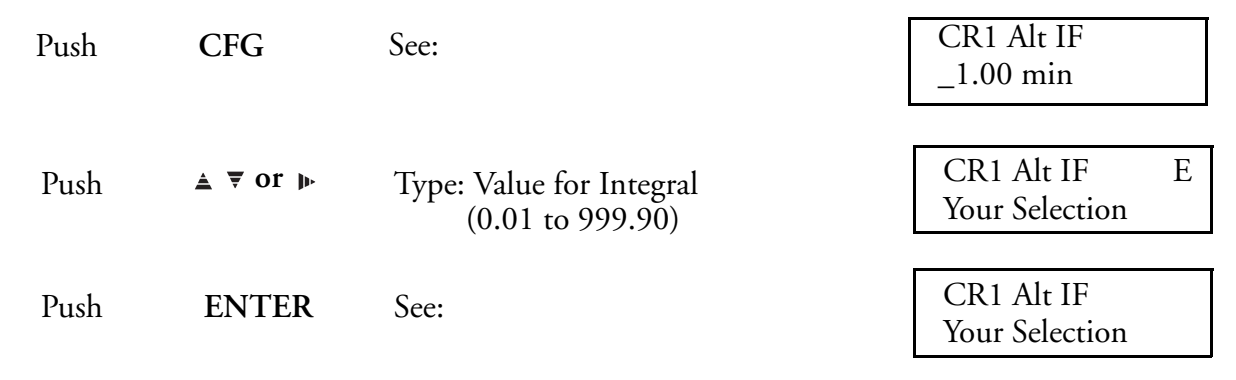

#### **To View or change alternate derivative value**

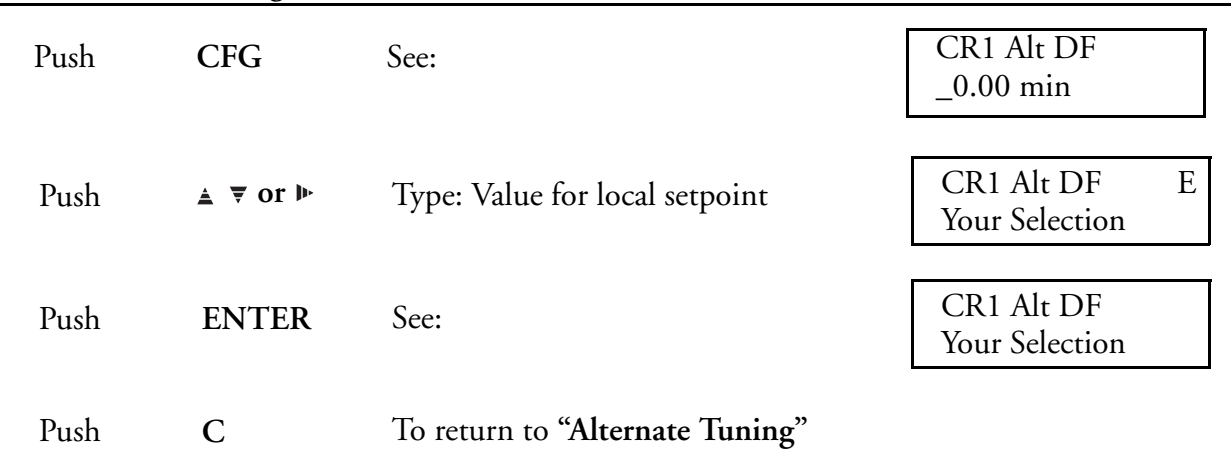

#### **Controller Functions with EXACT Tuning**

The OPERATOR MODE for controllers with the EXACT Tuning option is where an operator may view or change certain configured items pertaining to EXACT Tuning functions. All controller functions discussed in ["Controller Functions Without EXACT" on page 63](#page-62-0) are applicable here also. This section adds the information necessary for performing EXACT Tuning functions. Entering the Operator Mode for controller functions is accomplished by pressing the **OPER** Key while either in the Controller 1 or Controller 2 display. Pressing **OPER** while in

Controller 1 or 2 enters menus specific to that controller. EXACT in Controller 1 is referred to as EXACT 1, and in Controller 2 it is EXACT 2.

The operator may view or change the following (also see [Figure 22\)](#page-43-1):

- ♦ Status (View only the messages tracking the status of the EXACT function)
- ♦ View EXACT Tuning Parameters (View only)
- ♦ Cfg EXACT Tuning Parameters (Change parameters, present only if access is ON)

Follow the step-by-step procedures to utilize the OPERATOR MODE. If EXACT was not purchased, it will not appear on the display. If EXACT was purchased, but not enabled (from within the controller prog. loop MENU) during configuration, it will not appear on the display.

If EXACT was purchased and enabled, the EXACT view only items will appear in the operator menu. Additionally, if EXACT access is set to ON, the "CFG EXACT" Menu (which allows EXACT parameters to be changed) appears in the operator menu.

The menu sequence must always be followed in a forward direction from one topic to the next; the display will not back up. If at the end of any procedure you wish to return to the "RUN" Mode, Push "**C**."

Any time "**E**" appears in the upper right-hand corner of the display, the **ENTER** key or the "**C**" key must be pushed in order to continue. "**ENTER**" stores the modified parameter as displayed on the screen. "**C**" returns the parameter to its originally displayed value.

To quickly move to a desired menu without proceeding through each individual menu, push "**OPER**" and successively push "**CFG**" until the desired menu function is reached.

The EXACT operator menus appear in the controller menu sequence right after the controller operator menu items. Push "**CFG**" and see "**EXACT1 Status?**".

Push **"CFG"**, see EXACT Status parameters **"EXACT1 (for CR1) Status?".**

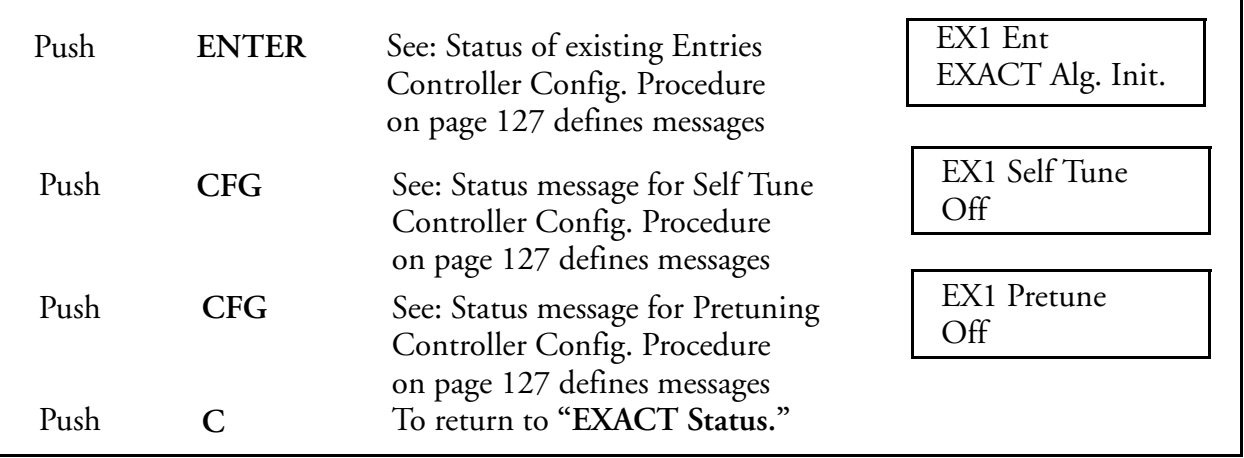

#### **To View EXACT Status messages**

The list below gives the specific status messages found in each of the three EXACT Status menus. The EXACT configuration section (["Controller Configuration Procedure \(740C Only\)" on](#page-135-0)  [page 136\)](#page-135-0) defines all of the possible messages. Only one message is displayed for each status at any given time

#### **EXACT Status Messages**

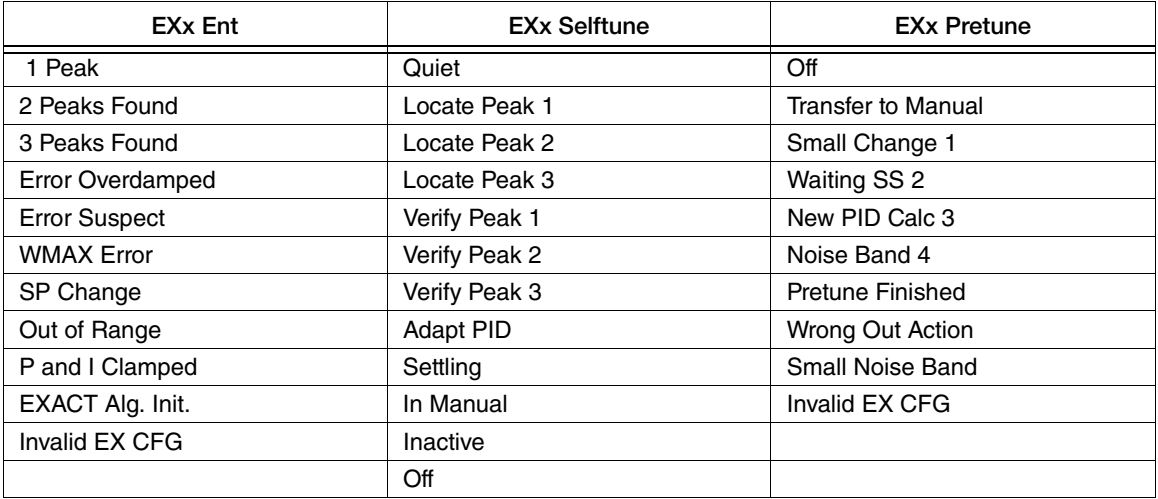

To continue on to the next menu, Push "**CFG**" and see "**View EXACT1 ?"**.

#### **To View all EXACT configuration parameters**

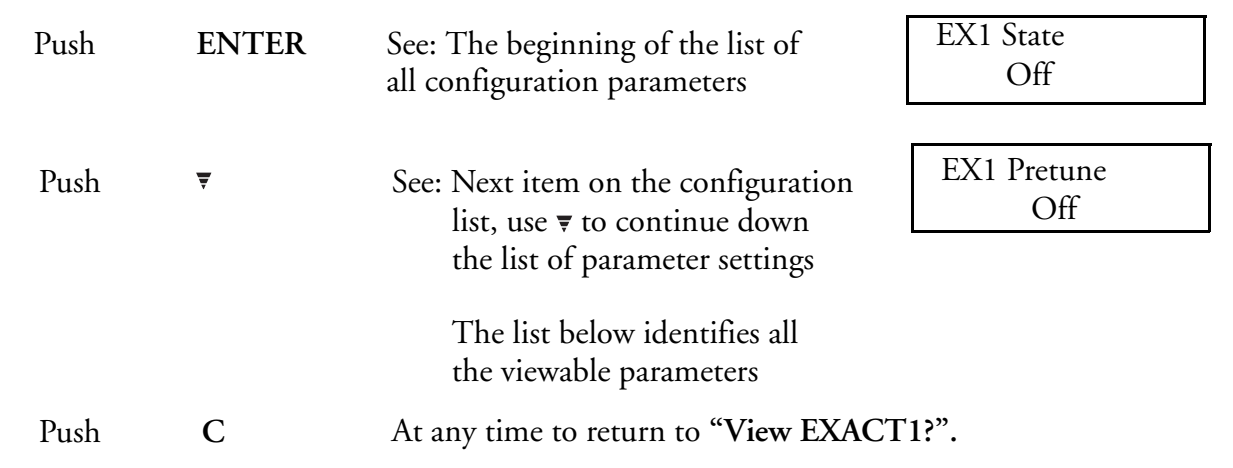

#### **View Only Parameters**

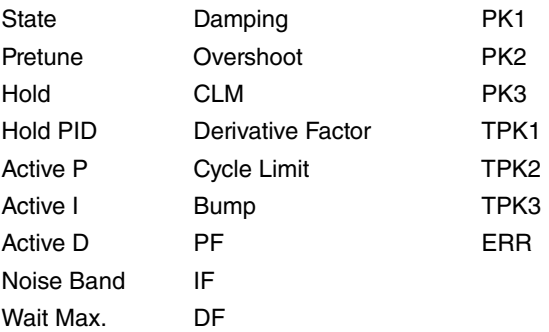

Some of these parameters may be changed by the operator in "CFG EXACT" if access is turned on to the operator within the configuration menu.

Push **"CFG"**, see **"CFG EXACT ?"** (if access is turned ON).

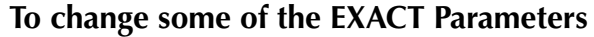

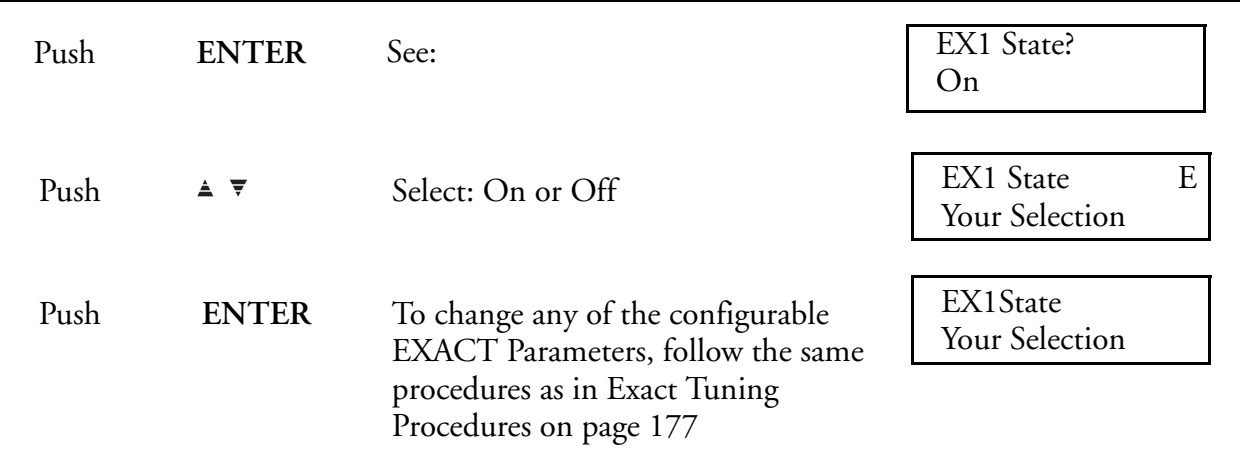

# Ramp Generator Functions

The Operator Mode for Ramp Generator Functions is where an operator may view, start, stop, or speed up a pre-established recipe. Entering the Operator Mode for Ramp Generator Functions is accomplished by pressing the **OPER** key while in the Ramp Generator Display.

The operator must be aware of the Ramp Recipe, Segment Types, and Ramp Functions. For that reason, an operator must refer to the Ramp Generator Configuration Worksheet whenever ramp functions are being performed. See sample worksheet.

The operator may view or initiate the following actions:

- ♦ Select the recipe to be run
- ◆ Run a recipe
- ♦ Hold a recipe
- ♦ Reset a recipe
- Jump from one segment of a recipe to another
- Speed up recipe time (testing purpose only)

#### **General**

The purpose of a ramp generator (RG) is to force a preprogrammed chain of events using time versus selected values (see [Figure 33,](#page-70-0) Time/Temperature used as an example). The 740 ramp generator option provides an electronic substitute for mechanical cam set instruments that performed the ramp function. This ramp generator furnishes two output traces (the equivalent of cam followers), one timer that is common to both traces, and eight on/off event states (the equivalent of cam tabs). Output of the trace is through the retransmission option. Output of the event states is through the relay option. The ramp generator may, however, be used without any physical output wiring, either as a remote setpoint or as an input to a calculated variable. Pen assignment, if desired, is done through the retransmission output plus wiring the retransmission output to the desired channel input or completed via CV to Channel 5 or 6.

The ramp generator was configured by creating a recipe (program). A recipe is a sequential group of segments (see the Ramp Generator Configuration Worksheet). Segments are the specific portions of the preprogrammed chain of events where segment types are assigned. There are four segment types to choose from, each defining specific functions. Up to 20 segments may be used for a recipe. Up to four recipes may be written per 740.

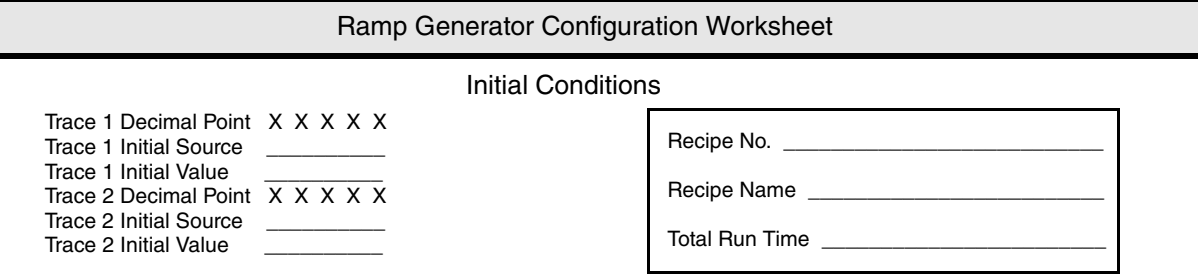

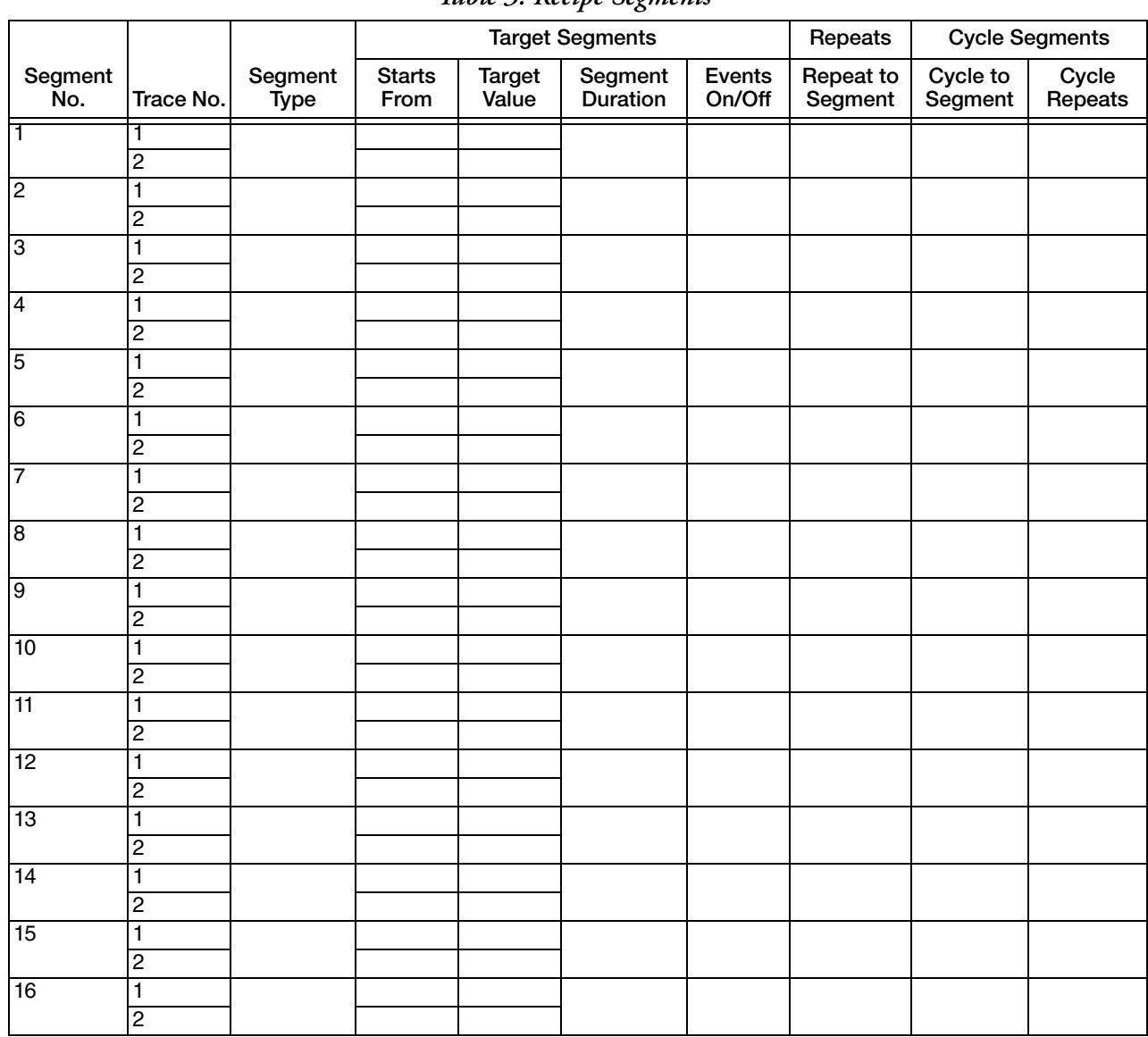

#### *Table 3. Recipe Segments*

|                |                |                 | <b>Target Segments</b> |                        |                            |                  | Repeats              | <b>Cycle Segments</b> |                  |
|----------------|----------------|-----------------|------------------------|------------------------|----------------------------|------------------|----------------------|-----------------------|------------------|
| Segment<br>No. | Trace No.      | Segment<br>Type | <b>Starts</b><br>From  | <b>Target</b><br>Value | Segment<br><b>Duration</b> | Events<br>On/Off | Repeat to<br>Segment | Cycle to<br>Segment   | Cycle<br>Repeats |
| -17            |                |                 |                        |                        |                            |                  |                      |                       |                  |
|                | $\overline{2}$ |                 |                        |                        |                            |                  |                      |                       |                  |
| 18             |                |                 |                        |                        |                            |                  |                      |                       |                  |
|                | $\overline{2}$ |                 |                        |                        |                            |                  |                      |                       |                  |
| 19             |                |                 |                        |                        |                            |                  |                      |                       |                  |
|                | $\overline{2}$ |                 |                        |                        |                            |                  |                      |                       |                  |
| 20             |                |                 |                        |                        |                            |                  |                      |                       |                  |
|                | $\overline{2}$ |                 |                        |                        |                            |                  |                      |                       |                  |

*Table 3. Recipe Segments (Continued)*

<span id="page-70-0"></span>Segment Types: Target, Repeat, Cycle, End.

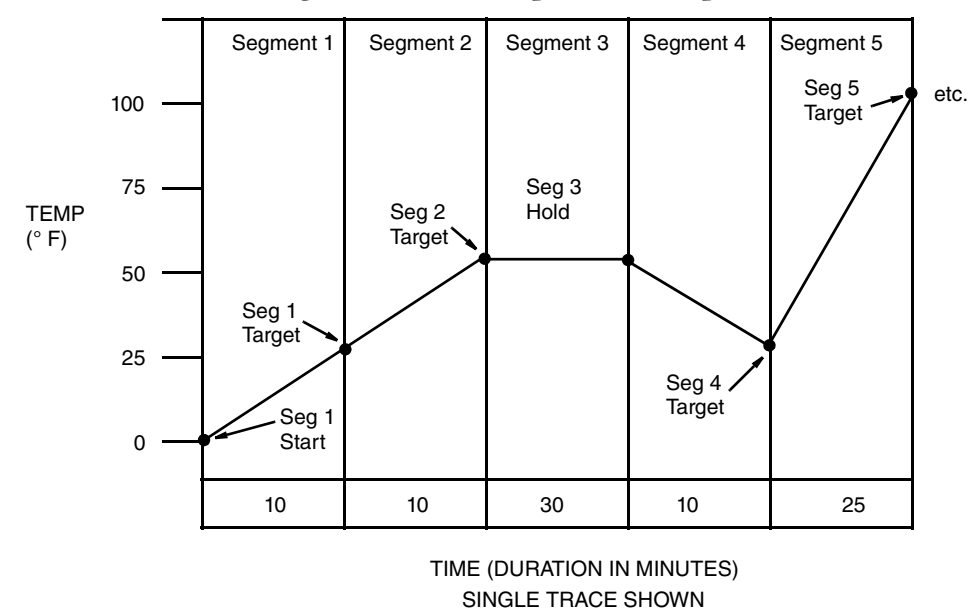

#### *Figure 33. Time/Temperature Ramp*

#### **Ramp Generator Terminology**

#### **Segment Types**

Target Segments

A Target Segment consists of a Target Value (in the same units as the Process Value for the Control Loop) for each Trace, a Duration for the Segment, and the on/off status of each of the eight events for that segment. The Target Value is the value that the Segment achieves by the end of the Duration.

Target Segments can have Durations from 0 to 9999 minutes. For a Ramp longer than 9999 minutes (166 hours), use multiple segments and calculate the intermediate Target Value. Zero Duration Segments are used to change event outputs and for step changes.

#### $-$  NOTE  $-$

*RG Events can be assigned as Triggers for recorder Output Relay Action Equations.*

#### Cycle Segments

A Cycle Segment is placed at a point in the recipe where it is desired to repeat a portion of that recipe. These segments contain a No. of Cycles count and a destination Cycle Segment number. Cycles can be defined from 1 to 999 repeats. If more cycles are needed, a second Cycle Segment can be placed in series. A cycle must always be done backwards (to a Segment number less than the Cycle Segment). Cycles can also be nested, up to five deep. If a cycle were defined from Segment 10 back to Segment 2, a nested cycle from Segment 8 back to Segment 4 would repeat its full count each time the outer cycle repeated.

#### End Segment

Each Recipe ends with either an End or a Repeat Segment. The End Segment determines that the recipe will stop (displaying the message "done").

#### Repeat Segment

If Repeat Segment is chosen, the Recipe will start over at the defined Segment number. The difference between a Cycle Segment and a Repeat Segment is that a Cycle Segment occurs in the middle of the recipe and the Repeat Segment is at the end of the recipe. A Repeat Segment also resets the elapsed time counter.

## **Operator Functions**

#### What happens during Run?

In the run mode, the RG starts as defined in the Main Menu and advances one segment at a time to the Stop or Repeat Segment at the end. Each Target Segment starts where the previous segment ended. Elapsed time is counted as the sum of all segments.

#### What happens during a Cycle?

An operator cannot choose a cycle; the information is put here to clarify what is happening within a recipe that contains a cycle segment. When a Cycle Segment is encountered (and the cycle count has not reached zero), both traces will go back immediately to the Target Segment number given in the Segment Type Menu. The Traces will then go to the value(s) of that Target Segment over the Segment's duration. Viewing Cycles as concentric loops, the innermost loop Cycle Segment will be reached first. The innermost Cycle will complete its configured number of loops before going on to the next loop.

#### What happens during a Jump?

It is possible to Jump forward or backward. A Jump can be to any numbered segment (up to, but not including the end segment). The Traces will go from their values at the time of the Jump to the Target Value of the "Jump to" Segment over the duration of the "Jump to" Segment. This action may be used to jump out of a repeat cycle.

#### Example:

The RG is in Segment 9 with a current output value of 1000°F when the operator commands the Traces to Jump to Segment 14 (with a Target of 2000°F). The Traces will now ramp from 1000°F to 2000°F over the Segment 14 Duration.
What happens during a Hold?

The RG can be held by using the Hold Action Equation in the Main RG Menu or by using the front panel keys. When a Hold is placed on the RG, both Traces stop. The current output values are held and the events do not change. This action may be chosen to hold a repeat cycle.

What happens during the 60X speed change?

There is a test mode which speeds up the Traces. Durations configured in minutes will operate in seconds (even though the display still reads in minutes). Step changes (0 Durations) will take a finite time (1 or 2 seconds) that will be shown as minutes. 60X speed can only be used on a Reset Recipe before it is started.

What happens during Reset?

A Reset Recipe goes back to the single common set of initial conditions as defined in the Main RG Menu. All timing stops and is reset to zero. The Ramp Generator is left on "Hold." This action may be used to reset a repeat cycle.

### **Display**

The Ramp Generator Display is only visible with the -G optional selection. It is actually a 2 display sequence. The first display exhibits Trace 1 and 2 Values, Alarms, Recipe and Segment Number, Time to Go, and Event Status. The second display (automatically scrolled 10 seconds after the first display) shows the Ramp State (Running, Holding, or Done), Alarms, and Elapsed Time since the timer was set. [Figure 34](#page-72-0) shows the two Ramp Generator displays.

### *Figure 34. Ramp Generator Display*

<span id="page-72-0"></span>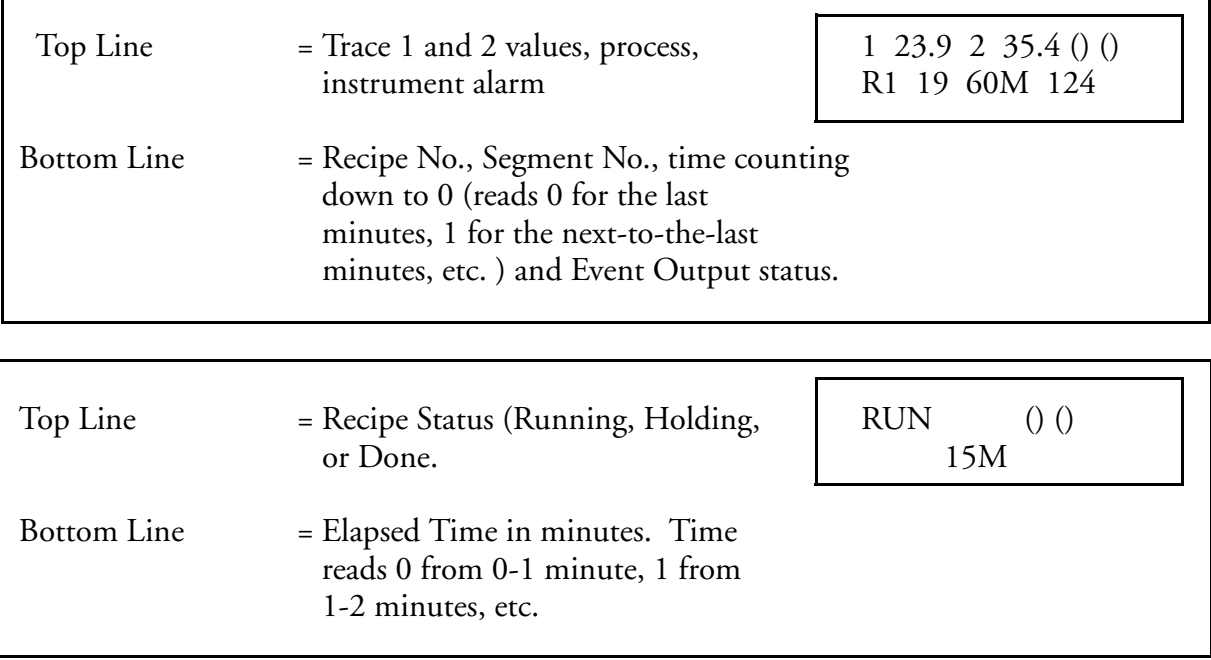

### **Procedure**

Press OPER while viewing the Ramp Generator Displays.

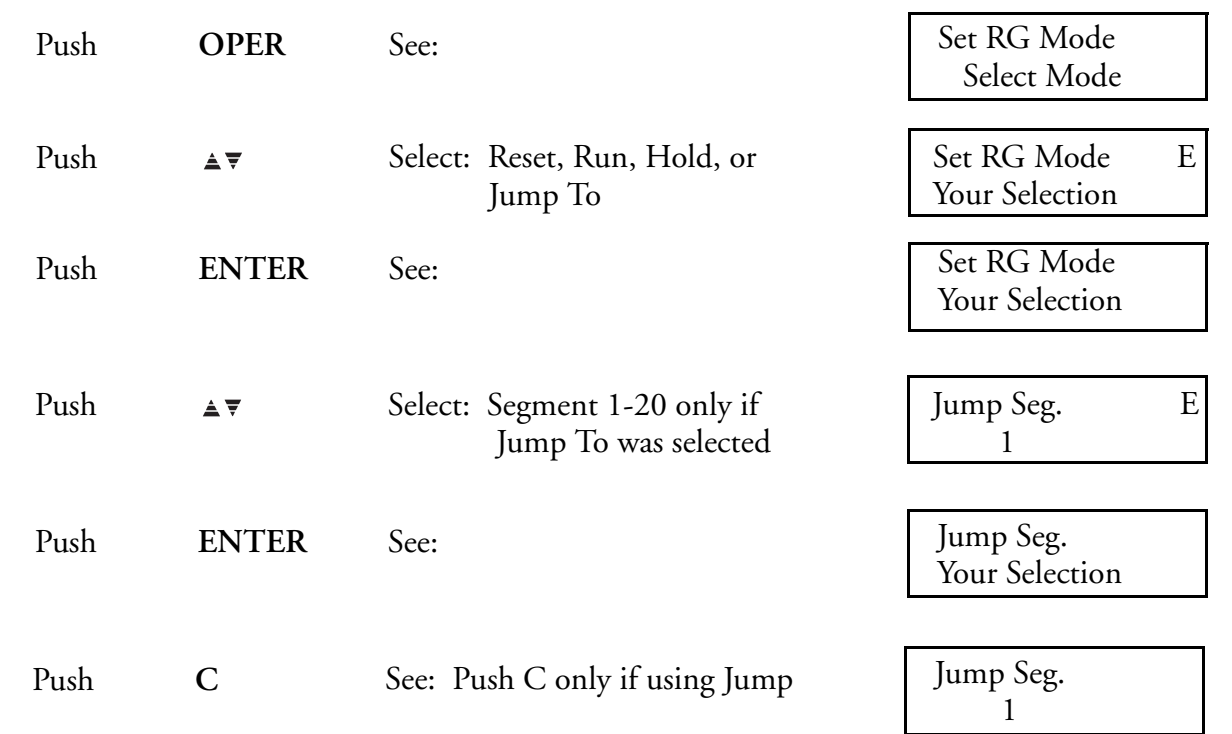

To Select Recipe Numbers.

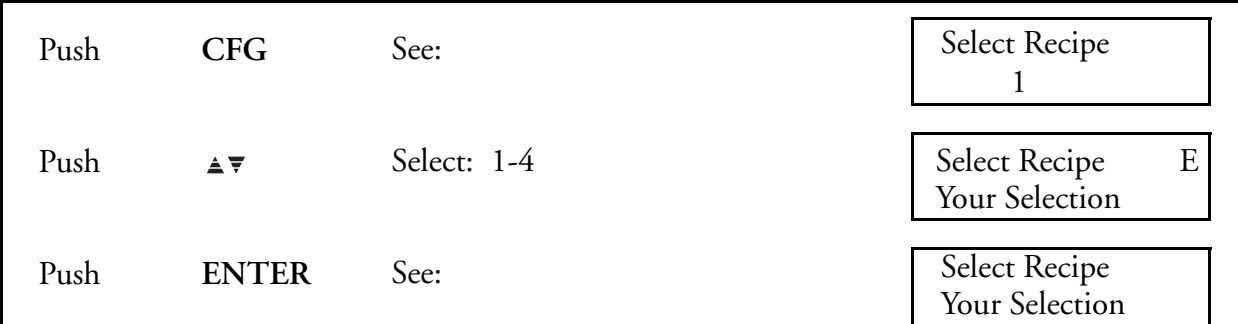

To Select Time Bases.

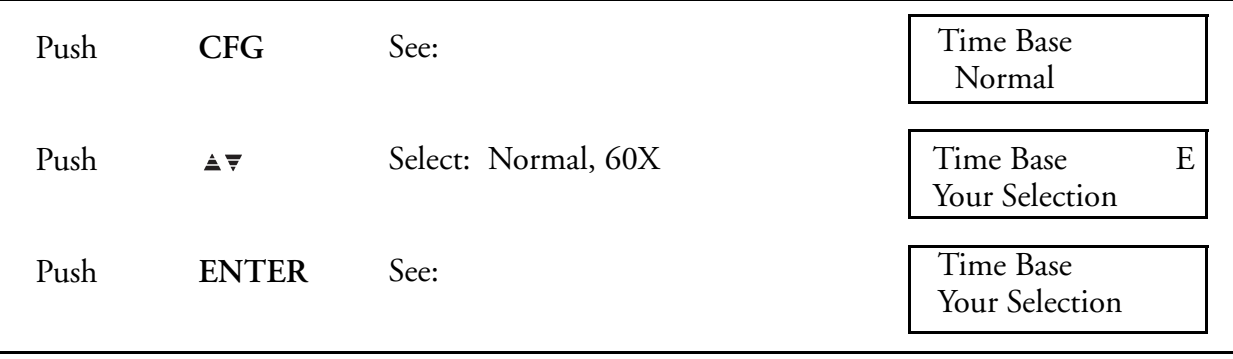

# *7. Configure Mode*

### **Overview**

740s are shipped with factory configured settings (default values) for all parameters. Configuration is the keypad manipulation of some parameters to make the instrument function to the user's specifications. Configuration is accomplished by assigning process specific values (via key strokes) in place of the default values viewed on the display. Parameters are grouped into families and presented in a menu structure. The Configuration Worksheets show all the menu structures, list the configurable parameters and their default values, and provide spaces to write your settings.

This section explains how to input and change specific data from the default values to your values through the keypad.

#### $-$  NOTE  $\cdot$

- *1. Because reconfiguration may also involve wiring or jumper changes, care must be taken to ensure that they are also checked before the instrument is placed into service either at start-up or after any sensor changes are made.*
- *2. This instrument also includes a Configuration Lockout switch. The switch provides an additional level of security above the password for keeping unauthorized personnel from entering the CONFIGURE Mode. The switch has two positions (ON/OFF) and is mounted on the back side of the platen near the ribbon cable. When the switch is ON (switch towards platen hinge), and someone tries to enter the configuration mode by pushing the CFG key, the digital display reads "Config. Lockout", and access to the CONFIGURE Mode is denied.*
- *3. Do not ENTER any values above or below listed limits. The instrument will not accept a value higher or lower than the limit. It will, however, display the higher or lower value until entered; then the instrument will default to the highest listed value.*

### Configuration Procedures

The step-by-step procedures presented in the configuration procedures section, [Figure 35,](#page-82-0) are intended to lead the first time user through all menu structures. [Figure 22](#page-43-0) through [Figure 32](#page-53-0) are intended for use as a road map for the practiced user.

Successful configuration requires four simple steps:

- ♦ Write down all your parameter values in the spaces provided in the configuration worksheets.
- ♦ Unlock the instrument by using the password.
- Enter your parameter values.
- ♦ Press "CLEAR" one or more times to return to the RUN Mode.

The RUN Mode is the starting place for all configuration procedures (see [Figure 35](#page-82-0)). Push the CFG (Configure) Key to enter the CONFIGURE Mode. Once the CONFIGURE Mode is

entered, there are multiple choices to be made depending on the options you have purchased. This instruction covers *all* possibilities, ignore menus that represent options not purchased. Options not purchased do not have a menu display.

### Configuration Worksheets

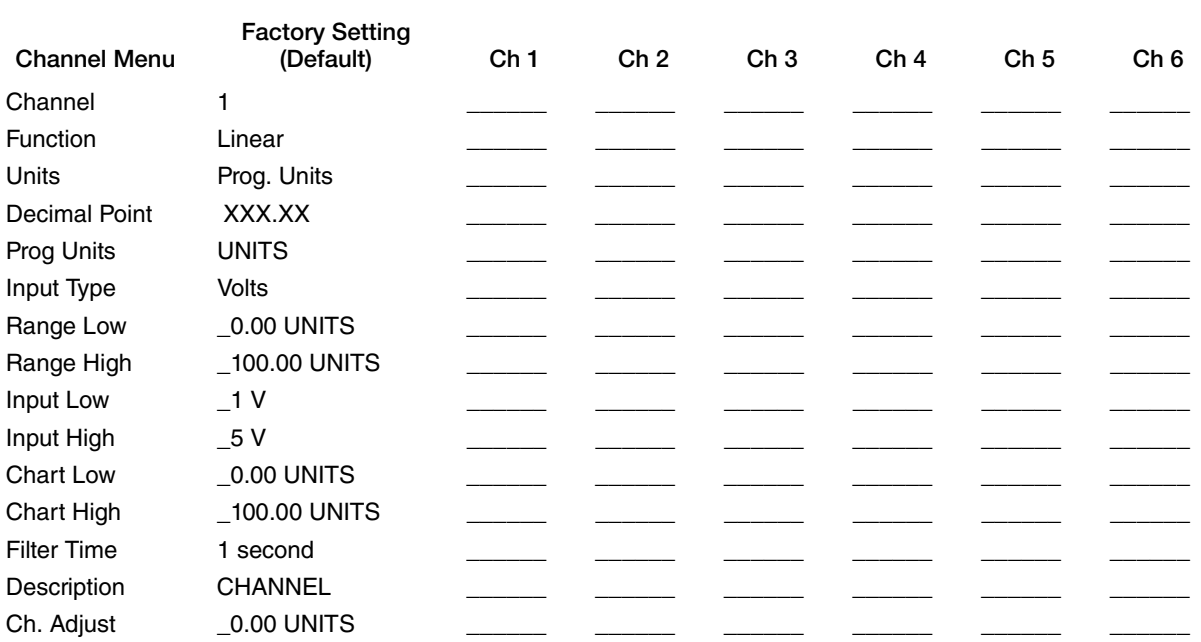

#### User Settings

User Settings

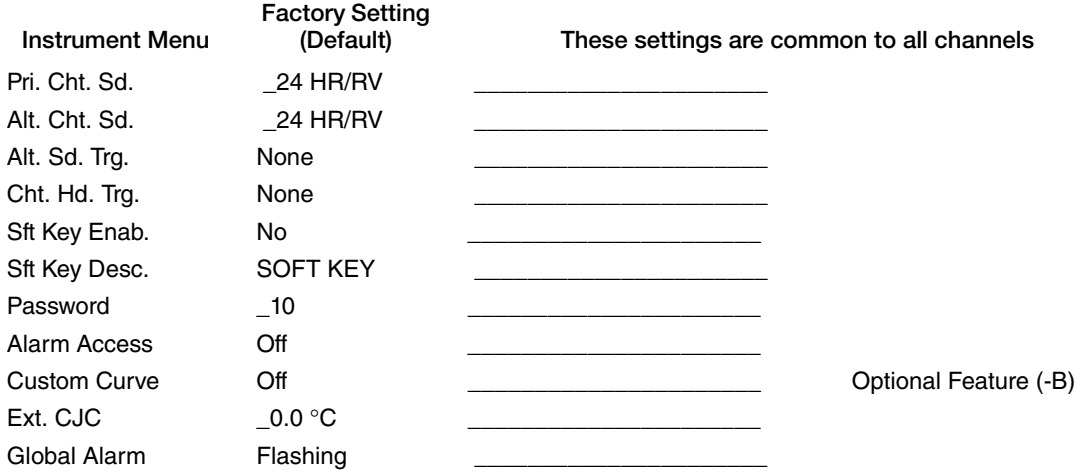

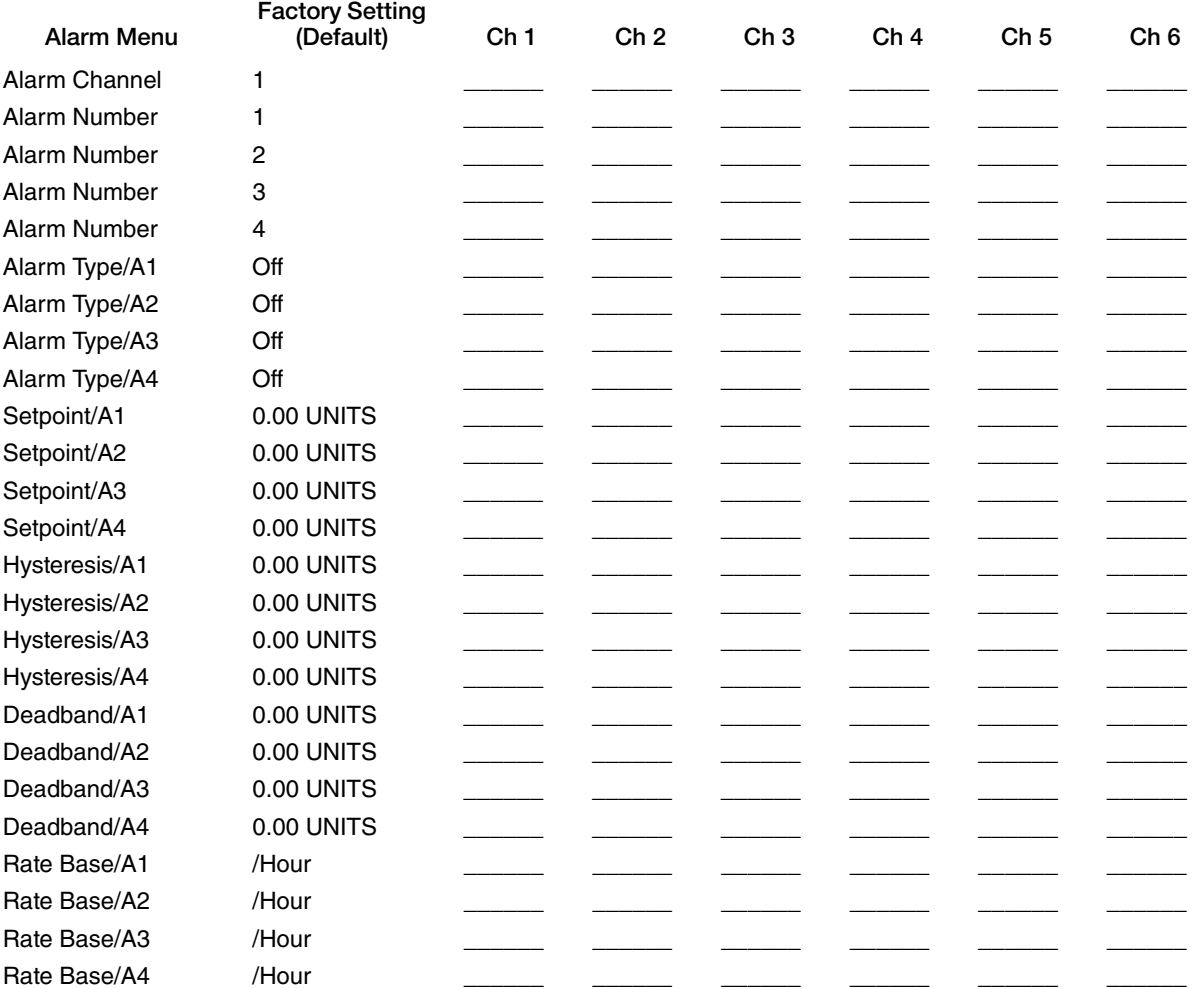

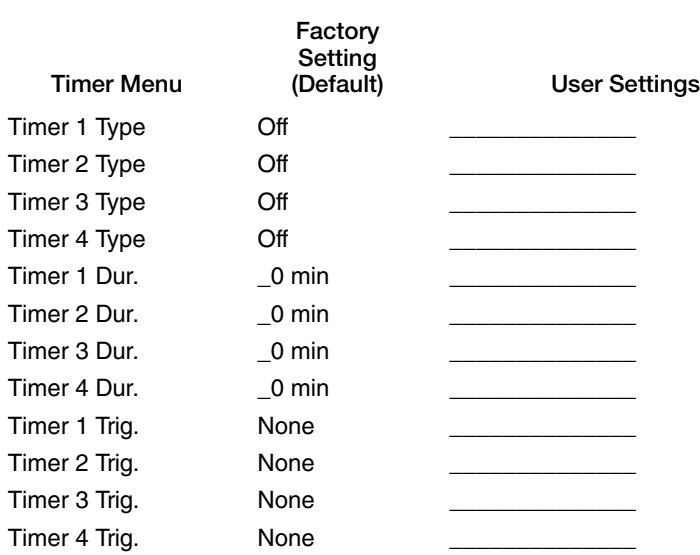

#### User Settings

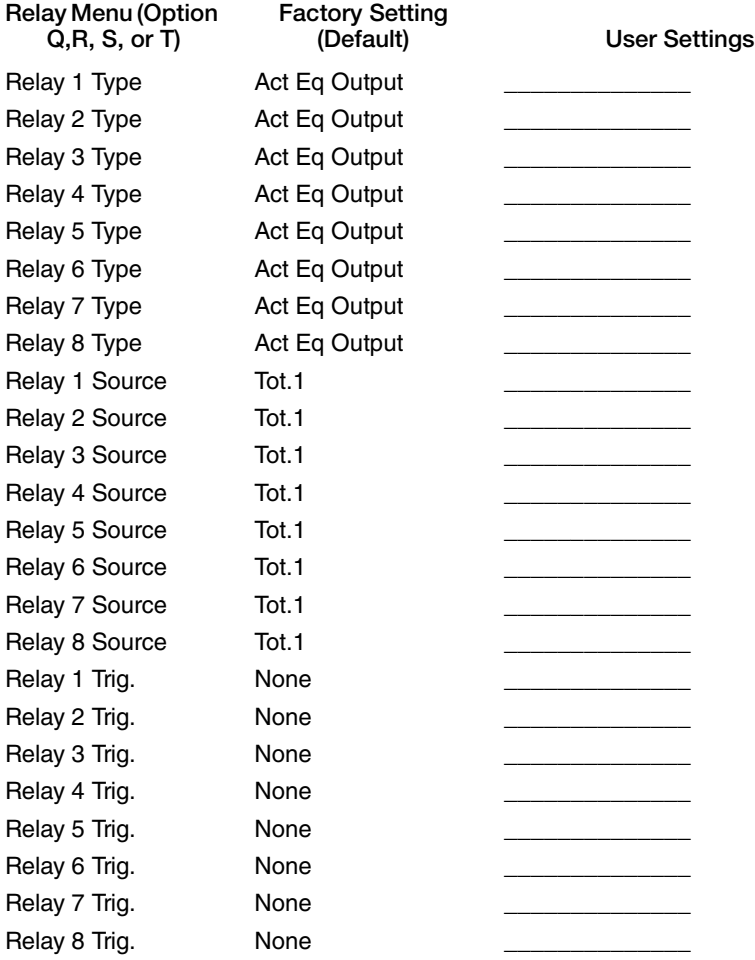

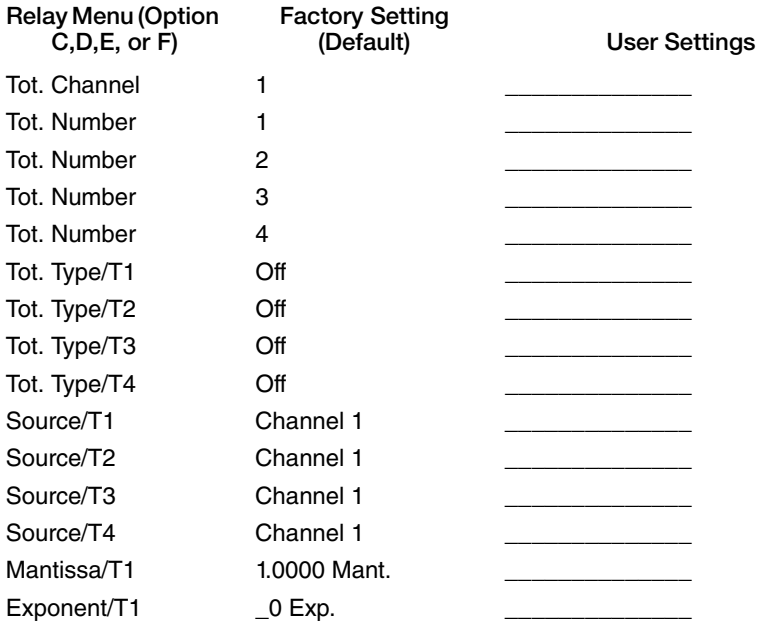

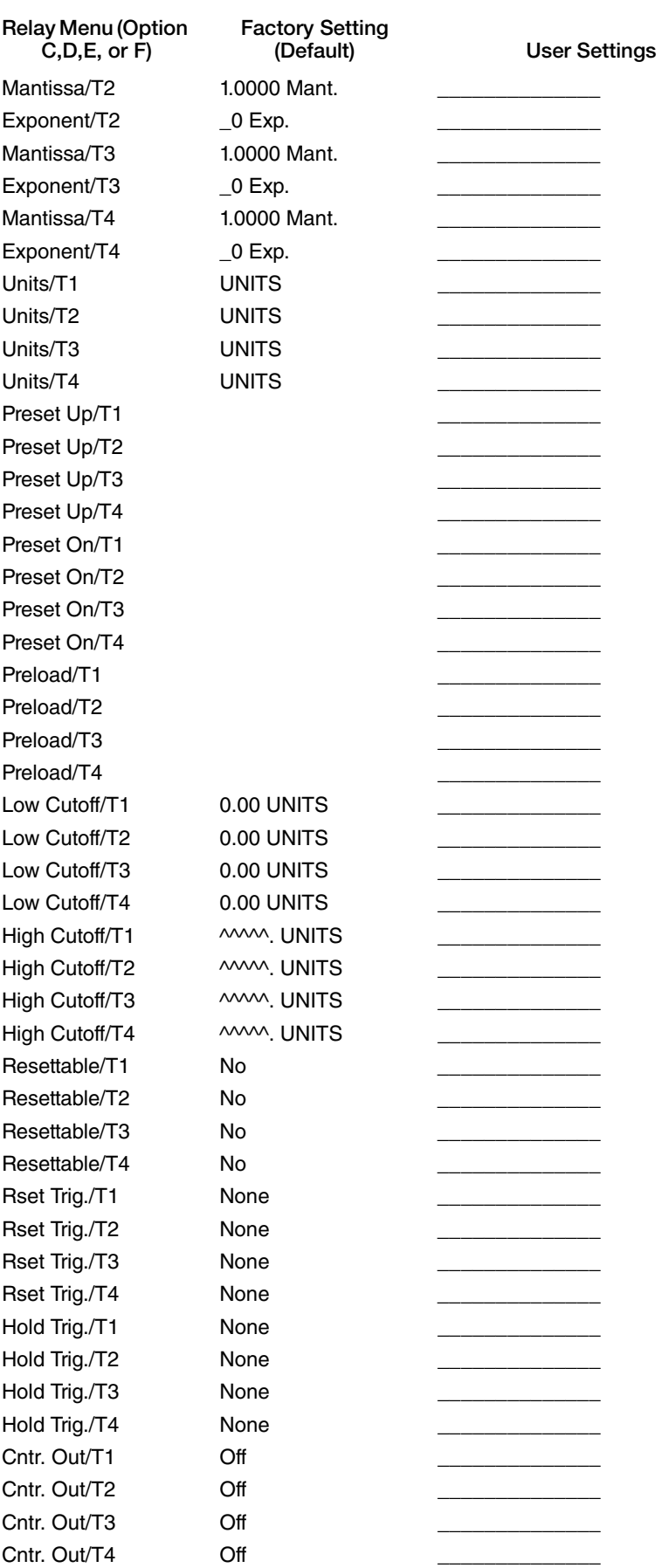

 $\begin{array}{c} \hline \end{array}$ 

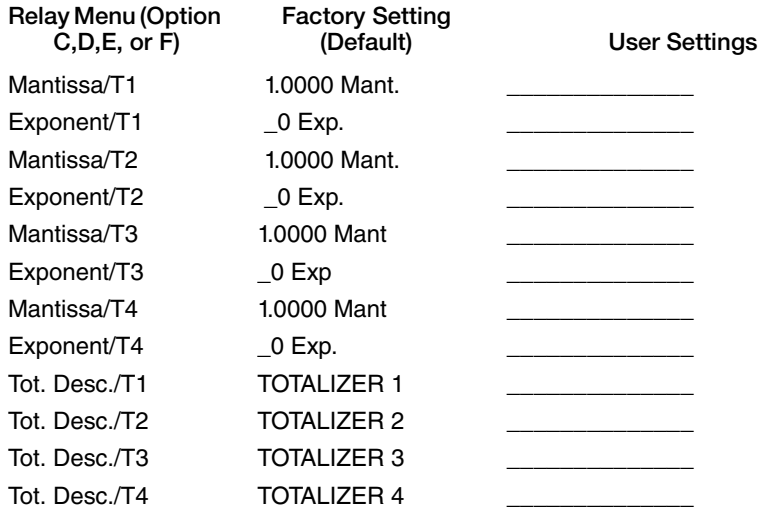

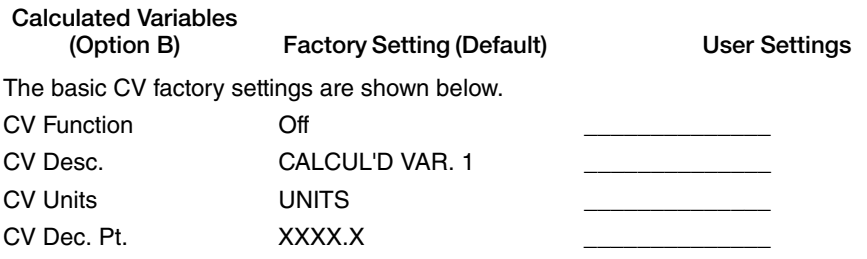

COMMUNICATIONS Option - Obsolete

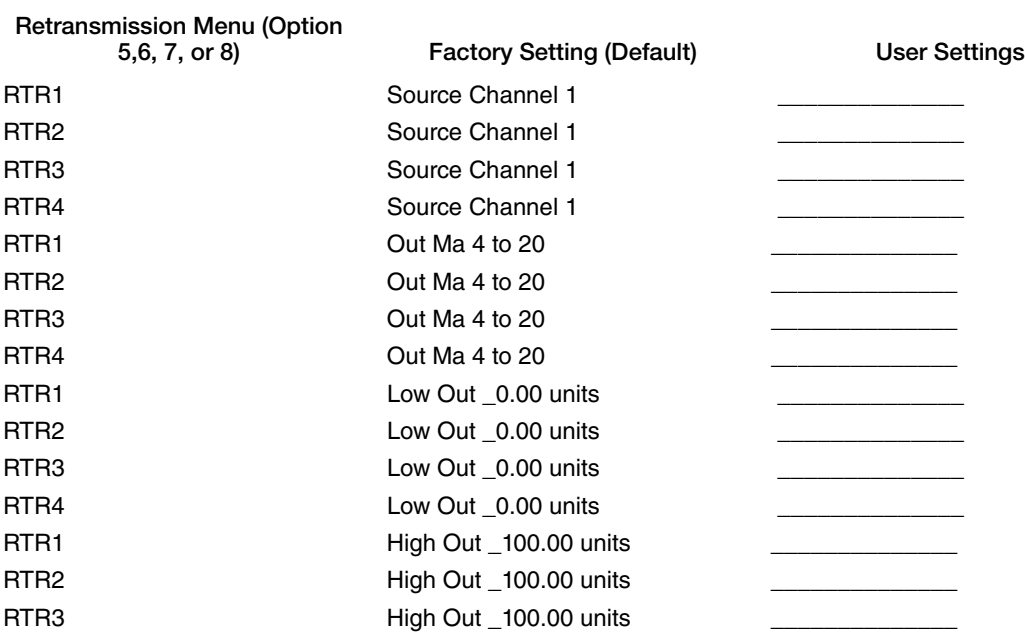

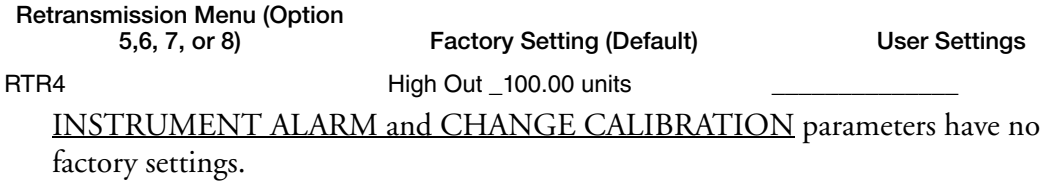

#### User Settings

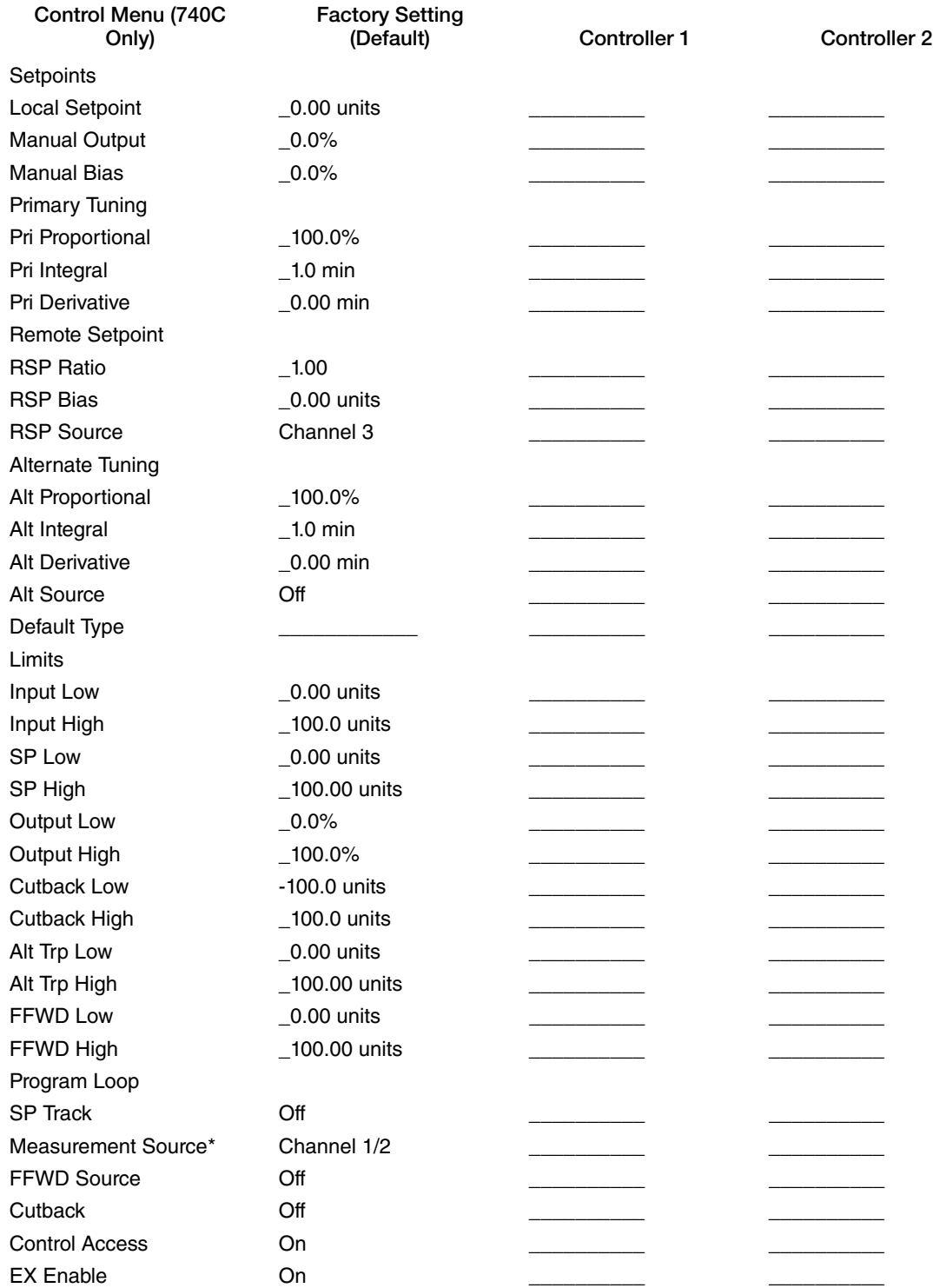

#### User Settings

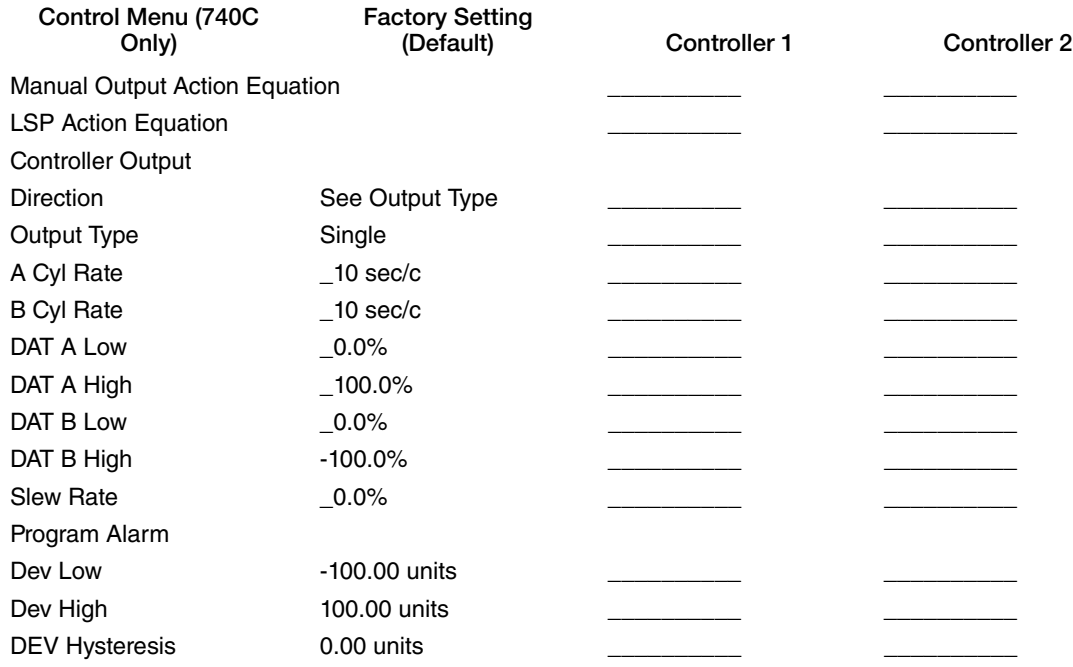

\*Channel 1 for Loop 1 Channel 2 for Loop 2

#### Ramp Generator (Option G)

Refer to [Ramp Generator](#page-159-0)  [Description on page 160](#page-159-0)

#### User Settings

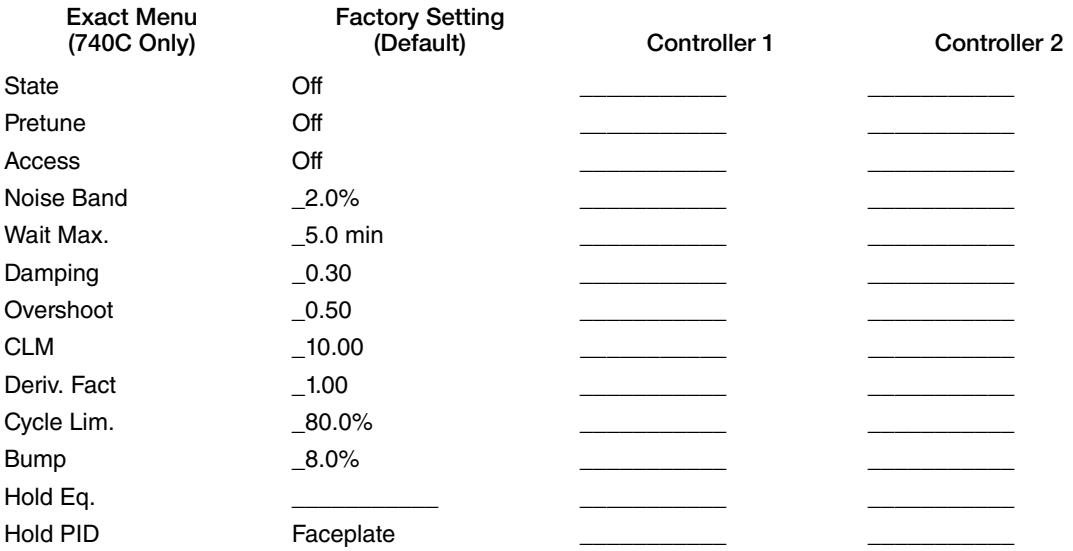

<span id="page-82-0"></span>

| regard 33. Surgegardnown I receated to, Tradent Internet Stric<br>To make any configuration changes:<br>* Push CFG<br>* Type password<br>* Push ENTER<br>* Follow instructions in - - | See Section                                                                                               |
|----------------------------------------------------------------------------------------------------|----------------------------------------------------------------------------------------------------|
| Normal Measurement<br><b>Display</b>                                                                                                    | Run Mode (ON)<br>Outside Temp<br>Ch1 46.39 °F<br>Push CFG Key                                             |
| Factory default password<br>is 10. To change, see<br>Sections 7.5/7.6                                                                                                    | <b>Enter Password</b><br>$\overline{\phantom{0}}^0$<br>Push ENTER Key                                     |
| <b>Standard Menu Item</b><br>(includes custom curve<br>when Option -B is ordered)                                                                                                    | Ch 1-4<br>73<br>Channel?<br>7.4<br>$\frac{Ch 5, 6}{}$<br>1<br>7.5<br><b>Channel Notes</b><br>Push CFG Key |
| <b>Standard Menu Item</b>                                                                                                    | Push<br>Instrument?<br>7.6<br><b>ENTER</b><br>Key<br>Push CFG Key                                         |
| <b>Standard Menu Item</b>                                                                                                    | Push<br>Alarm?<br>7.7<br>$ENTER$ $\rightarrow$<br>7.8<br>Key                                              |
| Option Q, R, S, or T                                                                                                    | Push CFG Key<br>Relay?<br>7.9<br>7.10<br>1                                                                |
| Option C, D, E, or F                                                                                                    | Push CFG Key<br>Totalizer?<br>7.11<br>7.12                                                                |
| <b>Standard Menu Item</b>                                                                                                    | Push CFG Key<br>7.13<br>Timer?<br>7.14                                                                    |
|                                                                                                    | Push CFG Key<br>Continued                                                                                 |

*Figure 35. Configuration Procedures, Main Menu Structure*

<span id="page-83-0"></span>

| Option B                        | Calculated Var.?<br>7.15<br>1                    |
|---------------------------------|--------------------------------------------------|
|                                 | Push CFG Key                                     |
| Option J<br>(Not yet available) | Comms?<br>7.16<br>7.17                           |
|                                 | Push ENTER Key                                   |
| Option 5,6,7, or 8              | Retrans?<br>7.18<br>1<br>7.19                    |
|                                 | Push CFG Key                                     |
| <b>Standard Menu Item</b>       | Push<br>Inst. Alarms?<br><b>ENTER</b><br>7.20    |
|                                 | Key<br>Push CFG Key                              |
| 740C Only                       | 7.21<br>Controller?<br>7.22                      |
|                                 | Push CFG Key                                     |
| Option G                        | Ramp Generator<br>7.23<br>7.24                   |
|                                 | Push CFG Key                                     |
| 740C Type B,D, or E Only        | Cfg. EXACT?<br>7.25<br>1<br>7.26                 |
|                                 | Push CFG Key                                     |
| <b>Standard Menu Item</b>       | Push<br>Change Cal.?<br>7.27<br><b>No</b><br>Key |
|                                 |                                                  |
| Push C Key - Returns to RUN <   | Push CFG Key - Returns to CHANNEL                |

*Figure 36. Configuration Procedures, Main Menu Structure (Continued)*

## Channel (1 to 4) Configuration Procedure

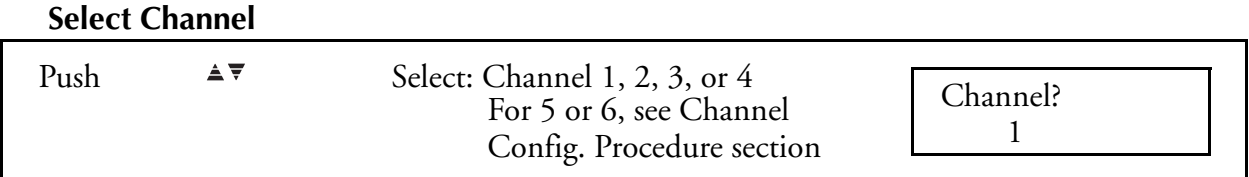

### **Select Function**

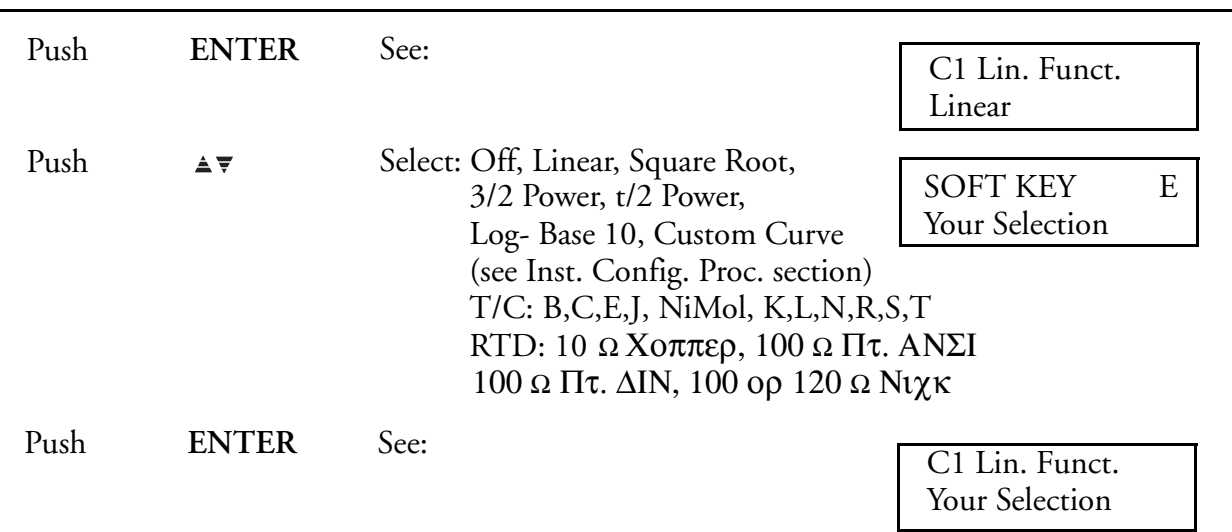

**Select Units**

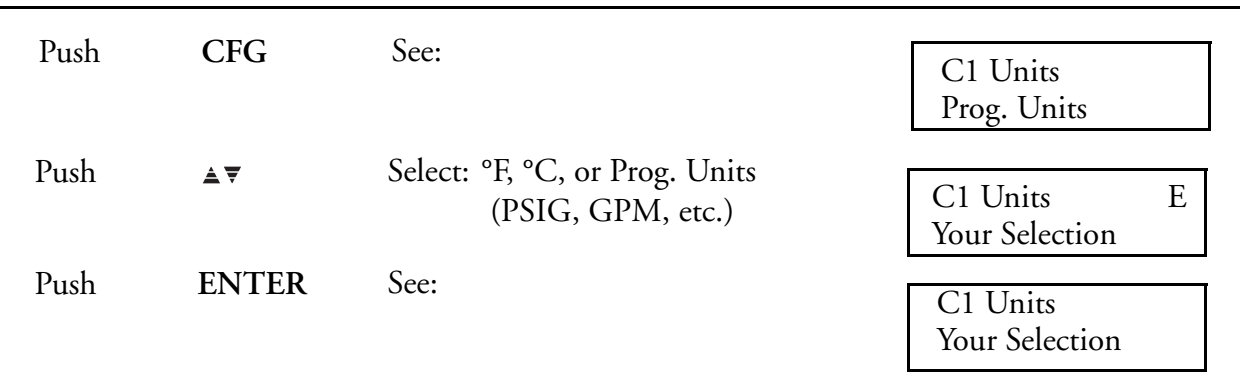

(continued)

### **Position Decimal Point**

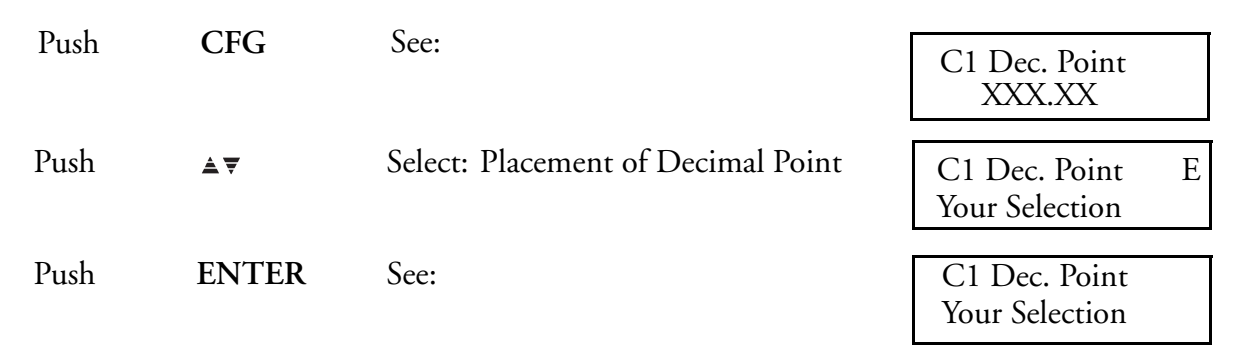

### **Type Engineering Units (Program Units**

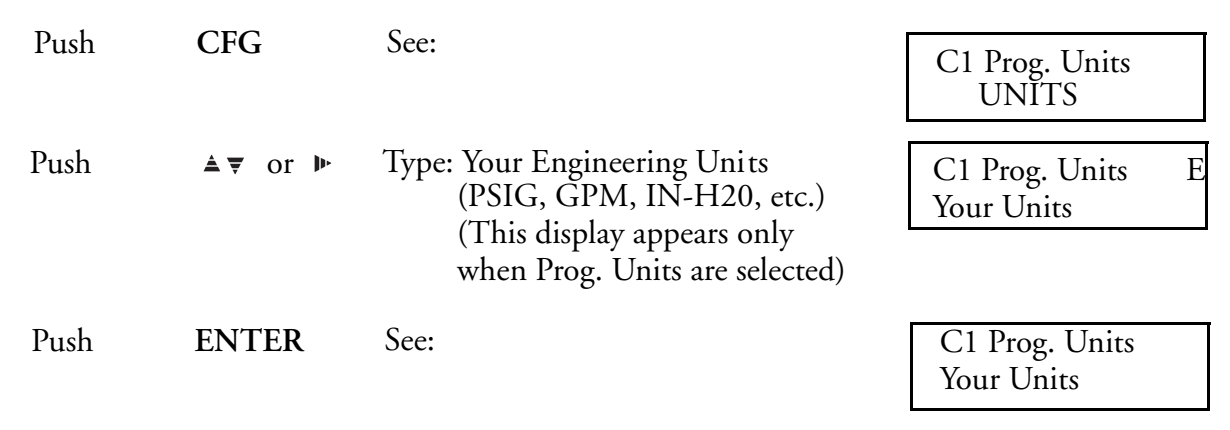

### **Select Input Type**

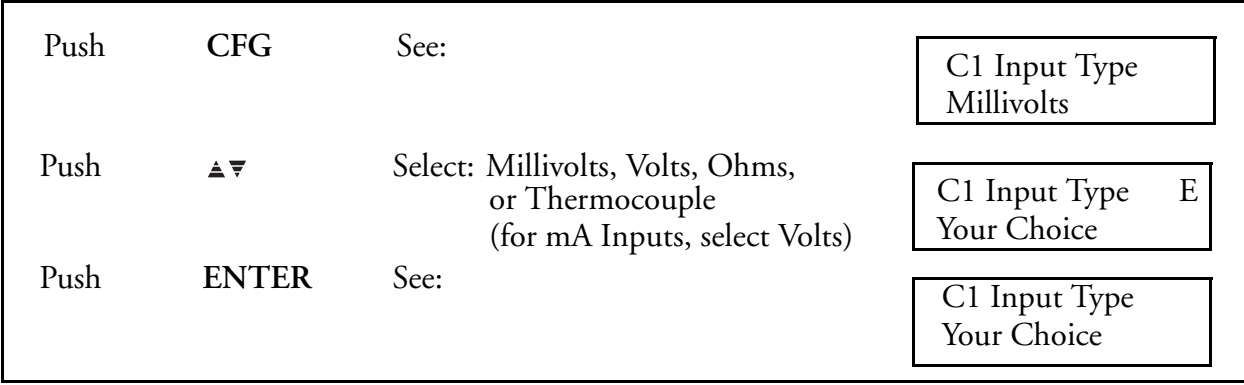

### **Range Low\***

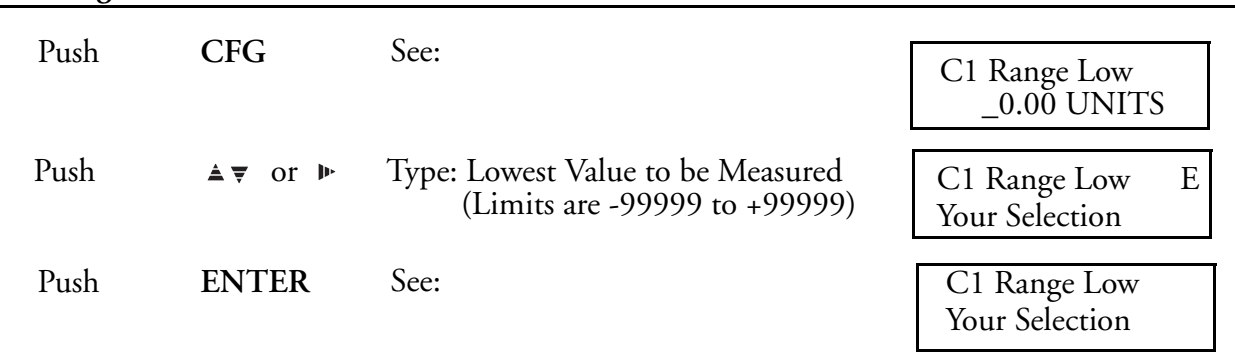

### **Range High\***

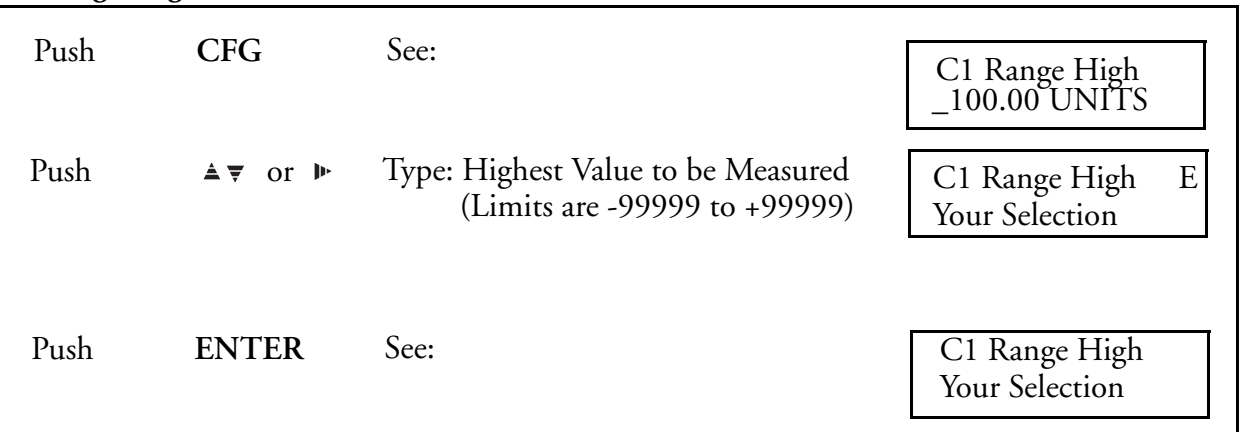

### **Input Low (Display not Used with TC Input)\***

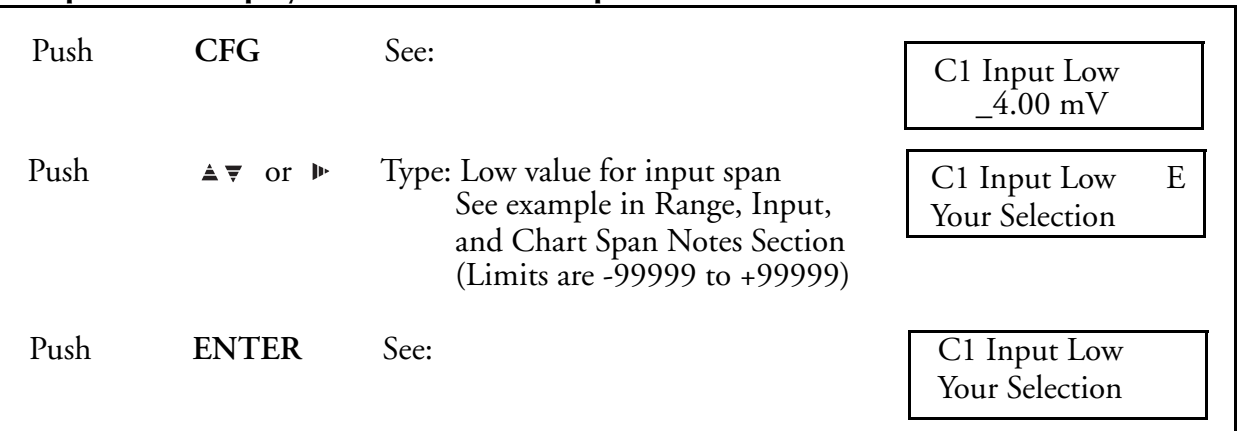

\*(See Notes in [Range, Input, and Chart Span Notes Relating to Channel Configuration on page](#page-91-0)  [92](#page-91-0).)

### **Input High (Display not Used with TC Input)\***

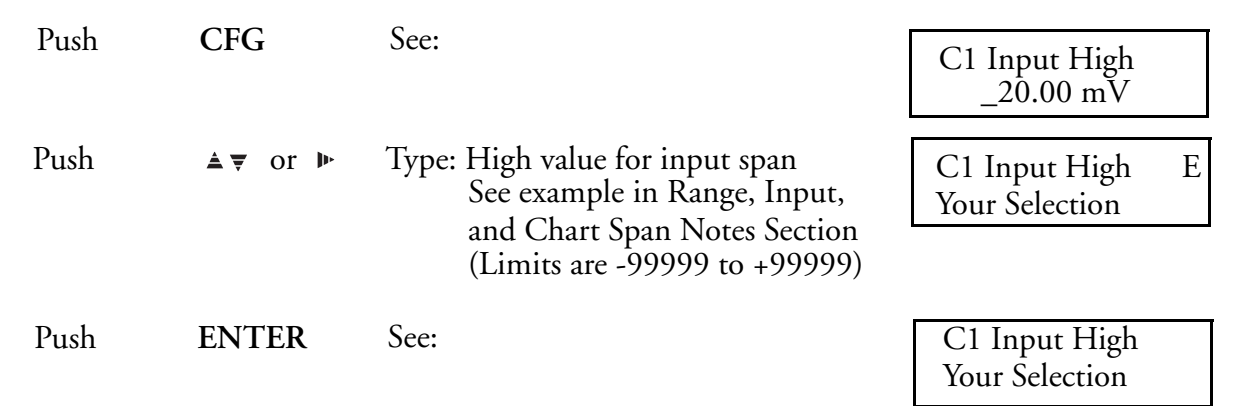

### **Chart Low\***

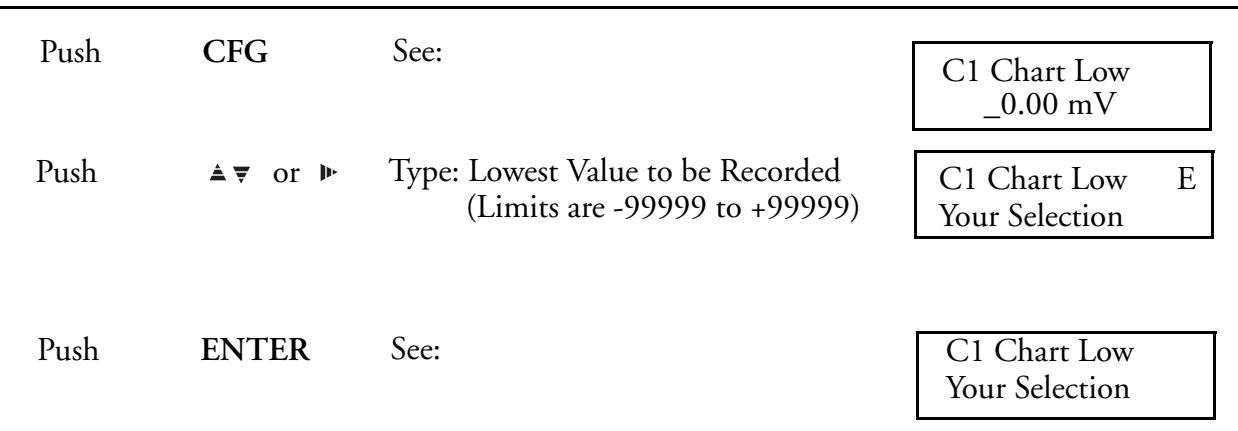

### **Chart High\***

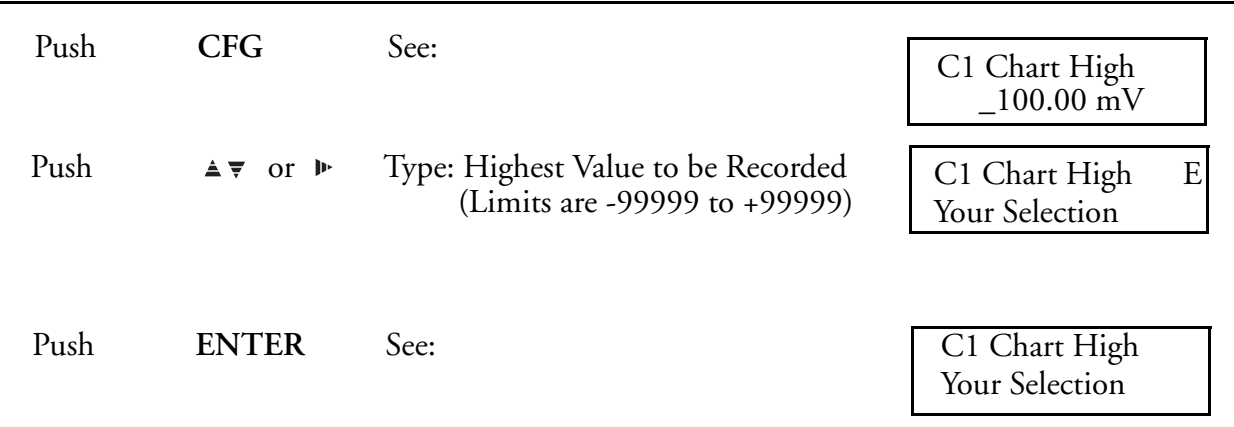

\*(See Notes in [Range, Input, and Chart Span Notes Relating to Channel Configuration on page](#page-91-0)  [92](#page-91-0).)

### **Select Filter Time (Damping**)

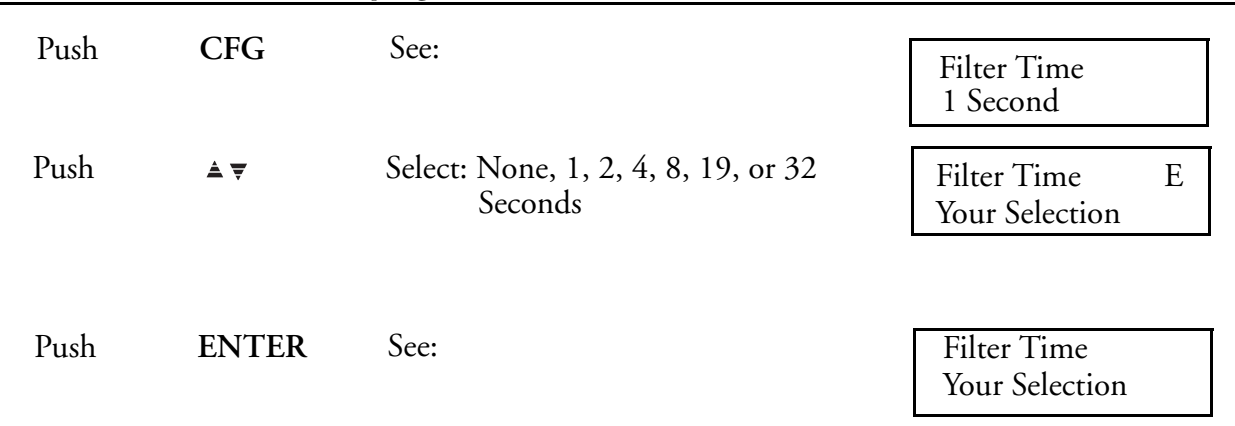

### **Type Your Channel Description**

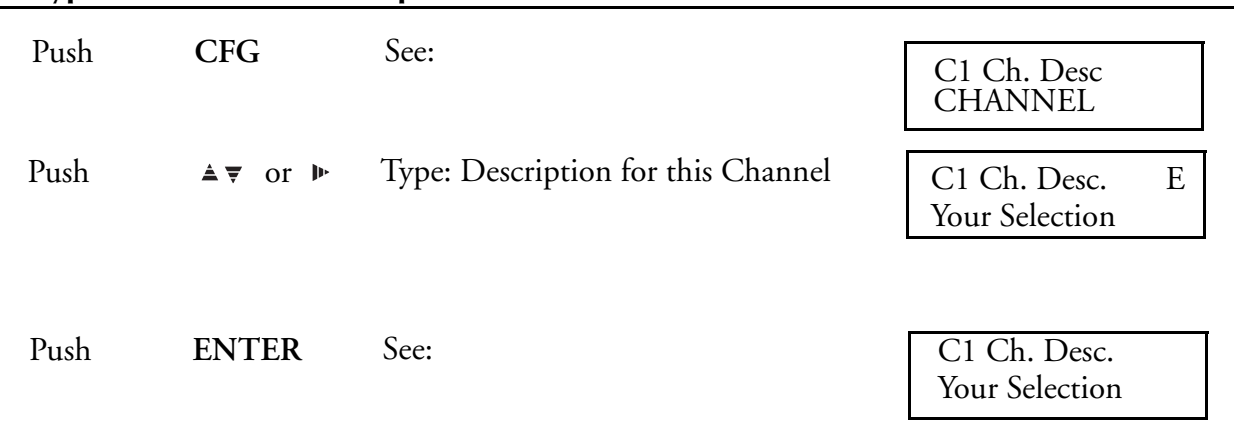

### **Adjust Channel Display and Record**

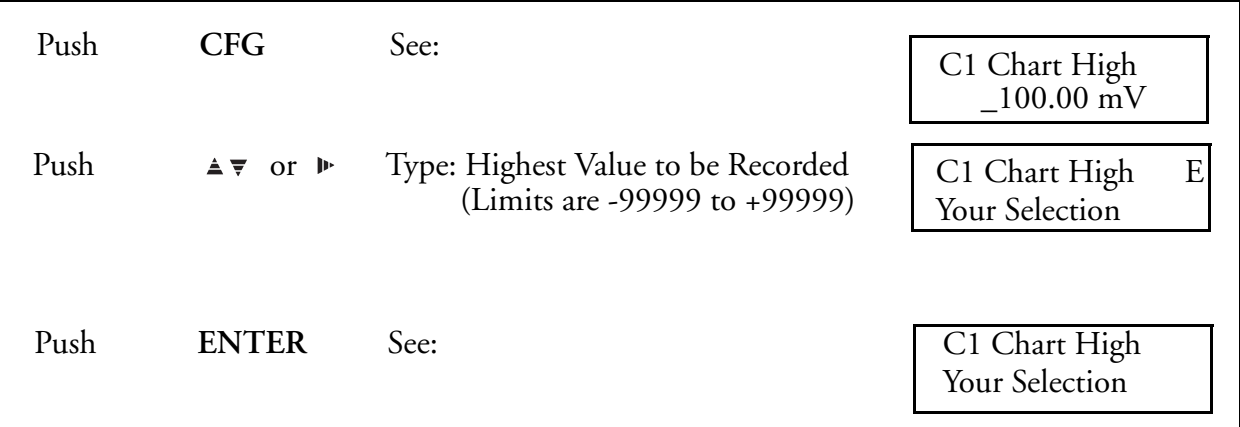

Push C once to return to CHANNEL? Push C twice to return to RUN.

### Channel (5 and 6) Configuration Procedure

### **Pick Channel**

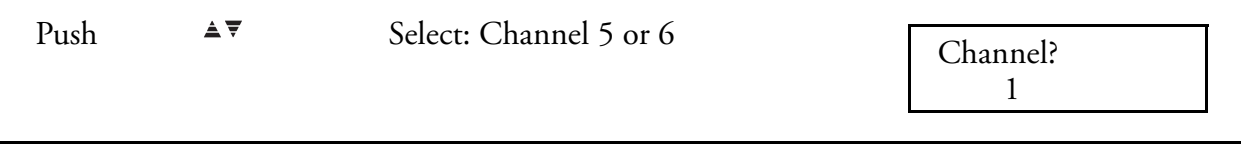

### **Select the Source or your Calculated Variable**

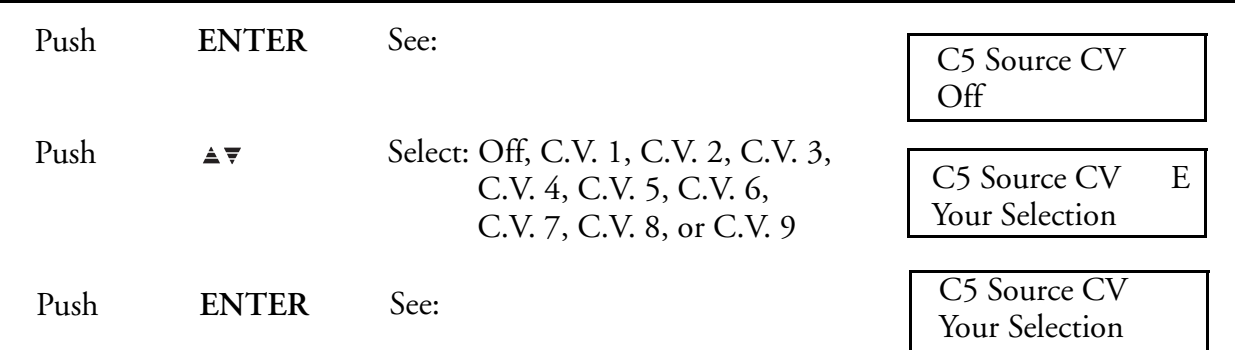

### **Pick Units**

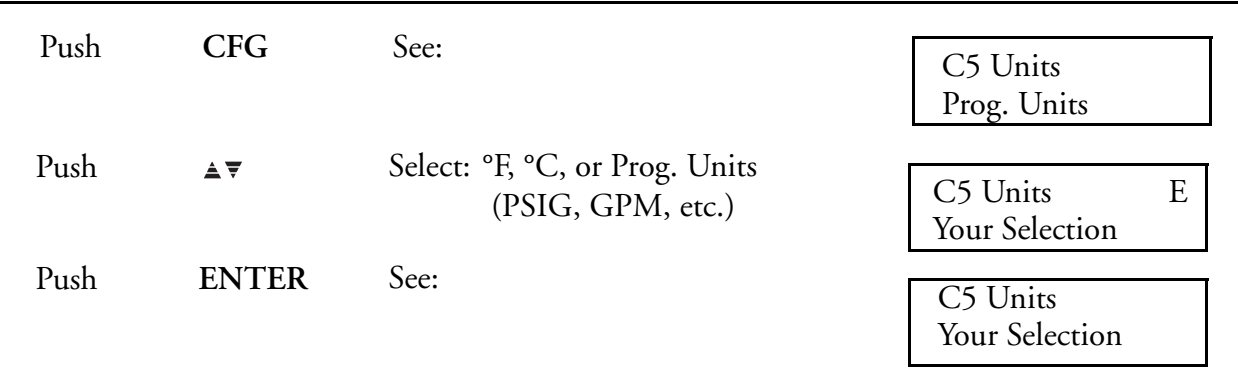

### **Position Decimal Point**

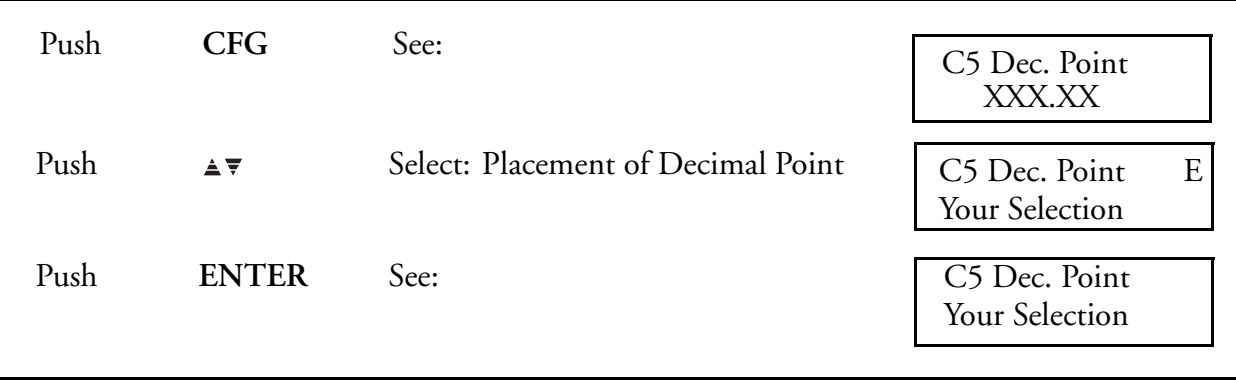

### **Type Engineering Units (Program Units**

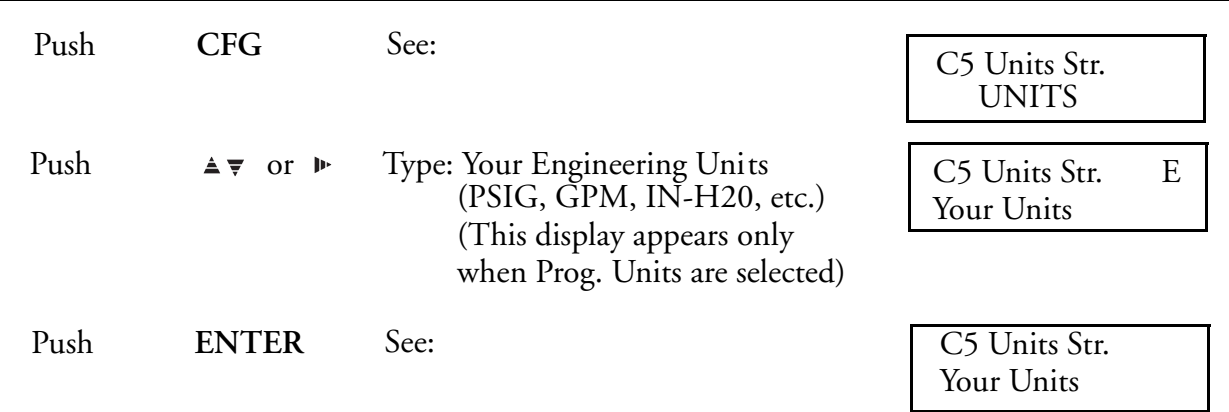

### **Select Input Type**

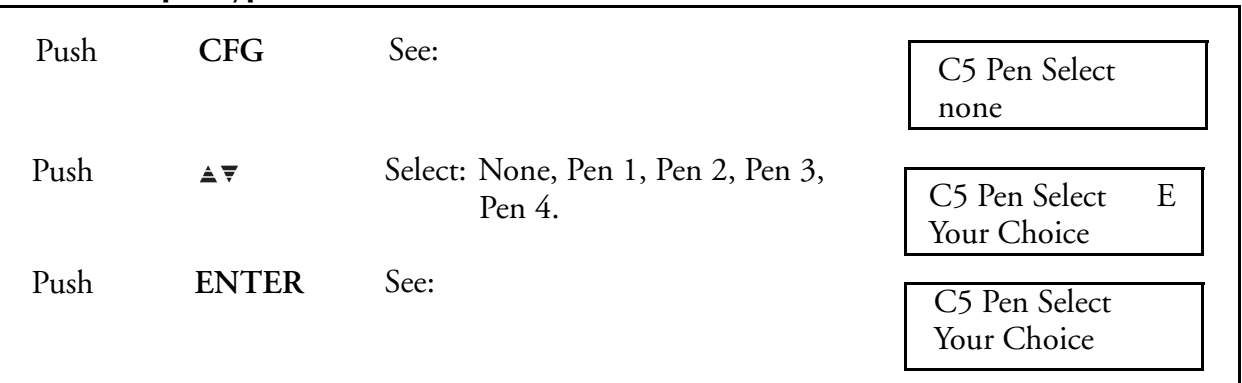

### **Chart Low\***

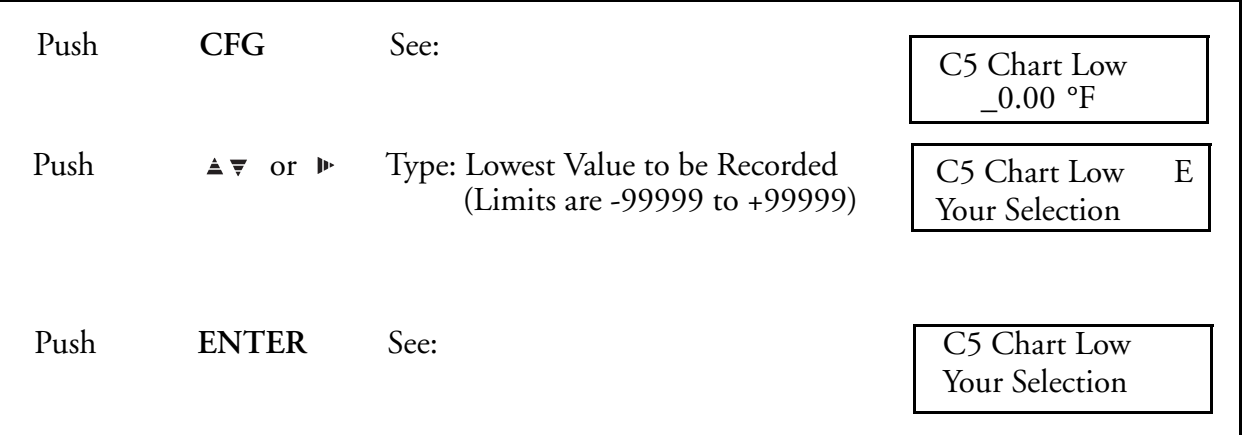

### **Chart High\***

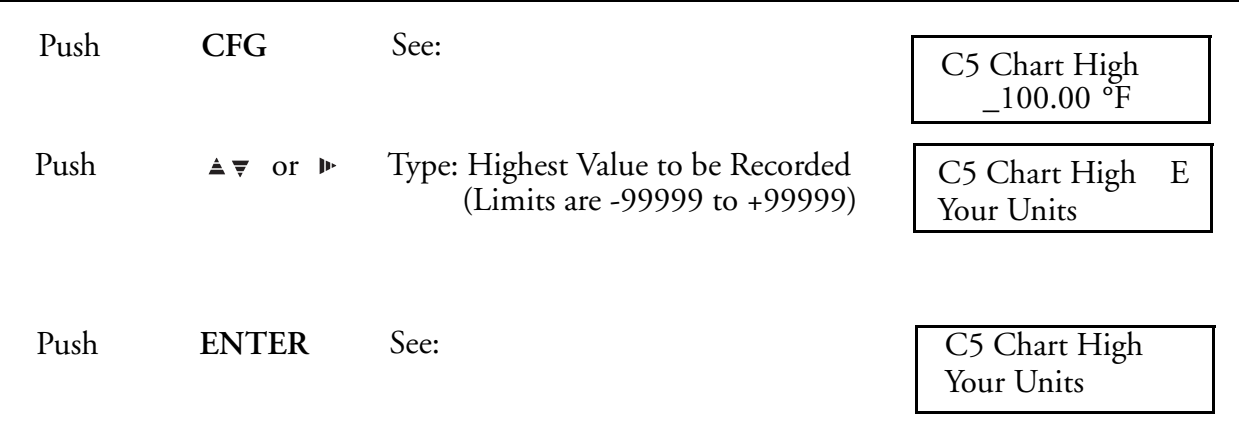

### **Type Your Channel Description**

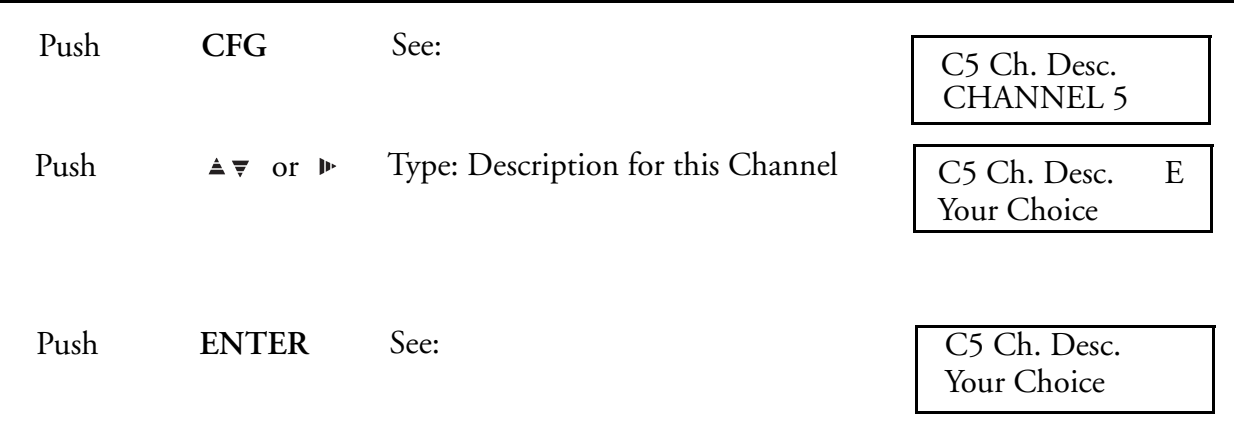

Push C once to return to CHANNEL? Push C twice to return to RUN.

\*(See Notes in [Range, Input, and Chart Span Notes Relating to Channel Configuration on page](#page-91-0)  [92](#page-91-0).)

### Channel Notes

### <span id="page-91-0"></span>Range, Input, and Chart Span Notes Relating to Channel Configuration

Range, Input, and Chart Span entries combine to define how the measurement is presented on the Display and/or Chart.

### Range

Range is set to include the highest and lowest values to be measured *in the Engineering Units to be used.*

Range Low and High Values *must* be entered for *all* inputs. This is true even for direct TCs and RTDs. This permits automatic setting of the instrument internal operating span (gain) for these inputs.

### Input

Input defines the electrical input that represents the Range. Input is not present with Thermocouple Input Type. Input Values need not be entered if the Input Type is Ohms and the Linearization is for an RTD.

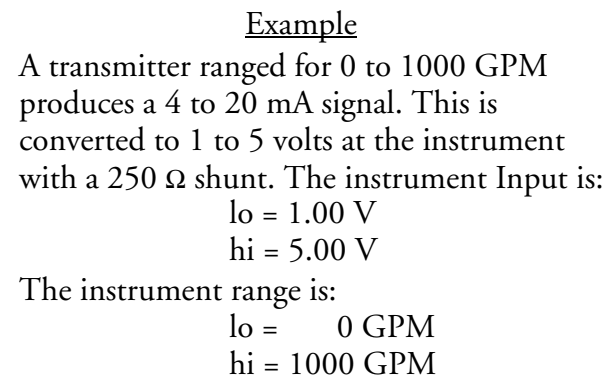

### **!** CAUTION

Even with Input "Millivolts" chosen, Input High/Range values greater than 400 mV will cause the selection of the next higher Gain Span which is in Volts. An input of 0 to 500 mV - ranged 0 to 500 Units - will measure 0.25 Volts with a 250 mV input. This will cause the Displayed Value to read 0.25 Units - not 250 Units as expected.

The defined Range is used by the 740 to select an internal operating Gain Span:

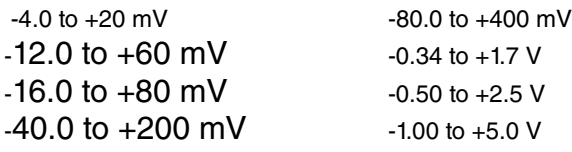

Input signals for each Gain Span can go negative by *20% of the high end Span value*. In order to measure negative going input signals, it is sometimes necessary to make the instrument select a higher than normal Gain Span (with a larger 20% negative capability).

> **Example** If a -100 to 100 Range with an Input of -1.0 to 1.0 V is needed, it must be configured as a Range of -100 to 500 with an Input of  $-1.0$  to  $5.0$  V (a  $5.0$  V high end will result in the desired -1.0 V negative capability.)

### Chart

In the previous example, only the -100 to +100 portion of the Range is needed on the Chart. The Chart Low/High settings permit setting a Chart Range that is not the same as the Channel Range.

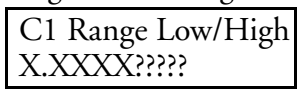

These are the Low and High Ends (in Engineering Units) of the Displayed and/or Recorded range. They are entered using the UP/DOWN/SIDE ARROW Keys.

Although the instrument may function beyond the entered TC/RTD Range end points, performance will be affected once the selected span is exceeded. Stated recorder TC/RTD accuracy is valid only within the entered Range limits.

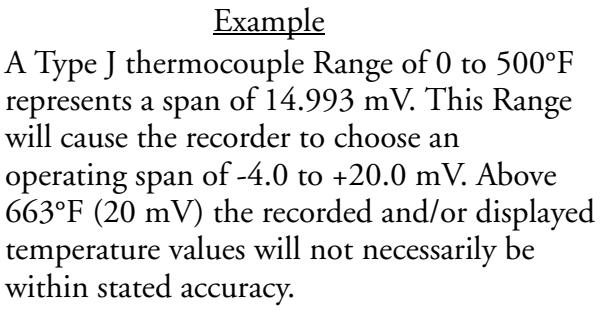

Note that the previously selected Unit-of-Measure will appear on these Range displays.

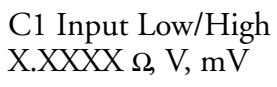

These displays are present only when the Input Type chosen is Volts, Millivolts, or Ohms. Use the UP/DOWN/SIDE ARROW keys to define the actual low and high end electrical input values.

For these Inputs, the internal operating span (gain) will be calculated from the entered Input values. The instrument may function outside these Input settings (up to the maximum Input values permitted), but stated accuracy is valid only within the Input settings.

If Ohms is chosen as the Input Type *and* any RTD Type chosen as the Linearization Function, no Input Low or High value need be entered. The internal operating span (gain) will be calculated from the Range Low/High.

If Ohms is chosen as the Input Type *and* Linear or Custom Curve is chosen as the Linearization Function, both Input Low and High values *must* be entered to define a specific resistance Input and permit calculation of the internal span.

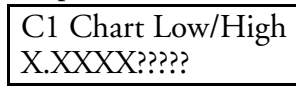

These are the Low and High end values of the chart record. They do not necessarily have to be the same as the Range Low/High values. A segment of the Range can be expanded for more detailed

chart recording. Also, the chart span can be greater than the Range - effectively limiting the record to a selected portion of the chart.

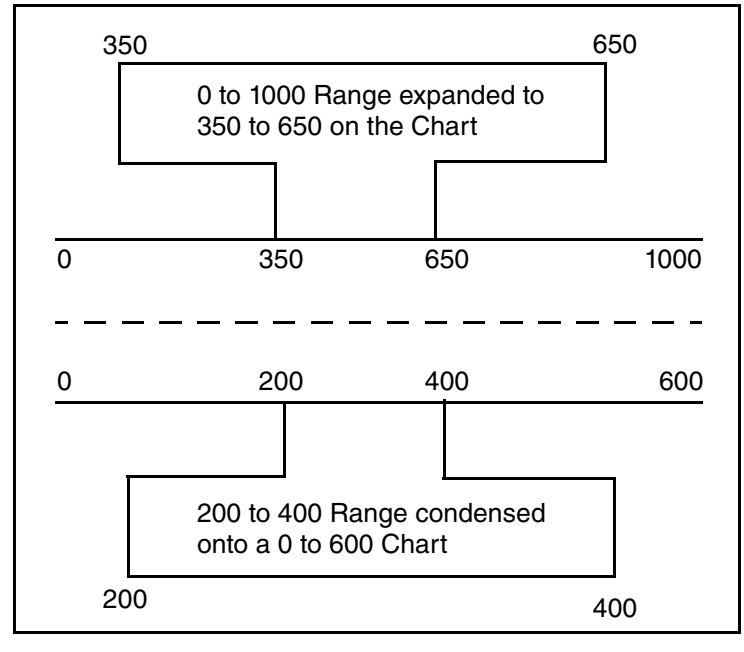

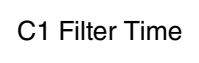

The Input Filter (damping) slows the Full-range response of the complete instrument from its normal 0.5 s (None) to: 1, 2, 4, 8, 16, or 32 s. All functions, including alarm sensing and response, are slowed by this feature. Use the UP/DOWN ARROW keys to change the selection.

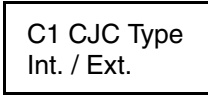

The TC Cold (reference) Junction compensation site (where the signal lead changes from Thermocouple wire or Compensated Leadwire to Copper) can be specified as the recorder case input terminal PWA (Internal) or a remote terminal area (External).

Use the UP/DOWN ARROWS to select the proper CJC Type. If the choice is *External*, the temperature of the remote site must be entered in the "Instrument Menu."

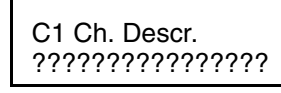

The Ch. Descriptor is a 16-character tag which appears above the current value on a single channel display. The Descriptor is entered using the UP/DOWN/SIDE ARROW keys. See [Menu](#page-38-0)  [and Select Keypad on page 39](#page-38-0) for the character listing.

In some cases it is desirable to adjust the displayed and recorded Channel Value to agree with other measurements. Positive values *add* to and negative values *subtract* from the measured value.

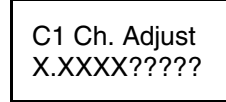

The Channel Adjustment can also be used to zero an input (such as a load cell) which has a unique value for a zero reading. Use the UP/DOWN/SIDE ARROW keys to enter the amount of the Adjustment.

### Instrument Configuration (Common to All Channels) Procedure

### **Pick Primary Chart Speed**

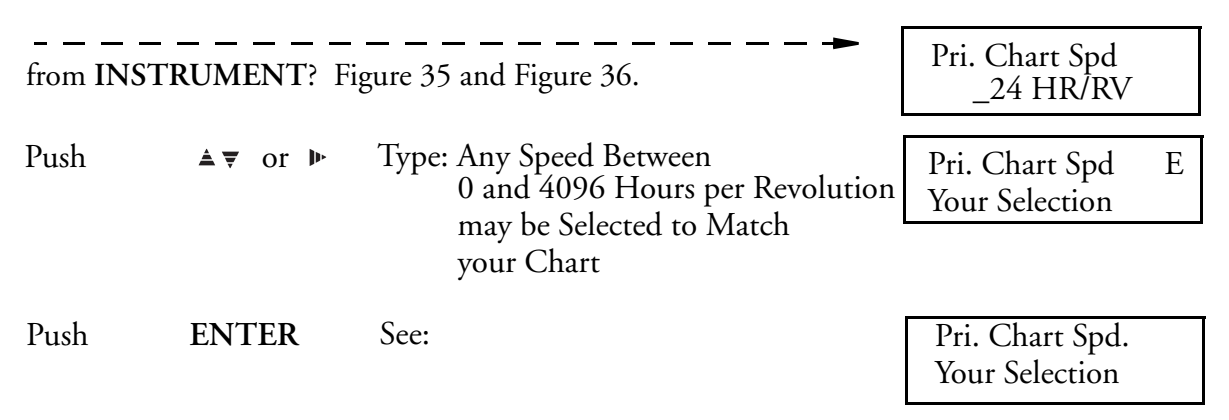

### **Pick Alternate Chart Speed**

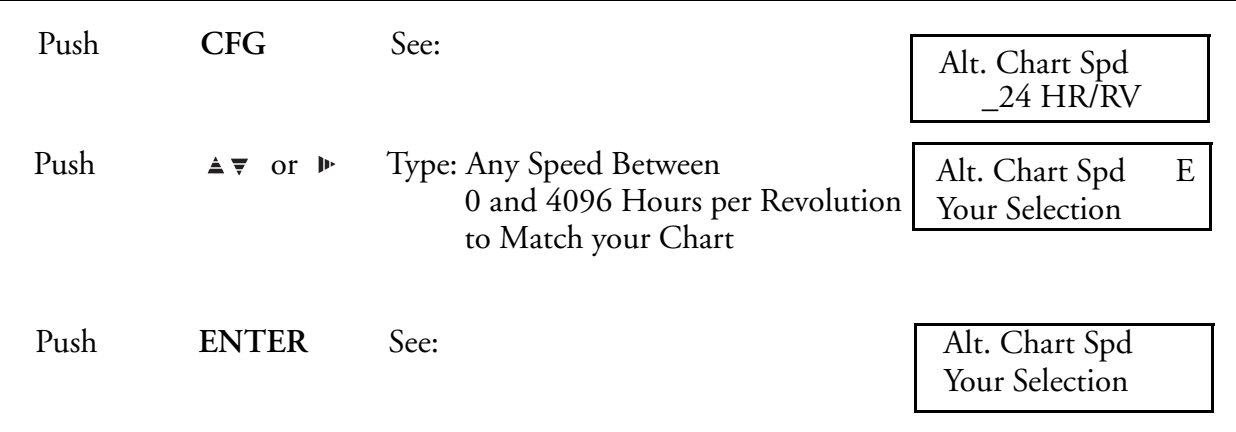

### **Assign ACTION EQUATION TRIGGER CODES for Alternate Chart Speed**

([Action Equations and Internal Triggers on page 189](#page-188-0) explains ACTION EQUATIONS AND INTERNAL TRIGGERS).

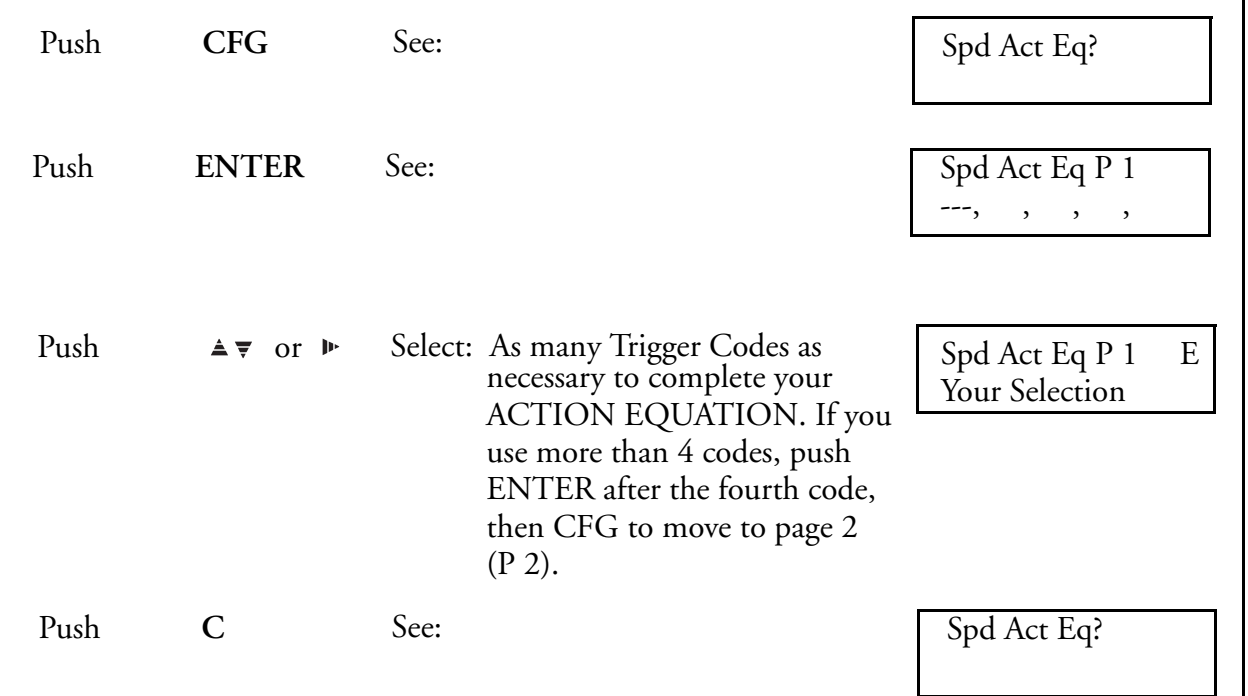

### **Assign ACTION EQUATION TRIGGER CODES for Chart Hold Function**

([Action Equations and Internal Triggers on page 189](#page-188-0) Explains ACTION EQUATIONS AND INTERNAL TRIGGERS).

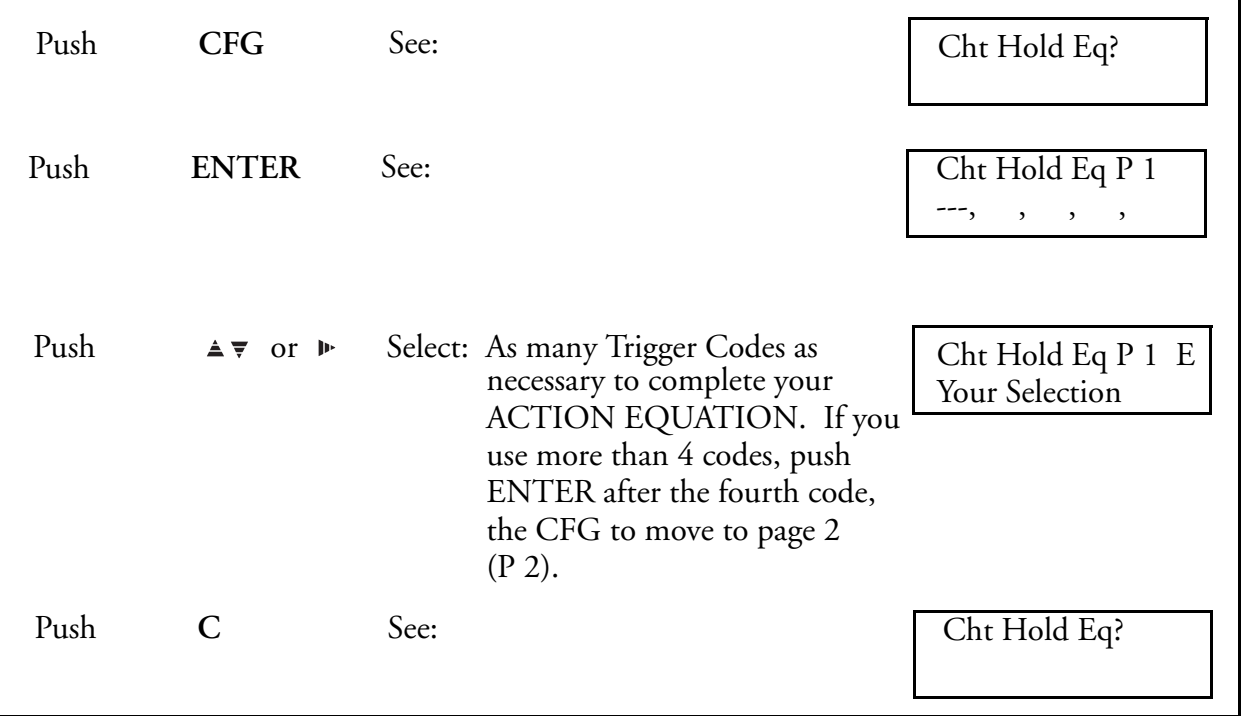

#### **Enable SOFT KEY Function to the OPERATOR**

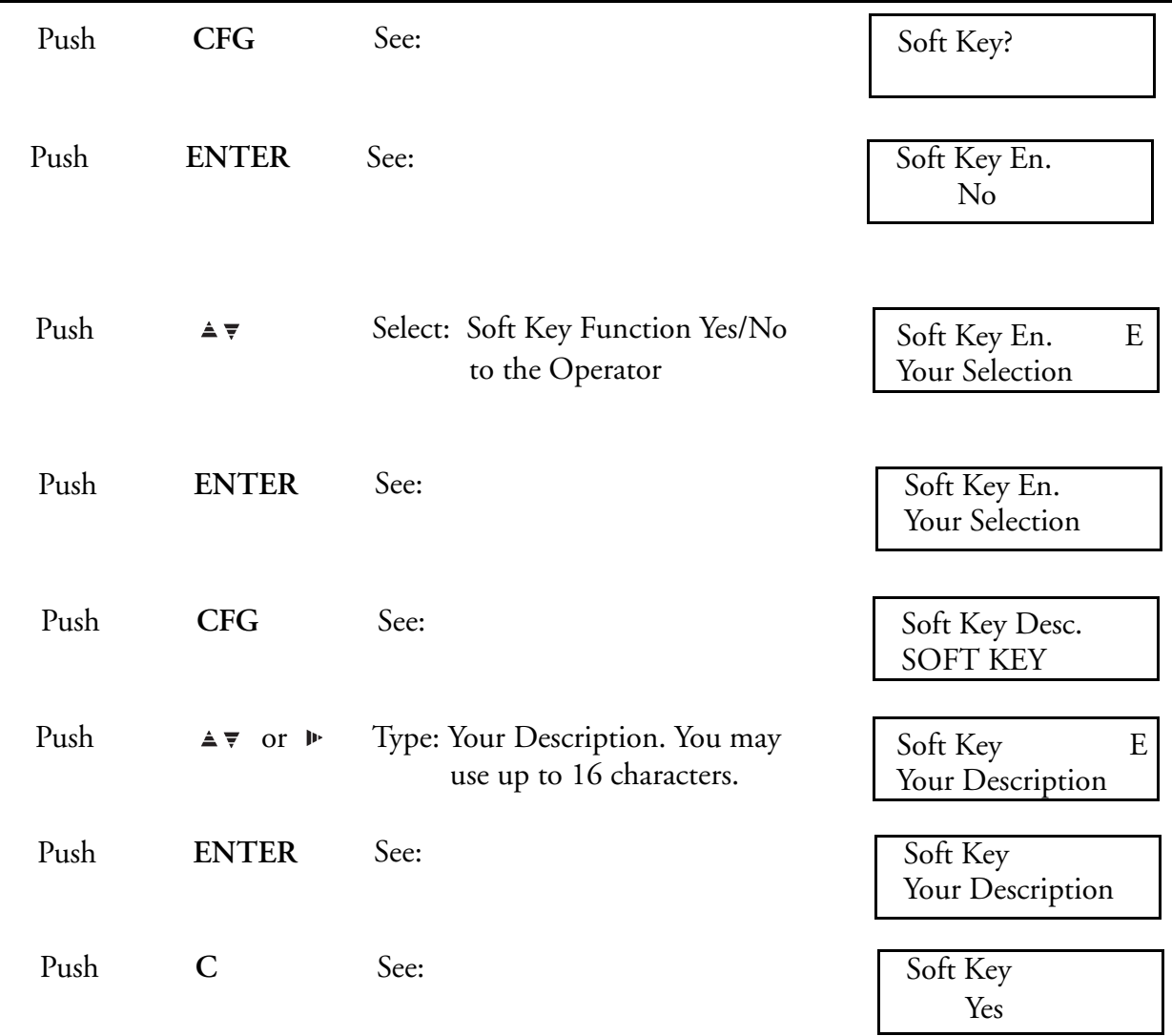

SOFT KEY is an operator function that *manually* triggers an action equation. An action equation may be used to start, stop, or reset specified recorder or controller functions. This portion of the INSTRUMENT Menu turns access to the SOFT KEY feature ON or OFF to the operator.

### **Select Passcode**

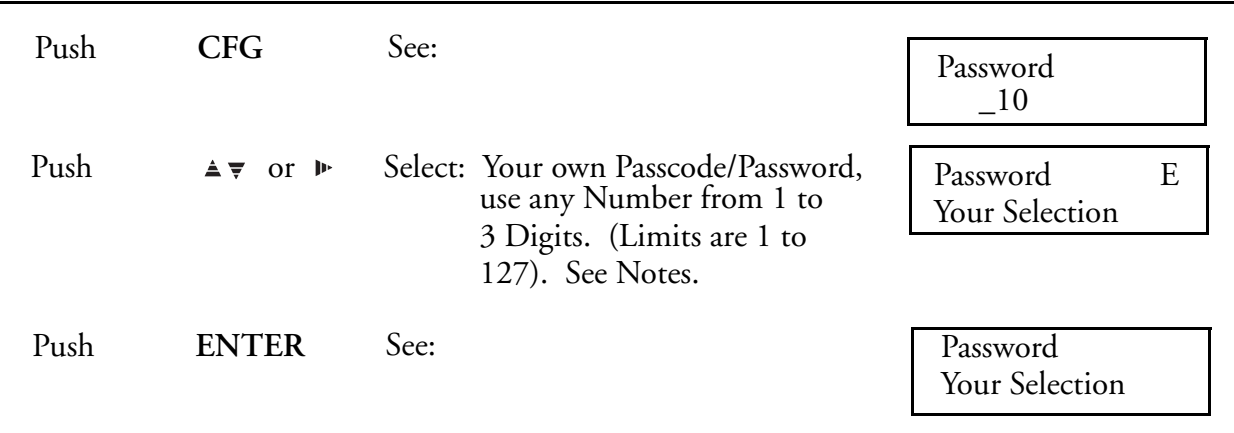

#### $-$  NOTE

*1. There is a 2-position Configuration Lockout switch located behind the platen on the display PWA. When the switch is "on" and a user tries to access the CONFIGURE Mode, the display reads "Config. Lockout" and access is denied.*

*2. Once the passcode is changed to a user selected passcode, only the new passcode will access the CONFIGURE Mode.*

### **Enable ALARM Function to the OPERATOR**

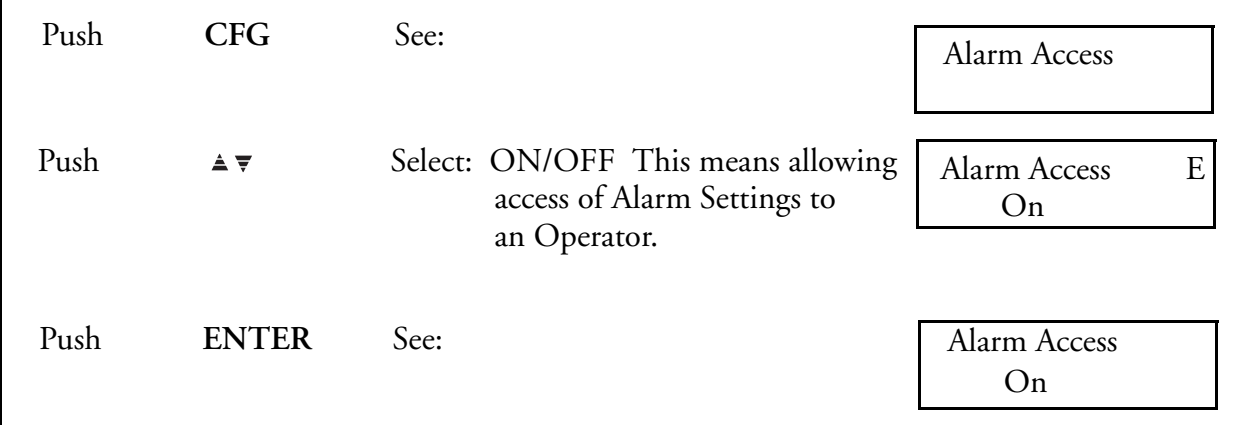

### **Select Custom Curve - Option (-B)**

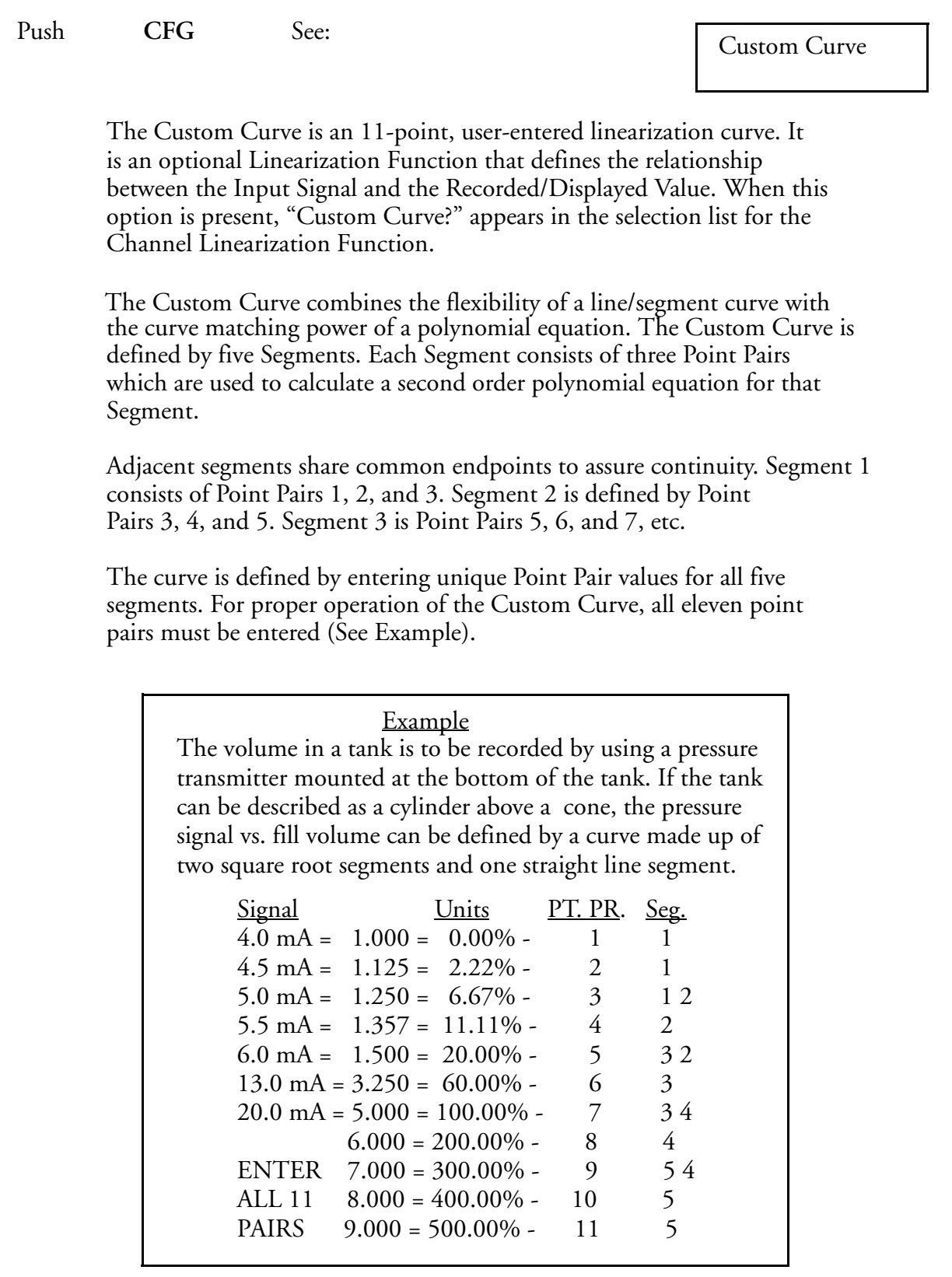

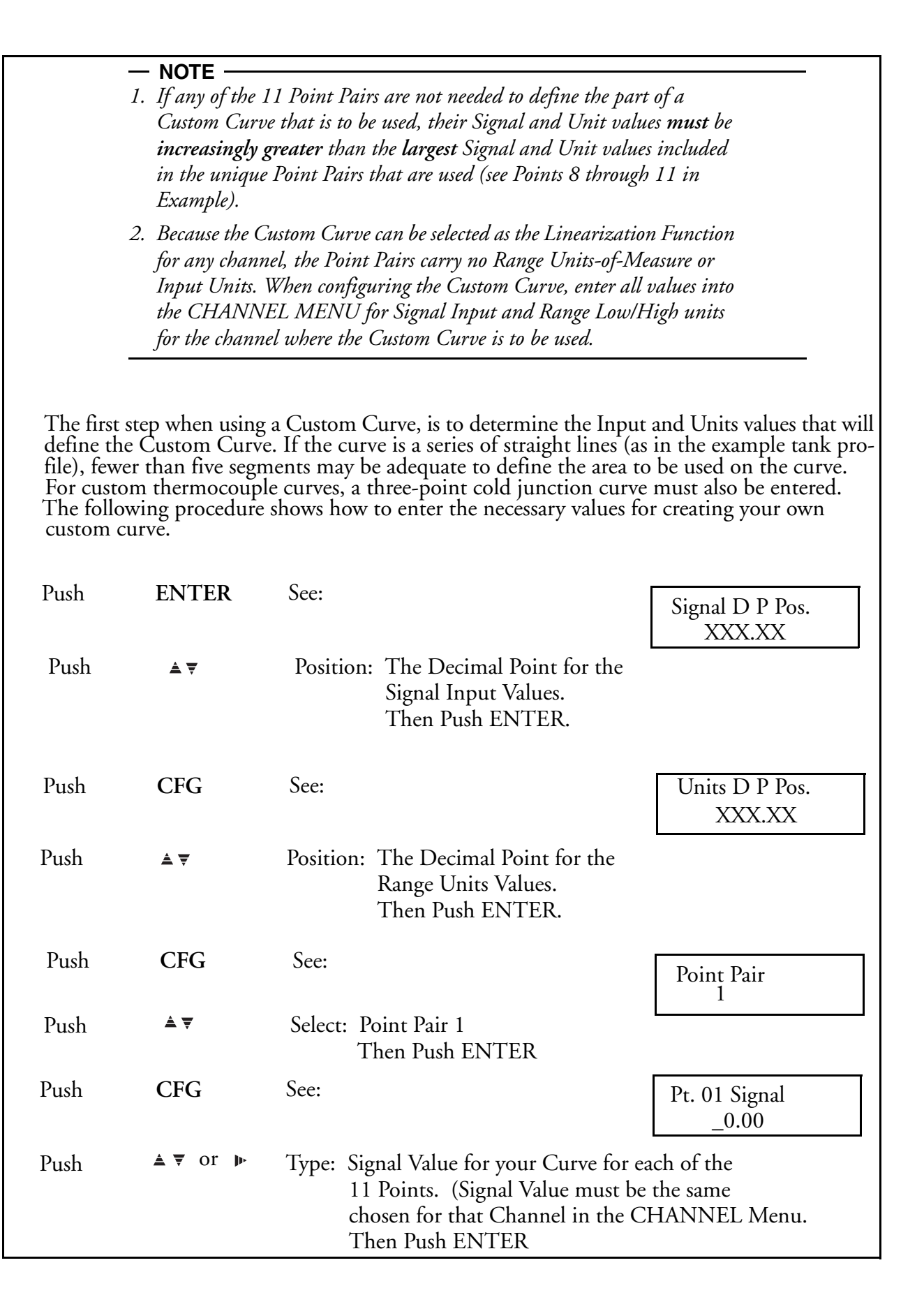

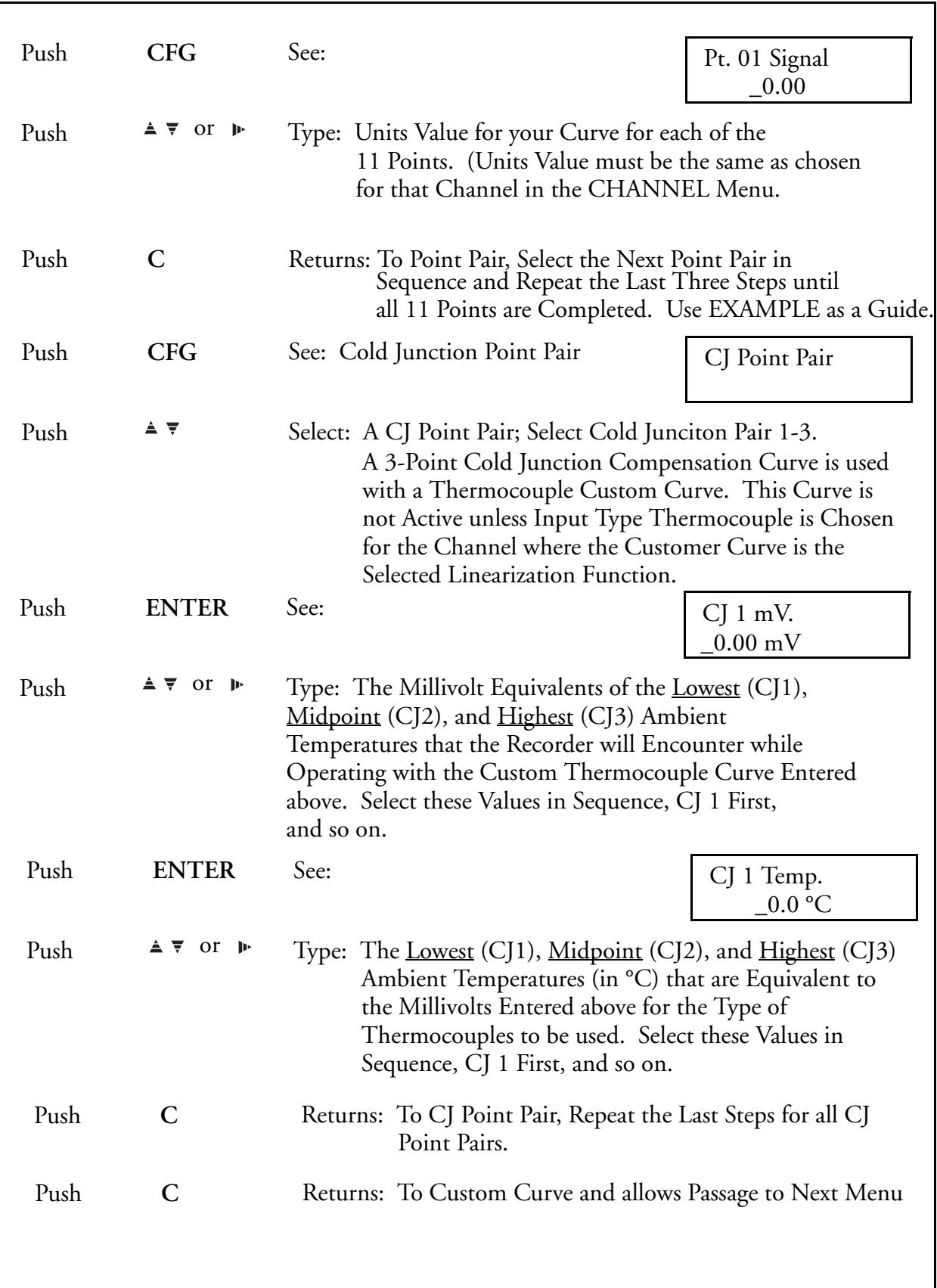

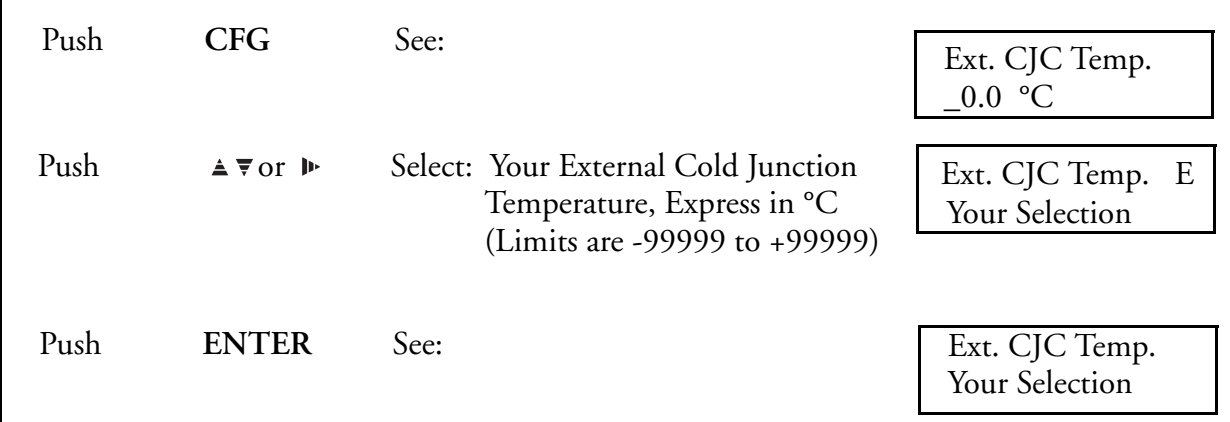

#### **Select External Cold Junction Temperature (for Thermocouple Applications**

### **Choose Global Alarm Mode**

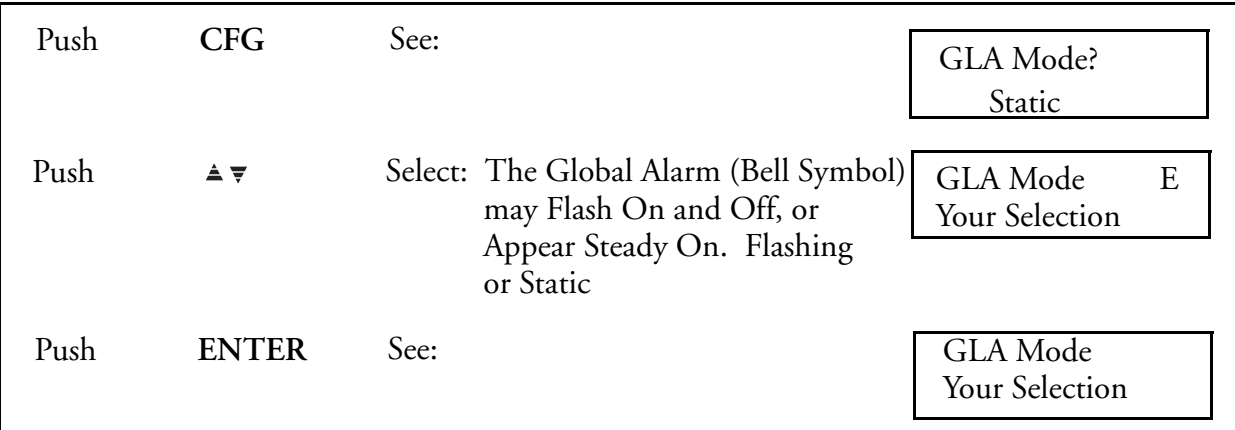

Push C once to return to INSTRUMENT?. Push C twice to return to RUN.

### Alarm Configuration Description

### Alarm Quantity

Each of the six channels (includes the optional Calculated Variable Channels) can have up to four Alarm Setpoints. Therefore, this instrument could have up to 24 Alarm Setpoints.

### Alarm Indication

If there is an alarm condition on any channel (global alarm), a bell symbol ( ) appears in the lower or upper right-hand corner of the display. The symbol may either be flashing or static as chosen from the Instrument Configuration Menu. Paging through the displays will find the channel appropriate to the particular alarm. A symbol in the upper right-hand corner of the display indicates the type of alarm. See Symbols below.

### Alarm Types

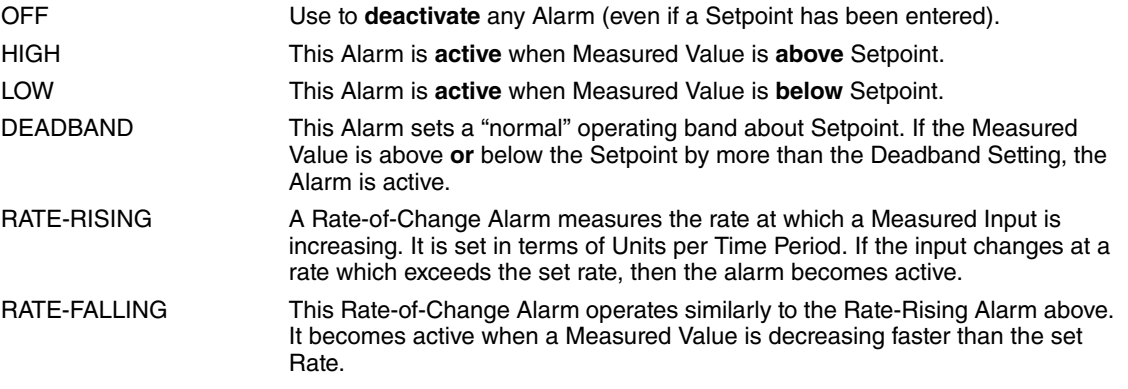

### Alarm Symbols

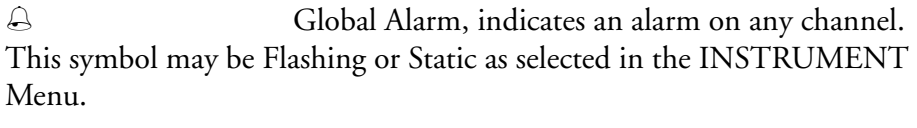

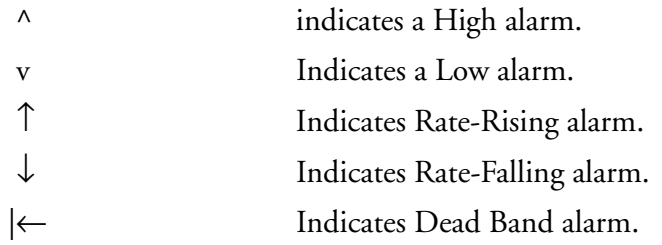

### **Select Alarm Channel**

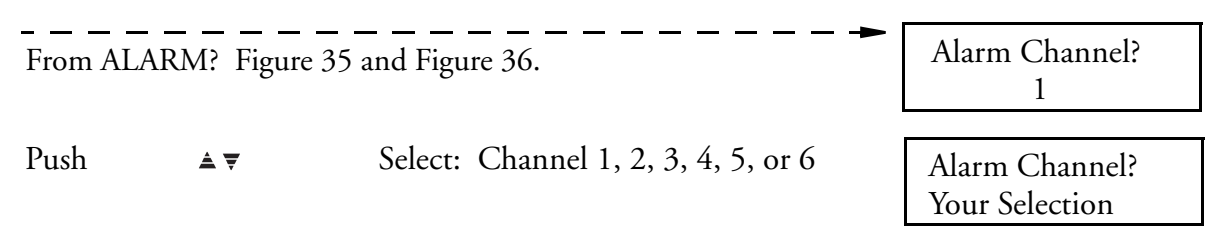

#### **Select Alarm Number**

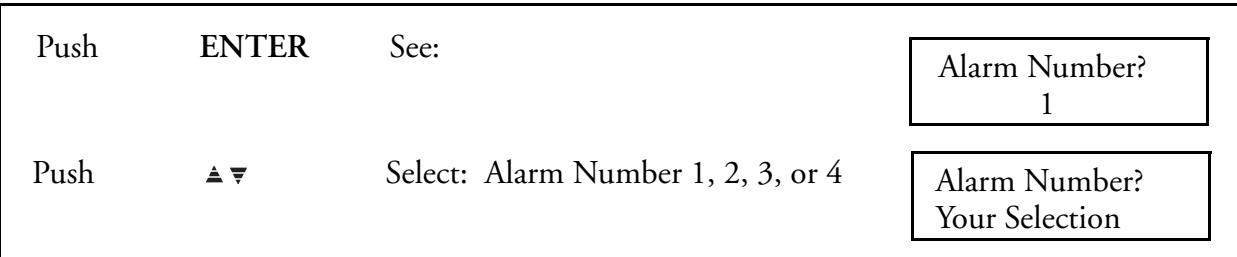

### **Select Alarm Type**

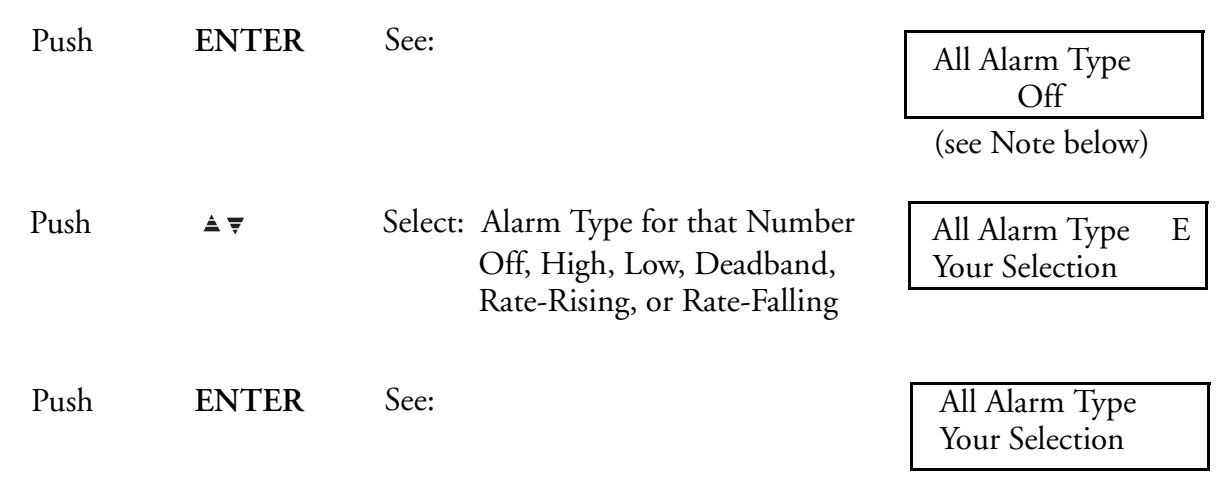

#### $-$  NOTE  $-$

*"A11" in the upper left-hand corner of the display does not mean ALL A11 means: Alarm, Channel 1, Alarm 1 A34 means: Alarm, Channel 3, Alarm 4*

### **Select Setpoint**

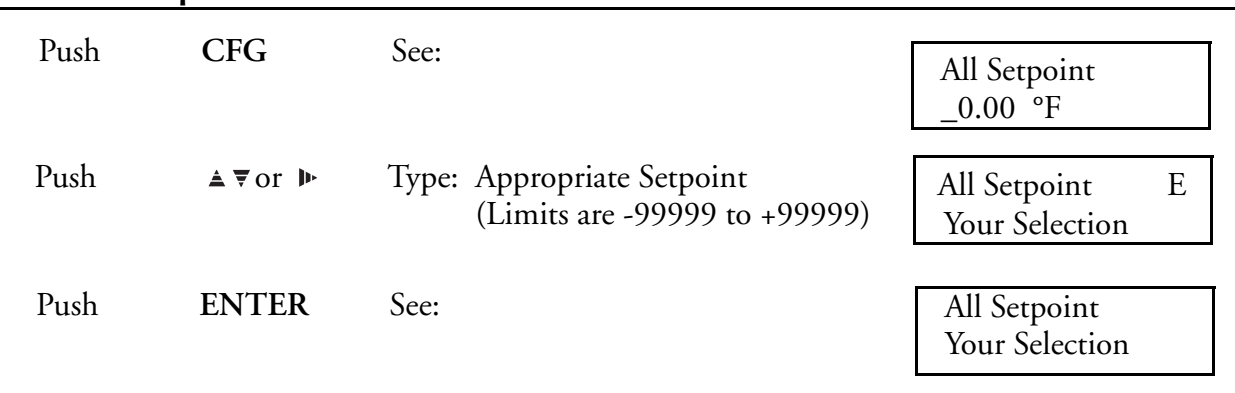

### **Enter Hysteresis**

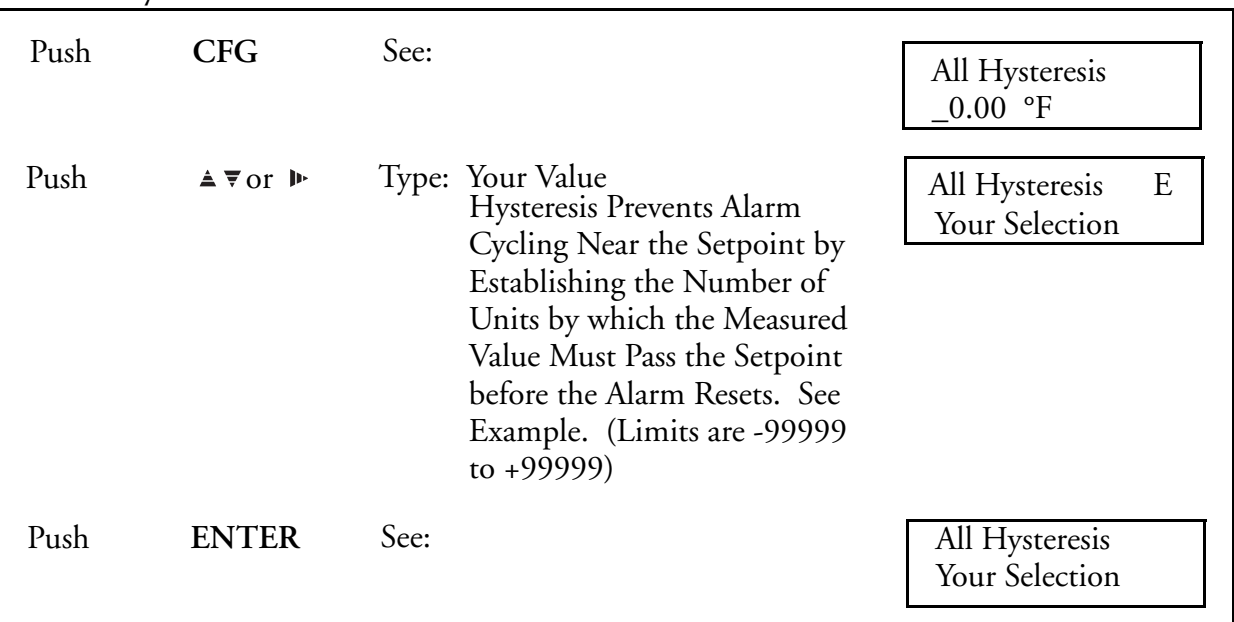

#### Example

If a tank temperature Alarm is set at 450 °F, it will become active at 450.0 °F and reset at 449.9 °F. A variation of 0.1 °F will turn the Alarm ON or OFF. If the temperature is held at about 450 °F, the Alarm could be very active. To prevent this, set a Hysteresis value of 5.0 °F. The Alarm will still signal when 450.0 °F is reached, but it will not reset until the temperature has decreased below

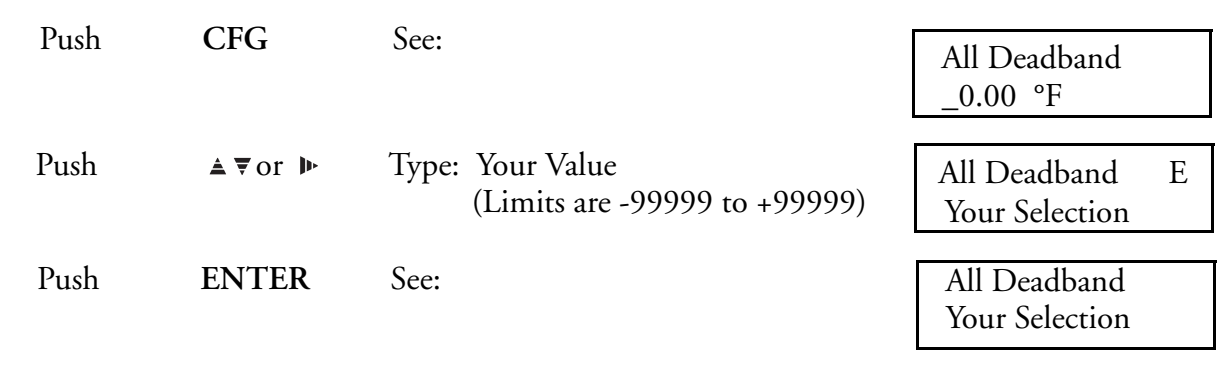

#### **Select Deadband (This Display Appears Only when Alarm Type is Deadband)**

#### **Select Rate Base**

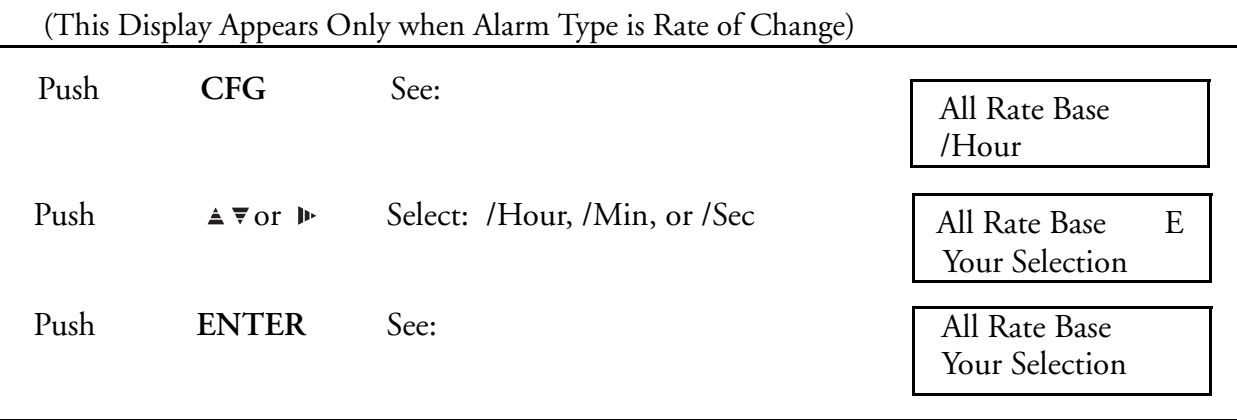

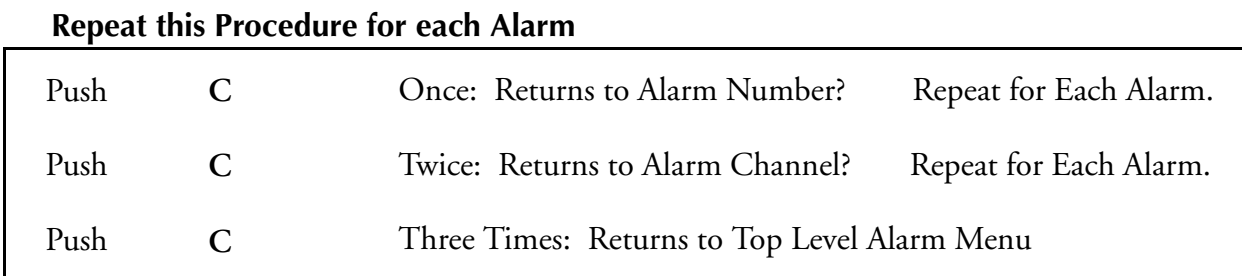

### Relay Output Description

These optional relays automatically trigger either from an ACTION EQUATION (see [Action](#page-188-0)  [Equations and Internal Triggers on page 189](#page-188-0)), or from a totalizer counter output (see [Totalizer](#page-111-0)  [Configuration Procedure on page 112\)](#page-111-0).

If relay type Action Equation is chosen, the relay output goes to wherever it is wired. If relay type Totalizer Output is chosen, then the relay output specifically goes to an external counter or sample system.

Relays may be wired for normally open (NO) or normally closed (NC) action as desired. Note, however, that when Relay Type "Action Equation" is chosen, the relay automatically energizes. Its response to an Action Equation is to de-energize. This means that relays (from Relay Type Action Equation only) have their NC contacts open. **The NC contacts close on trigger.**
Configure your relays by selecting the relay number, relay type, and relay source or action equation as follows.

# <span id="page-108-0"></span>Relay Output Configuration Procedure

### **Select Relay Number**

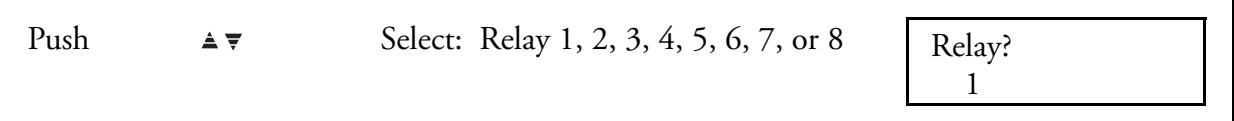

# **Select Relay Type**

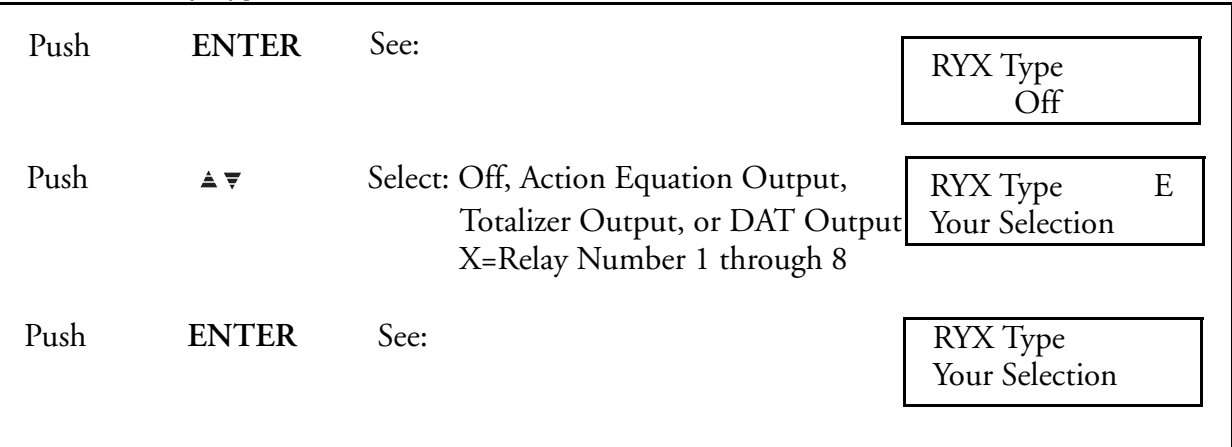

# **Select DAT Output Source**

(This display appears only with Relay Type DAT Output)

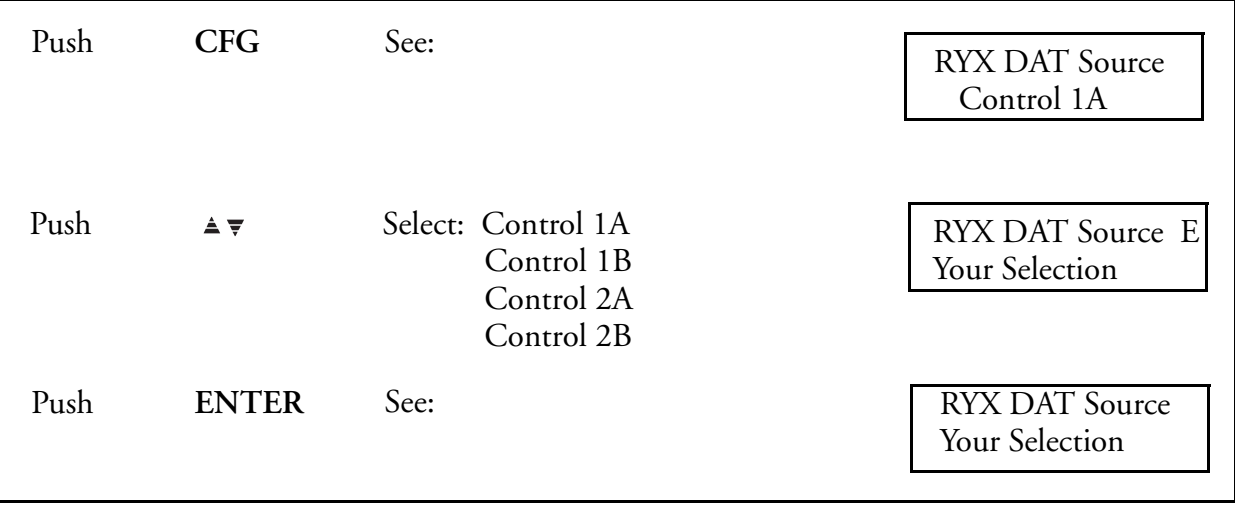

### **Select Totalizer Source**

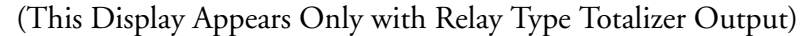

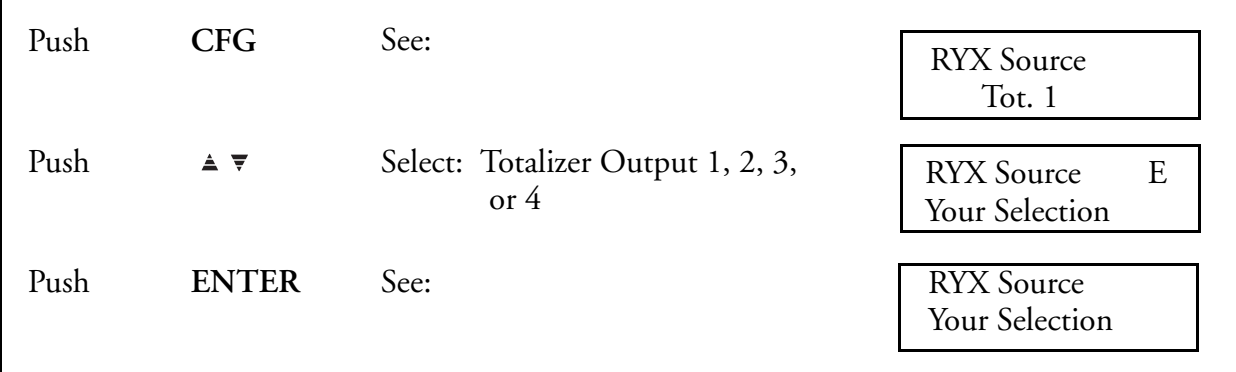

# **Assign ACTION EQUATION TRIGGER CODES that will Activate the Relay**

(The section [Action Equations and Internal Triggers on page 189](#page-188-0) explains Action Equations.) (This Display Appears Only when Relay Type is Action Equation Output)

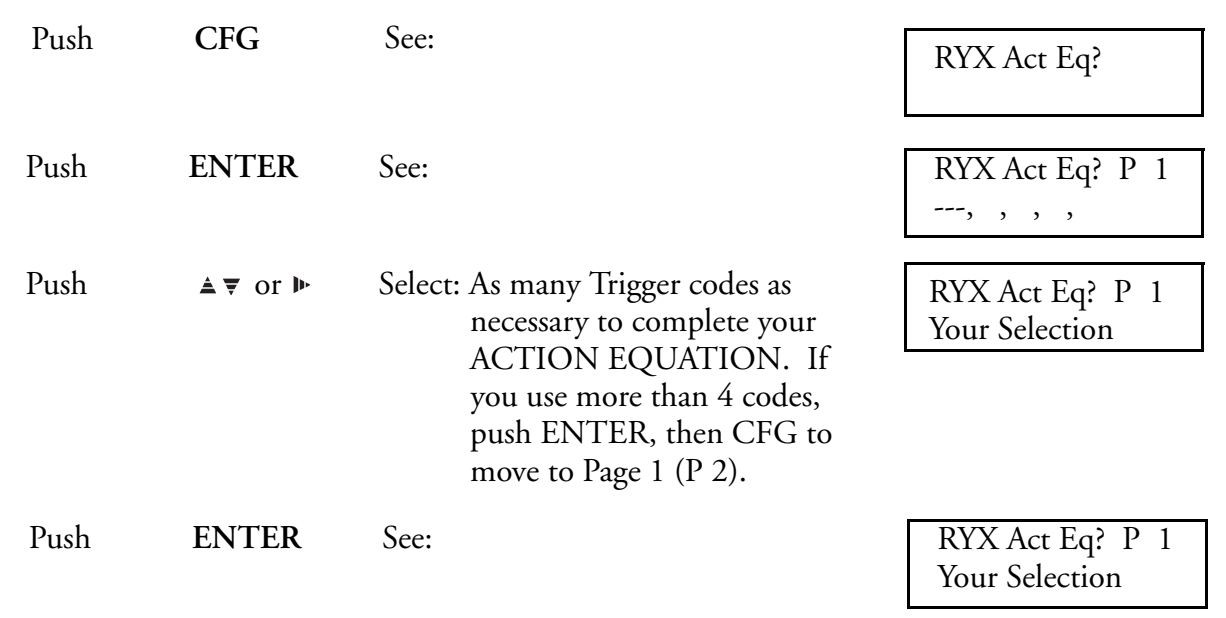

# **Repeat this Procedure for each Relay**

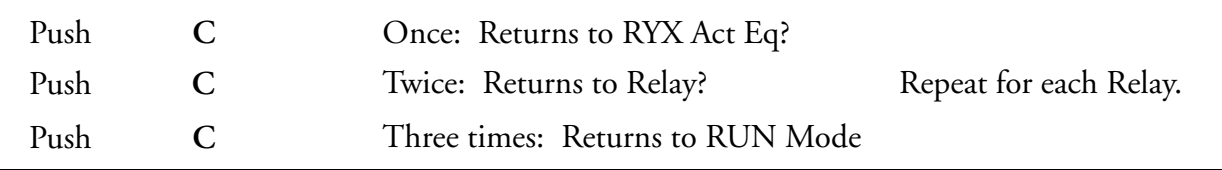

# <span id="page-110-0"></span>Totalizer Configuration Description

Up to four totalizers are available with this instrument, depending on the option chosen, and may be utilized in a variety of ways.

A Totalizer is an Electronic Integrator primarily used to record the numeric total over time of a Measured Value that is expressed as a rate (e.g., the number of gallons since reset, based on a flow rate in gallons per minute).

The Totalizer reads the ranged numeric value of its Input Source once each second. Each reading is *divided* by the Totalizer Factor (usually the number of seconds in the Measured Value rate - /s, /min, /hr, /day), and added to the total.

#### Example

A Totalizer is reading a gas flow Range of 0 to 1200 cubic feet per *minute*. At half flow (600 CFM), the flow rate is 600/60 or 10.0 cubic feet per *second*. Unless scaled otherwise, 10 counts will be added to the Totalizer each *second*. A flow rate of 4320 gallons per *day* will give a Totalizer input of  $4320/86400 = 0.05$ per *second* (86400 = 60 s x 60 min x 24 hrs). Counts are added in whole units, resulting in one count added each 20 seconds  $(20 \times 0.05 = 1)$  unless scaled otherwise.

#### $-$  NOTE

- *1. The totalizer factors (mantissa and exponent) must be properly configured for accurate counts.*
- *2. If the supply voltage is lost, the current totalizer value is saved for up to 100 hours by a capacitor on the CPU Card.*

The Totalizer can also output to a remote counter. This optionally available feature permits using a *separately specified* output relay to "retransmit" the Totalizer Counts to an external counter or sample system. Output Counts can either be on a one-for-one basis with one 50 millisecond contact closure for each Totalizer count (up to 8/s maximum) or a scaled number, e.g., one Output Count for every 1000 Totalizer Counts.

# <span id="page-111-0"></span>Totalizer Configuration Procedure

#### **Select Totalizer Number**

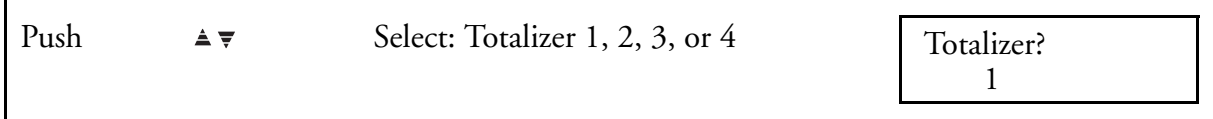

### **Select Totalizer Type**

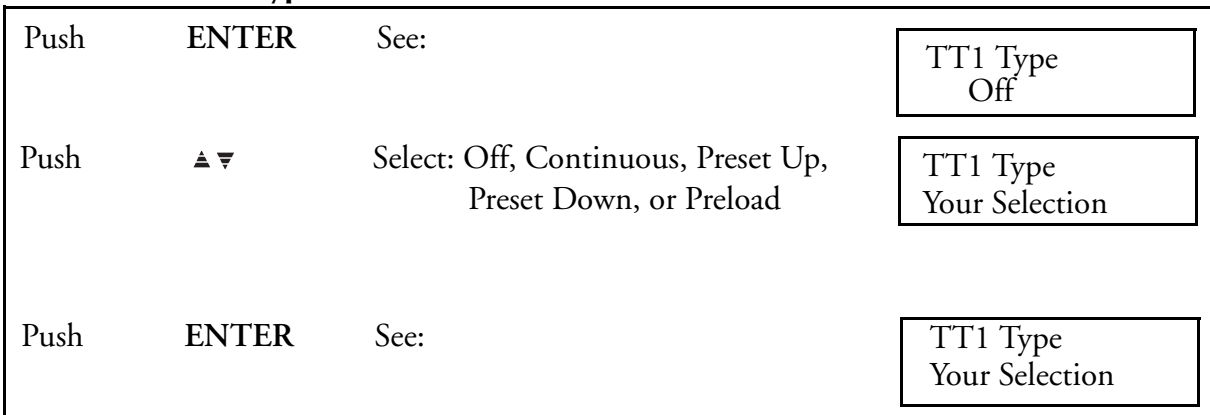

**Continuous Totalizers** add up the total of a Measured Value until they are:

Reset manually, or

Reset by an Internal Trigger specified in its Action Equation (see [Action Equations and](#page-188-0)  [Internal Triggers on page 189\)](#page-188-0), or

Automatically Reset when the count exceeds 999,999,999.

 $-$  NOTE

*Internal Triggers TT1 through TT4 are active as a Totalizer resets automatically.*

**Preset Totalizers** either count *up* to a Preset Number or count *down* from a Preset Number to zero. In either case, the Totalizer outputs an Internal Trigger at the end of its count. This Trigger can be used to execute the actions as detailed under Triggers and Action Equations in [Action](#page-188-0)  [Equations and Internal Triggers on page 189](#page-188-0), including resetting the Totalizer to start over again.

**Preload Totalizers** are continuous totalizers that start counting *from a user entered value.* The preload feature is useful when totalizing must be HELD at a particular value, and later restarted from that value (Preload).

# **Select Totalizer Source**

**Description** —When a Totalizer has a Channel Source, the Totalizer Factor defines the *time rate* of the source Channel (in *seconds*).

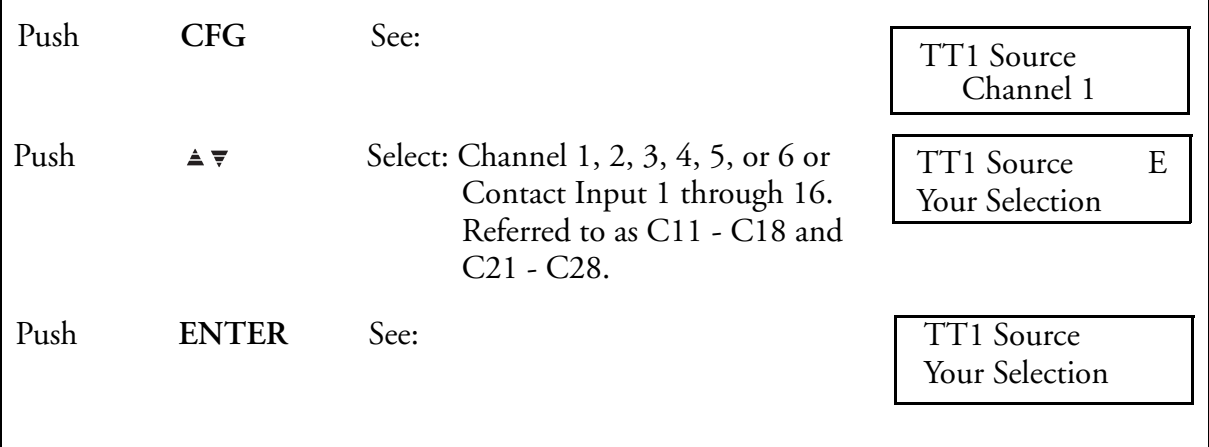

#### **Enter Totalizer Factors (Mantissa and Exponent)**

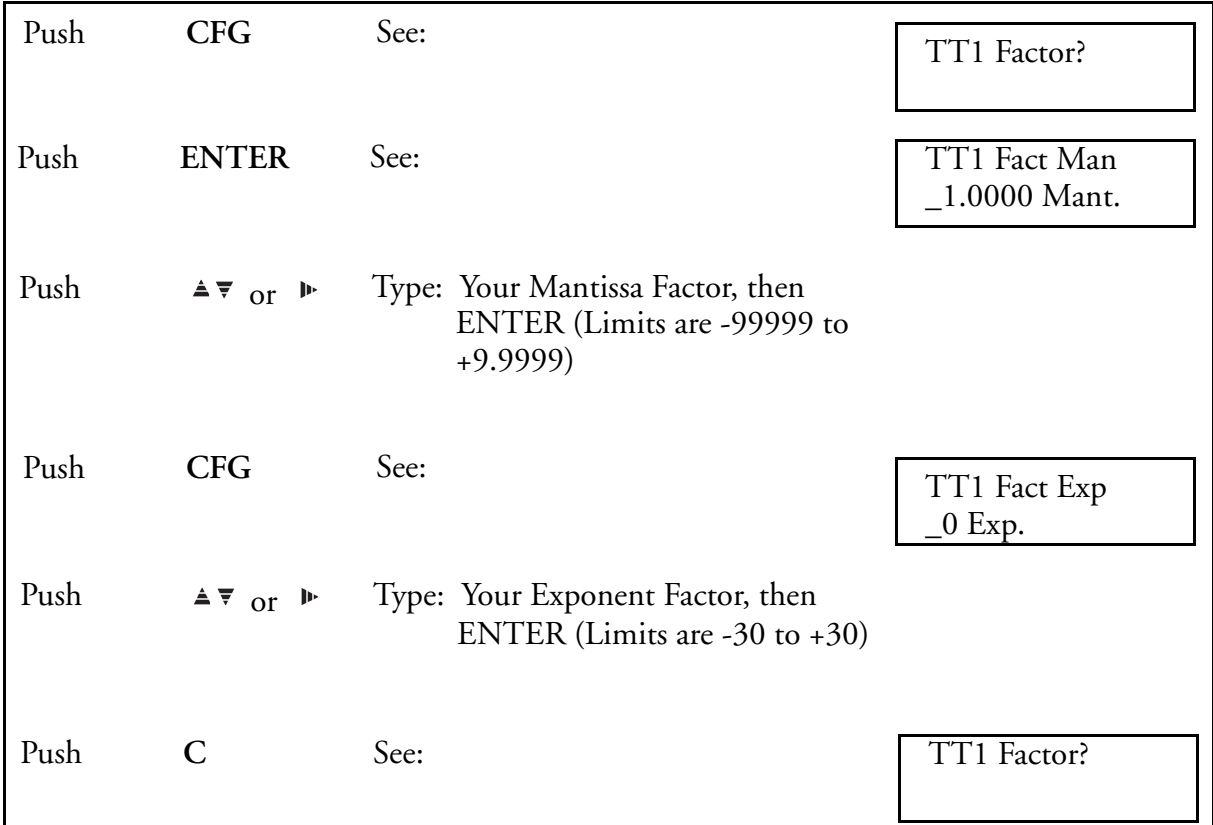

The Totalizer Factor is entered in scientific notation (a "powers of 10" number). These numbers are expressed by a numeric value Mantissa and an Exponent which places the decimal point. See the Example below.

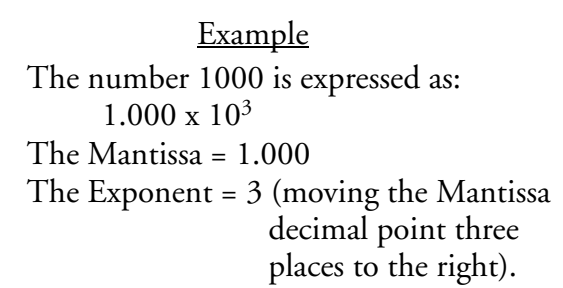

Commonly used Totalization Factors are:

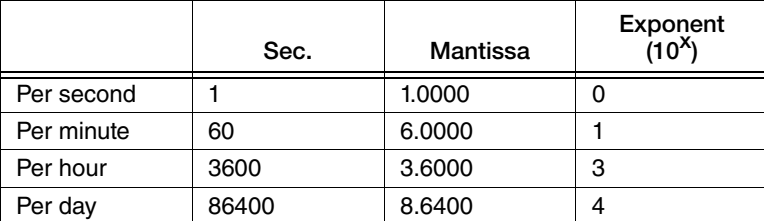

It is important to remember that the Totalizer reads the Channel Value. When configuring a Channel, Measured Values that would normally be expressed in more than five digits (e.g., 0 to 3,000,000 Gallons per Day) *must* be Ranged as a ratio of that number (e.g., 0 to 3000 with a description of "Gal./Day X 1000."

The Totalizer would also be counting in thousands of gallons. 3 000 000 Gallons would add 3000 Counts to the Totalizer.

It is also possible to make the Totalizer count faster than the rate from the Source. To do this, reduce the Factor Exponent value by the scaling multiple. To scale the counting up by 1000, subtract  $3(10^3)$  from the Factor Exponent.

### **A** CAUTION

If the Source is Ranged 0 to 3.0 and the Totalizer is scaled up by 1000, each 0.1 change in the Source affects 100 counts, with a potentially large rounding error. Source Ranging in this case should be 0 to 3.000 where each 0.001 would represent 1 count.

To make a Totalizer count slower, the Factor is increased. Directly Totalizing 30 000 Gallons per Minute (a Factor of 6.0000 X  $10^1$ ) would add 43 200 000 Counts per day and overflow the Totalizer counter in 23 days.

If the Factor were scaled to count in thousands rather than units by changing the Factor from 6.000 X 10<sup>1</sup> (60) to 6.0000 X 10<sup>4</sup> (60 000); 43 100 Counts would be added per day, with each Count representing 1000 gallons. The counter would then take over 60 years to reach 999 999 999.

#### **Type Units**

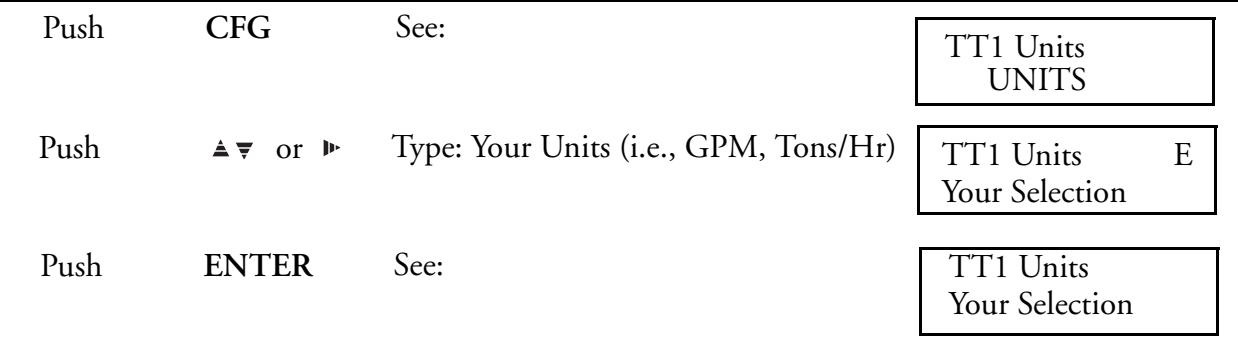

#### **Select Preset Value (This Display Appears Only with Preset or Preload Type)**

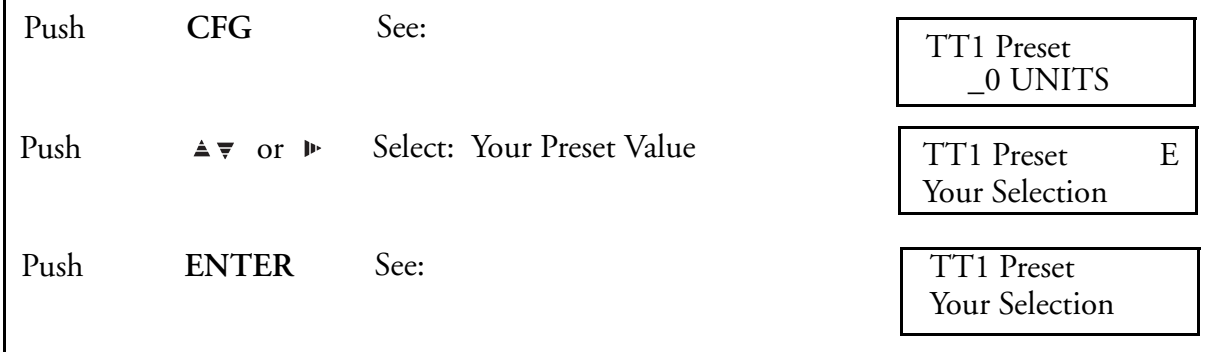

*Preset up* counts up to this value, outputs it Internal Trigger and stops until reset. *Preset Down* counts down to zero, outputs its Internal Trigger and stops. *Preload* starts counting continuously from the preset number until it resets or overflows.

#### **Select Low Cutoff**

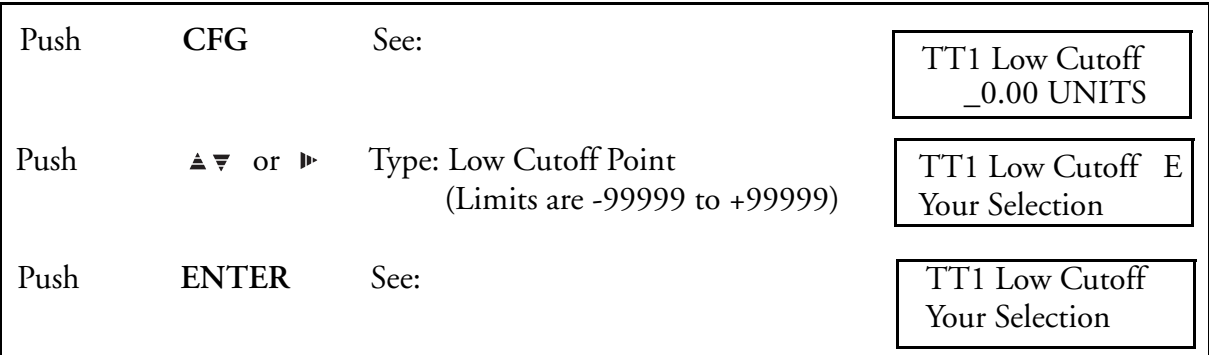

Some measured values are not meaningful near the low end of their range and some become negative when their input is turned off. To avoid totalizing these inaccurate signals, use the Low Cutoff feature. Totalization stops below this value.

# **Select High Cutoff**

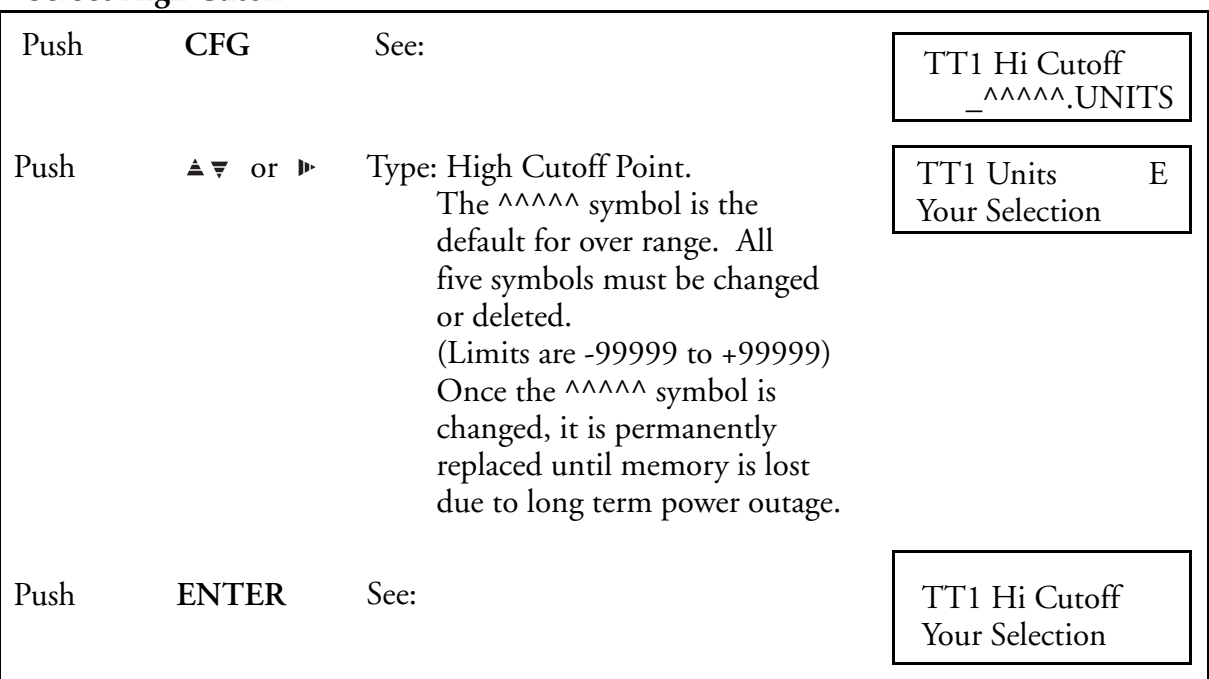

# **Make Totalizer Resettable, Yes/No**

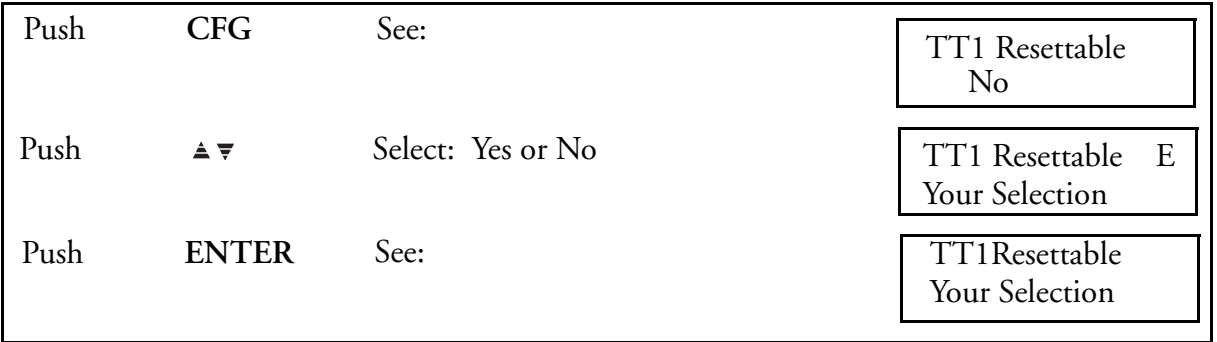

This choice determines whether a totalizer can be reset. This choice is **Password Protected**, if the choice is NO then the totalizer can not be reset by either the operator or the action equation.

### **Assign Action Equation Trigger Codes for Totalizer Reset**

([Action Equations and Internal Triggers on page 189](#page-188-0) explains Action Equations and Internal Triggers.)

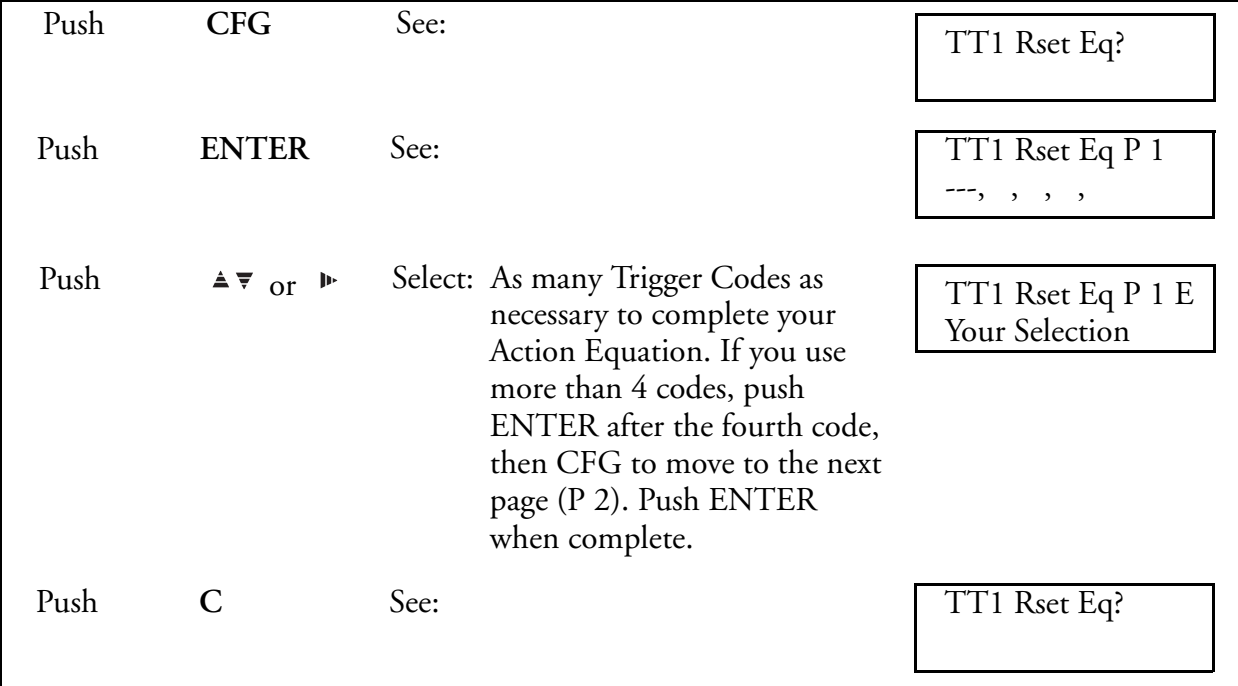

A totalizer can be reset by its own trigger, making it a repeat totalizer that starts over after it reaches its preset value.

# **Assign Action Equation Trigger Codes for Totalizer Hold**

([Action Equations and Internal Triggers on page 189](#page-188-0) explains Action Equations and Internal Triggers.)

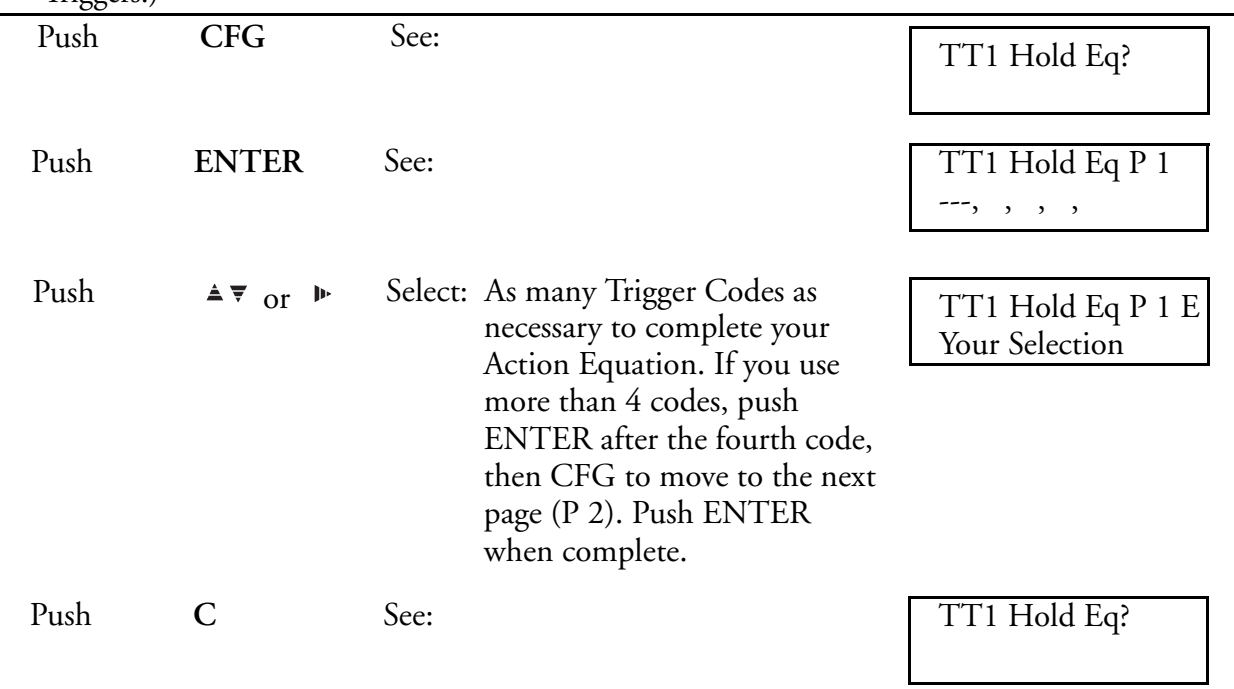

### **Turn Optional Remote Counter Output On/Off**

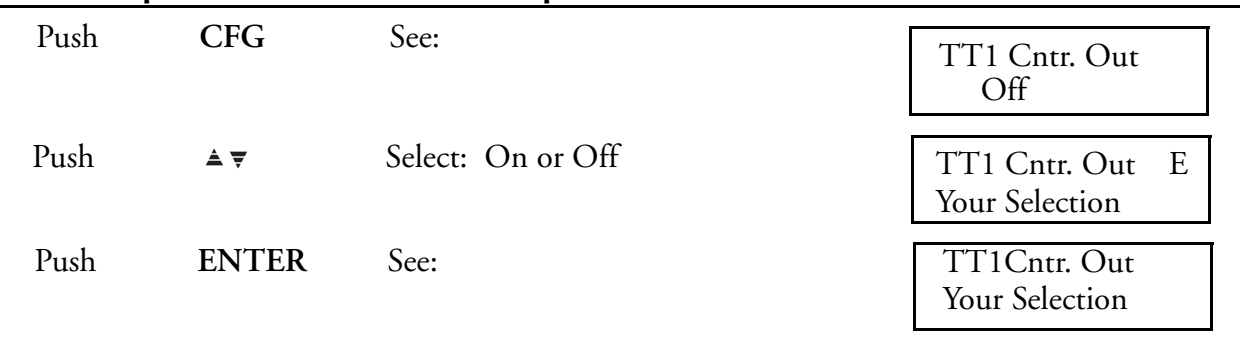

### **Enter Optional Totalizer Output Factors, Mantissa, and Exponent**

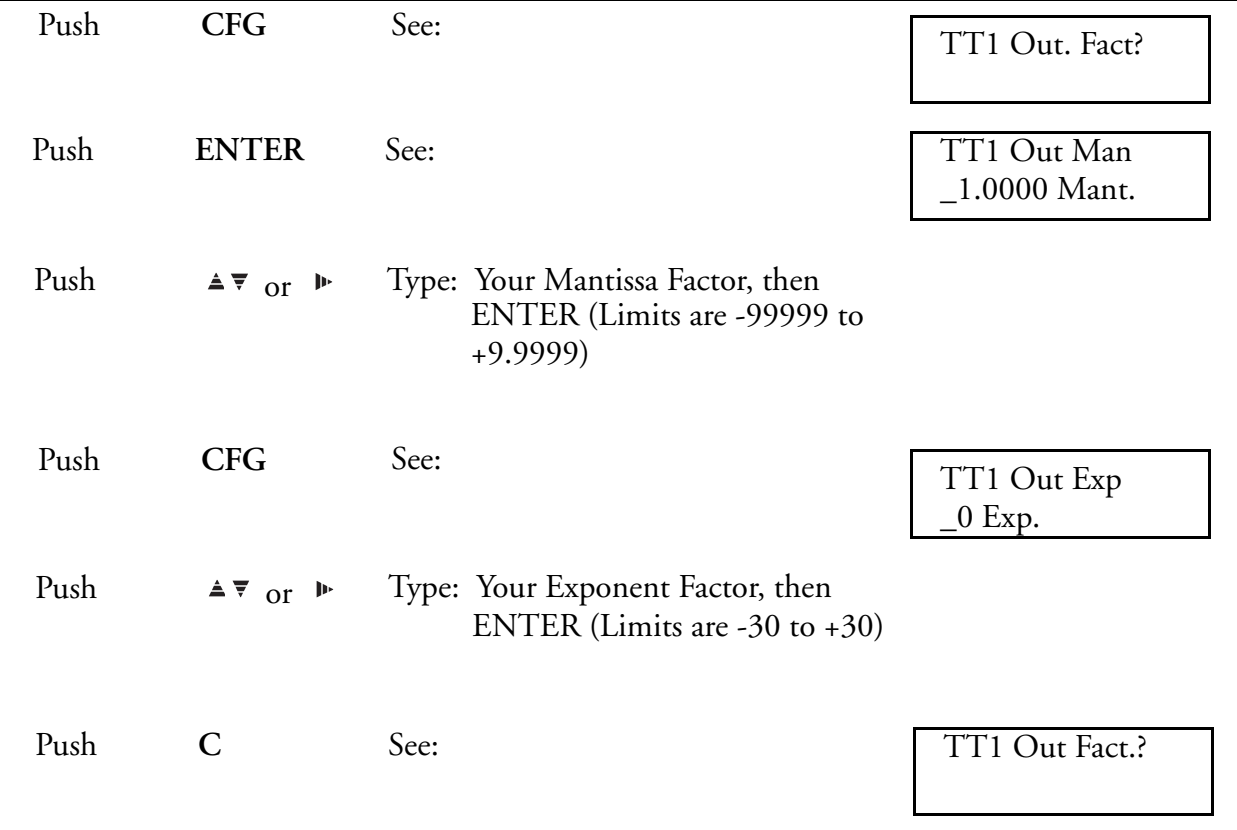

The Output can be scaled by the Output Factor to count slower or faster than the Totalizer Counter. The *maximum* rate for the Trigger is 8 pulses per second, and each Trigger pulse is "ON" for 50 milliseconds.

See Totalization Factor (preceding) for a description of this type of "powers of 10" Factor.

#### **Type Totalizer Description**

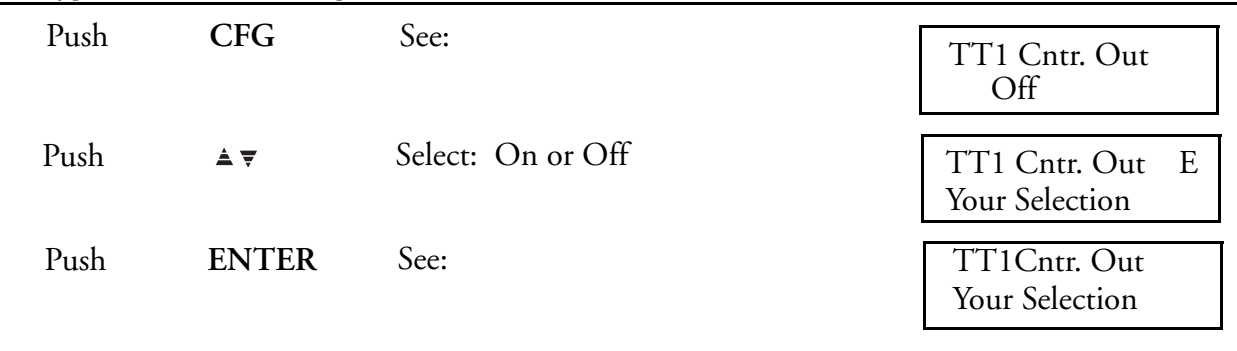

Push C Once: Returns to Totalizer? Push C Twice: Returns to RUN

# Timer Configuration Description

For making some 740 functions occur when you want them to, there are four Period Timers.

A *Period Timer* starts (resets) on command from any Internal Trigger and outputs its own Internal Trigger (TM1 to TM4) after reaching its preset Duration. This Trigger can be used to actuate any action equation or reset itself making it a Repeating Interval Timer.

#### $-$  NOTE

*Because of internal processing time requirements, there is a one second delay between each repeat of a Periodic Timer. Repeated use will cause a cumulative shift in start time.* 

After power loss, the timer resets to its configured value.

# <span id="page-120-0"></span>Timer Configuration Procedure

### **Select Timer Number**

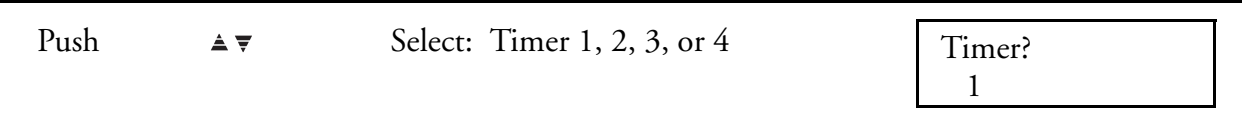

### **Select Timer Type**

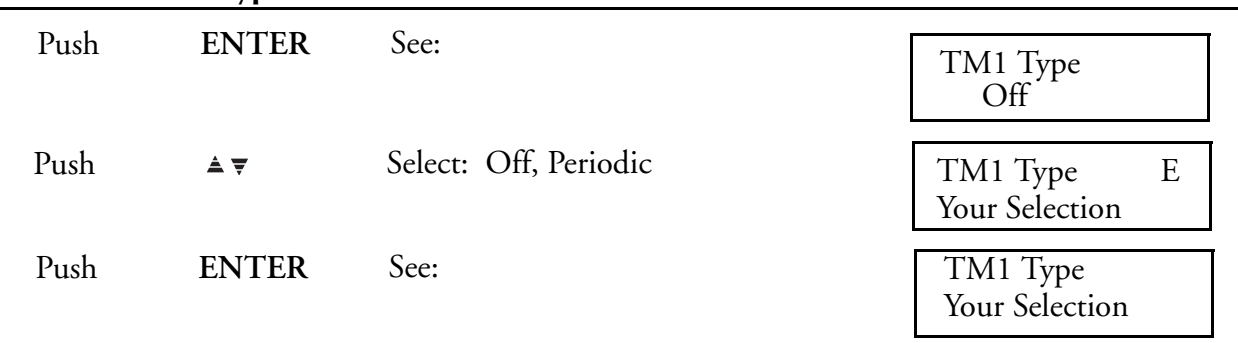

# **Select Timer Duration**

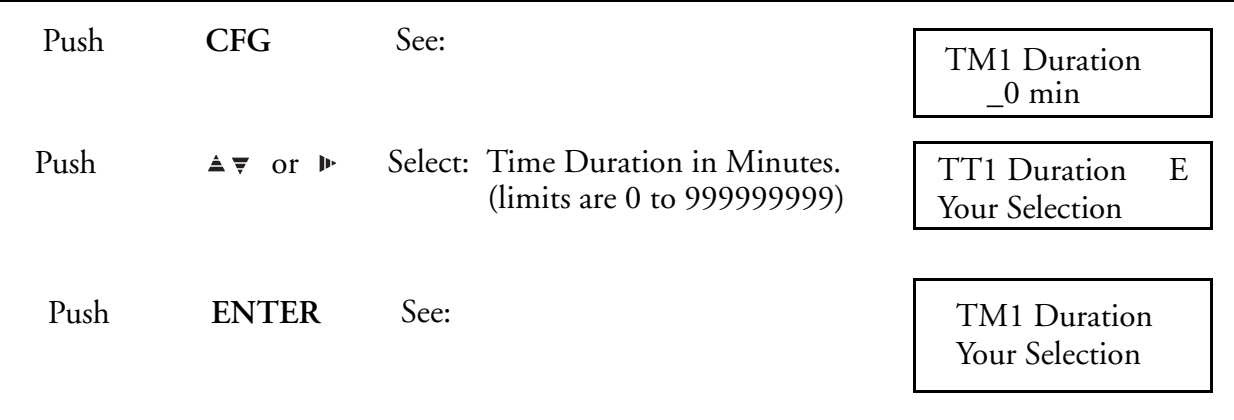

# **Assign Action Equation Trigger Codes that will Activate the Timer**

([Action Equations and Internal Triggers on page 189](#page-188-0) explains Action Equations And Internal Triggers.)

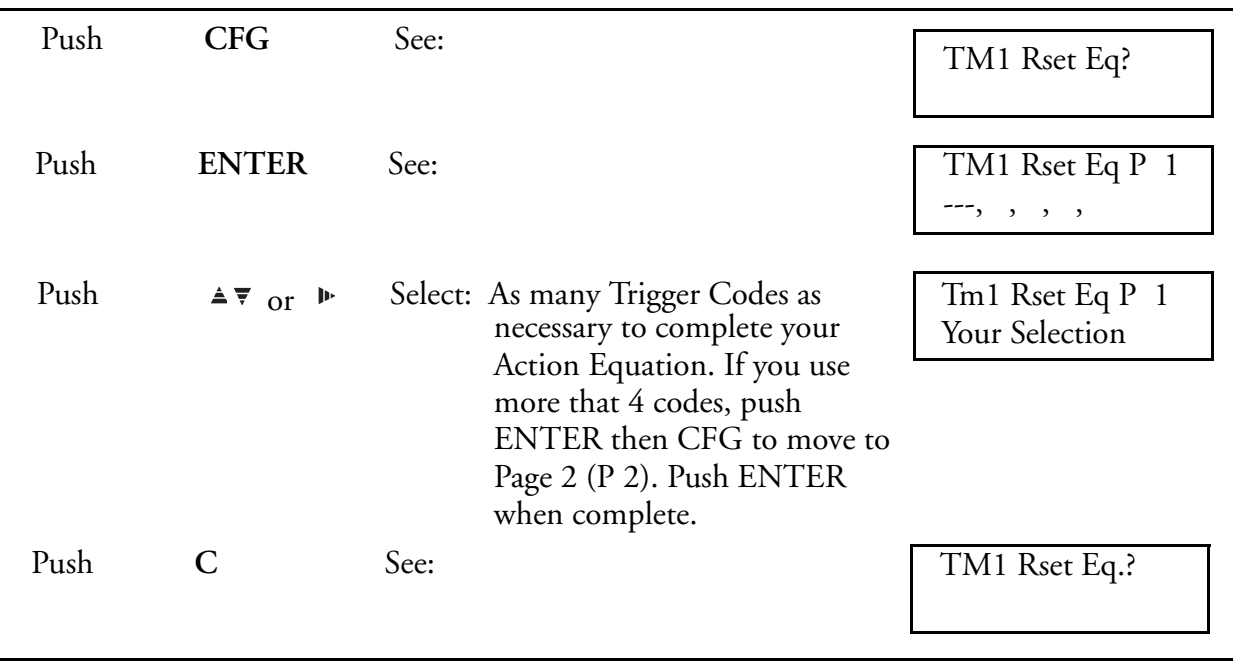

#### **Repeat this Procedure for each Timer**

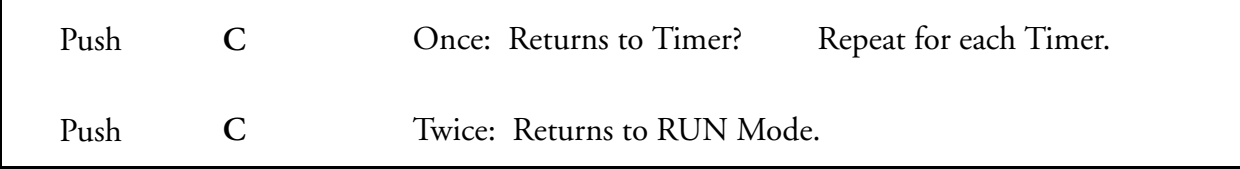

# <span id="page-121-0"></span>Calculated Variable Configuration Menu

# General Description of Calculated Variables

By now you are quite familiar with the keypad, display, and how to maneuver through various menu structures. The menus that follow are not presented with the same step-by-step procedures. The Menu Structure Diagrams in [Figure 22](#page-43-0) show all the items in the menu. This section explains what to do with them.

CFG key - to move through a menu of displays

ENTER key - to select a "?" item

UP/DOWN ARROW keys - to change selections

SIDE ARROW key - to move cursor

LIGHTED "E" in upper right requires ENTER or CLEAR to leave that display

This option provides basic and specialized math functions. It adds two Calculated Channels which are *displayed and recorded as independent recorder Channels 5 and 6*. A Calculated Channel brings with it nine Calculated Variable (CV) calculations.

CV Calculations combine Channel Inputs, Constants, the results of other Calculations and Preconfigured Equations to compute values which are then applied to the Calculated Channels. Calculated Channels are the *only* means of recording the results of CV Calculations. A calculated channel can only be recorded by assigning it (in the Channel Configuration Menu) to one of the recorder pens. The normal input channel for the pen reassigned to a CV can still be configured to *display* its measured value and can also be Totalized and used as an input to a CV calculation.

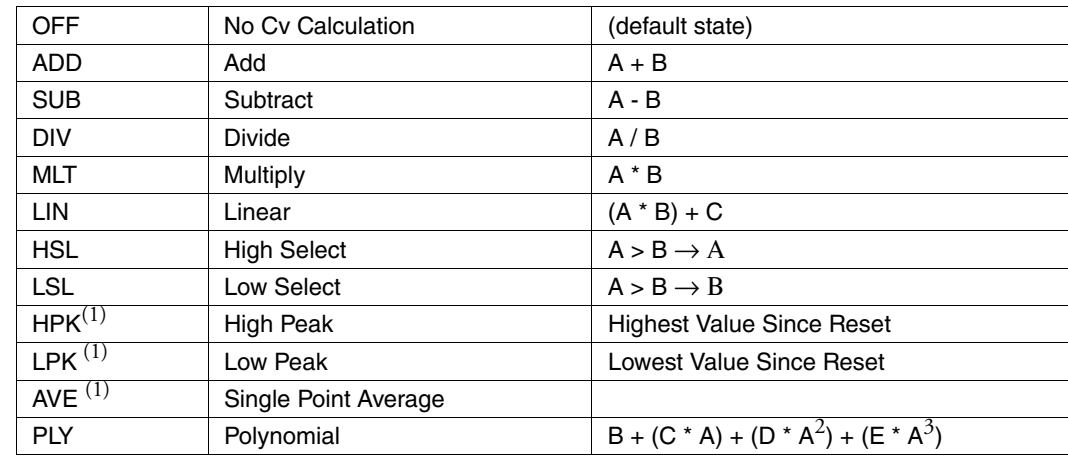

# Basic Calculations - Calculated Variables

# Specialized Functions - Calculated Variables

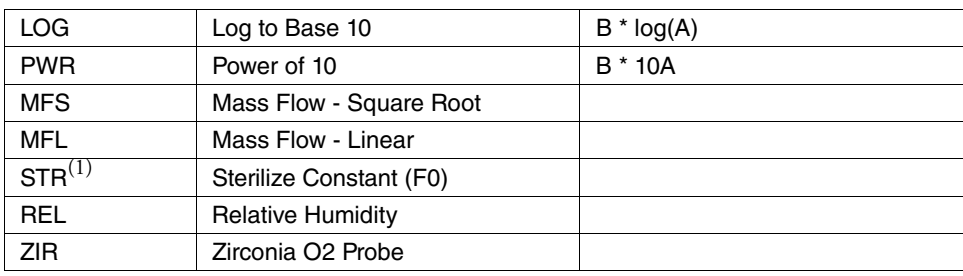

#### $-$  NOTE

*IMPORTANT: CV Calculations operate on the Engineering Units of an Input Channel. If a 4 to 20 mA input is scaled 0 to 1000 psig, the Calculations use values of psig.*

 $^{(1)}$ The indicated CV calculations have accumulated values. These values will be saved by a capacitor for 100 hours if supply voltage is lost.

**NOTE**

*To simplify notation, the above formulas use letters A, B, C, etc. for CV Calculation Inputs. In the Configuration Menu, the inputs are identified as "Input 1" (IN1), "Input 2" (IN2), etc.*

Also, the 3-letter codes ADD (Add), SUB (Subtract), MLT (Multiply), etc. are used to provide a "shorthand" notation to use when working with CV Calculations. Full (or slightly abbreviated) names are used in the configuration menus.

There are two classes of CV Calculations: Basic and Specialized. Because of processing time allocations, only two specialized CV Calculations may be configured at any one time. Use CV Calculations like building blocks for constructing formulas and equations.

#### EXAMPLE

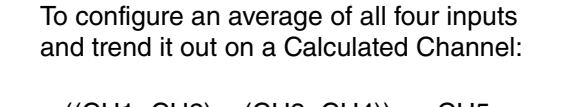

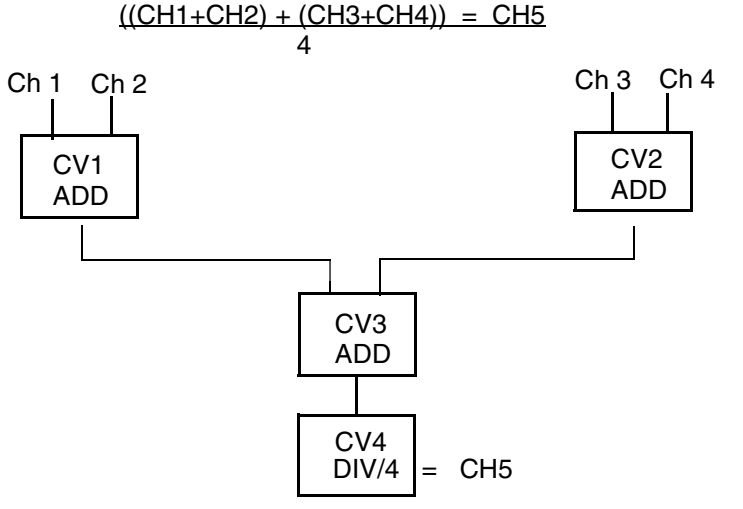

# Individual CV Calculation Descriptions

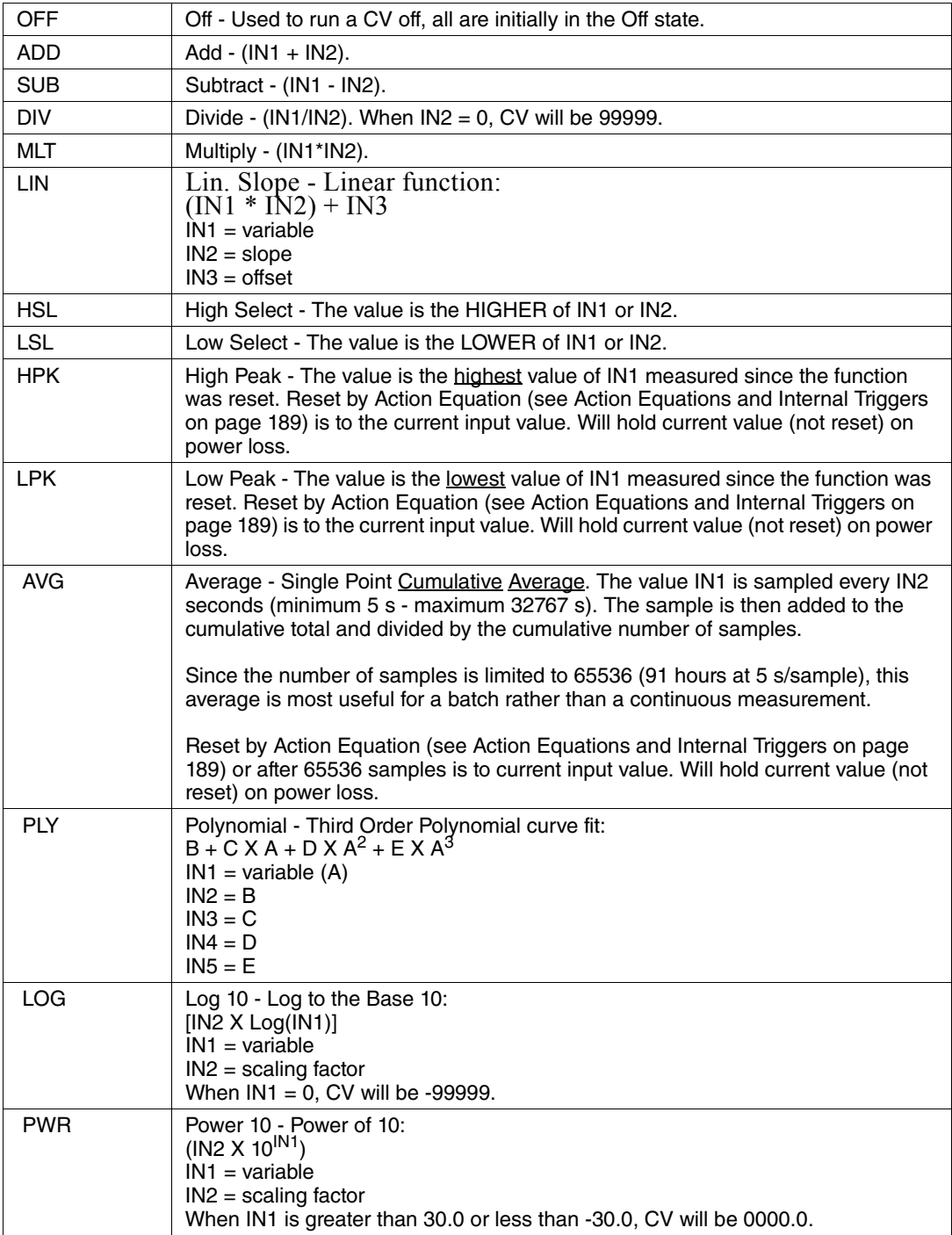

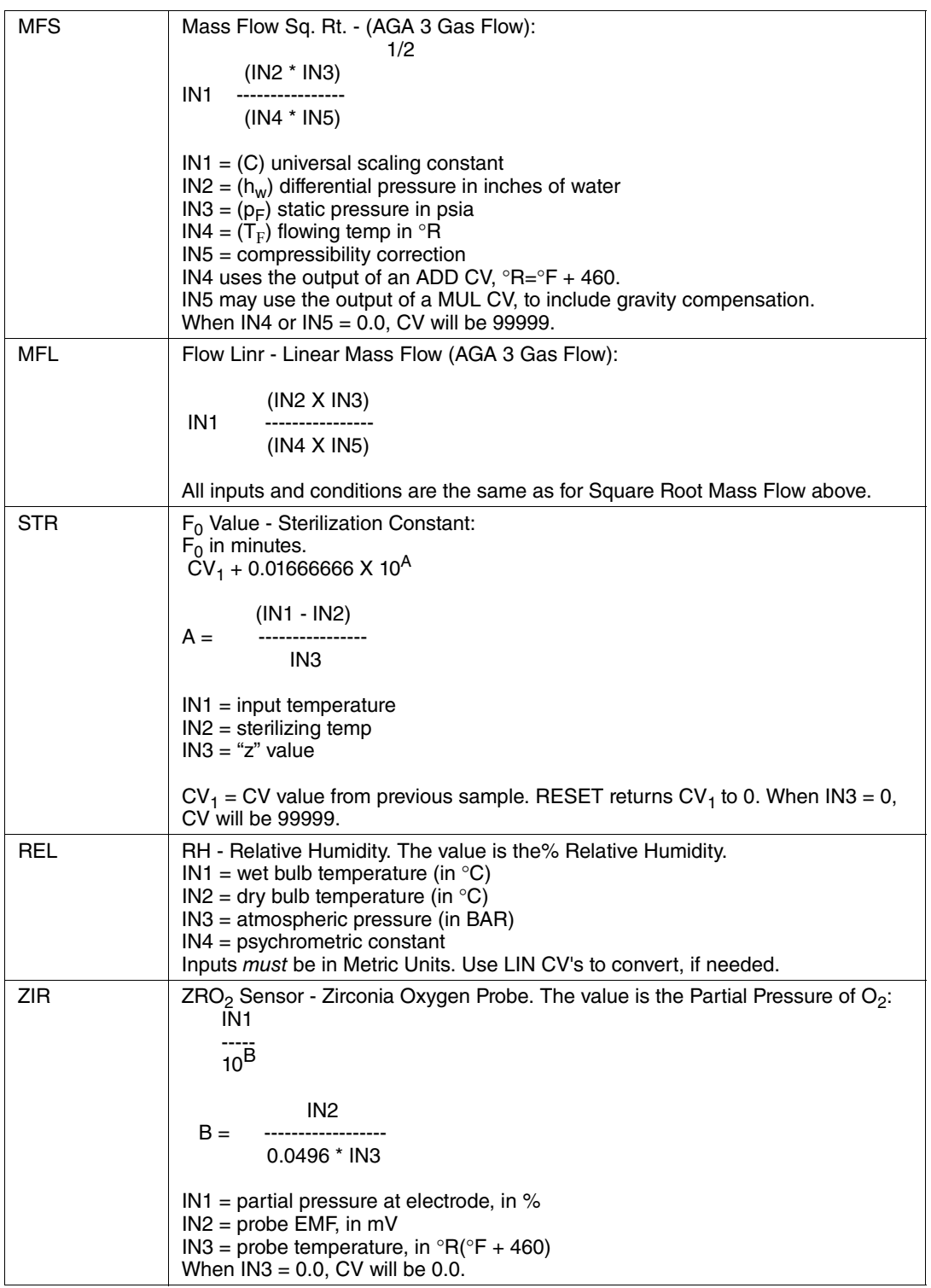

# Calculated Variable Examples

1. Two Transmitters on same flow for High/Low split range giving increased resolution and accuracy for low flows. Flow Transmitter No. 1 to function from 0 to 100 gal/min (GPM). Flow Transmitter No. 2 to function from 100 to 1000 GPM.

CV1 Low Select - Input from Transmitter No. 1 cannot go above 100 when flow is greater than 100 GPM.

CV2 High Select - Input from Transmitter No. 2 cannot go below 0.0 when flow is less than 100 GPM (making Scaled flow less than 0).

CV3 Add - Adds the two scaled inputs. At full flow 900 + 100 = 1000.

CH5 Chart Range = 0 - 1000 GPM. Source CV = CV3.

3. AGA 3 Mass Flow of Gas with Pressure and Temperature Compensation

CV1 Multiply - Product is the combined effect of compressibility (Z) and specific gravity (G) changes.

CV2 Add - Conversion of Temperature in °F to Absolute Temperature in °R by adding 460.

CV3 Square Root Mass Flow -

IN1 - Constant =  $C$ 

IN2 - Delta P measurement of Raw Flow in units/time

IN3 - Static Pressure Input in psia

- IN4 Flowing Temperature (absolute, from CV2)
- IN5 Compressibility correction factor (from CV1)

Calcul'd Var.? 1

Use the UP/DOWN ARROW keys to select a CV Calculation. The optional Calculated Channel provide a total of *nine* CV Calculations.

CV Function

Use the UP/DOWN ARROW keys to select a CV Calculation function from the previous listing.

CV1 Input 1

Use the UP/DOWN ARROW keys to select: Input Channel, CV 1-9 or Constant.

CV1 Const.?

Use the UP/DOWN ARROW keys to select Inputs that have been chosen as Constants, above. Does not appear if no Constant chosen as CV Input.

> CV1 Input 1 0 Mant.

A Constant is entered as a "powers of 10" number. These numbers are expressed by a numeric value Mantissa and an Exponent which determines the decimal point position. Use the UP/DOWN/SIDE ARROW keys to define the Constant Mantissa.

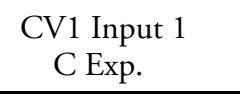

Use the UP/DOWN/SIDE ARROW keys to define the Constant Exponent. Permitted values are from -30 to +30,

> Example The number 100 is expressed as: 1.000 x 103 The Mantissa = 1.000 The Exponent  $= 3$  (moving the Mantissa decimal point three places to the right)

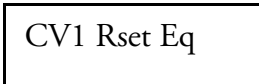

Present only if a CV Output is Resettable (resettable types are: high peak, low peak, and average). Press ENTER to review or change the Action Equation that controls the reset.

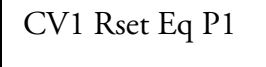

This Action Equation defines the Internal Triggers that will be used to Reset those CV Calculations such as High Peak, Average, etc., where the output is cumulative. Press ENTER to select.

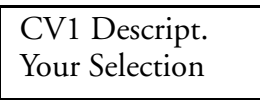

The CV Calculation Descriptor is a 16-character tag which appears above the current value when the CV is viewed using the Operator Menu. Enter the Descriptor using the UP/DOWN/SIDE ARROW keys (see [Figure 16](#page-39-0) for character set).

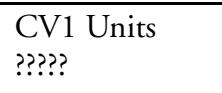

Use the UP/DOWN/SIDE ARROW keys to define up to a 5-character custom Units-of-Measure. See [Figure 16](#page-39-0) for library of alphanumeric characters.

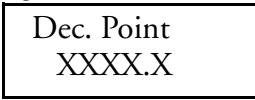

The currently selected Decimal Position is shown. The UP/DOWN ARROW keys move the Decimal Point that appears in the displayed value. These positions are selectable:

> X.XXXX XX.XXX XXX.XX XXXX.X XXXXX.

If a value is to be displayed, the use of number positions to the right of the Decimal Point should be considered carefully. The use of multiple decimal positions can imply a reading accuracy beyond the sensor and/or recorder capability.

In multiple calculation applications, where the result of one CV becomes the source of input for another CV, choose the resolution of upstream values carefully to preserve the desired accuracy in the final calculation.

Also, the least significant (right end) digits will be the fastest changing digits. Multiple decimal positions may change so frequently as to make the display confusing to read.

# Retransmission Configuration Description

Retransmission provides one to four isolated scalable outputs that are directly proportional to the linearized value of a measured or calculated channel. Output signals can be configured to be: 0 to 20 mA or 4 to 20 mA into 1000 ohms maximum.

# Retransmission Configuration Procedure

# **Select Retransmission Number**

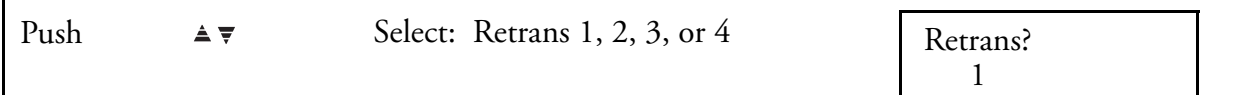

# **Select Retransmission Source C**

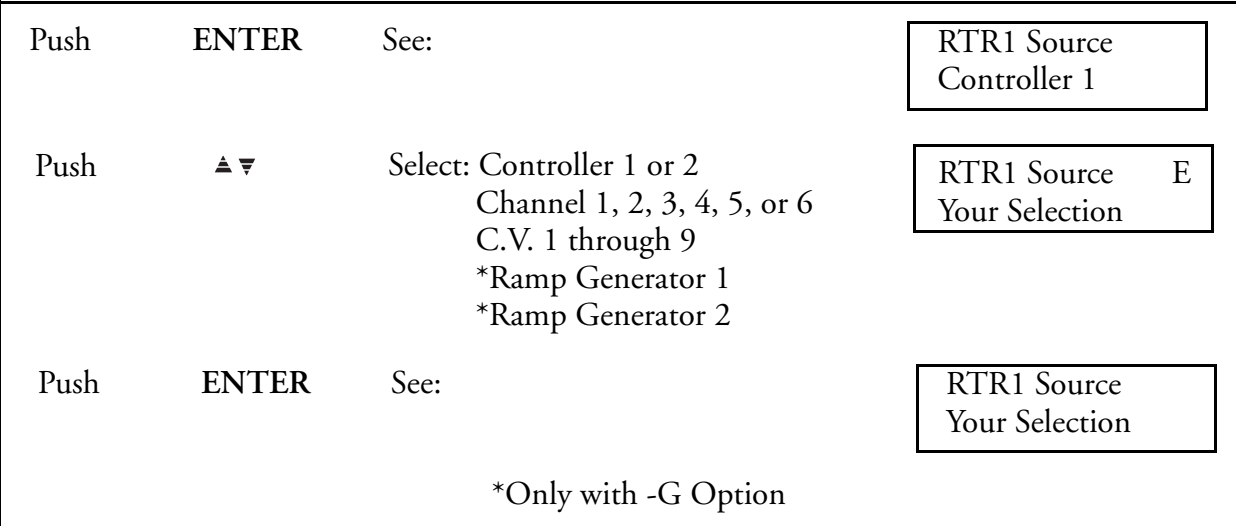

# **Select Retransmission Output**

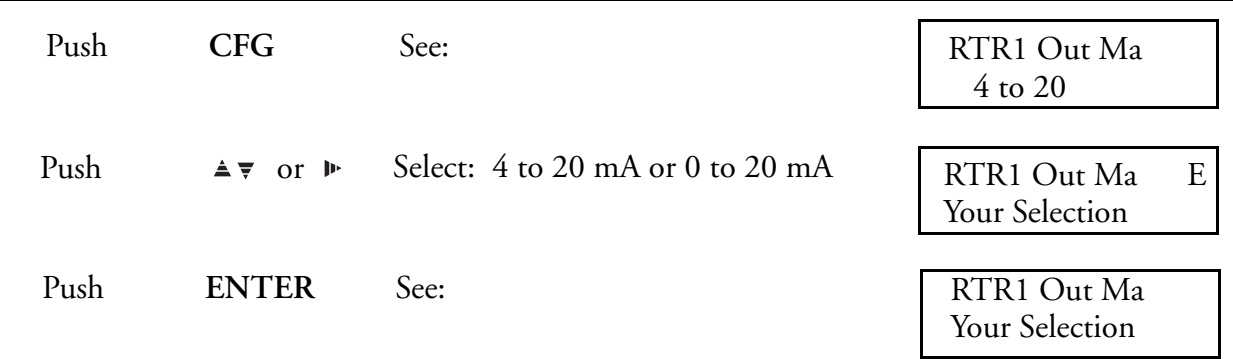

### **Select Low Output**

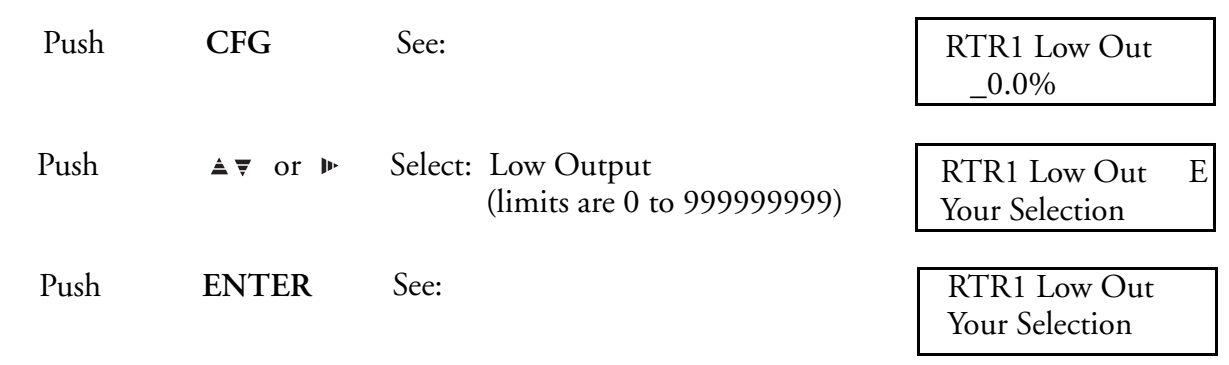

# **Select High Output**

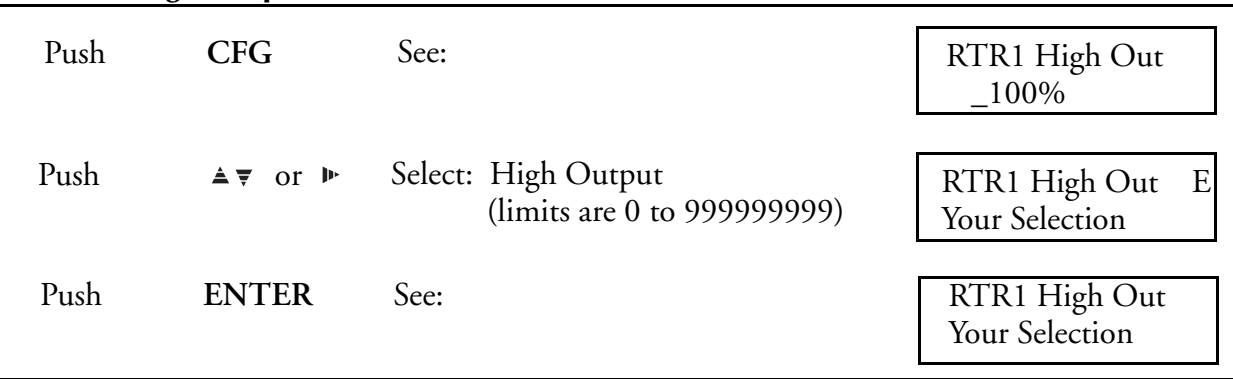

### **Repeat this Procedure for each Retransmission Output**

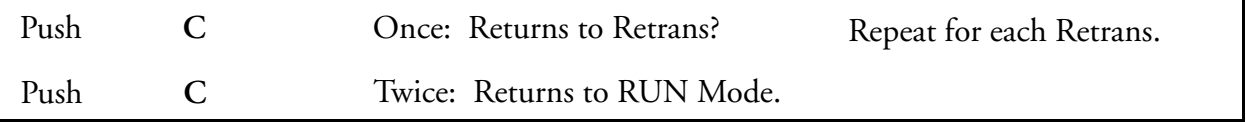

# Instrument Alarms

The recorder has self-test software to monitor all critical operations. The Instrument Alarm symbol ("I") will appear on all Operating Displays only if there is a problem with the instrument.

Entry into the Instrument Alarm Menu (allowed only if there is an *instrument alarm* condition) is through either the last item in the Main Configure Menu *or* the last item in the Operator Menu.

Inst. Alarm?

To respond to an "I" Alarm, go to this display in the Instrument or Operator Menu and press ENTER to review the item(s) which may be causing it.

Instrument Alarm menu items are as follows (Use the CFG Key):

ROM Bad

The basic software PROM is checked during Reset (initialization) which occurs when the recorder is turned ON or when abnormal operation is detected by self-test software. Any change sets the Instrument Alarm. If "ROM Bad" is reported, call the manufacturer for service assistance.

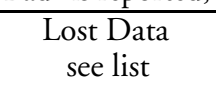

Checks the integrity of stored configuration and calibration data. This test occurs at Reset and returns up to 17 messages covering different areas of data.

When the recorder determines that both the EEPROM and RAM memory for an item of configuration or calibration data have changed, it loads the default data from the system PROM and sets the Instrument Alarm.

If any data has been lost, one or more of the following items may be seen by pressing the CFG key. The following displays will appear only if their specific data does not pass the self-test.

T

# **!** CAUTION

.

Review all "Lost" displays using the CFG Key Only. Pressing ENTER twice while on any of these displays turns off the "Lost" displays and confirms to the recorder that all present configuration and calibration data is acceptable for use.

#### $-$  NOTE  $-$

*When the main PWA or main PWA firmware is upgraded (i.e., certain options added), the Instrument Alarm will read "Lost Data." This means that the instrument has reset to default values and must be reconfigured. The user must push ENTER to confirm, the reconfigure the instrument*

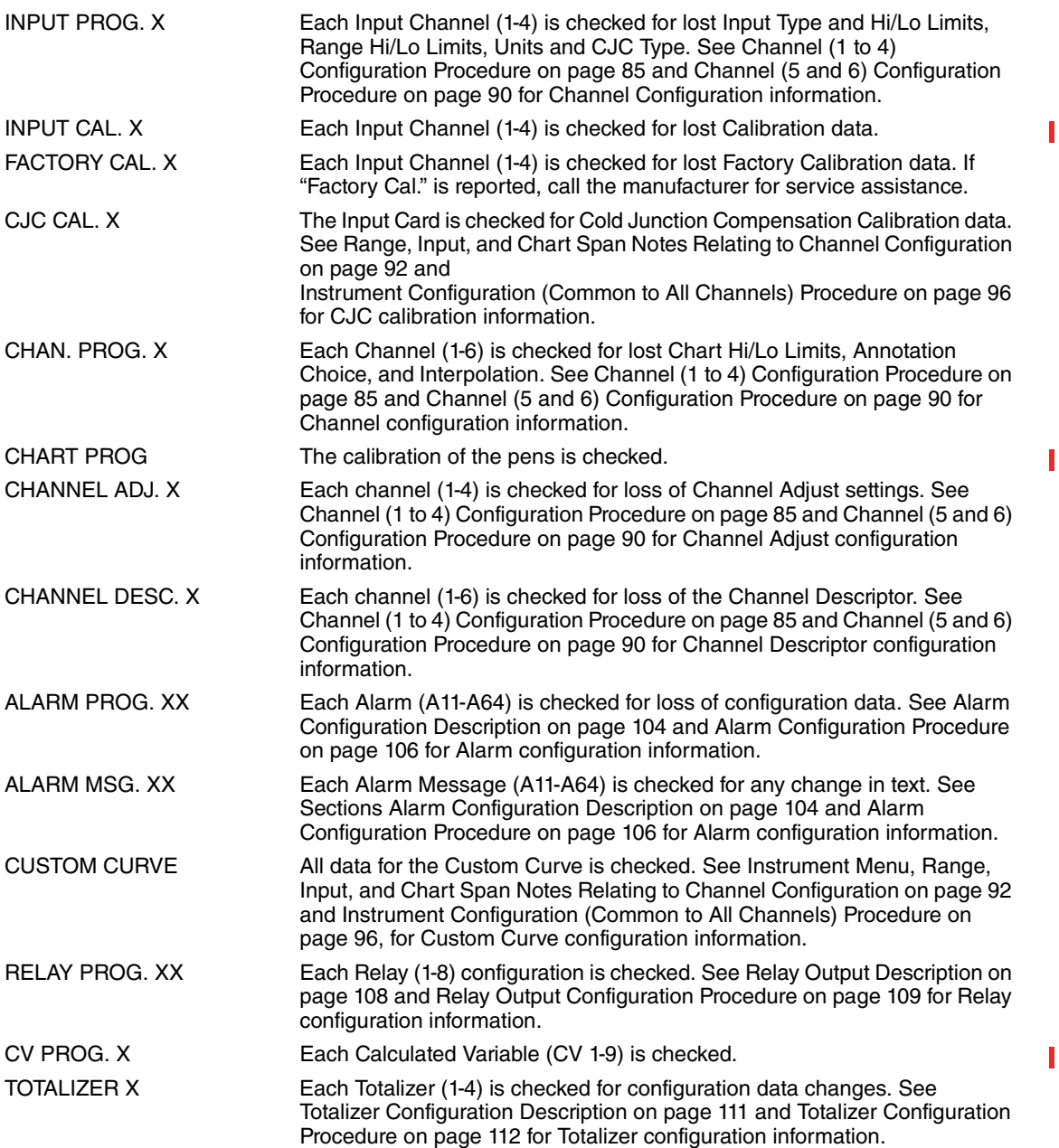

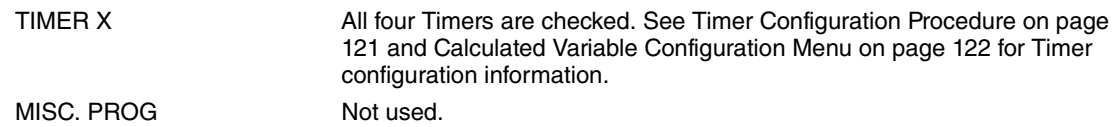

#### $-$  NOTE  $-$

*Although highly unlikely, it is possible to configure a sufficiently large number of timebased functions, that under certain operating conditions, the processing capability of the 740C Controller may be overloaded. Users will be alerted to this condition by the appearance of the Symbol "P" on the display. Although an occasional brief overload condition may not seriously affect performance, it is recommended that some of the high demand, time-based functions such as rate of change alarms, exponential linearization, etc., be deconfigured to eliminate this condition.*

# Controller Configuration Description (740C Only)

#### $-$  NOTE

- *1. All configuration, wiring, and jumper movement for Channel, Instrument, Alarms, Totalizers, etc. should be completed before configuring Control functions.*
- *2. Analog output requires wiring to the Retransmission PWA. Refer to the wiring section for this information.*
- *3. Relay output requires wiring to the Relay PWA. Refer to the wiring section for this information.*

The 740C offers two types of output, analog and relay.

Analog output is connected through the retransmission PWA and is available as a 0 to 20 mA or 4 to 20 mA signal. Analog output is used to drive continuous end elements such as control valves.

Relay output is connected through the relay PWA and is available for timed ON/OFF control. A percentage output value is converted to a percentage of cycle rate time period. The output value determines the amount of time that the output in ON. Relay output is used to drive such end elements as heater coils.

Example

A one minute cycle rate with a 25% output value will be ON for 15 seconds and OFF for 45 seconds (15s/60s = 25%). Each side of a duplex duration output can have a different cycle rate.

Each control loop may have a single or duplex (dual) output. Duplex outputs can be both analog and relay, or one of each, depending on the end element connected. A duplex output involves driving two physical outputs with one control loop. The output value normally ranges from - 100% to +100%. This method allows the controller to retain its 0.1% output resolution for the full 200% duplex output span.

Example

[FIGURE 37](#page-134-0) SHOWS HOW TWO DUPLEX OUTPUTS CAN BE SCALED TO OVERLAP (BOTH OUTPUTS ARE ACTIVE NEAR ZERO FOR MORE PRECISE CONTROL). ALSO SHOWN IS THE SETTING OF A DEADBAND BETWEEN THE TWO OUTPUTS BY SCALING THE LOW ENDS AWAY FROM ZERO.

<span id="page-134-0"></span>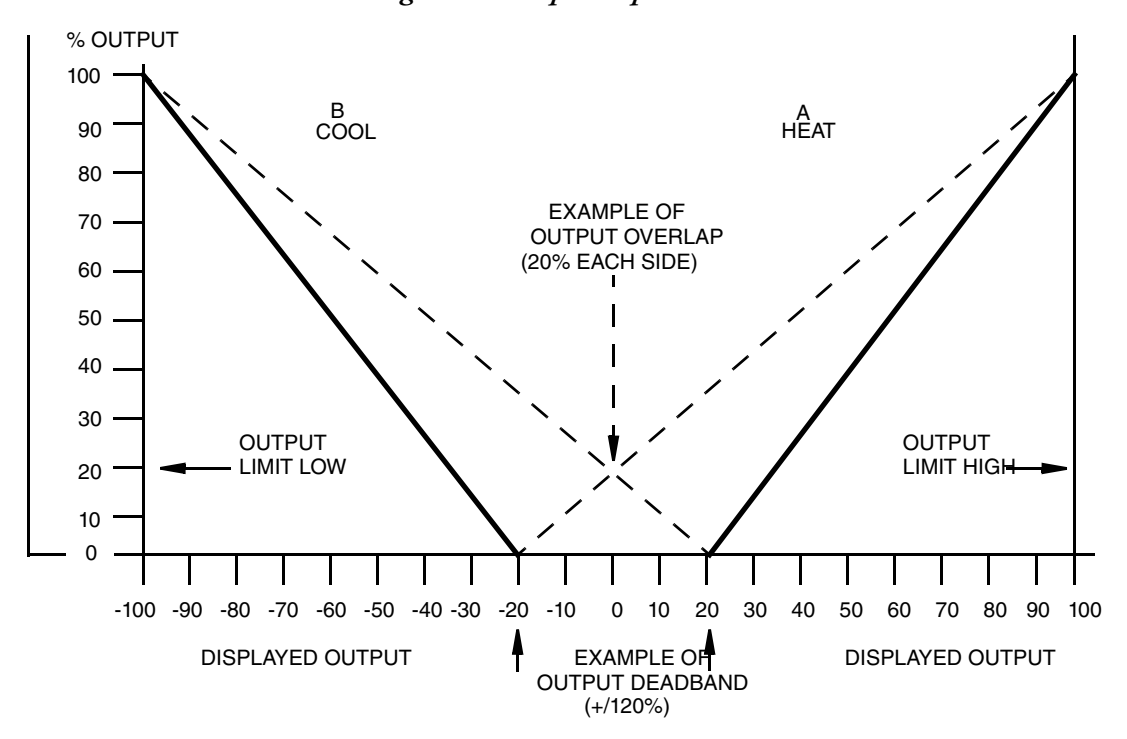

*Figure 37. Duplex Operation*

# Controller Configuration Procedure (740C Only)

### **Select Controller Number**

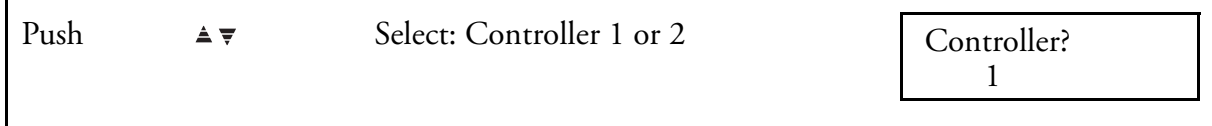

# **Select Local Setpoint**

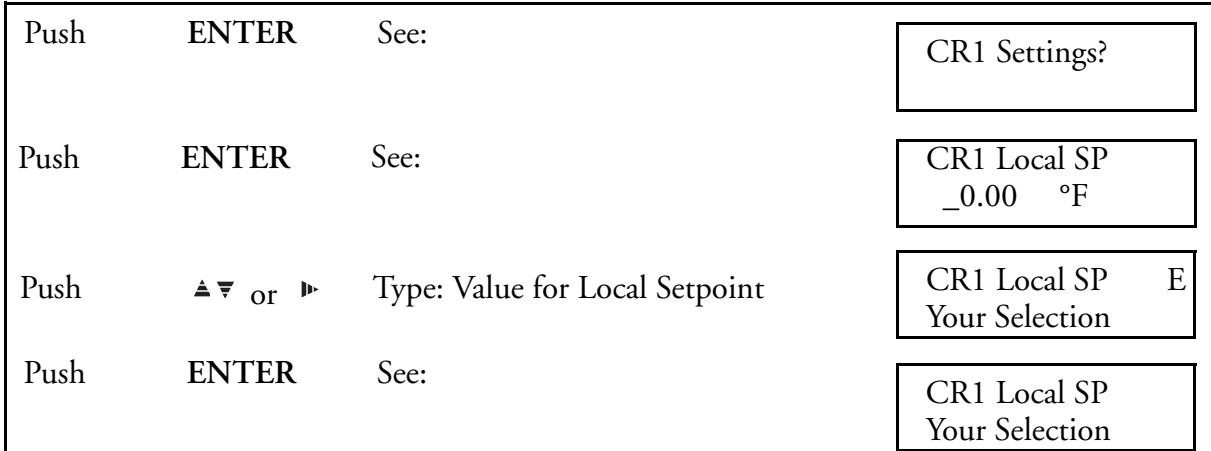

# **Select Manual Output**

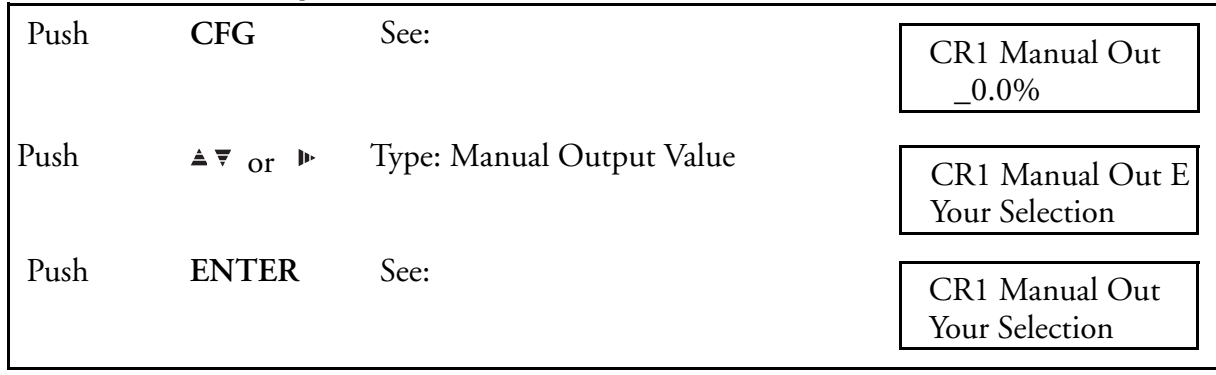

# **Select Manual Bias**

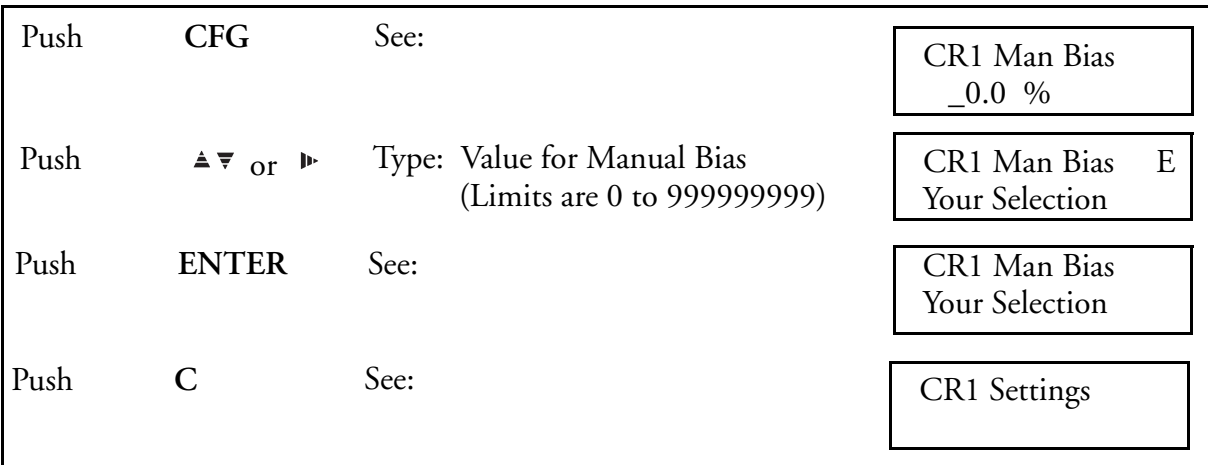

# **Select Primary Proportional Band**

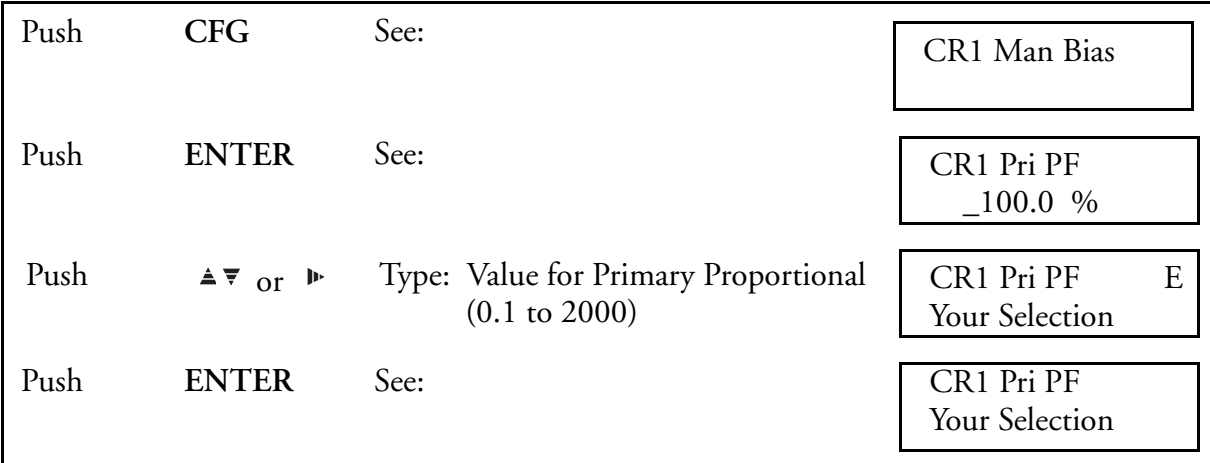

# **Select Primary Integral**

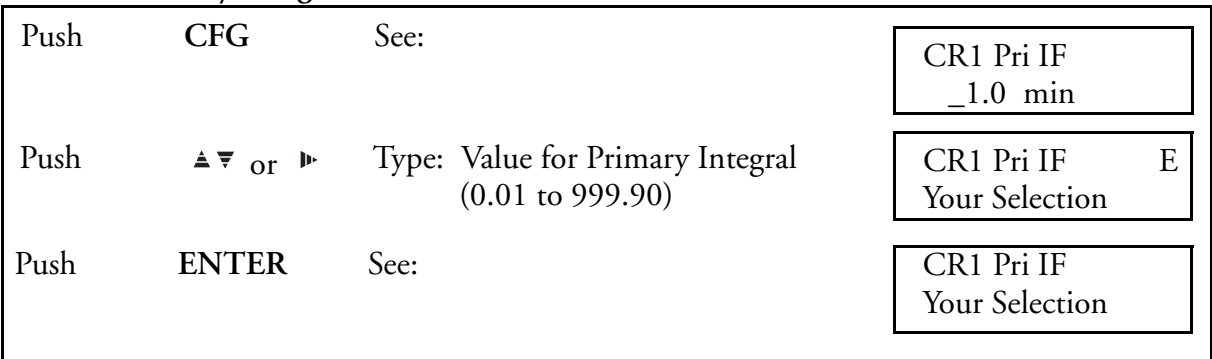

# **Select Primary Derivative**

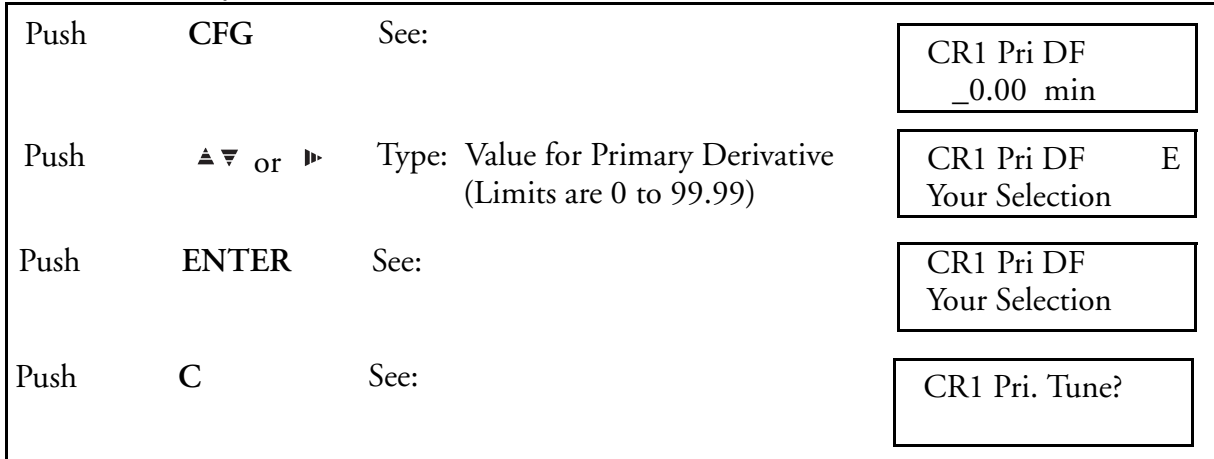

# **Select Remote Set Point Ratio**

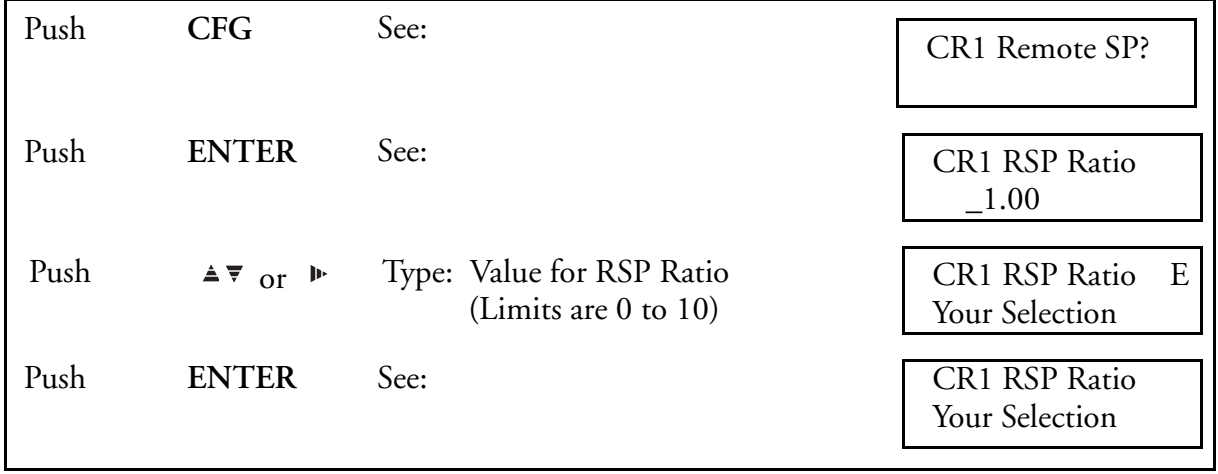

# **Select Remote Setpoint Bias**

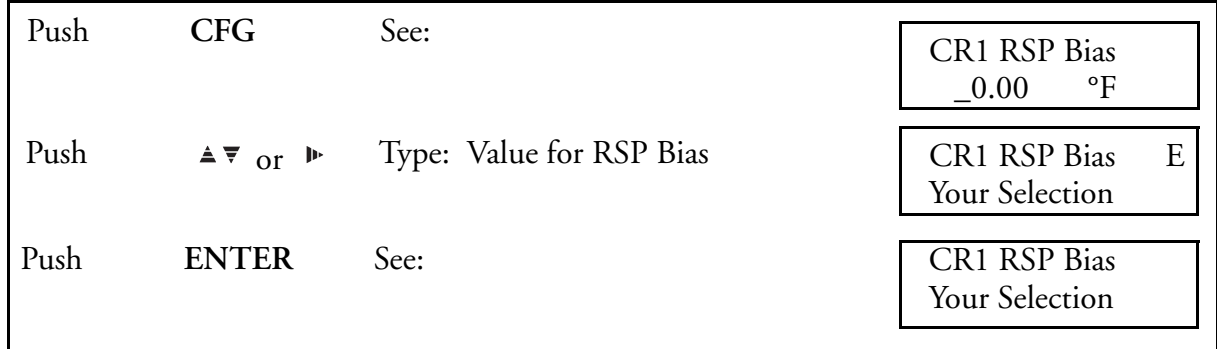

### **Select Remote Setpoint Source**

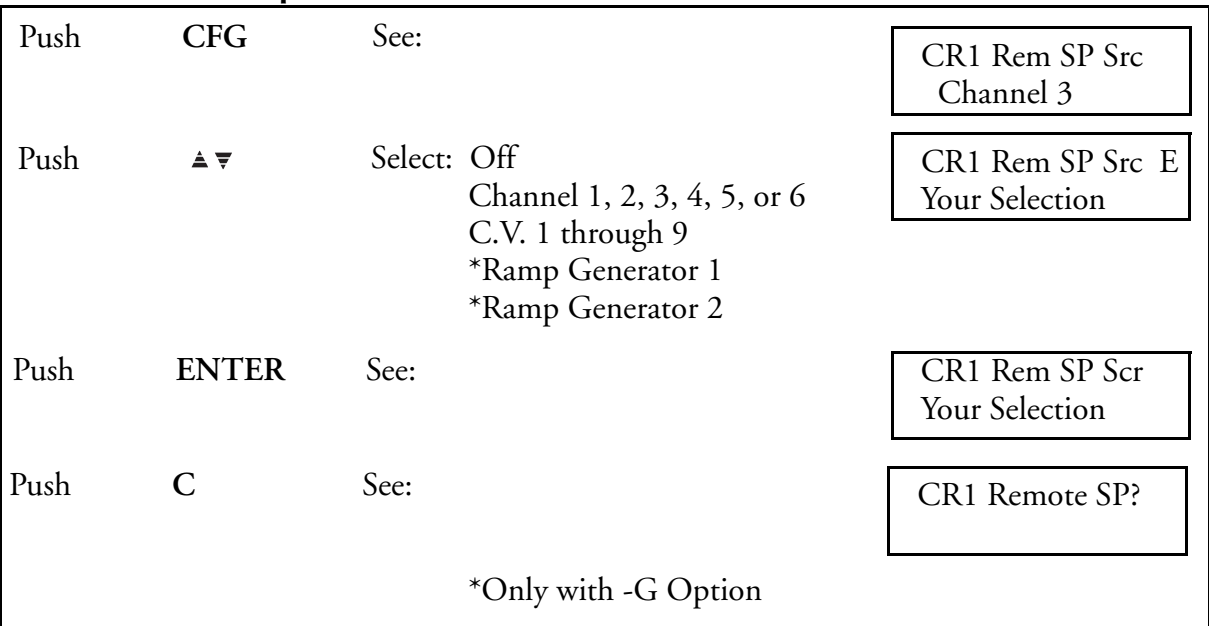

# **Select Alternate Proportional Band**

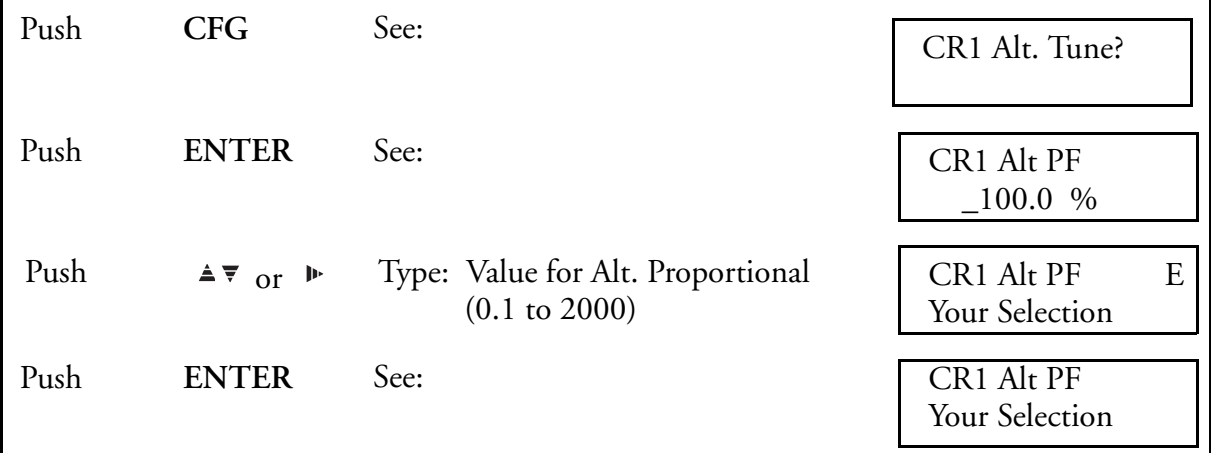

# **Select Alternate Integral**

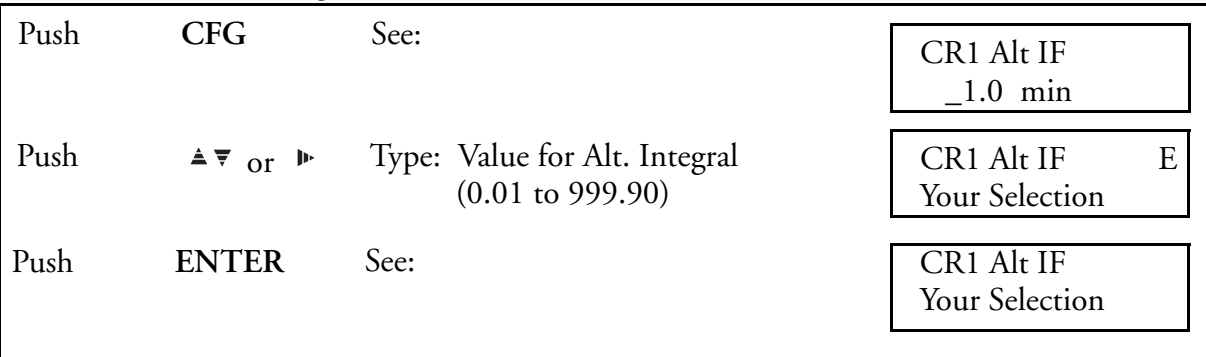

I

### **Select Alternate Derivative**

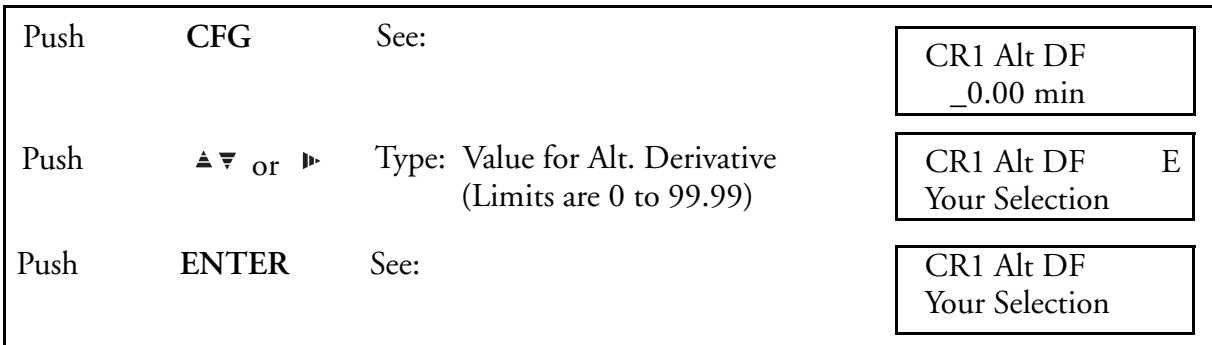

### **Select Alternate Source**

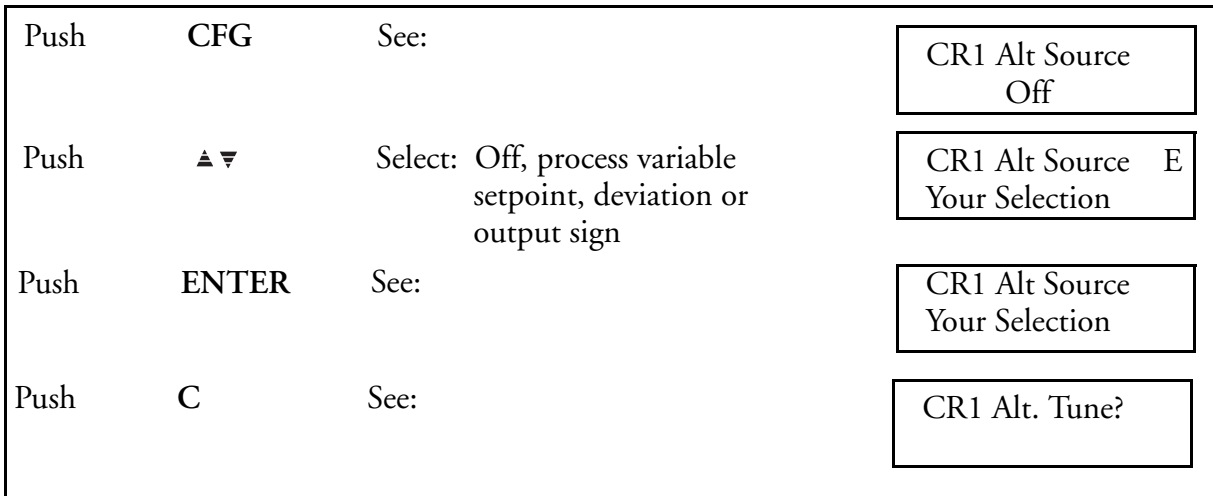

# Default Control Loop Setups

740C Controllers have a feature called *Default*. Default is a means of selecting a preconfigured control loop type. Once selected, the values in the loop type may be altered to match user values. The intent of the *Default* loop type is to simplify controller configuration.

Single loop controllers have eight preconfigured loop types to choose from. Instruments with two controllers have two additional loop types for cascade applications.

[Table 38](#page-141-0) shows the 10 control loop types. The associated **controller type worksheet and notes** are very important because of specific changes made to the normal default values of the basic instrument.

To select the loop type, follow the procedure below.

# **Select Default Controller Loop Type**

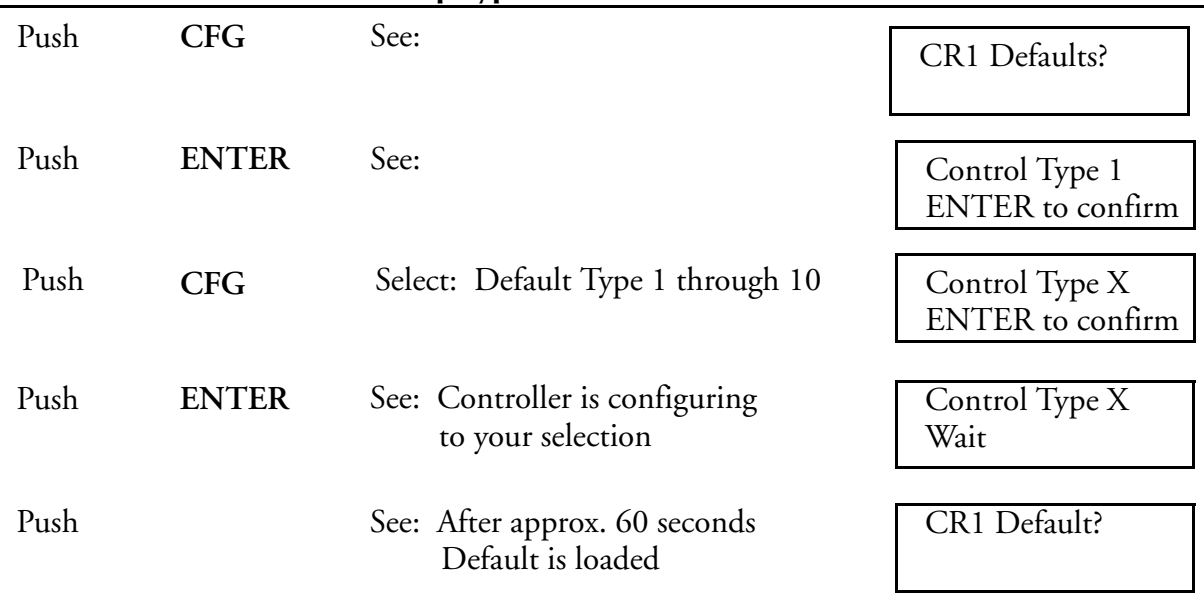

(SEE NOTES)

Push C once returns the display to CR1 Default?

Push C twice returns the display to Controller?

Push C three Times returns display to Run.

### <span id="page-141-0"></span>*Figure 38. Control Type Default Configurations*  Type Number Description of Loop

1 Single analog output, INC/DEC

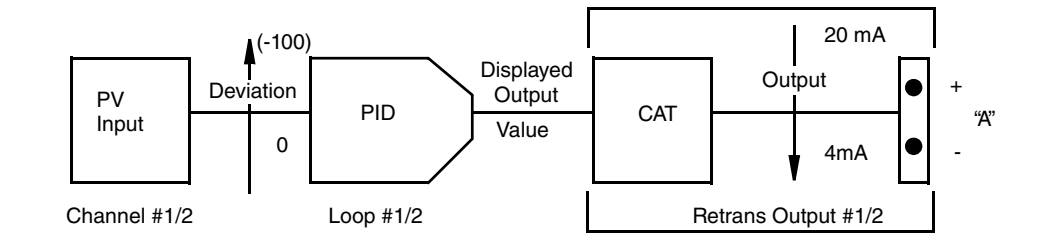

2 Single relay output, INC/DEC

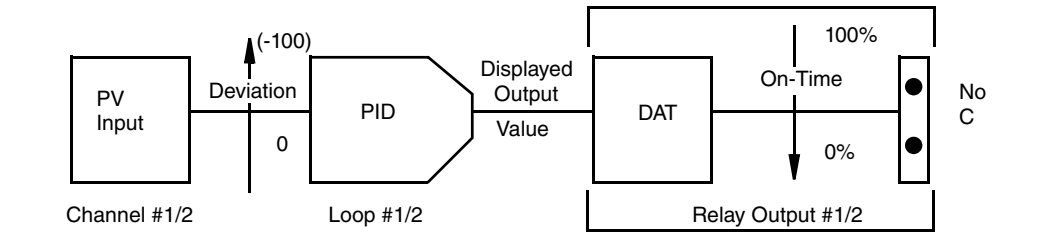

3 Single analog output, INC/INC

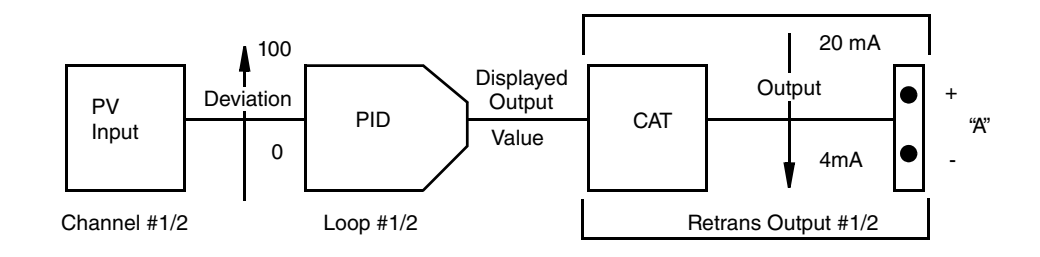

4 Single relay output, INC/INC

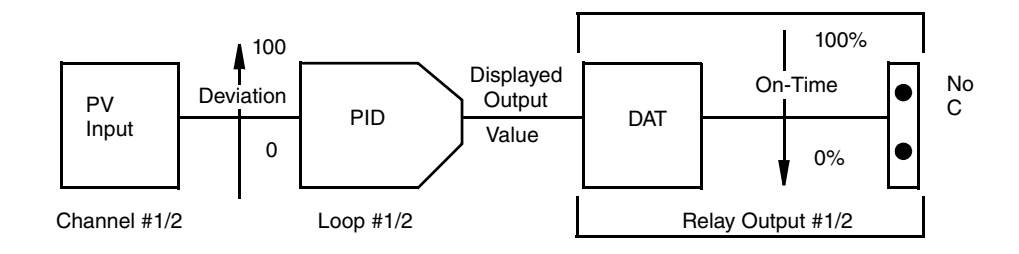

# *Figure 39. Control Type Default Configurations (Continued)* Type Number Description of Loop

5 Duplex analog output, INC/DEC

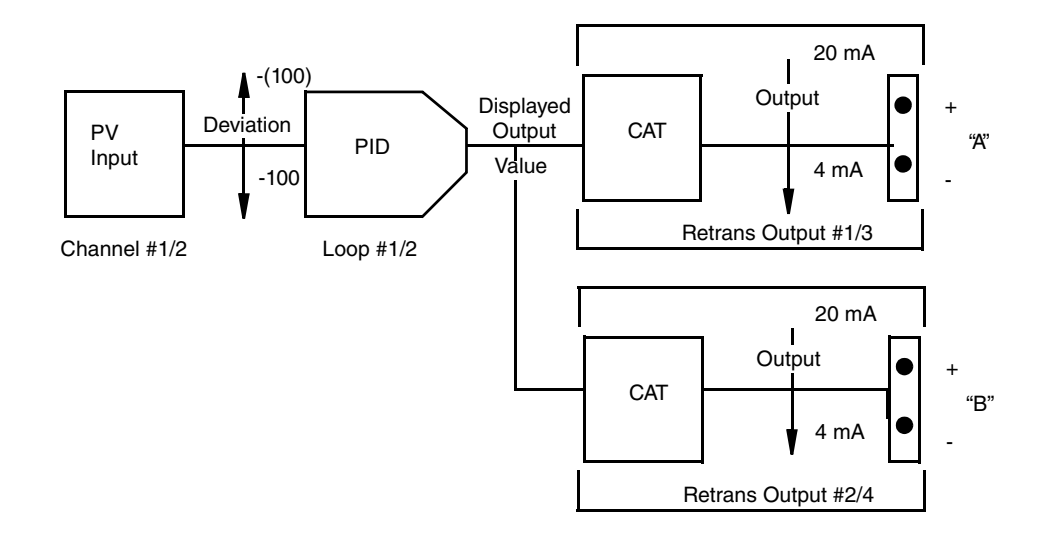

6 Duplex relay output, INC/DEC

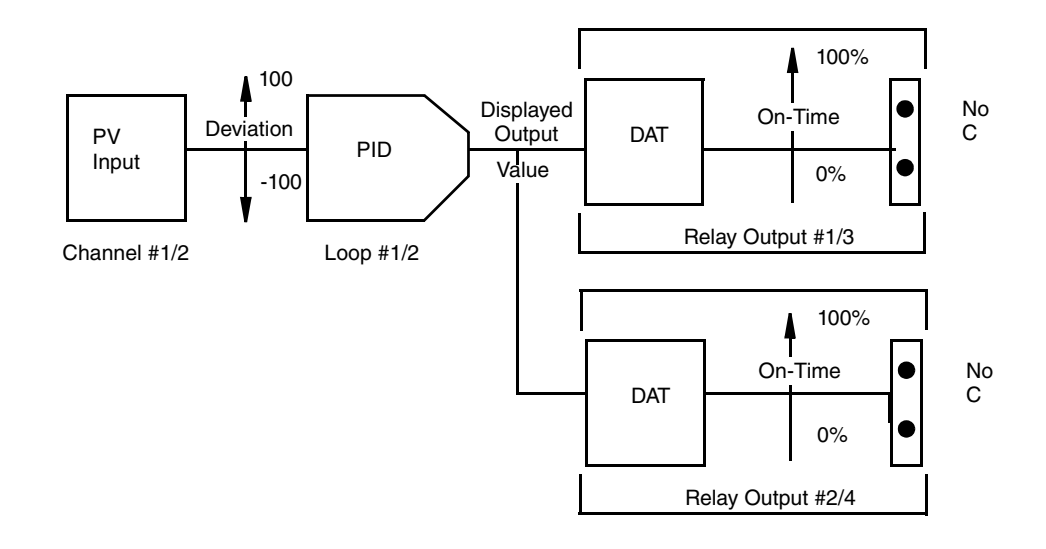

#### *Figure 40. Control Type Default Configurations (Continued)*

- Type Number Description of Loop
	- 7 Duplex analog output, INC/INC

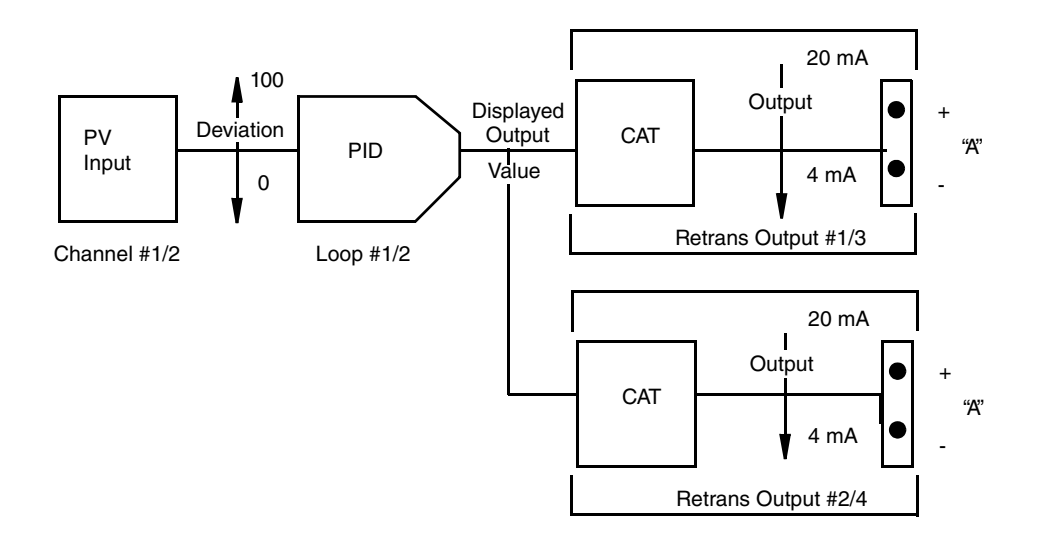

8 Duplex relay output, INC/INC

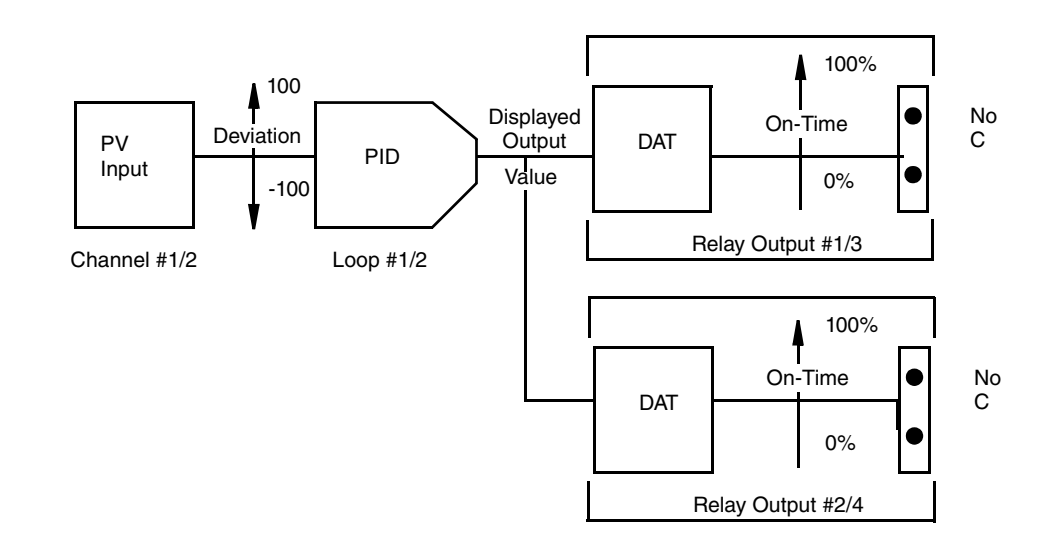
#### *Figure 41. Control Type Default Configurations (Continued)*

Type Number Description of Loop

9 Cascade analog output, INC/DEC (two controllers only)

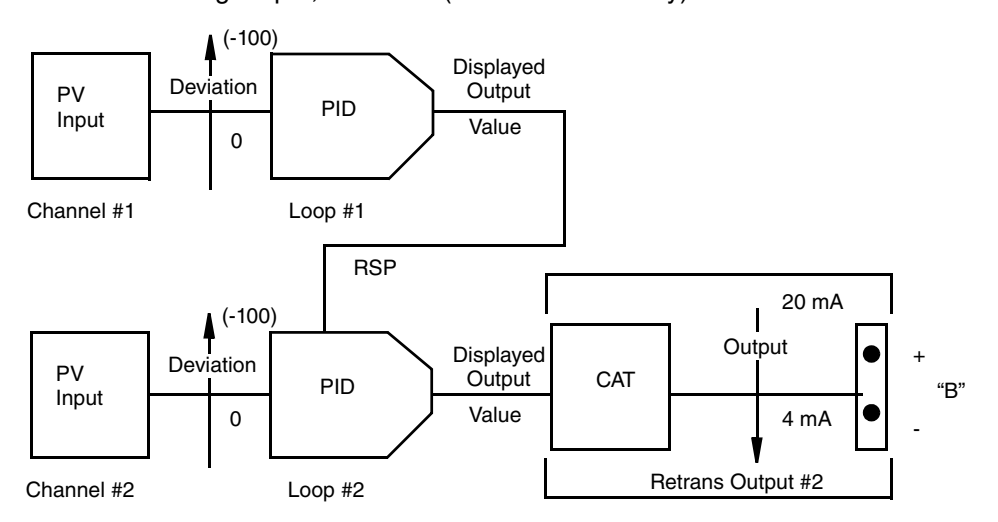

10 Cascade relay output, INC/DEC (two controllers only)

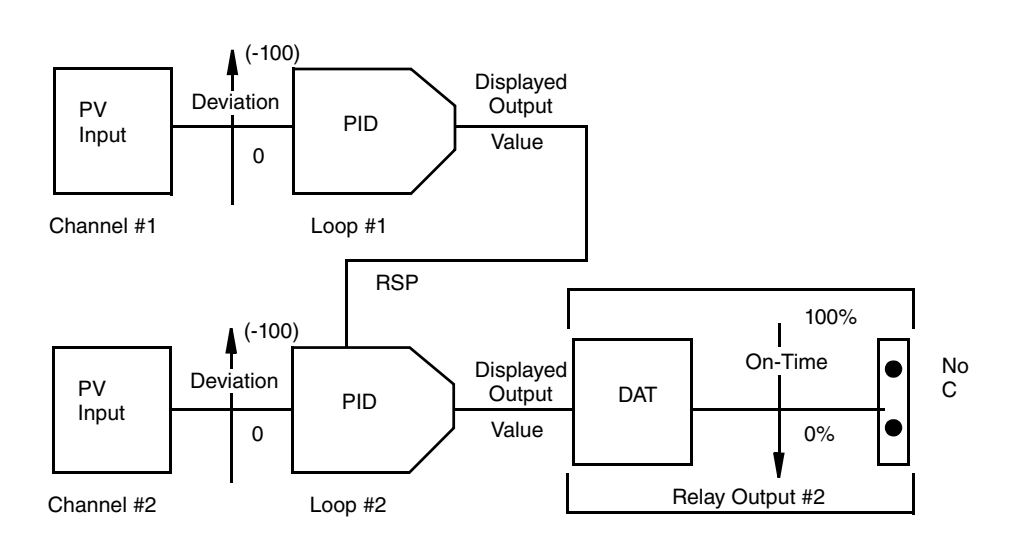

| <b>Controller Mode Menu</b><br><b>Parameters</b> |                                 |       | <b>User Settings</b> |              |
|--------------------------------------------------|---------------------------------|-------|----------------------|--------------|
|                                                  | <b>Factory Setting (Default</b> |       | <b>Controller 1</b>  | Controller 2 |
| <b>Setpoints</b>                                 |                                 |       |                      |              |
| <b>Local Setpoint</b>                            | 0.00                            | units |                      |              |
| <b>Manual Output</b>                             | 0.0                             | $\%$  |                      |              |
| <b>Manual Bias</b>                               | 0.0                             | $\%$  |                      |              |
| <b>Primary Tuning</b>                            |                                 |       |                      |              |

*Table 4. Controller Type Configuration Worksheet And Notes*

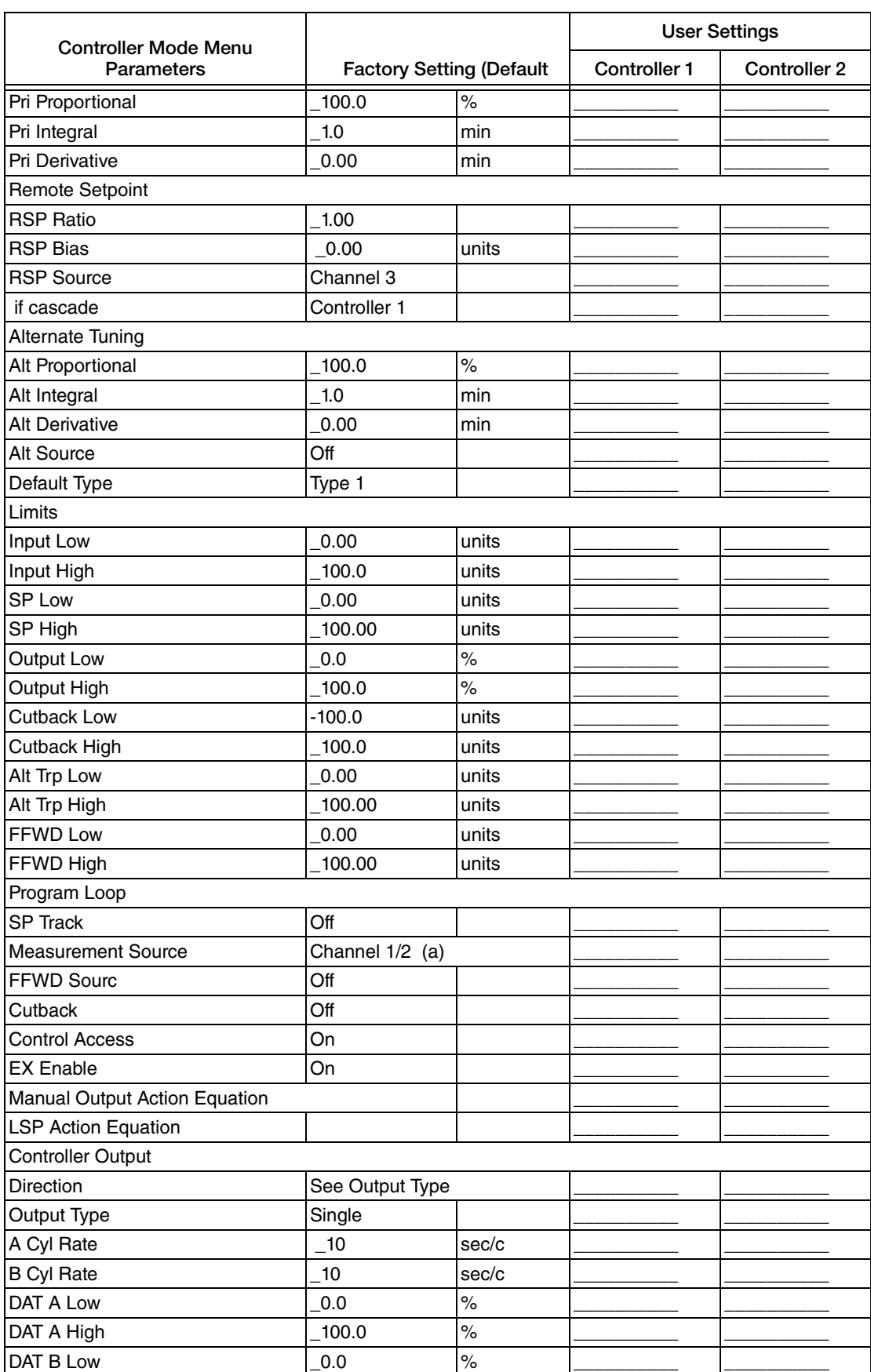

### *Table 4. Controller Type Configuration Worksheet And Notes (Continued)*

| <b>Controller Mode Menu</b> |                                 |          | <b>User Settings</b> |              |
|-----------------------------|---------------------------------|----------|----------------------|--------------|
| <b>Parameters</b>           | <b>Factory Setting (Default</b> |          | Controller 1         | Controller 2 |
| DAT B High                  | $-100.0$                        | $\%$     |                      |              |
| <b>Slew Rate</b>            | 9999                            | $%$ /min |                      |              |
| Program Alarm               |                                 |          |                      |              |
| Dev Low                     | $-100.00$                       | units    |                      |              |
| Dev High                    | 100.00                          | units    |                      |              |
| <b>DEV Hysteresis</b>       | 0.00                            | units    |                      |              |

*Table 4. Controller Type Configuration Worksheet And Notes (Continued)*

a. Channel 1 for Loop 1 and Channel 2 for Loop 2.

#### $-$  NOTE

- *1. There is no default setting for the control type "DEFAULT" menu.*
- *2. If an analog default configuration is selected, the retransmission output choices are automatically made for you and the necessary functional connections between the retransmission PWA and the control loop are made. If a relay default configuration is selected, the output choices are also automatically made for you but the necessary functional connections are between relay 1 and control loop 1. If a default configuration is not selected, the retransmission output choices must be made manually in the retransmission menu or relay menu, thus making the necessary functional connections between the retransmission PWA or relay and the control loop.*
- *3. For a single analog output default choice, the functional connection is between retransmission 1 and control loop 1.*
- *4. For two single analog output (two single controllers) default choices, the functional connection is between retransmission 1 and control loop 1, and between retransmission 2 and control loop 2.*
- *5. A duplex analog output default choice functionally connects retransmission 1 and o control loop 1, and retransmission 3 and 4 to control loop 2.*
- *6. For a single relay output default choice, the functional connection is between relay 1 and control loop 1.*
- *7. For two single relay output (two single controllers) default choices, the functional connection is between relay 1 and control loop 1, and between relay 2 and control loop 2.*
- *8. A duplex relay output default choice functionally connects relays 1 and 2 to control loop 1 and relays 3 and 4 to control loop 2.*

### **Select Input Low**

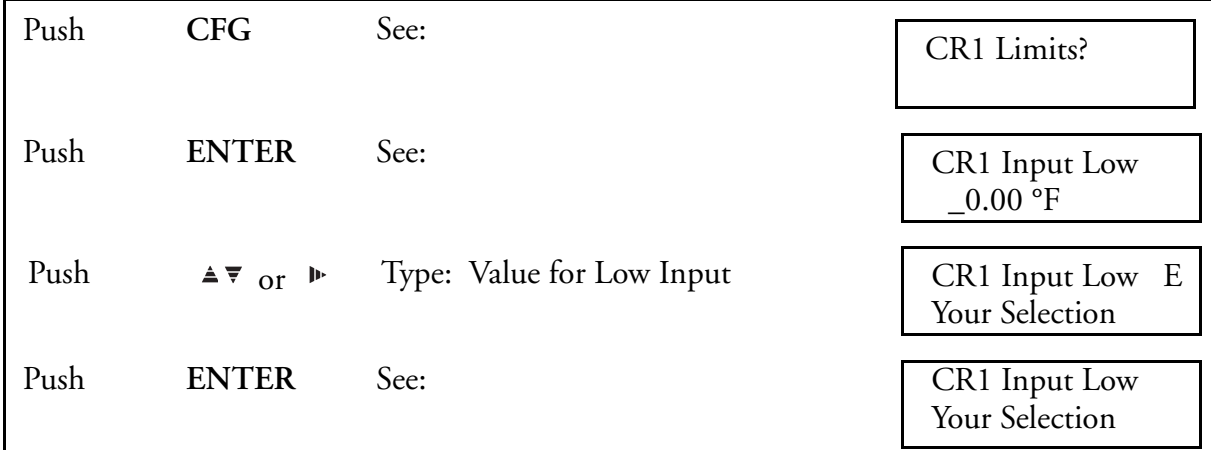

### **Select Input High**

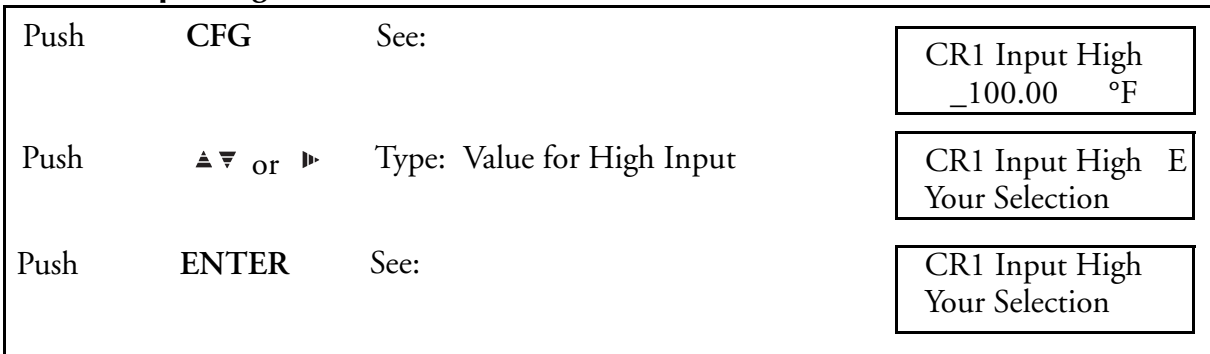

### **Select Setpoint Low**

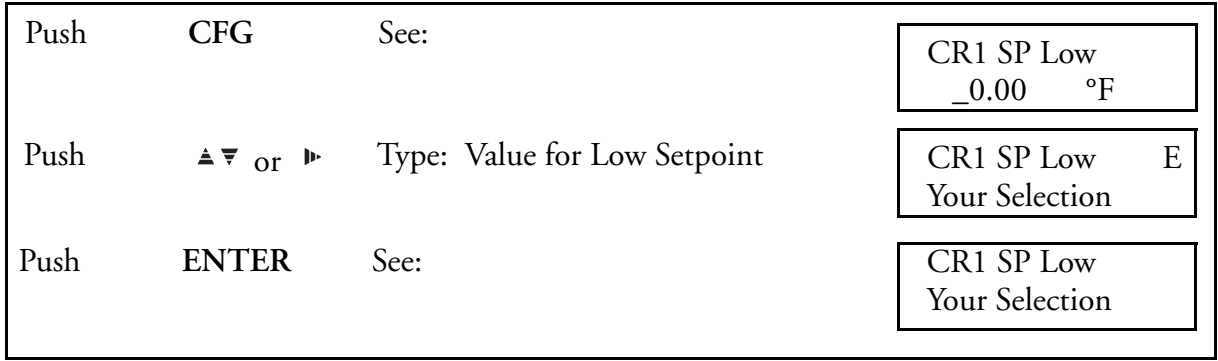

#### **Select Setpoint High**

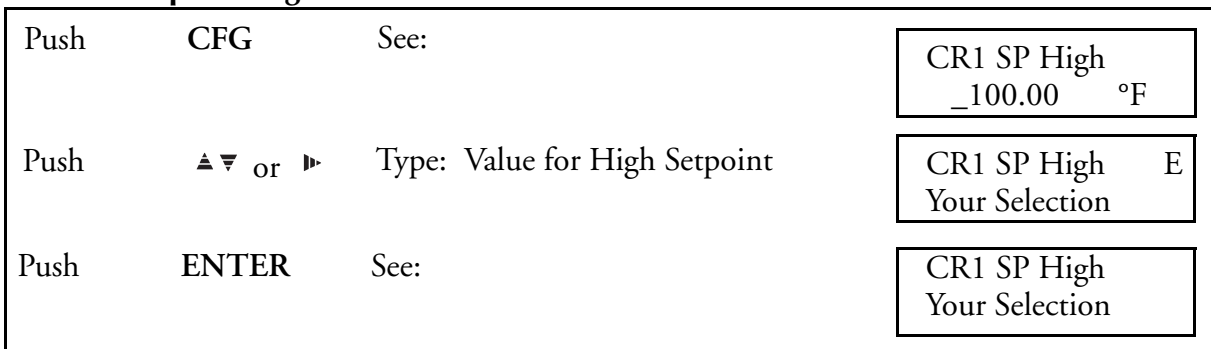

### **Select Low Output**

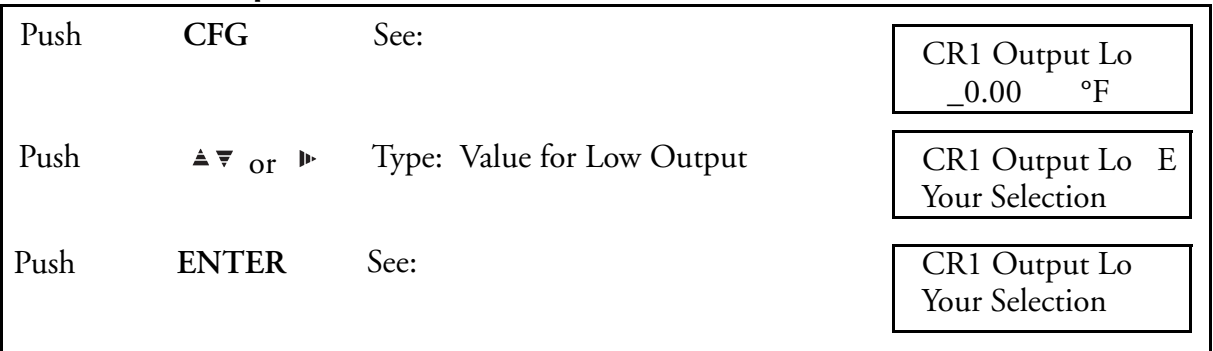

### **Select High Output**

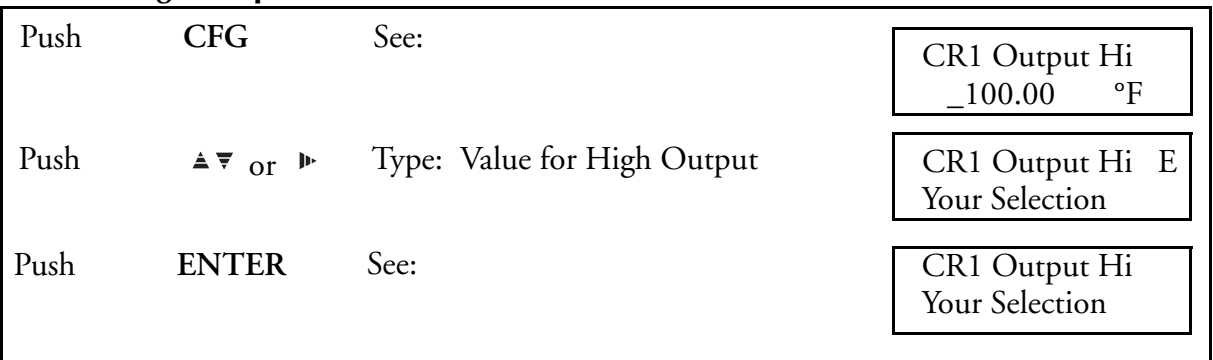

### **Select Low Cutback**

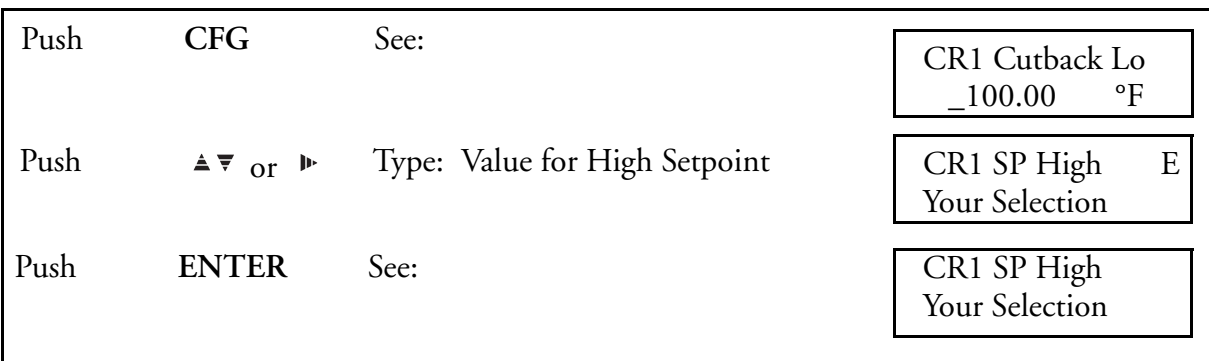

#### **Select High Cutback**

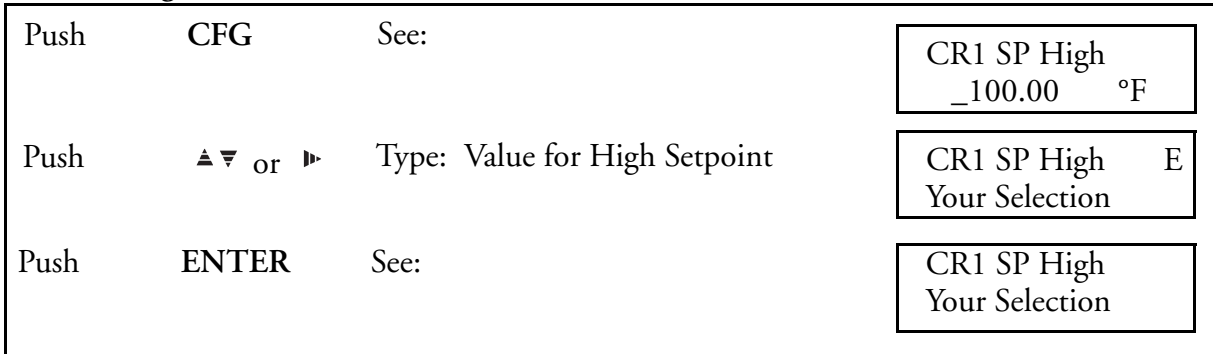

The CUTBACK feature helps balance the process at its operating point faster than normal PID allows from a startup condition. It does this by automatically setting a temporary INTEGRAL value in place of the one set in the Primary Integral Menu. Cutback permits setting a long integral time for a slow process, yet still allows the process to start up as quickly as possible. Cutback also prevents overshoot during startup. This feature is turned on or off in the Program Loop portion of the control menu.

#### **Select Low Alternate Trip Value**

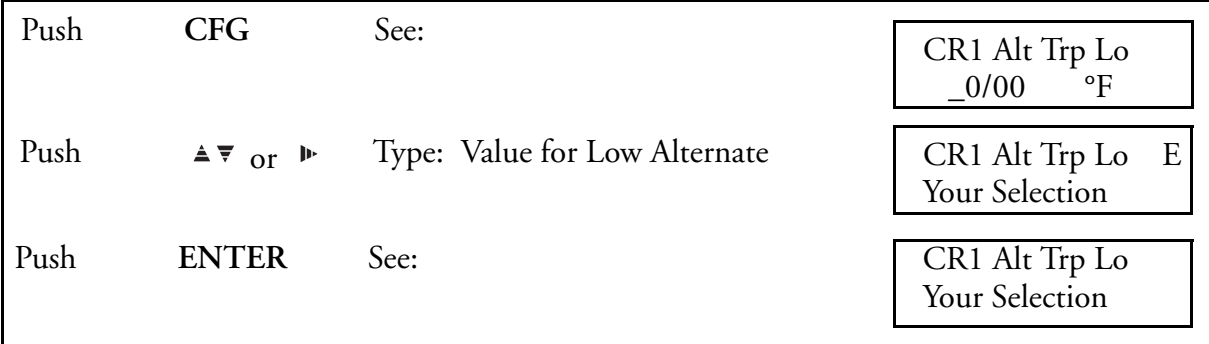

#### **Select High Alternate Trip Value**

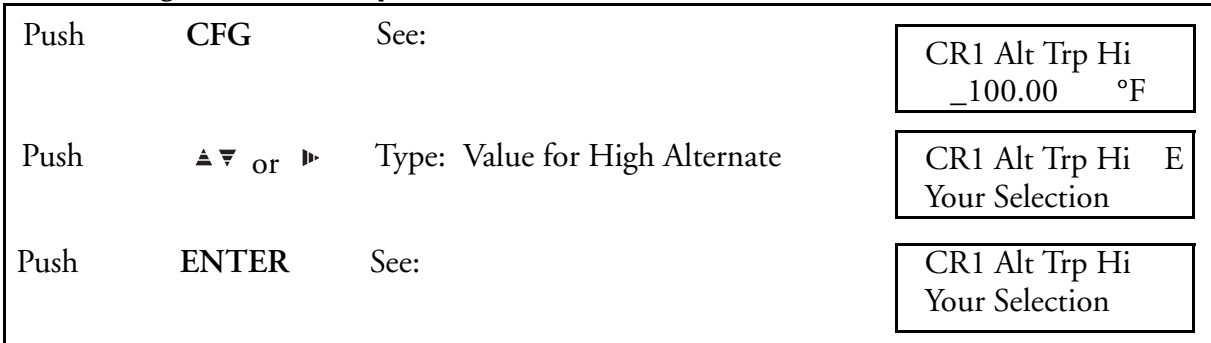

These values determine the low and high values beyond which the second (alternate) set of tuning parameters become active (trip) when alternate tuning is turned on. This feature is turned on or off in the "Program Loop" menu. There is a 2% on/off hysteresis.

#### **Select Feedforward Low**

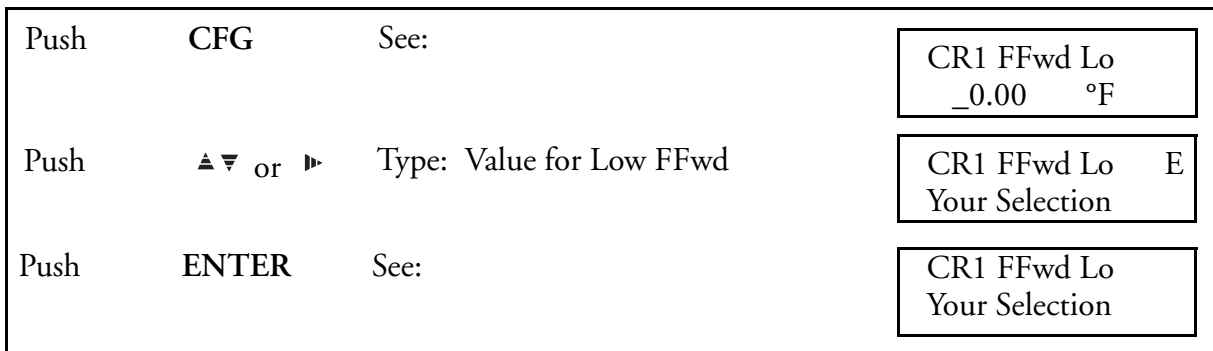

#### **Select Feedforward High**

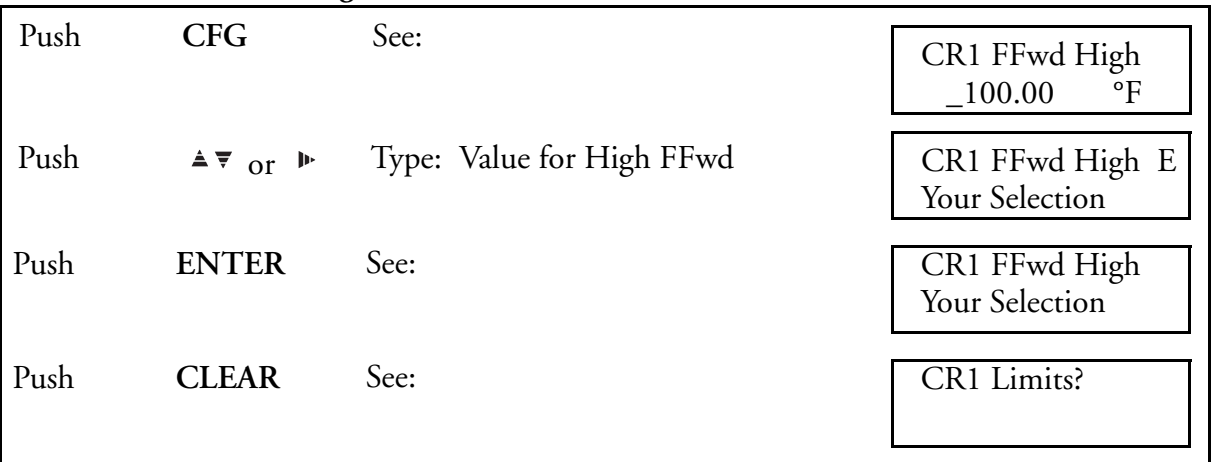

Each control loop may use any input source, calculated channel, or a calculated variable as an input for a feedforward signal. These signals are applied directly to the loop output. The signal is scaled providing a 0 to 100% value to work with the loop output of 0 to 100%. The feedforward component of the output is included in the bumpless transfer algorithm. Feedforward has no effect during manual operation.

#### **Turn Setpoint Tracking ON or OFF**

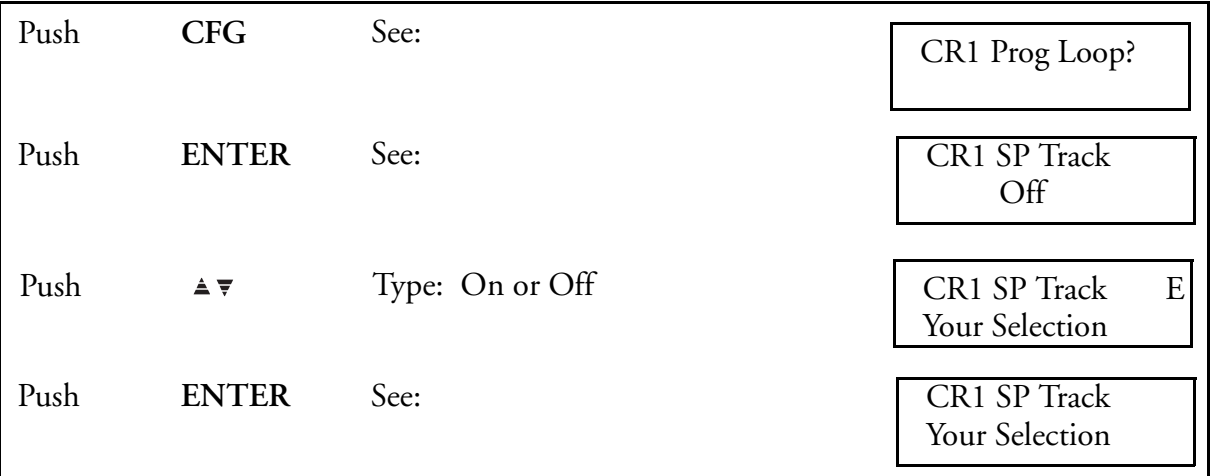

Setpoint tracking can be independently enabled for each loop. This feature causes the local setpoint of a loop to follow the process value of that loop when the loop is in manual. When setpoint tracking is enabled, the local setpoint can only be adjusted when the loop is in automatic mode. Setpoint tracking insures that the transfer from manual to auto is done in balanced conditions.

#### **Select Measurement (PV, Process Value) Source**

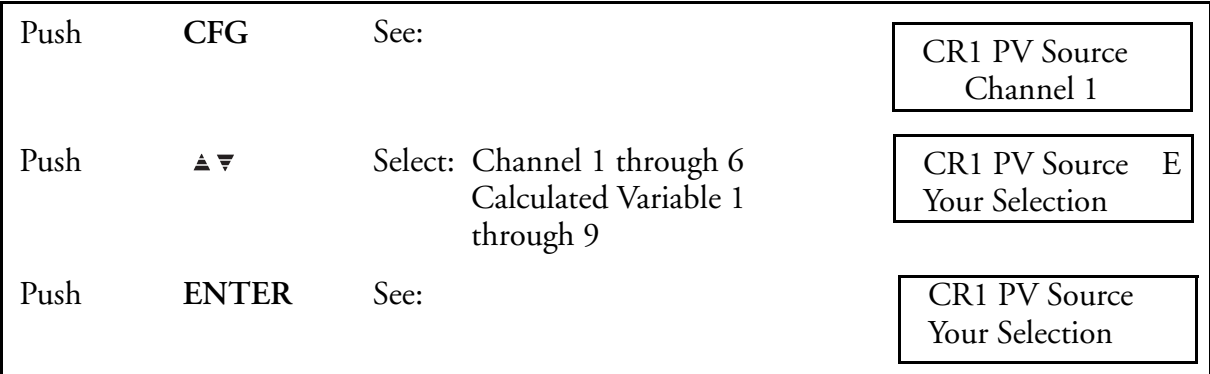

#### **Select Feedforward Signal Source**

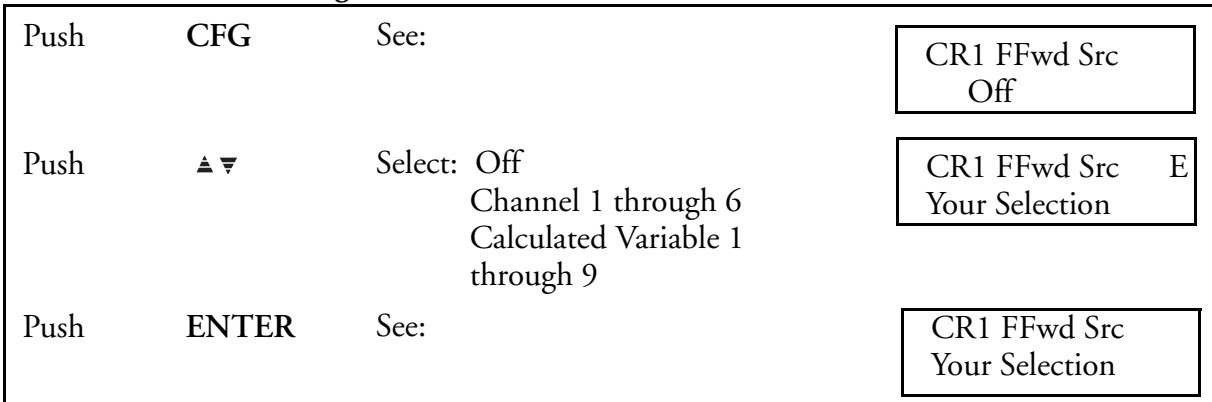

#### **Turn Cutback Feature On or Off**

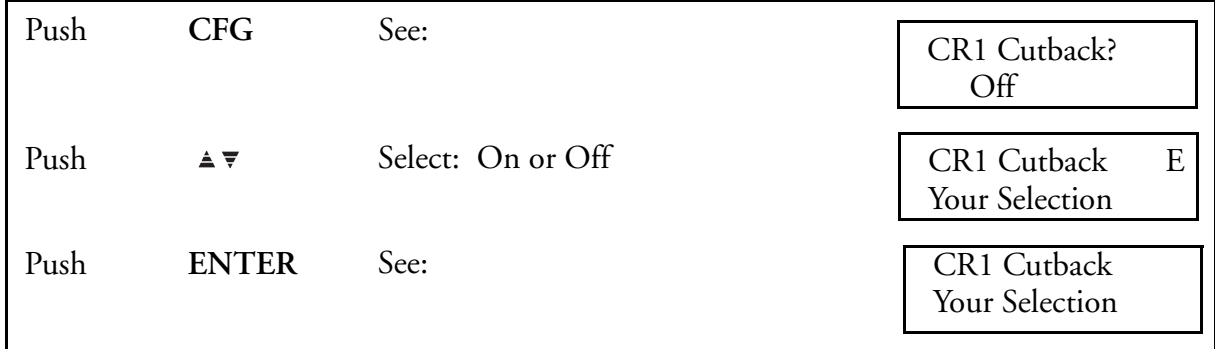

#### **Enable Controller Access to an Operator**

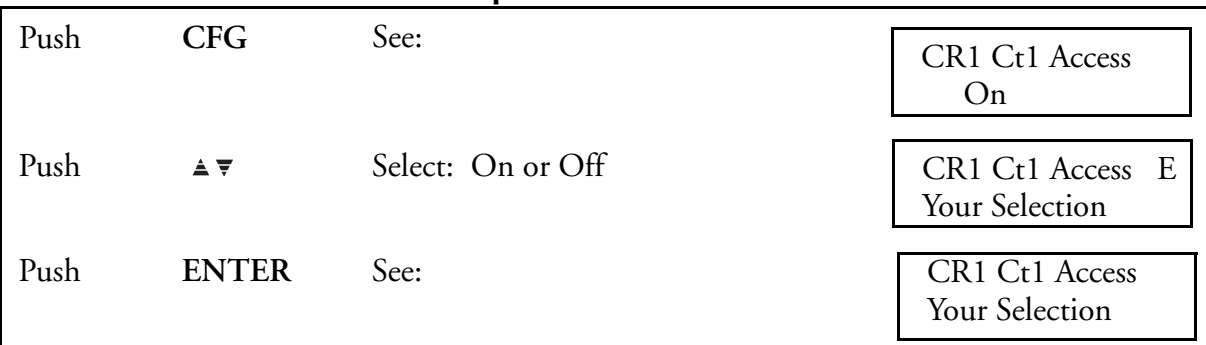

Turning this feature on allows an Operator to manipulate the following parameters from the Operator Menu Structure:

Settings Primary Tuning Remote Setpoint Alternate Tuning

#### **Enable EXACT Tuning** (If you did not purchase EXACT, no menu appears.)

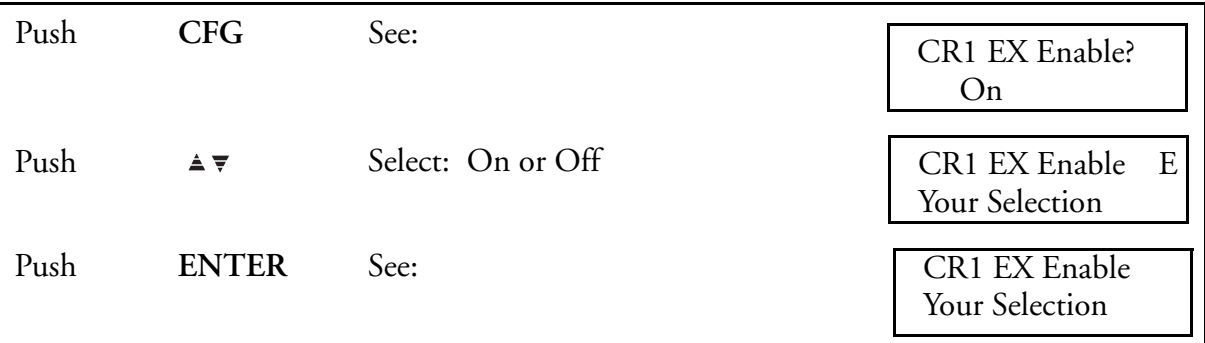

EXACT must be enabled "on" in this menu to make EXACT Configuration Menus accessible. This does not turn EXACT on nor does this make EXACT accessible to an operator. Those functions are performed with the EXACT Menu.

When two controllers are present in the 740C, and each controller has EXACT, the "EXACT Enable" selection affects EXACT execution rate. See ["EXACT Configuration Data" on page 170](#page-169-0)  for more detail.

### **Assign ACTION EQUATION TRIGGER CODES for Manual Output Action**

(["Action Equations and Internal Triggers" on page 189](#page-188-0) explains ACTION EQUATIONS AND INTERNAL TRIGGERS.)

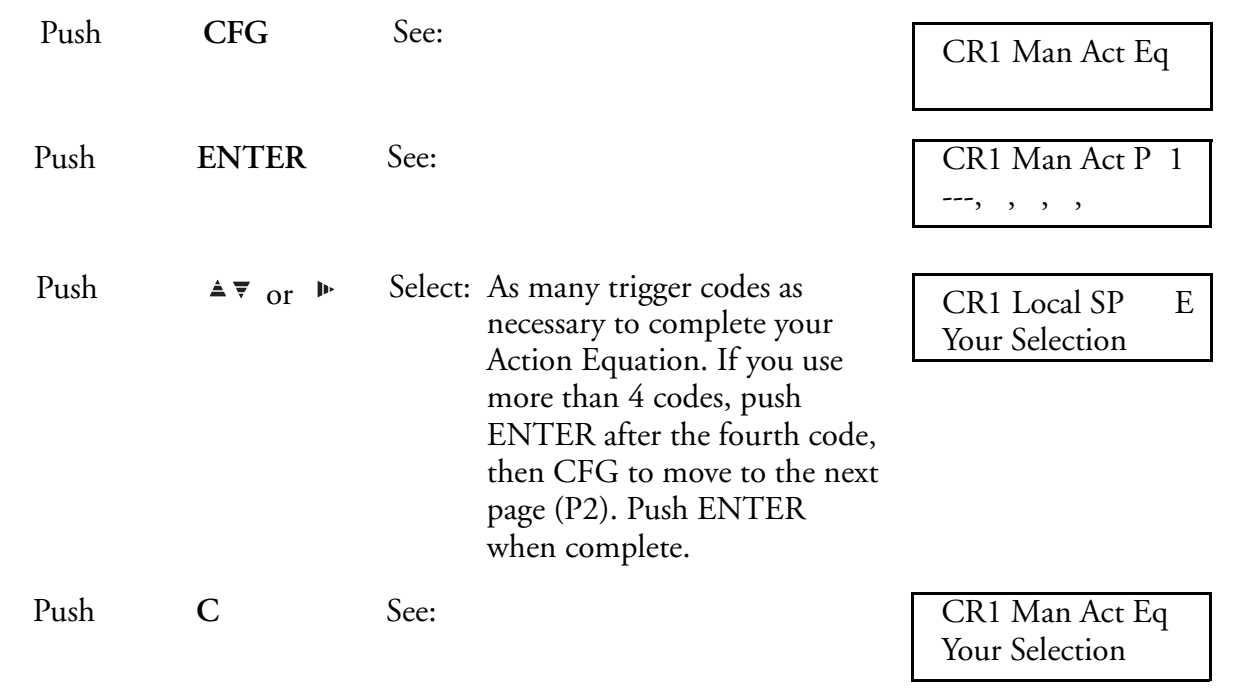

The ACTION EQUATION TRIGGERS selected in this menu are used to force a control loop to manual.

#### **Assign ACTION EQUATION TRIGGER CODES for Local Setpoint Action**

(["Action Equations and Internal Triggers" on page 189](#page-188-0) explains ACTION EQUATIONS AND INTERNAL TRIGGERS.)

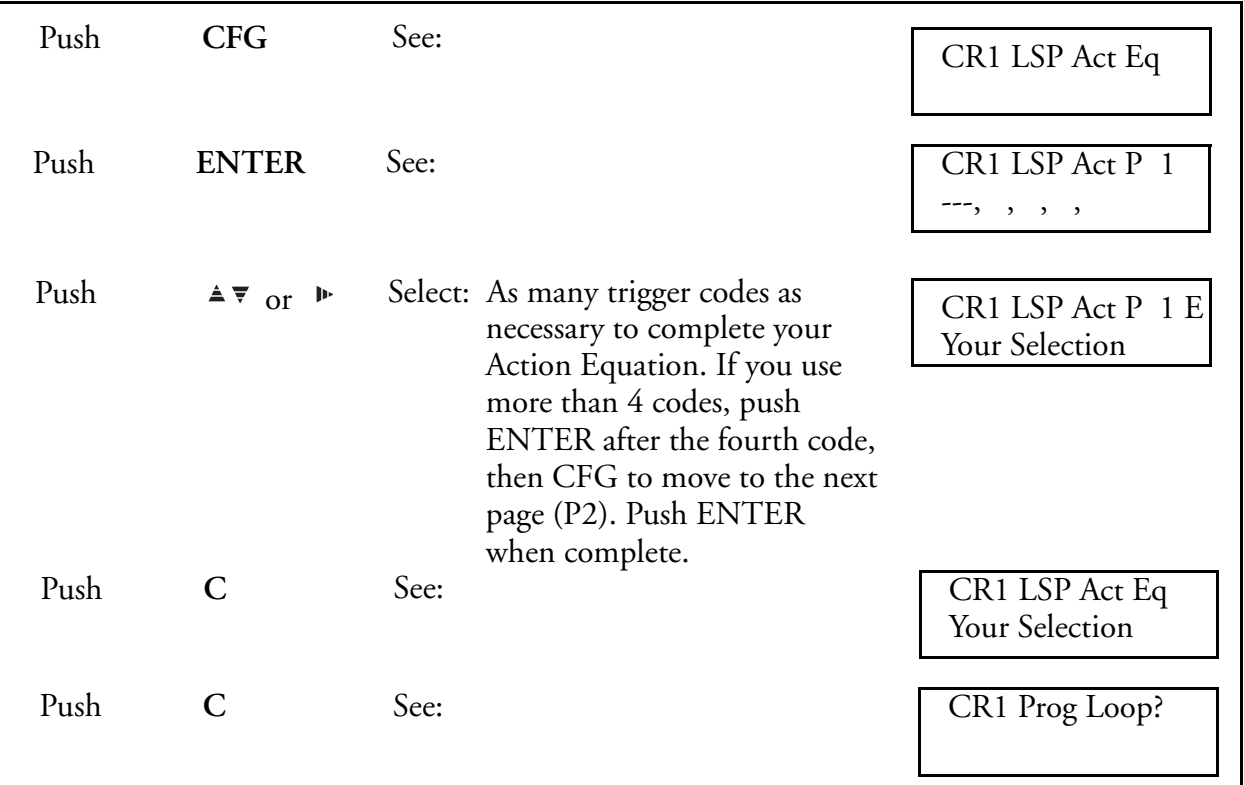

The ACTION EQUATION TRIGGERS selected in this menu are used to force a control loop from Remote to Local Setpoint.

### **Select Controller Direction**

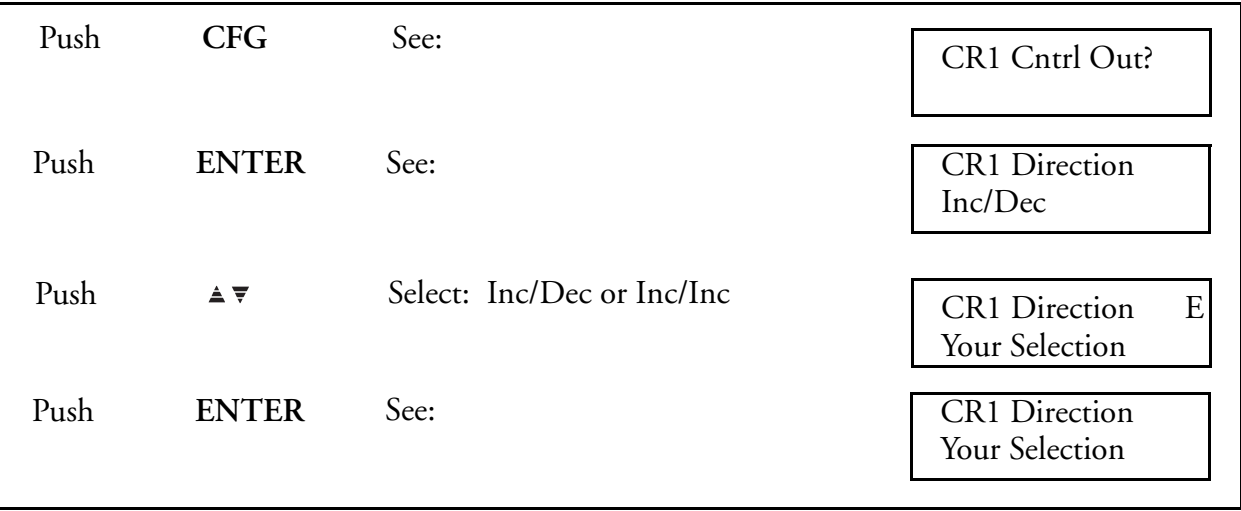

#### **Select Output Type (single or duplex)**

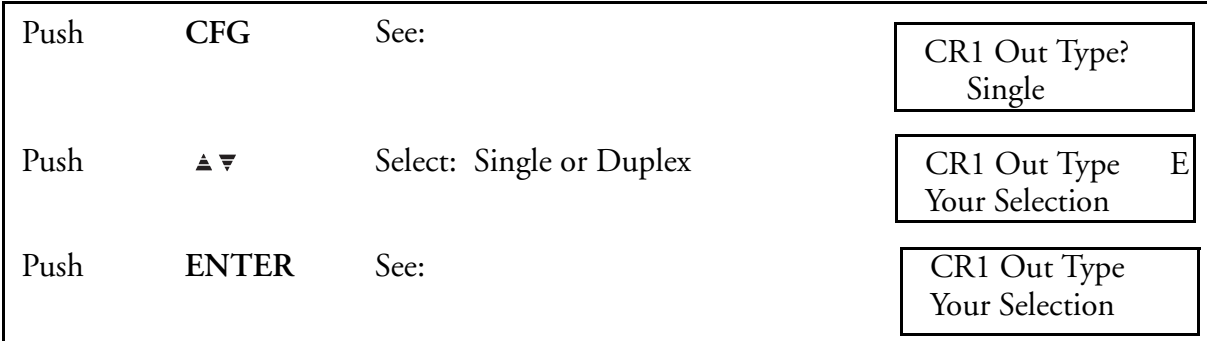

### **Select Relay "ON" Time for Relay A**

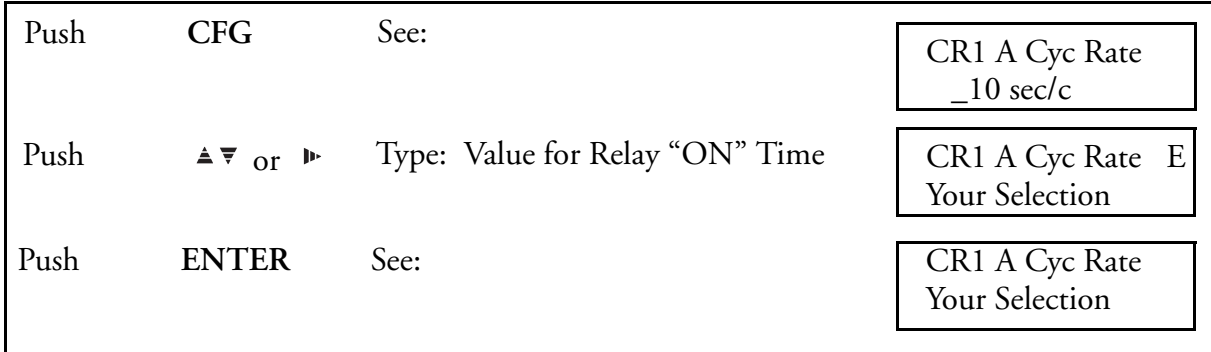

#### **Select Relay "ON" Time for Relay B**

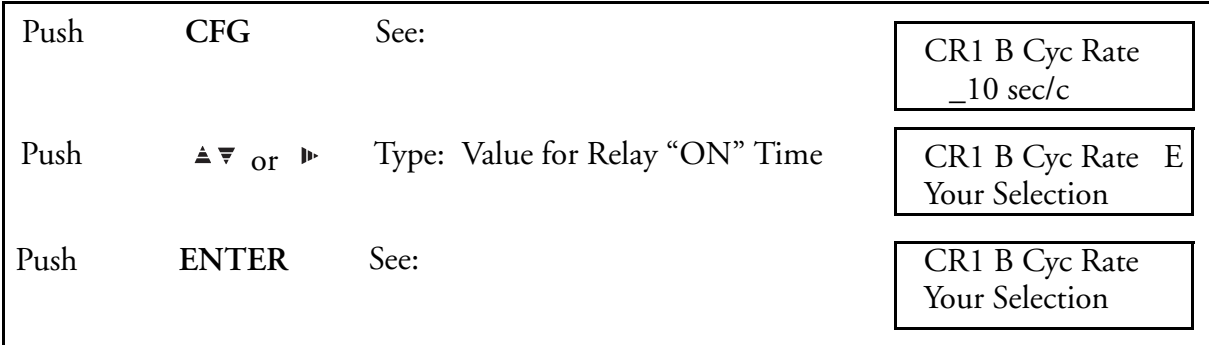

Relay output operates by turning the output relay on for different periods of time based on the output signal from the control loop. The basic relay output is defined as the percent of "ON" (seconds per cycle) time during a cycle.

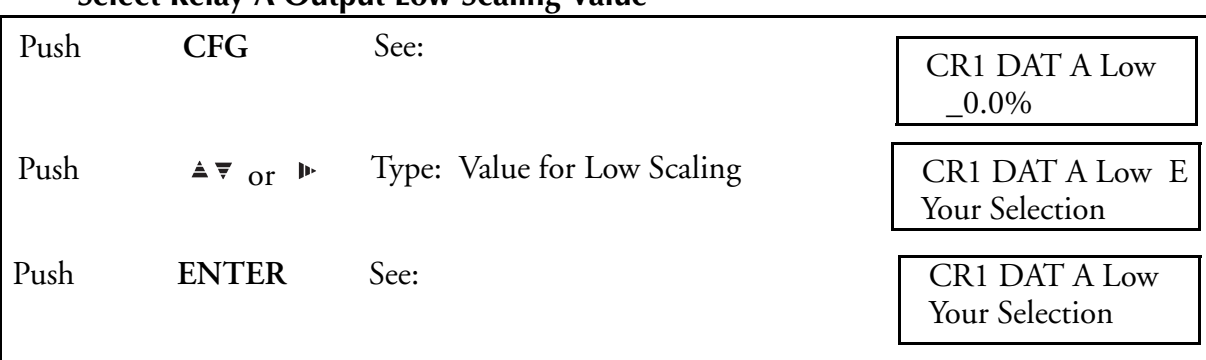

#### **Select Relay A Output Low Scaling Value**

#### **Select Relay A Output High Scaling Value**

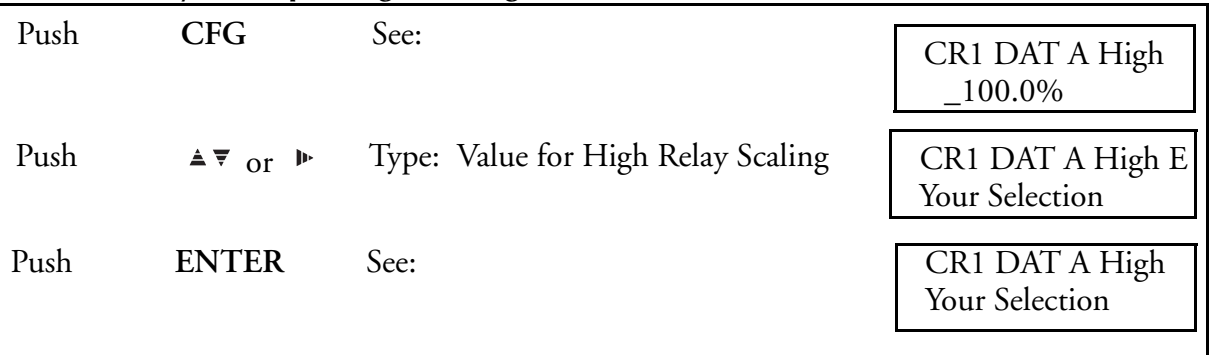

Relay outputs may be scaled to respond as required to the 0 to 100% controller output signal. A normal unscaled output would have a low of 0% and a high of 100%, and would track the displayed controller output directly. An example of scaling would be a relay output of 25% to 75% representing a controller output of 0 to 100%.

#### **Select Relay B Output Low Scaling Value**

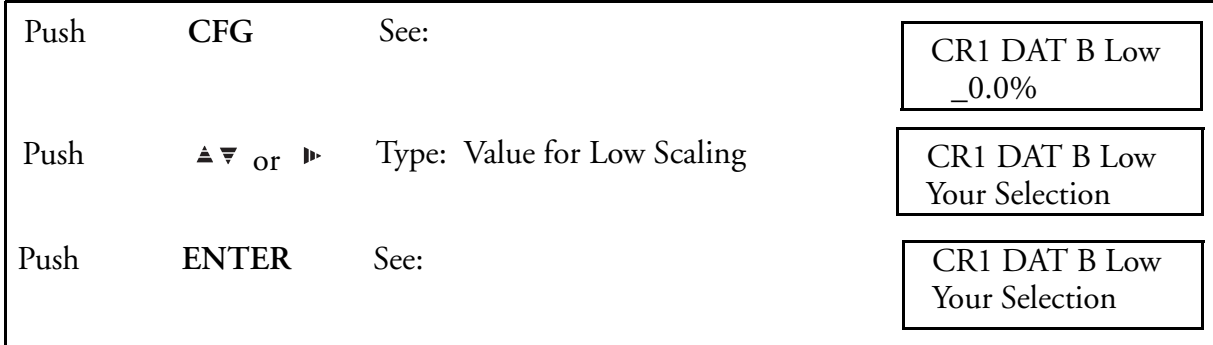

#### **Select Relay B Output High Scaling Value**

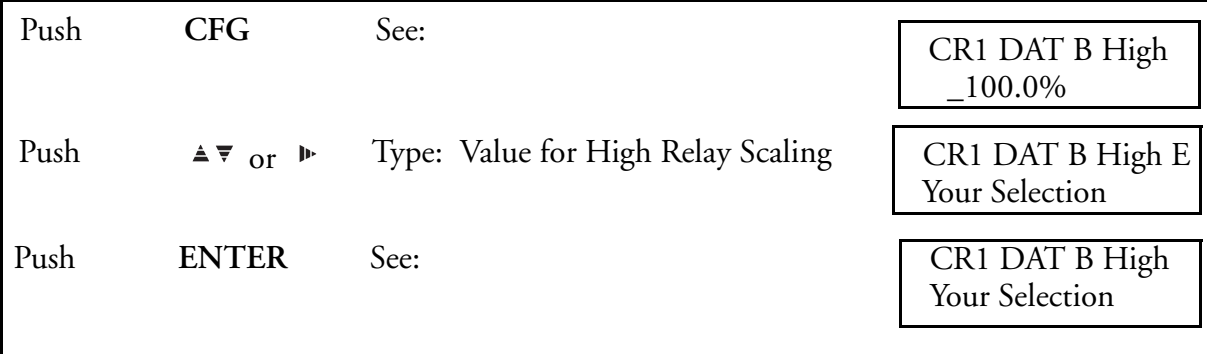

Relay outputs may be scaled to respond as required to the 0 to 100% controller output signal. A normal unscaled output would have a low of 0% and a high of 100%, and would track the displayed controller output directly. An example of scaling would be a relay output of 25% to 75% representing a controller output of 0 to 100%.

#### **Select Slew Rate**

 $-$  NOTE  $-$ *For EXACT to Run properly, the slew rate must be 9999%/min (Default Value) or Off (0%/min).*

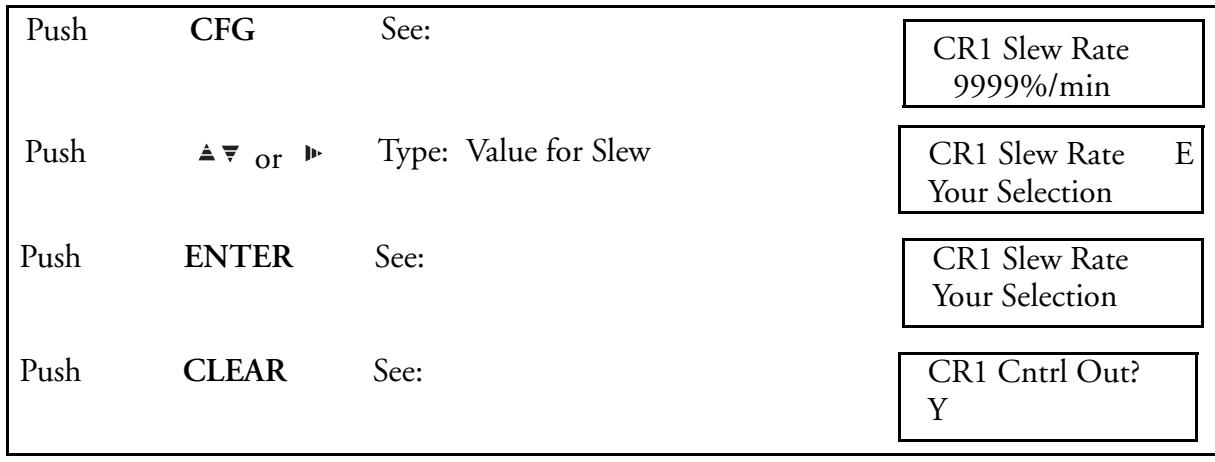

SLEW retards the rate of change of the controller output signal. This is sometimes necessary when the control element would be damaged if it were actuated too rapidly.

Express slew rate in percent of output per minute. A 20% setting means that an unscaled output would take five minutes from process upset to 100% response.

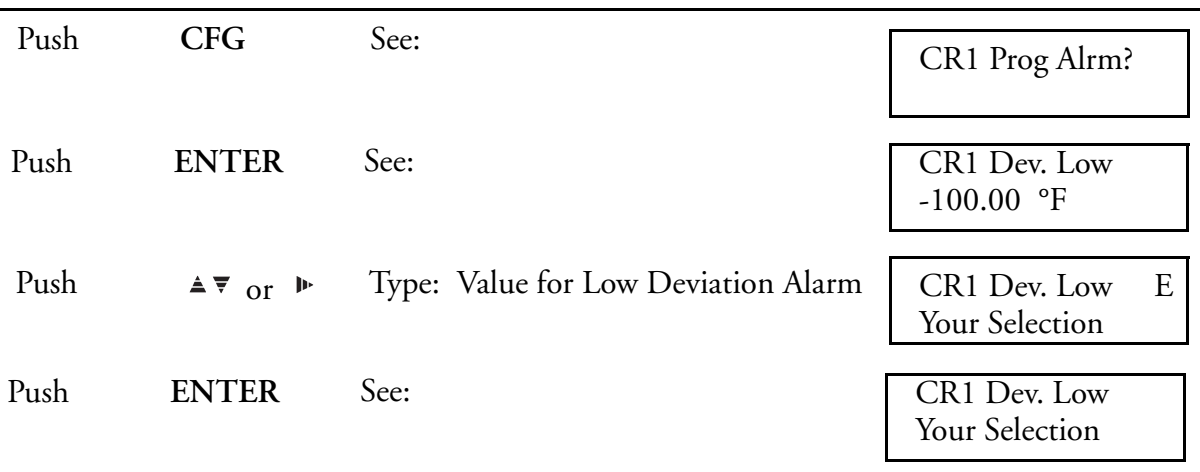

#### **Select Deviation Alarm Low**

#### **Select Deviation Alarm High**

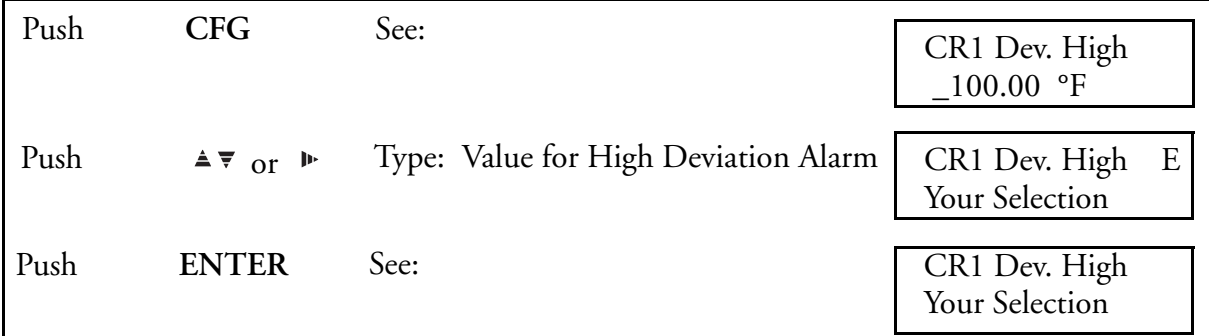

#### **Select Deviation Alarm Hysteresis**

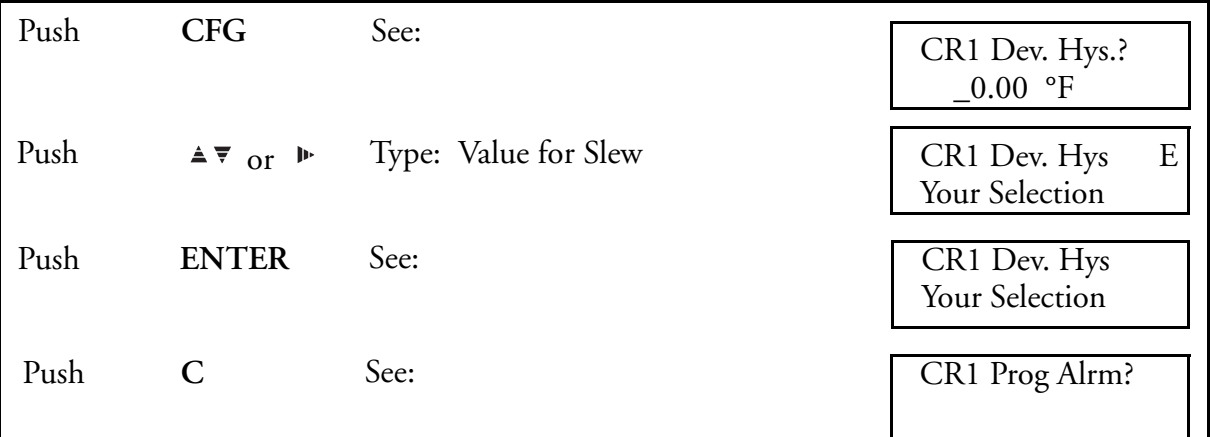

Press C again to return to Controller?

Press C again to return to RUN. The deviation alarm provides for an alarm signal whenever the deviation from setpoint reaches a predetermined value. The low and the high alarm levels need not be the same. If a deviation alarm resets exactly on its setpoint, it can cycle into and out of alarm frequently with only slight changes in measurement. The Hysteresis setting prevents this from happening by establishing a number of units by which the measurement must pass the setpoint before the deviation alarm resets.

# Ramp Generator Description

### General

The purpose of a ramp generator (RG) is to force a preprogrammed chain of events using time versus selected values (see [Figure 42,](#page-159-0) Time/Temperature used as an example). The 740 ramp generator option provides an electronic substitute for mechanical cam set instruments that performed the ramp function. This ramp generator furnishes two output traces (the equivalent of cam followers), one timer that is common to both traces, and eight on/off event states (the equivalent of cam tabs). Output of the trace is through the retransmission option. Output of the event states is through the relay option. The ramp generator may, however, be used without any physical output wiring, either as a remote setpoint or as an input to a calculated variable. Pen assignment, if desired, is done through the retransmission output plus wiring the retransmission output to the desired channel input (see wiring section). Assignment may also be accomplished via CV, Channel 5 or 6.

<span id="page-159-0"></span>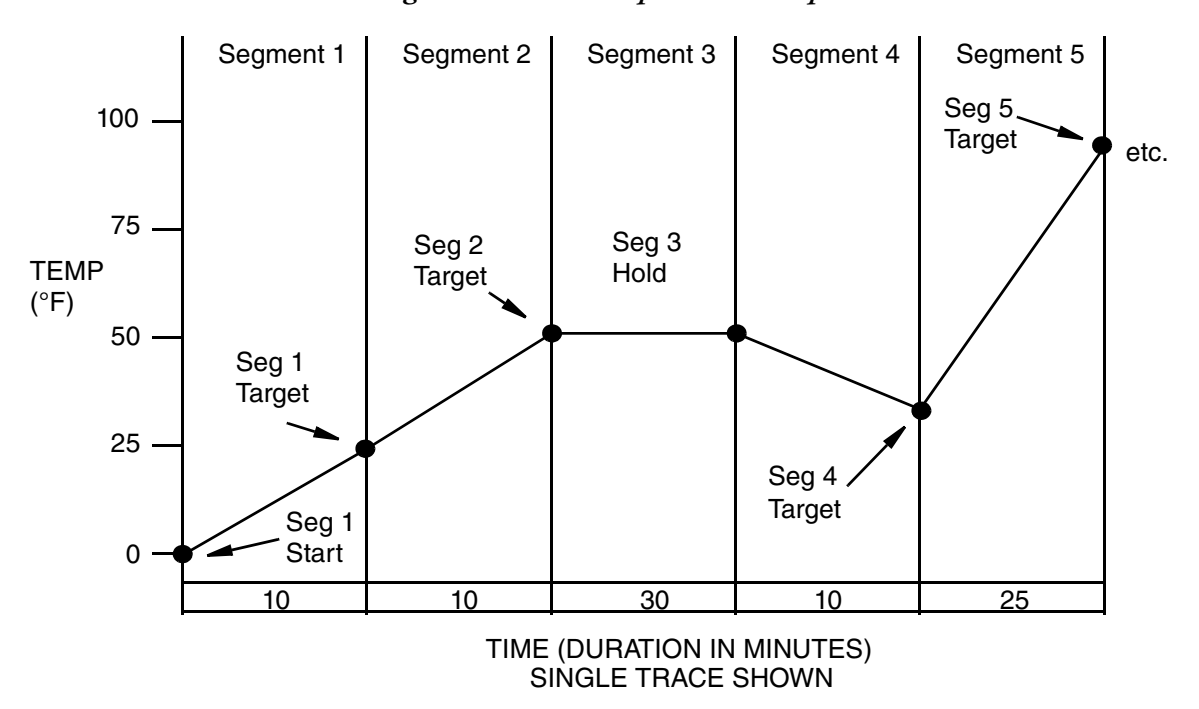

#### *Figure 42. Time/Temperature Ramp*

# Configuration

The ramp generator is configured by creating a recipe (program). A recipe is a sequential group of segments (see the Ramp Generator Configuration Worksheet). Segments are the specific portions of the preprogrammed chain of events where segment types are assigned. There are four segment types to choose from, each defining specific functions. Up to 20 segments may be used for a recipe. Up to four recipes may be written per 740.

Successful ramp generator configuration is accomplished by creating your own process specific recipe. Use the Ramp Generator Configuration Worksheet to create your recipe; then enter those settings into the appropriate menu as outlined in Procedures.

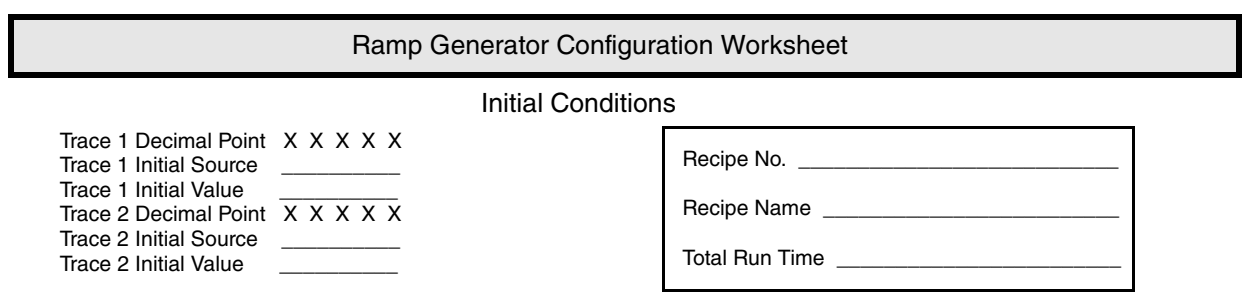

Recipe Segments

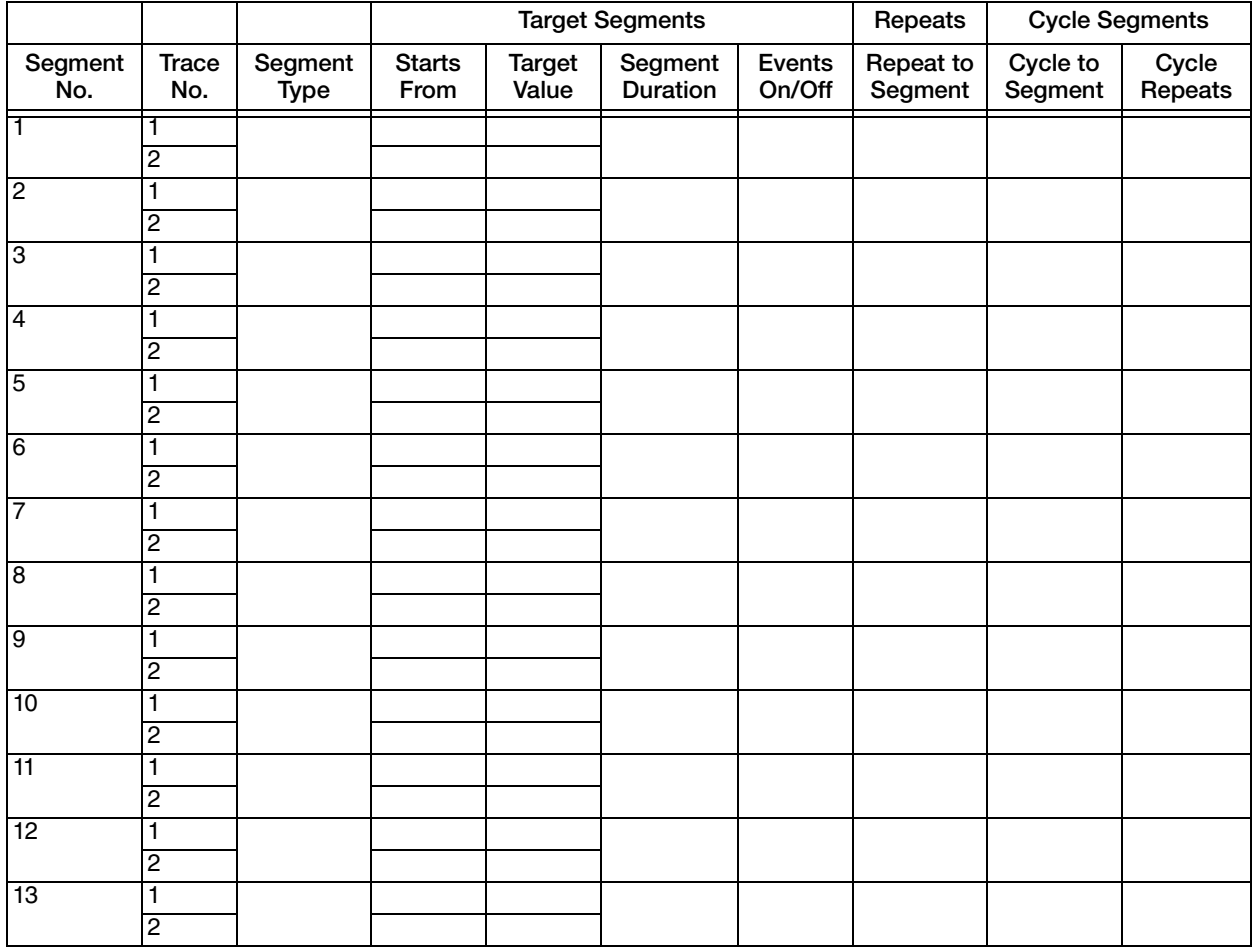

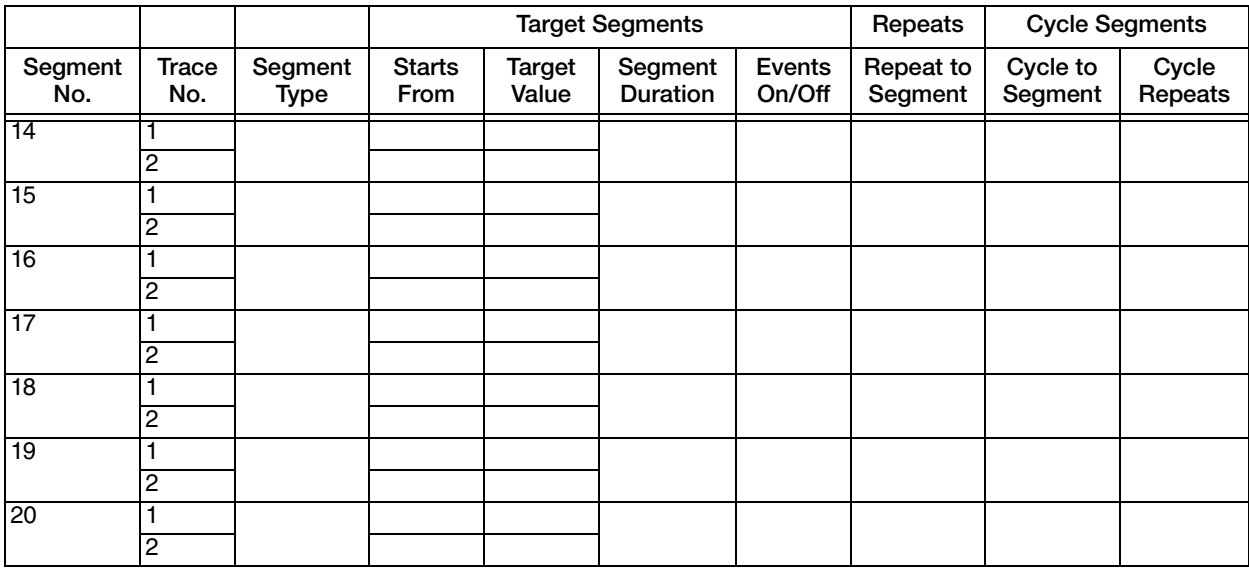

Segment Types: Target, Repeat, Cycle, End.

#### **Ramp Generator Terminology**

Segment Types

Target Segments

A Target Segment consists of a Target Value (in the same units as the Process Value for the Control Loop) for each Trace, a Duration for the Segment and the on/off status of each of the eight events for that segment. The Target Value is the value that the Segment achieves by the end of the Duration.

Target Segments can have Durations from 0 to 9999 minutes. For a Ramp longer than 9999 minutes (166 hours), use multiple segments and calculate the intermediate Target Value. Zero Duration Segments are used to change event outputs and for step changes.

— NOTE -*RG Events can be assigned as Triggers for recorder Output Relay Action Equations.*

Cycle Segments

A Cycle Segment is placed at a point in the recipe where it is desired to repeat a portion of that recipe. These segments contain a No. of Cycles count and a destination Cycle Segment number. Cycles can be defined from 1 to 999 repeats. If more cycles are needed, a second Cycle Segment can be placed in series. A cycle must always be done backwards (to a Segment number less than the Cycle Segment). Cycles can also be nested, up to five deep. If a cycle were defined from Segment 10 back to Segment 2, a nested cycle from Segment 8 back to Segment 4 would repeat its full count each time the outer cycle repeated.

End Segment

Each Recipe ends with either an End or a Repeat Segment. The End Segment determines that the recipe will stop (displaying the message "done").

Repeat Segment

If Repeat Segment is chosen, the Recipe will start over at the defined Segment number. The difference between a Cycle Segment and a Repeat Segment is that a Cycle Segment is intended for use in the middle of the recipe and the Repeat Segment is intended for use at the end of the recipe. The only way to stop this action is for the operator to manually select Reset, Hold, or Jump. A Repeat Segment also resets the elapsed time counter.

#### **Operator Functions**

The following functions (except Cycle) are initiated by an operator. They are mentioned here to clarify configuration choices.

What happens during RUN?

In the RUN mode, the RG starts as defined in the Main Menu and advances one segment at a time to the Stop or Repeat Segment at the end. Each Target Segment starts where the previous segment ended. Elapsed time is counted as the sum of all segments.

What happens during a Cycle?

When a Cycle Segment is encountered (and the cycle count has not reached zero), both traces will go back immediately to the Target Segment number given in the Segment Type Menu. The Traces will then go to the value(s) of that Target Segment over the Segment's duration. Viewing Cycles as concentric loops, the innermost loop Cycle Segment will be reached first. The innermost Cycle will complete its configured number of loops before going on to the next loop.

What happens during a Jump?

It is possible to Jump forward or backward. A Jump can be to any numbered segment (up to, but not including the end segment). The Traces will go from their values at the time of the Jump to the Target Value of the "Jump to" Segment over the duration of the "Jump to" Segment.

Example:

The RG is in Segment 9 with a current output value of 1000°F when the operator commands the Traces to Jump to Segment 14 (with a Target of 2000°F). The Traces will now ramp from 1000°F to 2000°F over the Segment 14 Duration.

What happens during a Hold?

The RG can be held by using the Hold Action Equation in the Main RG Menu or by using the front panel keys. When a Hold is placed on the RG, both Traces stop. The current output values are held and the events do not change.

What happens during the 60X speed change?

There is a test mode which speeds up the Traces. Durations configured in minutes will operate in seconds (even though the display still reads in minutes). Step changes (0 Durations) will take a finite time (1 or 2 seconds) that will be shown as minutes. 60X speed can only be used on a Reset Recipe before it is started.

What happens during Reset?

A Reset Recipe goes back to the single common set of initial conditions as defined in the Main RG Menu. All timing stops and is reset to zero. The Ramp Generator is left on "Hold." This action may be used to reset a repeat cycle.

<span id="page-163-0"></span>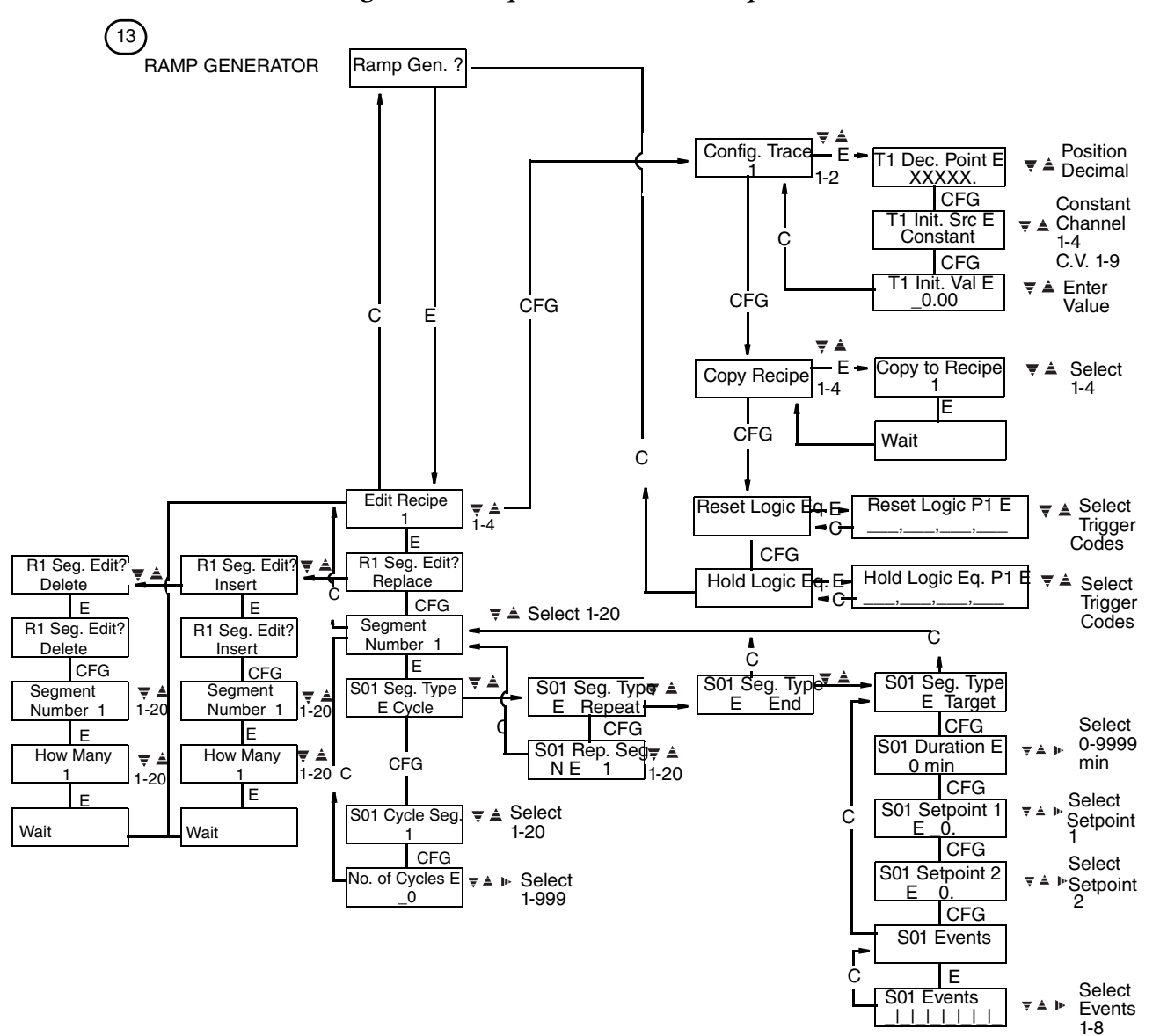

#### *Figure 43. Ramp Generator Menu Sequence*

# Ramp Generator Procedures

The Main Ramp Generator Menu ([Figure 43\)](#page-163-0)

Edit Recipe 1-4

Use the UP/DOWN/SIDE ARROW keys to select one of the four recipes to configure or change.

R1 Config. Trace 1 or 2

Use the UP/DOWN ARROW keys to choose Trace 1 or 2.

TR1 Decimal Pos. XXXX.X

Use the UP/DOWN ARROW keys to select the Trace Value decimal position

 $-$  NOTE

.

*If the ramp generator is used as a Control Loop Remote Setpoint, the decimal position should match the PV channel decimal position.*

TR1 Init. Source

Any Trace that is to be used must have a defined starting place. That place can either be a constant or any channel or any CV calculation. Use the UP/DOWN ARROW keys to select the type of starting value.

> TR1 Init. Value XXXX.X

If the starting place is a constant, use the UP/DOWN/SIDE ARROW keys to enter the starting value.

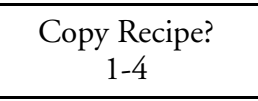

It is simple to configure several recipes, which differ from each other only slightly, by copying and editing. Use the UP/DOWN/SIDE ARROW keys to select the recipe from which to copy.

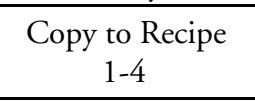

Use the UP/DOWN/SIDE ARROW keys to specify the number of the recipe into which to copy.

Rset Logic Eq?

This Action (Logic) Equation is used to enter the Internal Triggers or Contact Inputs that can be used to Reset a recipe. Press **ENTER** to examine or change.

> Rset Logic Eq P1?  $\qquad \qquad \qquad$

Use the UP/DOWN/SIDE ARROW keys to enter Triggers. See [Action Equations and Internal](#page-188-0)  [Triggers on page 189.](#page-188-0)

Hold Logic Eq?

This Action (Logic) Equation is used to enter the Internal Triggers of Contact Inputs that can be used to Hold a recipe. Press Enter to examine or change.

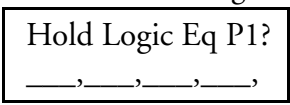

 Use the UP/DOWN/SIDE ARROW keys to enter Triggers. See [Action Equations and Internal](#page-188-0)  [Triggers on page 189.](#page-188-0)

# The Recipe Menu

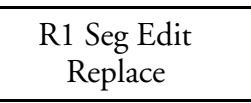

The Replace Segment function is used for initial entries and change of segments. Press **CFG** to move on to the Segment Type Menu to configure individual segments. Use the Up Arrow key to modify a recipe by deleting and/or inserting segments.

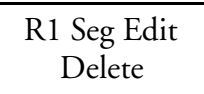

It is possible to delete a specific segment (or group of adjacent segments) from a recipe. Because deleted segments are lost, it is necessary to press **ENTER** and then **CFG** to begin the Delete process.

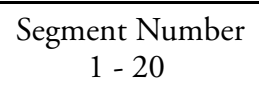

This entry determines the first segment to be deleted. Use the UP/DOWN/SIDE ARROW keys to enter a segment number. Press **ENTER** to proceed.

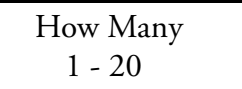

Use the UP/DOWN/SIDE ARROW keys to select the number of segments to delete. Selecting "20" from any segment will delete that segment and all other segments to the end of the recipe. Deleted segments are converted to End Segments. Press **ENTER** to finalize the Delete. "Wait" will appear and remain for up to 120 seconds as each segment within the recipe is reconfigured to a new type and/or segment number.

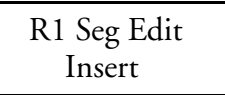

It is possible to insert a segment (or group of adjacent segments) into a recipe. Because inserted segments cause other segments to be lost (by pushing them out the high end of the recipe), it is necessary to press **ENTER** and then **CFG** to begin the Insert process.

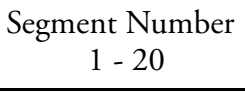

This entry determines the segment in front of which new segments are inserted. Use the UP/DOWN/SIDE ARROW keys to enter a segment number. Press **ENTER** to proceed.

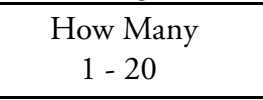

Use the UP/DOWN/SIDE ARROW keys to select the number of segments to insert. Selecting "20" from any segment will insert new segments to the end of the recipe. Inserted segments are entered as End Segments. Press **ENTER** to finalize the insert. "Wait" will appear and remain for up to 120 seconds as each segment within the recipe is reconfigured to a new type and/or segment number.

S01 Seg Type End

After an Insert, the recorder goes automatically to the Target Segment Menu. The new segments can then be changed to "Target," "Cycle," or "Repeat" segments.

### The Segment Type Menu

R1 Seg Edit Replace

From the Recipe Menu, press **CFG** to enter the Segment Type Menu.

Segment Number  $1 - 20$ 

Use the UP/DOWN/SIDE ARROW keys to select the Segment to edit.

S01 Seg Type see detail

There are four types of Segments: Target, Cycle, Repeat, and End (see the discussion at the beginning of this section). Use the UP/DOWN ARROW keys to select a Segment type. Target Segments will be discussed in the next section.

### **Cycle Segment**

S01 Seg Type Cycle

A Cycle Segment permits repeating of a section of the recipe. A Cycle can repeat up to 999 times. Do not use a Cycle Segment to repeat the whole recipe, as a Repeat Segment can cause a full repeat to occur. Use the **CFG** key to select a Cycle Segment.

$$
501 \text{ Cycle Seg } 1 - 20
$$

Use the UP/DOWN/SIDE ARROW keys to specify the lower number Segment to which to cycle.

No. Cycles 1 - 999

Use the UP/DOWN/SIDE ARROW keys to specify the number of times to go through a Cycle.

#### **Repeat Segment**

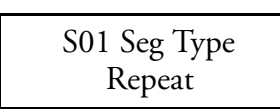

If a recipe is to be run repeatedly, it can be made automatic by ending it with a Repeat Segment. When a recipe repeats, it is sent back to a specified Segment and repeats that sequence until manually changed. The only way to stop this action is for the operator to manually select Reset, Hold, or Jump. Use the **CFG** key to select a Repeat Segment.

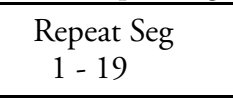

Use the UP/DOWN ARROW keys to select the lower numbered Segment from which to repeat.

#### **End Segment**

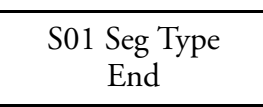

If a recipe is used when needed rather than on a fixed time basis, it should end with an "End." The display will show "done" and the recipe will have to be reset before another use. Use the **ENTER** key after changing a segment to End.

#### **Target Segment**

Most recipe Segments are Target Segments (see previous description). Remember that the entered time duration is for both Traces. If a ramp on one Trace must be across two or more durations in order to satisfy the changes on the other Trace, calculate the intermediate value at the end of each duration and use those numbers for the Targets.

*Figure 44. Ramp across Two Segments*

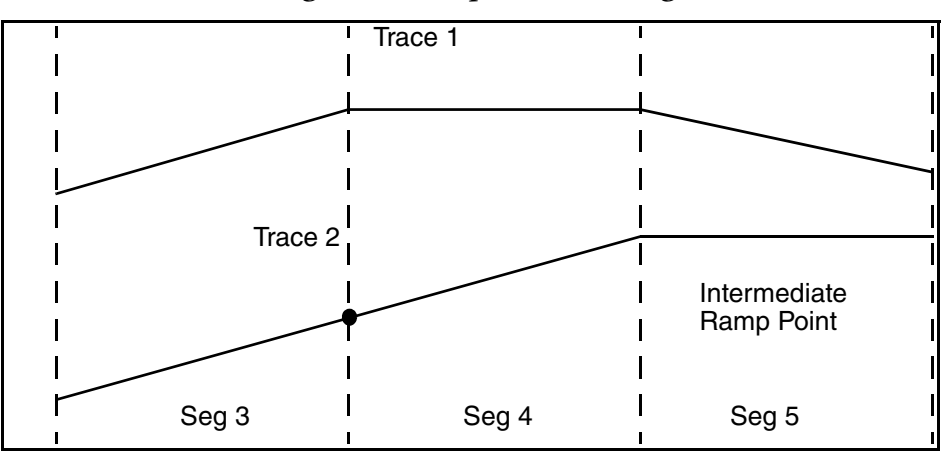

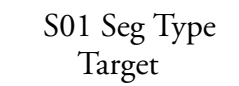

Start the Target Segment configuration by selecting Segment Type "Target" from the Segment Type Menu.

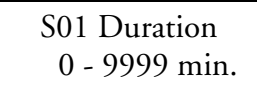

Each Segment may be up to 9999 minutes in duration (166.7 hours or almost seven days). Use the Up/Down/Side arrow keys to enter a duration for the selected Segment.

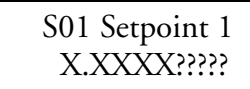

Enter the Target Value for Trace 1 of this Segment using the Up/Down/Side arrow keys.

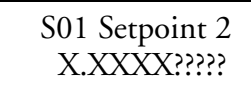

Enter the Target Value for Trace 2 of this Segment using the Up/Down/Side arrow keys.

S01 Events

There are eight Events for each Segment. Use the Up/Down/Side arrow keys to turn each event ON or OFF during the Segment. Press **ENTER** to set of review the Events.

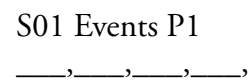

Use the Up/Down/Side arrow keys to enter each Event that is to be active during a segment by entering its number (1 through 8) here. If all eight Events are entered, the "P2" display that appears is not functional.

If an event is necessary at the end of a segment, then a separate, short time duration, segment must be assigned for the event.

# EXACT Tuning

# Introduction

EXACT (EXpert Adaptive Controller Tuning) tuning provides an automatic means of retuning the controller P, I, and D parameters following a response to an upset. This retuning is implemented faster and more nearly optimally than could be achieved by an experienced control engineer.

In addition, if initial estimates of the control parameters are not available, EXACT has a pretune function which can calculate initial values of P, I, and D, and also three other parameters, and automatically enter these values into the memory of the controller.

#### $-$  NOTE

*EXACT is not intended for nor able to anticipate tuning changes that may be needed in applications such as batch or antisurge processes. Since the EXACT Controller adjusts the P, I, and D terms for conditions at the end of the previous response to an upset, settings may not be acceptable for resumption of control after a restart. For instance, even if OVR (overshoot) is set to zero, some overshoot may occur on the next BATCH startup if conditions for the new cycle are not just like the last.*

# Principle of Operation

EXACT tuning is based on pattern recognition, the same approach that an experienced control engineer would use. Pattern recognition utilizes the conventional plot of change in measurement vs. time that follows a process upset (see section on [Determining Values for EXACT Parameters](#page-174-0)  [on page 175](#page-174-0)).

When the difference between measurement and set point exceeds a preset amount, EXACT monitors the response and then feeds shape information to the self-tune algorithm. The algorithm calculates the best settings of proportional band, integral, and derivative actions for the process, consistent with the data that was previously configured into the controller; and then implements these changes.

If necessary, tuning is updated following each disturbance response. EXACT samples the process error either one or two times a second in its search for response pattern features.

For a more complete discussion on EXACT tuning, see Technical Information TI 039-200.

# Terminology

The terminology used for the various EXACT parameters are the terms that appear in the twoline display on the controller. [Table 5](#page-170-0) defines these terms, and [Table 6](#page-172-0) lists quantitative data about them.

# <span id="page-169-0"></span>EXACT Configuration Data

All EXACT parameters are configured (entered into controller memory) in the "EXACT Cfg." menu located in the passcode protected configuration area. These parameters can also be entered in the Operator Menu if access is configured to "ON." EXACT configuration consists of three decisions and 18 numerical entries.

The following decisions are required:

1. EXACT Enable:

Should EXACT be configured into the controller?

OFF: No EXACT menus appear in the device

ON: EXACT menus are accessible in the device for configuration and viewing of parameters and implementation of EXACT self-tune and pretune functions. Readonly information is available in the Operator menu. Recall that  $\text{EXACT1} = \text{EXACT}$ for Controller 1; EXACT2 = EXACT for Controller 2.

The "EXACT Enable" menu item appears in the Controller Prog. Loop menu (passcode protected configuration area).

If two controllers are present in the 740C and each controller has EXACT, the "EXACT ENABLE" selection will affect the rate at which EXACT is executed, as shown below. The sampling rate of the controller always remains at twice a second  $(2/sec).$ 

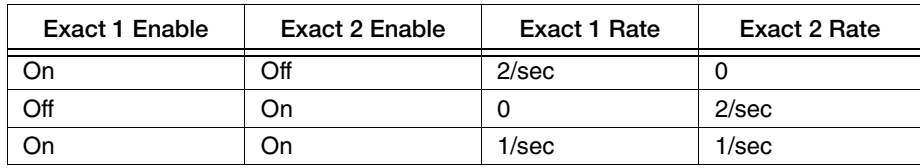

2. EXACT Access:

If EXACT is configured, should operator (without using security passcode) be allowed to access and change adjustable EXACT parameters? YES or NO; to be entered in "EXACT Access" in the Config. EXACT menu.

3. EXACT State/EXACT Pretune:

If EXACT is configured, should EXACT be implemented?

The EXACT STATE, On/Off and EXACT PRETUNE, ON/Off menu items are accessible in the EXACT Cfg. menu in the passcode protected Config. area and may be accessible in the Operator menu if EXACT access has been set to ON.

EXACT STATE, On or Off; (for the Self-tune function). Turns Self-tune function on or off.

EXACT PRETUNE, On or Off (for the Pretune function). Turns Pretune function on or off.

The EXACT algorithm contains 18 parameters, of which eight are user-adjustable. The controller is shipped with these eight parameters at factory-set (standard) values, which can be changed by the configurator. The values of the remaining ten parameters are determined by the process itself, and are continually updated. See [Table 5](#page-170-0) and [Table 6](#page-172-0) for details about these parameters. Any of the decisions or the values of the eight adjustable parameters above can be changed at any time (in the applicable locations listed above).

<span id="page-170-0"></span>

| Parameter                                    | Meaning                                                                                                    |
|----------------------------------------------|----------------------------------------------------------------------------------------------------|
| PF (Note 1)<br>IF (Note $1$ )<br>DF (Note 1) | Values of Proportional, integral, and derivative actions that controller uses when<br>EXACT tuning is not configured (or not implemented). These are also initial<br>values for ACTIVE P, ACTIVE I, and ACTIVE D, below. |
| <b>EXACT STATE?</b>                          | Should EXACT tuning, which has been configured, be implemented (ON or<br>OFF <sub>1</sub> ?                                                                                                    |
| <b>EXACT PRETUNE</b>                         | Should pretune function be implemented (ON or OFF)?<br>Pretuning function. Method of obtaining initial values of 6 key EXACT<br>parameters, if details are not known about process.                                      |

*Table 5. EXACT Parameters and Their Meaning*

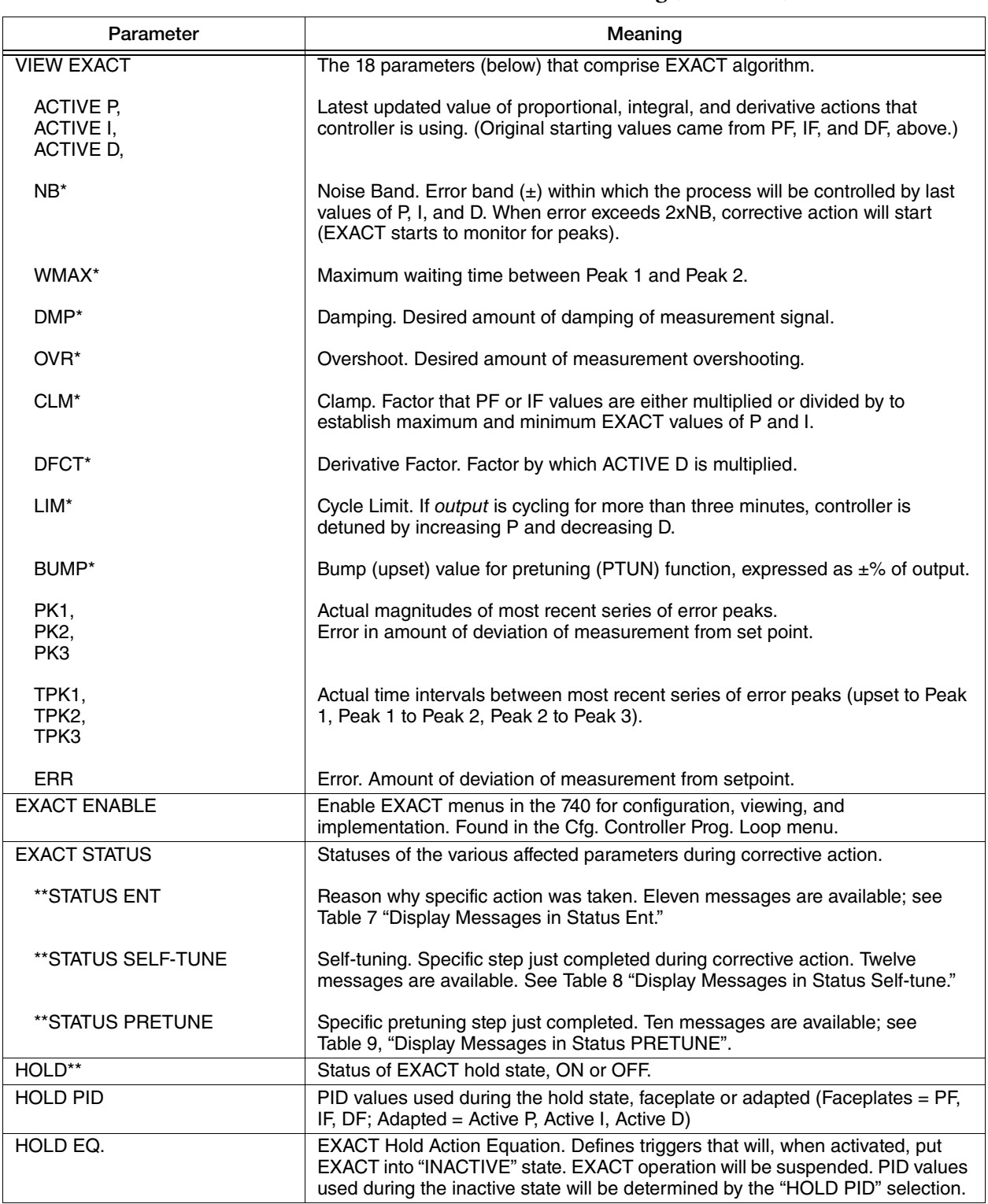

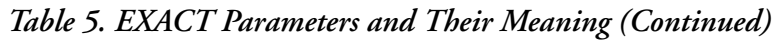

\* EXACT configuration parameters are also available for manipulation in the Cfg. EXACT menu, and if access is on, in the Controller Operator Menu.

\*\* View Only.

# Self-Tune Function

When EXACT is configured and implemented (State = ON), self-tuning occurs automatically whenever the measurement deviates from the set point by an amount greater than twice the value of the noise band (NB) parameter.

The EXACT Self-tune function will operate on either the primary or alternate set of tuning constants, depending on which set is active.

If the display is moved to STATUS Self-Tune, a sequence of messages appears. Each message shows the status of the specific correction action taking place. See [Table 8](#page-177-1), "Display Messages in Status Self-Tune," for a list of these messages.

If the display is moved to STATUS ENT during this correction process, messages showing the reason for a specific corrective action taken appear. See [Table 7,](#page-177-0) "Display Messages in Status Ent," for a list of these messages.

#### $-$  NOTE

*Values of PF, IF, and DF are accessible for manipulation in the Controller Settings menu (in the Cfg. Controller and in the Operator menu if access is ON) and are accessible for viewing only in the "View EXACT" menu.*

Parameters in the following table are listed in the sequence that they appear in the display. For additional data, see ["Determining Values for EXACT Parameters" on page 175](#page-174-0).

<span id="page-172-0"></span>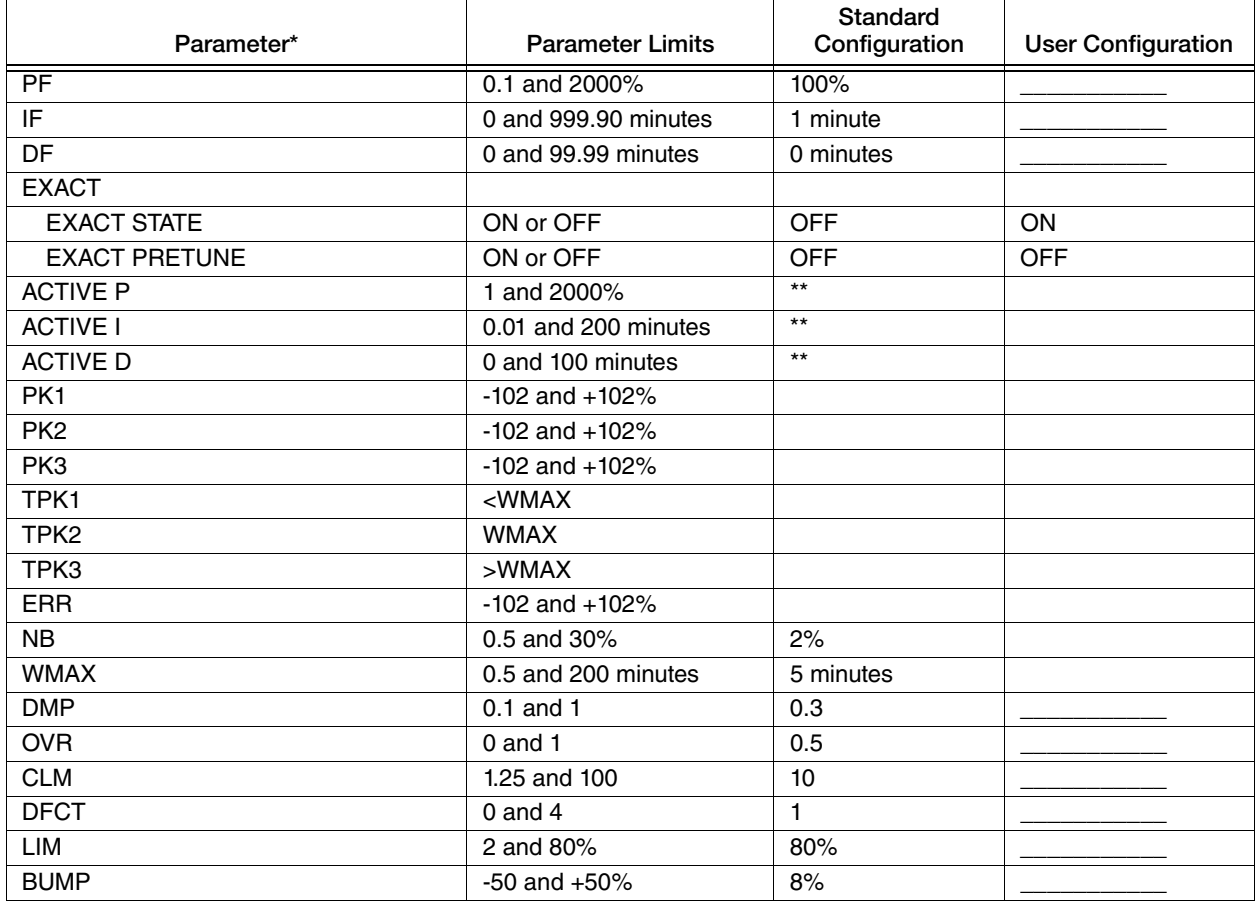

#### *Table 6. Values of EXACT Parameters*

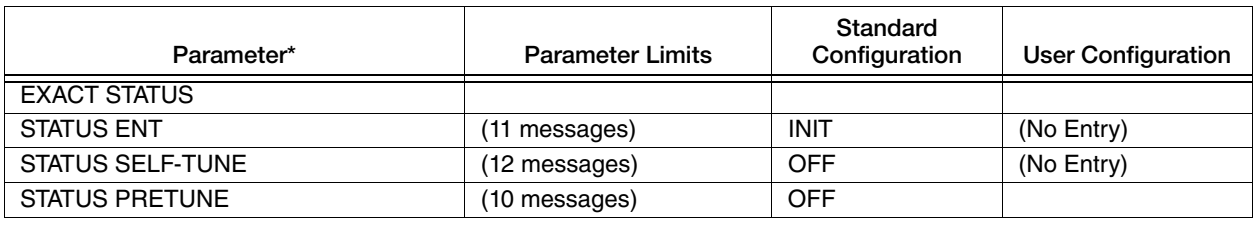

#### *Table 6. Values of EXACT Parameters (Continued)*

 \* After EXACT is enabled (in Controller Menu in the Configuration area), the parameters listed above are then specified in Cfg. EXACT Menu in Configuration area. These parameters can also be specified in the "Cfg. EXACT" Menu in Operator area, if EXACT Access is configured to On.

 \*\* Starting values of ACTIVE P, I, and D are same as PF, IF, and DF (at top of table). EXACT will then continually update these ACTIVE values, when invoked.

\*\*\* EXACT PRETUNE (STATE) is normally OFF. To start the pretune function, the user must turn it ON. After function is completed, it automatically resets itself to OFF.

### <span id="page-173-0"></span>Pretune Function

If the control characteristics of the process are not known, the EXACT pretune function will calculate optimum starting values for the six key parameters listed below. These calculated values are then automatically implemented as initial values for the EXACT self-tune function.

#### **NOTE**

*It is recommended that the pretune function be used even if control characteristics of the process are known.*

The factory-set values of all the adjustable parameters (see [Table 5](#page-170-0)) are used as initial values by the pretune function. If the value of any of these parameters is obviously wrong for the process, the user should change it (in Step 1 below).

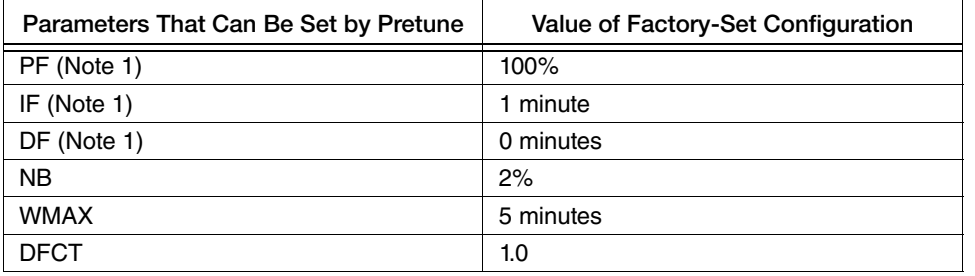

#### $-$  NOTE

*EXACT Pretune will derive faceplate values for the PRIMARY set of tuning constants. The alternate set of tuning constants is not affected by the Pretune function.*

The controller must be in MANUAL when the pretune function is used.

### *Bump Parameter*

The pretune function uses the BUMP parameter  $(\pm)$  to introduce a small process upset (by changing the output) to generate the required EXACT data. The BUMP value should not be large enough to drive the output off scale. For example, with the measurement steady and near the set point, if the output is at 6% of scale, a BUMP value of -8% is too large because it would drive the output off scale (to -2%). Therefore, its value should either be decreased or changed to a plus (+) value. If the BUMP value is too small to activate the pretune algorithm, the error message STATUS PRETUNE = Small Change 1 will appear; in this case its value should be increased.

### *Procedure for Pretune*

1. Enable EXACT in the controller. Depending on process requirements, change value of any parameter to a more applicable value.

EXACT STATE must be OFF.

- 2. With controller in MANUAL, bring and hold measurement near set point value.
- 3. Using keypad, move display to EXACT PRETUNE? and set to ON. (Select ON with UP/DOWN ARROW keys and hit ENTER.)

Pretune operation will now start automatically and display the following messages sequentially.

 STATUS PRETUNE = Small Change 1\* (Phase 1) STATUS PRETUNE = Waiting SS 2 (Phase 2) STATUS PRETUNE = New PID Calc 3 (Phase 3) STATUS PRETUNE = Noise Band 4 (Phase 4) STATUS PRETUNE = Pretune Finished (Procedure finished)

 \* If the value of Bump is too small to activate the algorithm, the message will persist for a period longer than twice the process deadtime. In normal operation, the next message appears prior to that time.

After the STATUS PRETUNE = Pretune Finished message,

The calculated values of the six key parameters are now entered into the memory of the controller. The controller is now operating in MAN control.

### *Pretune Error Messages*

The three conditions listed below will not allow the pretuning to be completed. If a PRETUNE error message is displayed, change the value of the applicable parameter. (Note that value of BUMP should be increased only if its error message persists.)

# <span id="page-174-0"></span>Determining Values for EXACT Parameters

There are eight user-adjustable parameters in the EXACT algorithm (plus the three standard control action parameters, PF, IF, and DF). The factory-set (standard) configuration values are safe, general purpose values. If any values are not suitable for the user's process, more applicable values should be used. Those parameters whose value can be determined by the pretune function are marked with an asterisk (\*). Values of the ten non-user-adjustable parameters are set by process and are continually updated.

1.  $PF^*$ , IF<sup>\*</sup>, and DF<sup>\*</sup>. Values can remain at factory-setting, changed by user, or calculated and implemented by pretune function (preferred).

If EXACT tuning is turned off (EXACT STATE?, OFF), these values are used as proportional, integral, and derivative values for controller.

If PF, IF, and DF are not calculated by pretune function, after process has been stabilized with EXACT tuning, values of ACTIVE P, I, and D can serve as a guide for setting better control values for PF, IF, and DF.

- 2.  $N B^{(1)}$  (Noise Band). Minimum noise band setting is 0.5. A noisy process measurement requires a larger value. \* Value can be determined by PRETUNE function.
- 3.  $WMAX<sup>(1)</sup>$  (Wait Max.). WMAX determines a window limiting the search from the second peak. WMAX should be selected so that the period ranges between WMAX/8 and 2 WMAX. It is automatically determined by pretune for the existing operating condition but may need adjustment if the period changes significantly with operating condition. Graphical representation of WMAX is shown in left illustration below ( $T =$ period of oscillation, in right illustration in [Figure 45](#page-175-0)).

Final value of WMAX should be about 2 to 3 times I. Note that if WMAX is less than T/2, instability may result because response may be interpreted as overdamped (ENT = Error Overdamped). If WMAX is larger than 8T, no corrective action will be taken (ENT = WMAX Error).

<span id="page-175-0"></span>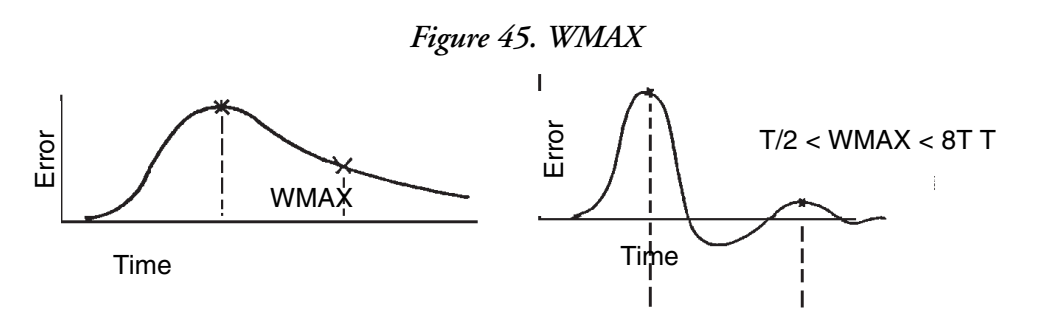

4. DMP and OVR (Damping and Overshoot). These parameters are used in combination to create desired response curve. General purpose values are DMP = 0.3 and  $OVR = 0.5$ . In illustrations below, upper set shows typical response curves with various combinations of DMP and OVR. Only one of these objectives is satisfied at a time - the one having the larger measured minus target value. Usually, for load disturbances it is damping, and for set point it is overshoot. Lower set shows details for calculating these parameters. See [Figure 46](#page-176-0)

<span id="page-175-1"></span><sup>1.</sup> Value can be determined by PRETUNE function.

<span id="page-176-0"></span>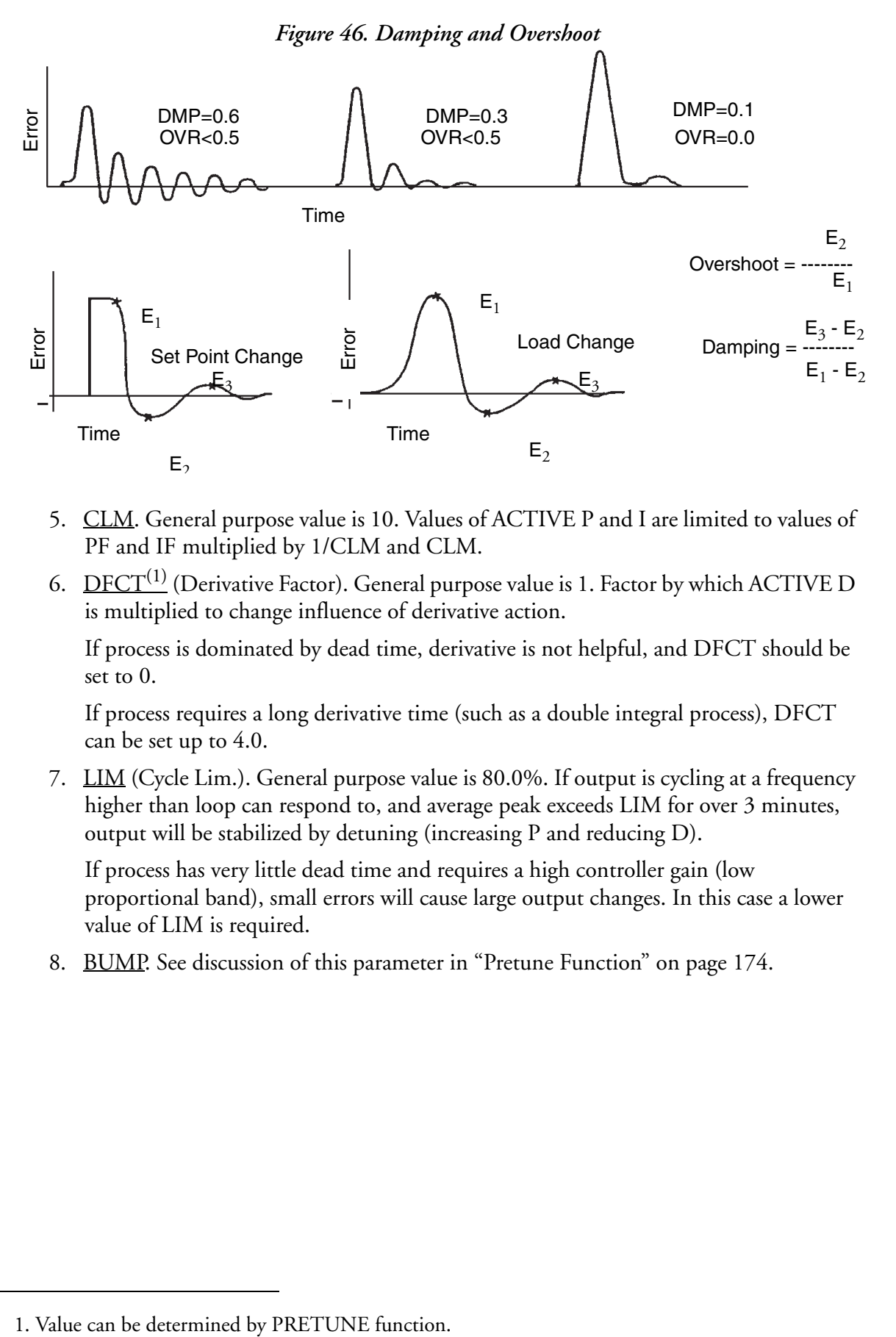

- 5. CLM. General purpose value is 10. Values of ACTIVE P and I are limited to values of PF and IF multiplied by 1/CLM and CLM.
- 6. DFCT $<sup>(1)</sup>$  (Derivative Factor). General purpose value is 1. Factor by which ACTIVE D</sup> is multiplied to change influence of derivative action.

If process is dominated by dead time, derivative is not helpful, and DFCT should be set to 0.

If process requires a long derivative time (such as a double integral process), DFCT can be set up to 4.0.

7. LIM (Cycle Lim.). General purpose value is 80.0%. If output is cycling at a frequency higher than loop can respond to, and average peak exceeds LIM for over 3 minutes, output will be stabilized by detuning (increasing P and reducing D).

If process has very little dead time and requires a high controller gain (low proportional band), small errors will cause large output changes. In this case a lower value of LIM is required.

8. BUMP. See discussion of this parameter in ["Pretune Function" on page 174.](#page-173-0)

#### **EXACT Messages and Their Meaning**

<span id="page-177-0"></span>

| <b>Display</b>       | Meaning                                                                                                    |
|----------------------|----------------------------------------------------------------------------------------------------|
| <b>STATUS ENT</b>    | Reason for specific corrective action taken. (This parameter is<br>updated every time P, I, and/or D are adjusted.)                                                                                                    |
| 1 Peak Found         | Only one significant (with respect to noise band) peak was found.<br>Measurement is approximately critically damped.                                                                                                    |
| 2 Peaks Found        | 2 peaks found.                                                                                                    |
| 3 Peaks Found        | 3 peaks found. If peaks are significant, response period is used to<br>adjust proportional and derivative actions.                                                                                                    |
| Error Overdamped     | Error signal (measurement deviation from set point) was overdamped.                                                                                                    |
|                      | [Response may appear overdamped if WMAX is set too low. If so,<br>algorithm will tighten control settings (decrease P and I, and increase<br>D). This can lead to instability.}                                                                                                    |
| <b>Error Suspect</b> | Error signal has suspicious shape that may be caused by multiple<br>disturbances; or is suspect because of the state of the system or the<br>signal.                                                                                                    |
| <b>WMAX Error</b>    | Error signal response occurred faster than expected based on WMAX<br>time. No corrective action was taken. (If response was correct, WMAX<br>should be reduced to allow EXACT algorithm to operate; WMAX<br>should be smaller than 8 times minimum period of oscillation.)                         |
| SP Change            | A large set point change occurred after algorithm had located or<br>verified a peak. Additional corrective action did not occur because<br>algorithm went immediately into SETTLE (waiting for the next peak)<br>state. ("Large" set point change means value larger than peak being<br>observed.) |
| Out of Range         | Error signal was observed but P, I, and/or D were not changed<br>because process was out of control range. (For example,<br>measurement is low, but output is already at high limit.)                                                                                                    |
| P and I Clamped      | Algorithm attempted to change P and I to values larger than setting of<br>PF and IF modified by MAIN CLM. These values are set at MAIN CLM<br>limits. (If required, settings of PF, IF, or MAIN CLM can be changed.)                                                                               |
| EXACT Alg. Init      | EXACT algorithm has been initialized. (This can occur when power is<br>turned on, or when first switching from MAN to AUTO.)                                                                                                    |
| Invalid EXACT Cfg.   | Invalid configuration for running EXACT. Slew rate must be OFF<br>(0%/min) or MAX (9999%/min) for EXACT to run.                                                                                                    |

*Table 7. Display Messages in Status ENT*

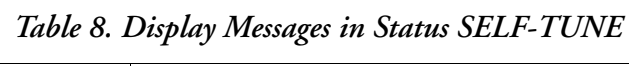

<span id="page-177-1"></span>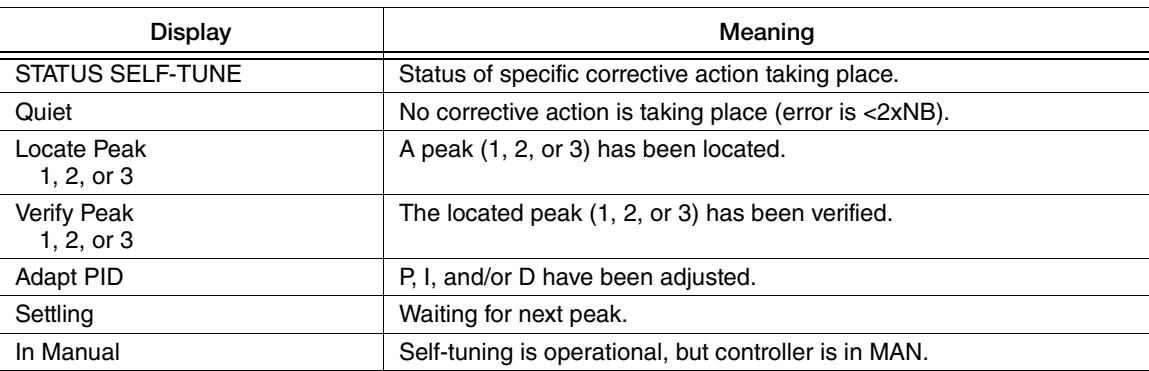

| Display  | Meaning                                                                                                    |
|----------|----------------------------------------------------------------------------------------------------|
| Inactive | EXACT self-tuning is temporarily disabled due to activation of the<br>EXACT Hold Action equation. PID values used during the Hold state<br>can be either the faceplate values or the last adapted values<br>(configurable via menu selection "Hold PID"). |
| Off      | Self-tune is OFF.                                                                                                    |

*Table 8. Display Messages in Status SELF-TUNE (Continued)*

#### *Table 9. Display Messages in Status PRETUNE*

<span id="page-178-0"></span>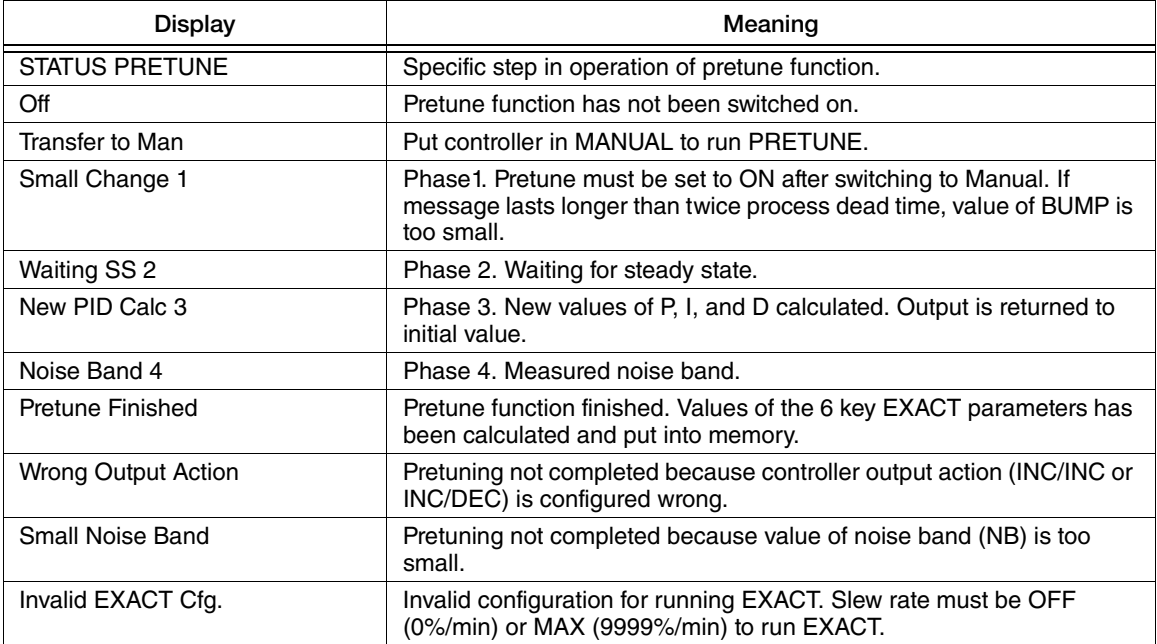

# EXACT Tuning Procedures

#### **Select EXACT/Controller 1 or 2**

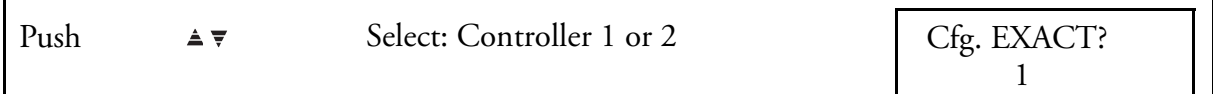

#### **Select EXACT State (ON or OFF)**

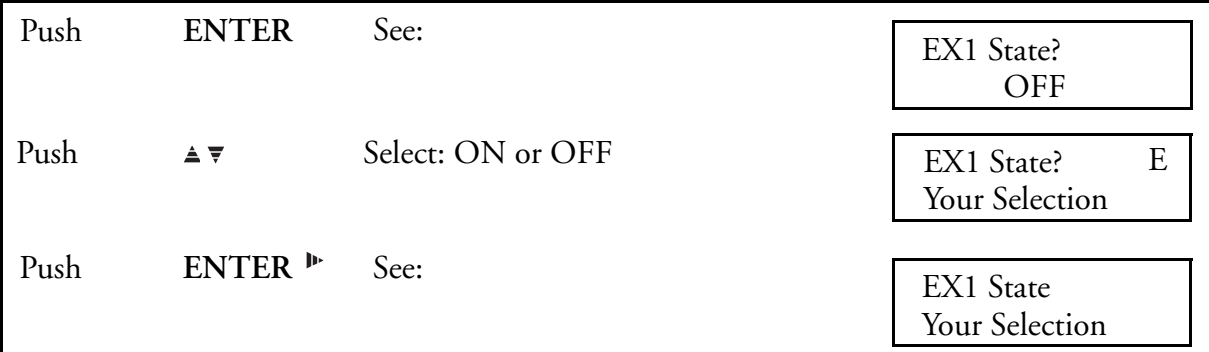

This selection turns the EXACT function ON or OFF for controller 1 or Controller 2, as selected.

#### **Turn PRETUNE (ON or OFF)**

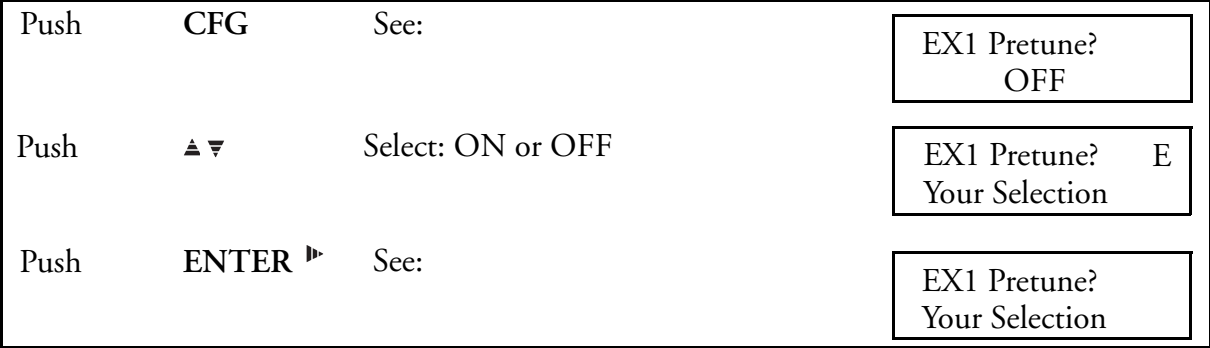

#### **Enable EXACT Access (ON or OFF) to the Operator Menu**

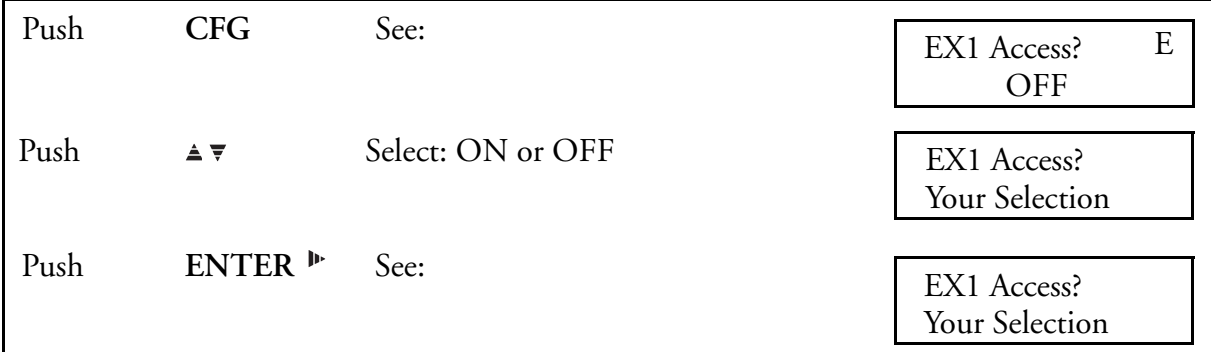

This menu allows all EXACT configuration parameters to be changed by an operator when Access is ON.
#### **Select Noise Band**

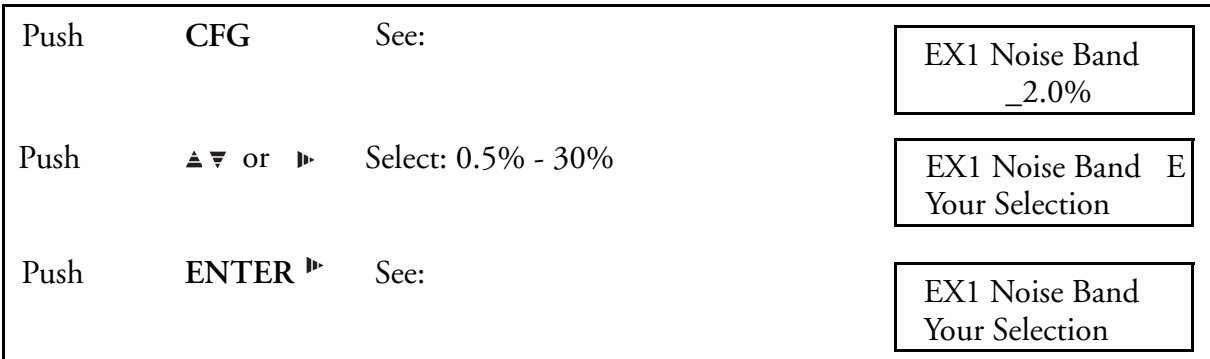

### **Select EXACT Maximum Wait**

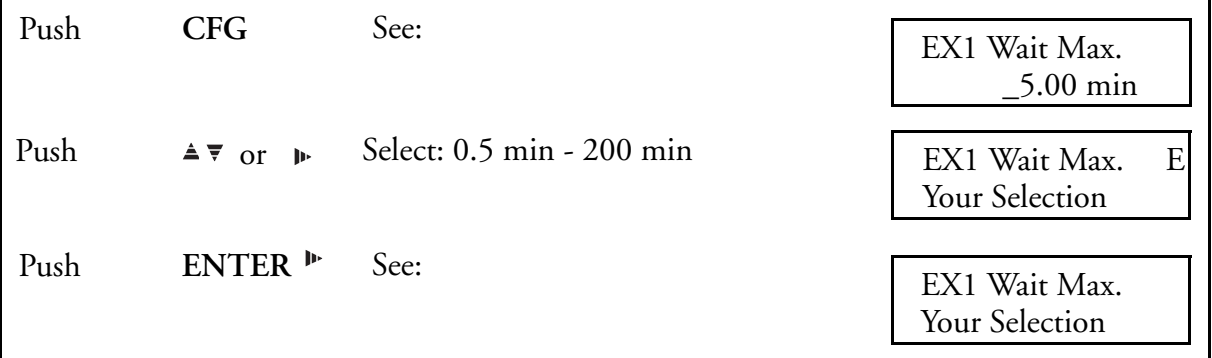

#### **Select Damping**

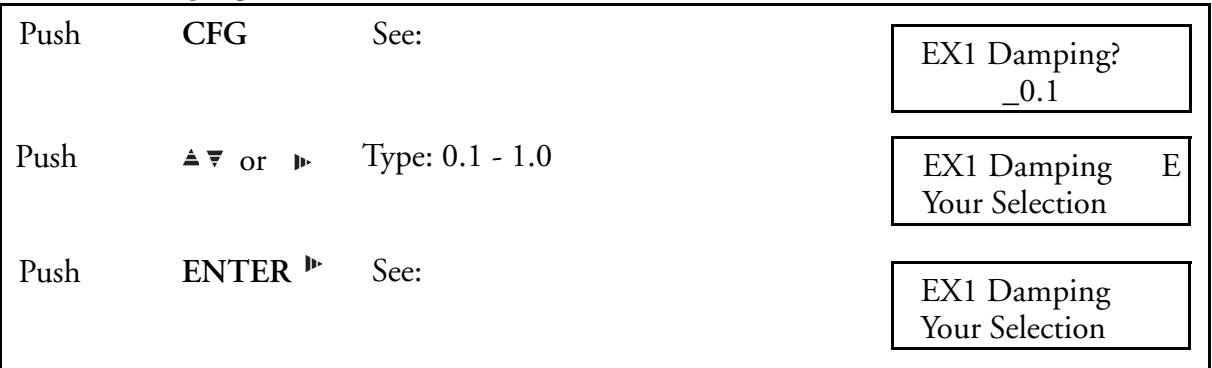

#### **Select EXACT Overshoot**

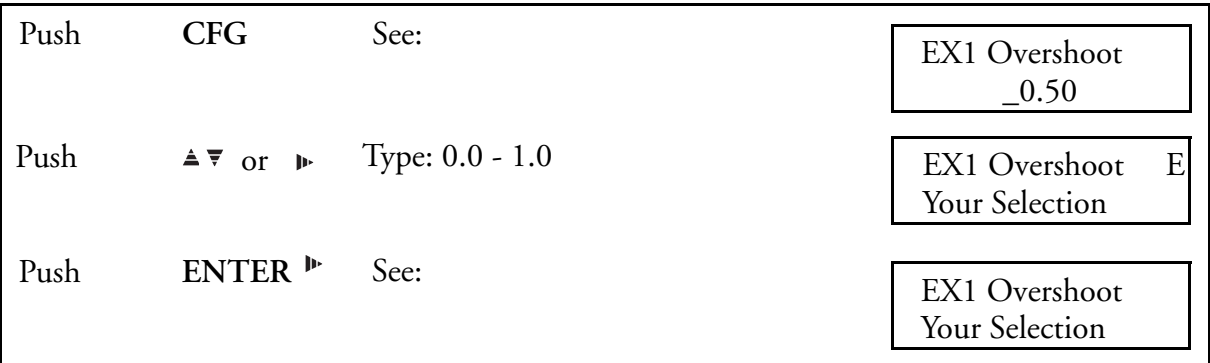

#### **Select EXACT CLM**

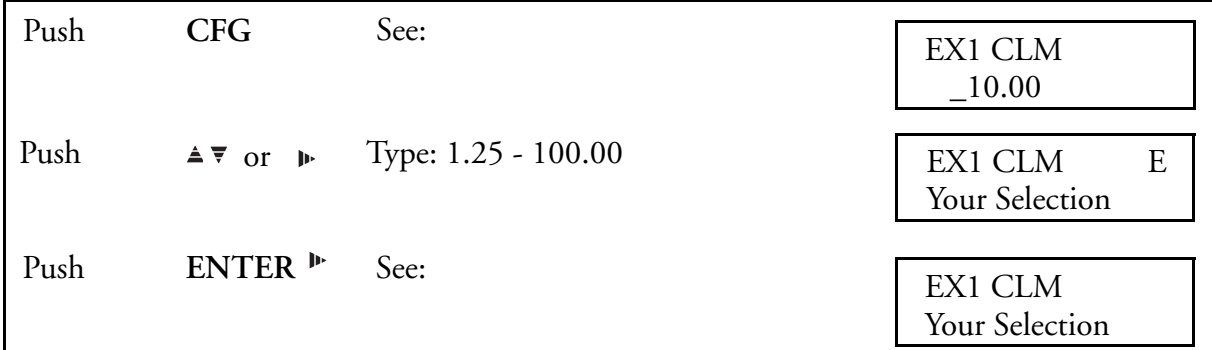

#### **Select EXACT Derivative Factor**

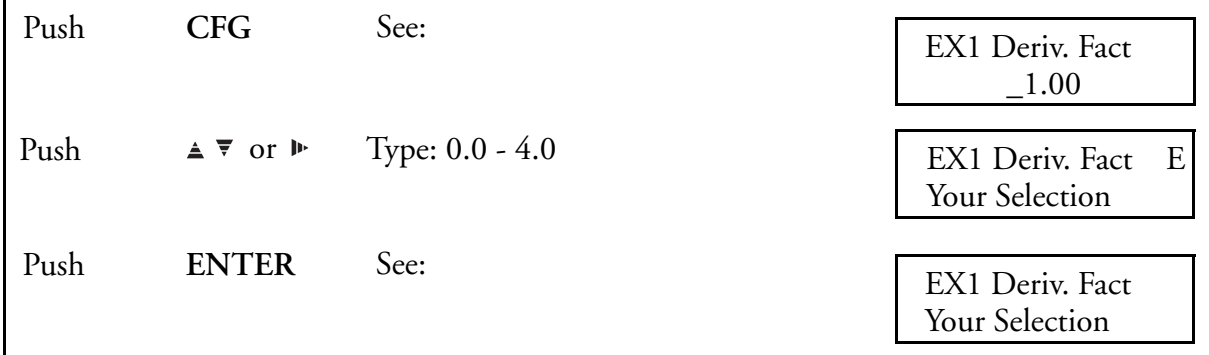

## **Select EXACT Cycle Limit**

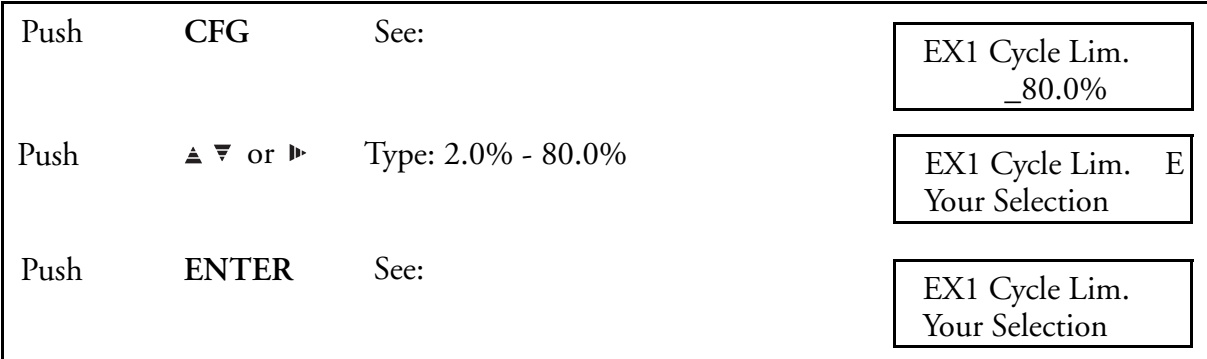

#### **Select EXACT Bump %**

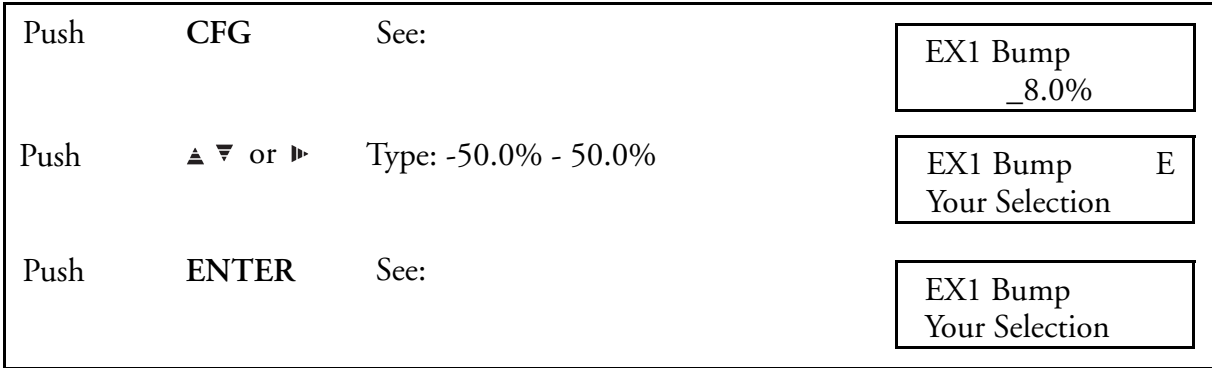

### **Assign ACTION EQUATION TRIGGER CODES for EXACT Hold**

([Action Equations and Internal Triggers on page 189](#page-188-0) explains ACTION EQUATIONS AND INTERNAL TRIGGERS.)

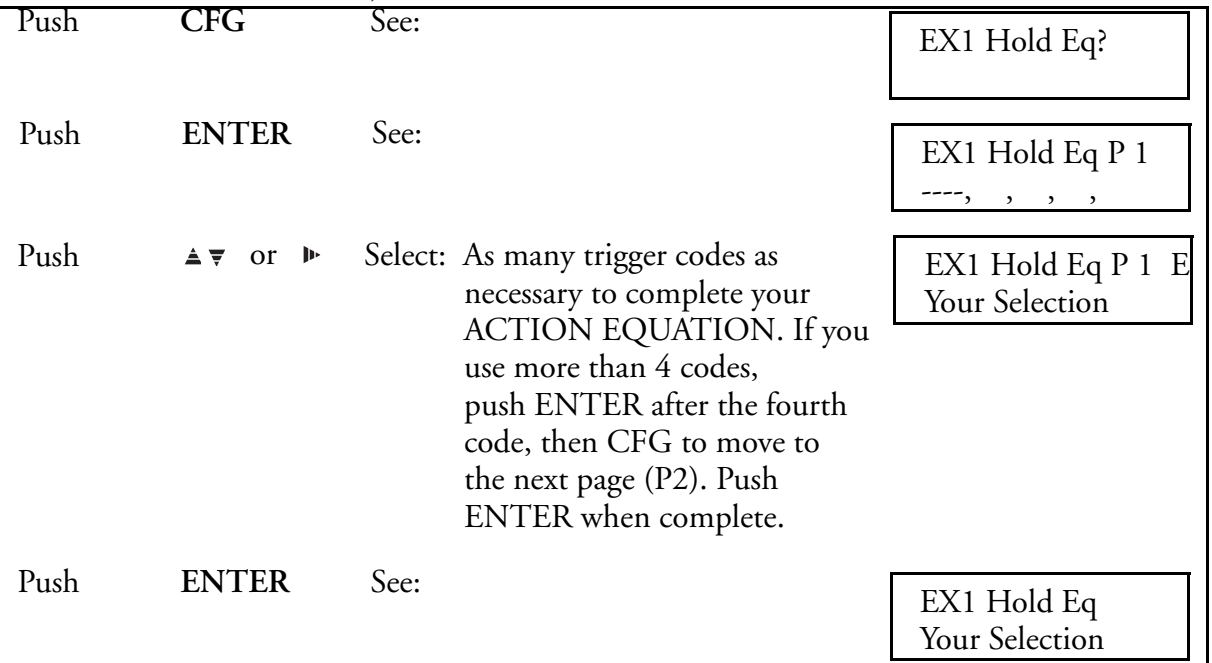

The ACTION EQUATION TRIGGERS selected in this menu are used to Hold (suspend) EXACT operation. The PID values may be returned to the faceplate values during the HOLD operation or the most recently adapted values can be retained during a HOLD. Once the HOLD is released, EXACT operation resumes, starting with the values used during the HOLD. The HOLD state is indicated in the "View EXACT" operator menu. In addition, if EXACT is in the HOLD state, the "EXACT Status, Self-tune" display will read "Inactive." The PID values used during the Hold operation are selected via the "EXACT Hold PID" parameter.

#### **Select EXACT Hold PID**

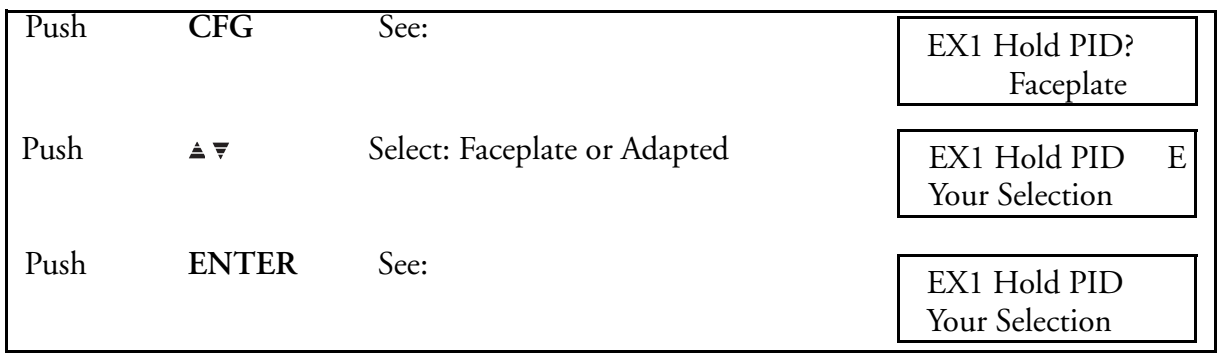

# Calibration Menu Configuration

CFG key - to move through a menu of displays ENTER key - to select a "?" item UP/DOWN ARROW keys - to change selections SIDE ARROW key - to move cursor LIGHTED "E" in upper right requires ENTER or CLEAR to leave that display

#### **!** CAUTION

DO NOT USE the Calibration Menu to set up a recorder to measure a specific input. Use Sections [Overview on page 75](#page-74-0) through [page 131](#page-130-0) for configuration.

The Instrument Calibration Function permits:

- ♦ Calibration of Input Channels using Precision Signal Standards.
- ♦ Calibration of the Thermocouple Cold Junction Compensation using a Thermocouple at a Known Temperature or a Precision Thermocouple Simulator.
- ♦ Alignment of Pens to the High and Low Ends of the Printed Chart.
- ♦ Returning Channels and Retransmissions to Original Factory Calibration (without affecting user entered configuration).
- ♦ Observe (via a hexadecimal code) certain options. See Matrix Table.

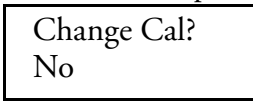

This is the default selection. Use the UP/DOWN ARROW keys to change the selection to one of the following:.

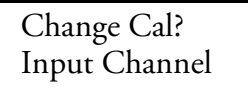

♦ Press ENTER to begin Calibration of an Input Channel.

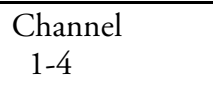

♦ Use the UP/DOWN ARROW keys to select the Channel to Calibrate, then press ENTER. Each Channel is calibrated separately.

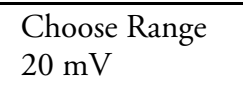

♦ Because the recorder internal operation Span (gain) is chosen automatically when the Range Low and High values are entered (see [Channel \(1 to 4\) Configuration](#page-84-0)  [Procedure on page 85](#page-84-0) and [Channel \(5 and 6\) Configuration Procedure on page 90](#page-89-0)), it is recommended that ALL ranges be calibrated. Use the UP/DOWN ARROW keys to select the Range to calibrate.

 20 mV 60 mV - (calibrate this range before calibrating the  $C/C$ ) 80 mV 200 mV 400 mV  $1.7 V$  - (calibrate this range before calibrating the CJC) 2.5 V 5.0 V Ohms (RTD current set, 300)

#### **!** CAUTION

Precision Input Sources must be connected and set to the proper value when proceeding past this step.

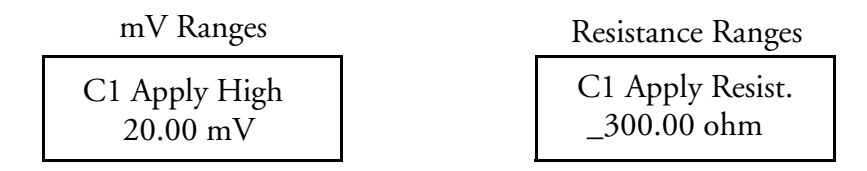

 Adjust the Input Source to the value given (20 mV in example). If the actual connected value varies from the prompted value, use the UP/DOWN/SIDE ARROW keys to enter the actual connected value. Press ENTER after selection. Press CFG to calibrate.

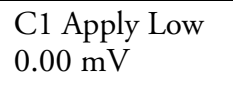

Adjust the Input Source to the value given. If the actual connected value varies from the prompted value, use the UP/DOWN/SIDE ARROW keys to enter the actual connected value. Press ENTER after selection. Press CFG to calibrate.

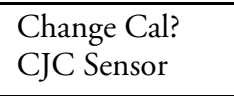

Press ENTER to begin calibration of the Cold Junction Sensor for Thermocouple circuits. Use UP/DOWN arrow keys to select input card 1 or 2. Calibration requires connection of a Type J thermocouple at a known temperature or a Type J thermocouple simulator input.

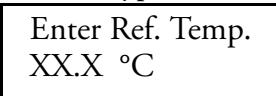

Use the UP/DOWN/SIDE ARROW keys to enter the Type J thermocouple (or TC simulator) Input Temperature. A simpler but somewhat less accurate method is to short the Input to Channel 2, measure the temperature at the terminal board between the Channel 1 and 2 Input Terminals (as close to the CJC sensor as possible), press ENTER, then CFG to store that value for the Reference Temperature (above).

If more than two channels are present, repeat CJC Cal. using Channel 3 on Board #2. See [Figure 5](#page-29-0).

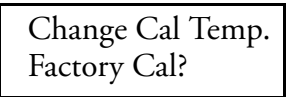

Press ENTER to being to reinstall the original factory calibration for all channels.

#### **NOTE**

*This choice returns the constants stored during manufacture. It does not change userentered configuration.* 

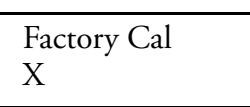

Use the UP/DOWN ARROW keys to select Channel to default to Factory Calibration.

Factory Cal ENTER to Confirm

Press ENTER to return Input Channel to initial Factory Calibration.

Change Cal? Cal Pen?

Press ENTER to being Calibration of pens.

Cal Pen? 1-4

Use the UP/DOWN ARROW keys to select Pen Number. Then ENTER.

Set Pen Zero 'C' avoids change

Use the UP/DOWN ARROW keys to move the selected pen to "0". Then press CFG to move to the next display. If the CFG key (in this menu, a displayed 'C' means CFG) is pressed without using the UP/DOWN ARROW keys, you move directly to the next display.

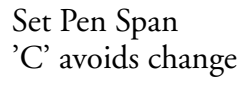

Use the UP/DOWN ARROW keys to move the selected pen to 100% of desired span. Press CFG to return to measurement.

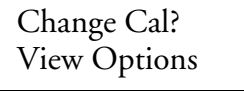

This display shows installed Software Features as 16 hexadecimal numbers. Each number represents a four place binary number. The hex numbers in each position show the optional features present in a particular instrument. 0 = Optional Features not present. See [Table 10](#page-186-0).

> Change Cal? Cal Retrans?

Press ENTER to begin calibration of the Retransmission Outputs.

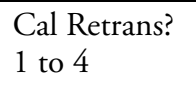

Use UP/DOWN ARROW keys to select Retransmission Output to calibrate.

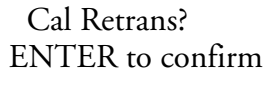

Before pressing ENTER, connect the Retrans output to Channel 1 ( $+$  to  $+$  and  $-$  to  $-$ ). Use a 250 ohm shunt or connect for retrans. voltage output.

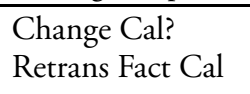

Press ENTER to begin return of Factory Calibration to a Retrans. Output. Note: This does not change any of the user configuration.

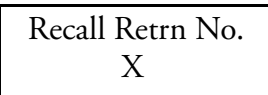

Use the UP/DOWN ARROW keys to select the Retrans. to default to Factory Calibrations settings.

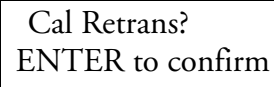

<span id="page-186-0"></span>Press ENTER to recall the Factory Calibration for a Retrans. Output.

*Table 10. Hexadecimal Options Codes*

| Digit          | <b>Hexadecimal Options Codes</b> |
|----------------|----------------------------------|
| 1              | Not Used                         |
| $\mathbf{2}$   | $0 = No$ Retransmission          |
|                | $8 = 1$ Retransmission Output    |
|                | $C = 2$ Retransmission Outputs   |
|                | $E = 3$ Retransmission Outputs   |
|                | $F = 4$ Retransmission Outputs   |
| 3              | $0 = No$ Custom Curve            |
|                | $8 =$ Custom Curve               |
| 4              | $0 = No$ Calculated Channels     |
|                | $8 = 1$ Calculated Channel       |
|                | $C = 2$ Calculated Channels      |
| 5              | $0 = No$ Totalizers              |
|                | $8 = 1$ Totalizer                |
|                | $C = 2$ Totalizers               |
|                | $E = 3$ Totalizers               |
|                | $F = 4$ Totalizers               |
| 6              | Not Used                         |
| $\overline{7}$ | $0 = No$ Totalizer Outputs       |
|                | $8 = 1$ Totalizer Output         |
|                | $C = 2$ Totalizer Outputs        |
|                | $E = 3$ Totalizer Outputs        |
|                | $F = 4$ Totalizer Outputs        |

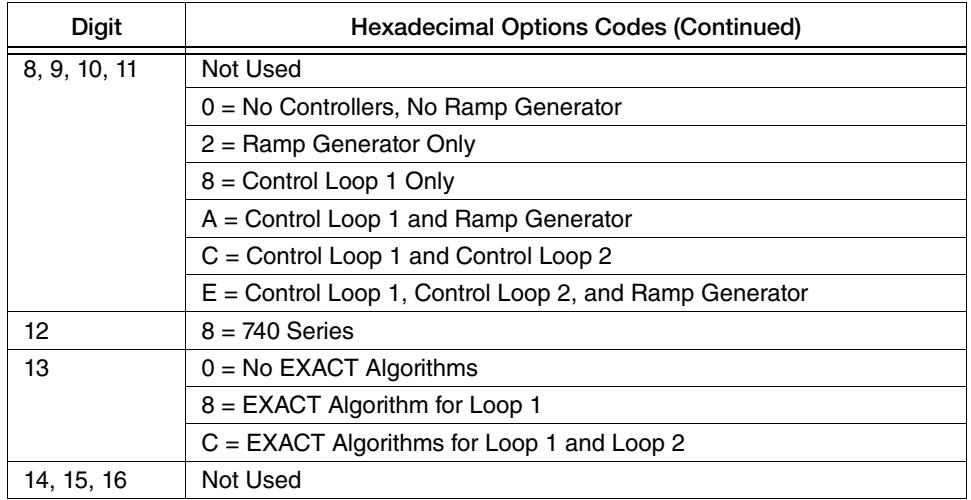

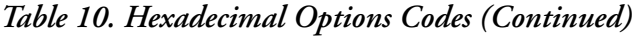

# <span id="page-188-0"></span>*8. Action Equations and Internal Triggers*

An ACTION EQUATION is a group of triggers assigned to a specific function that, when activated, causes a specific action. A TRIGGER is the means of initiating an action.

Specific automatic actions, such as start, stop, and reset, may be added to several features within this instrument through ACTION EQUATIONS.

These same actions may be triggered manually by assigning them to the "Key" Trigger Code (Operator Soft Key). This allows an operator to quickly trigger any event enabled to him or her.

As you scanned through the various configuration menus, you noticed displays that read:

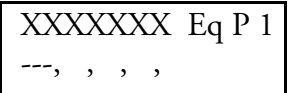

This is page one (P 1) for that particular Action Equation. This is where the triggers are assigned. An Action Equation is actually a "Logic OR" statement which defines the trigger or triggers that modify the particular feature. One trigger is all that is necessary to implement an action equation; however, up to 64 (4 per page times 16 pages) may be used. In other words, if <u>any</u> action occurs that is represented by a trigger, then the ACTION EQUATION is enabled.

Each action equation page asks (via a 3-space cursor) for up to four 3-digit trigger codes separated by commas. Although only one code is needed, as many as 64 may be used. See the examples for sample ACTION EQUATIONS.

Each ACTION EQUATION within the various menus lists all the available trigger codes. By scrolling through the list, using the keys, the necessary triggers may be selected by stopping at a particular code and pressing the **ENTER** key. Table 8 lists all Trigger Codes and a description of the Action Equation. **AV** 

| Trigger Codes                    | <b>Action Equations Description</b>                                                                                                    |
|----------------------------------|----------------------------------------------------------------------------------------------------|
| C <sub>11</sub> -C <sub>18</sub> | Contact Input, this is an event input from an external contact closure if<br>you have that option. Contact Inputs 108, represented as C11-C18.  |
| C <sub>21</sub> -C <sub>28</sub> | Contact Input, this is an event input from an external contact closure if<br>you have that option. Contact Inputs 9-16, represented as C21-C28. |
| D1 H                             | Controller 1 High Deviation Alarm                                                                                                    |
| D1 L                             | Controller 1 Low Deviation Alarm                                                                                                    |
| D <sub>2</sub> H                 | Controller 2 High Deviation Alarm                                                                                                    |
| D <sub>2</sub> L                 | Controller 2 Low Deviation Alarm                                                                                                    |
| <b>TT 1-4</b>                    | A totalizer reaching a preset value may act as a trigger.                                                                                       |
| A11-A64                          | Active Alarm, see examples blow:<br>A11 = Alarm, Channel 1, Alarm 1<br>A64 = Alarm, Channel 6, Alarm 4                                          |
| RG1-RG8                          | Ramp Generator Events.                                                                                                    |
| GLA                              | Global Alarm = (BELL Symbol)<br>Triggers when any alarm is active.                                                                              |

*Table 11. Trigger Codes and Action Equations*

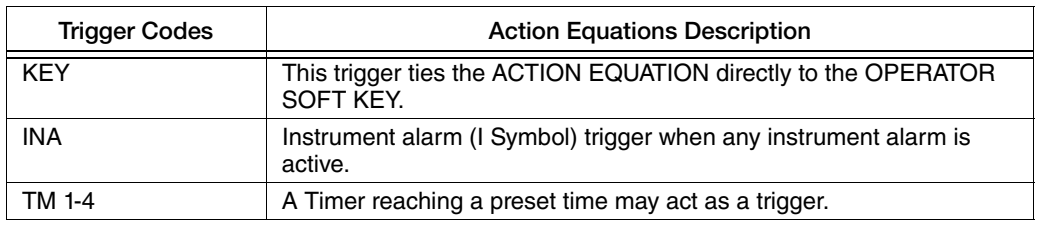

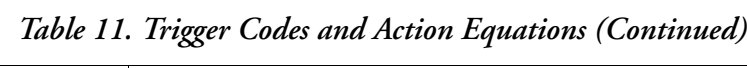

The Features that can be activated by one or more of these Triggers are:

- SPD Act Eq P 1 ---, , , ,
- Activate the Alternate Chart **Caller** Reset Totalizer TTx Rset Eq P 1 ---, , , ,
- Activate the Chart Hold Feature  $\bullet$  Hold Totalizer = Start or Stop Cht Hold Eq P 1 ---, , , ,
	-

RYx Act Eq? P 1 ---, , , ,

Activate Local Setpoint

CRx LSP Act P 1 ---, , , ,

EXACT Hold, Suspends EXACT Operation

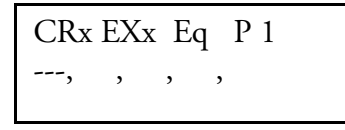

Start/Reset Timers (including self-reset of Periodic Timers, making them repeating timers).

TMx Act Eq P 1 ---, , , ,

Reset Calculated Variables (High/Low Peak, Avg. or F value)

```
CVx Rset Eq P_1---, , , ,
```
Activate Relay Outputs **Calcular Contract Contract Activate Manual Output** 

 $TTx$  Hold Eq  $P$  1 ---, , , ,

CRx Man Act P 1 ---, , , ,

The specific effects that the Triggers can have are covered with each individual feature. However, the means of selecting the Internal Triggers is the same for all features.

Each page of an Action Equation (P1 - P16) is used to enter up to four triggers. Action Equations can be several pages long. For instance, three pages could be used for ten alarms to trigger one Relay.

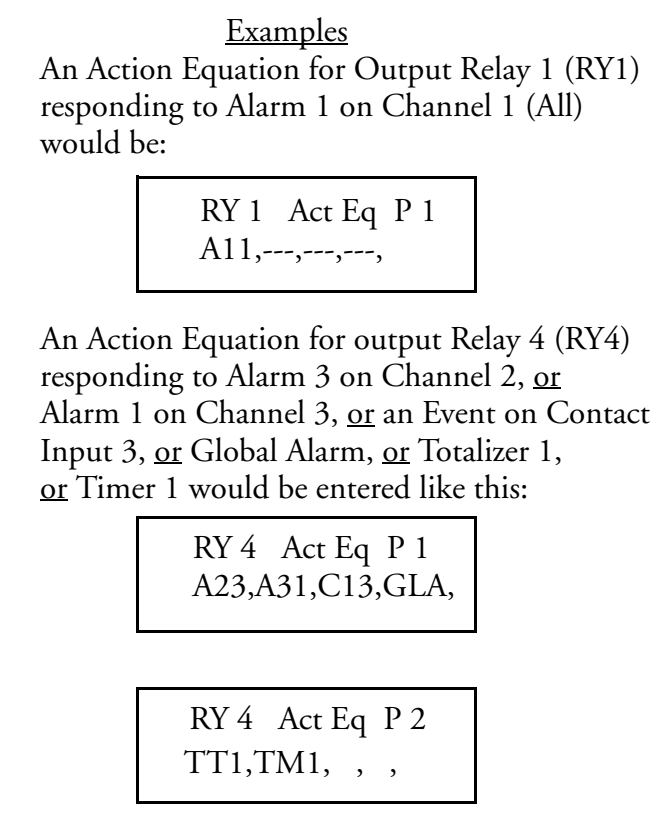

# *9. Maintenance*

Maintenance of the 740 Series is limited to replacing pens and charts. If a part is damaged during normal use, replacements may be identified and ordered from Parts List (PL) 009-166.

Under most circumstances, if the INSTRUMENT ALARM occurs, the instrument should be returned for service (see [Instrument Alarms on page 131](#page-130-1) for details). The INSTRUMENT ALARM is symbol "I." This symbol appears in the digital display, if the self-diagnostics within the 740 detects a malfunction.

#### **ISSUE DATES**

SEP 1995 OCT 2015

Vertical lines to the right of text or illustrations indicate areas changed at last issue date.

Invensys Systems, Inc. 38 Neponset Avenue Foxboro, MA 02035 United States of America http://www.invensys.com

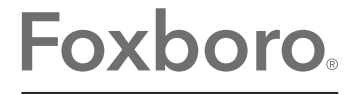

Global Customer Support Inside U.S.: 1-866-746-6477 Outside U.S.: 1-508-549-2424 by Schneider Electric | Website: http://support.ips.invensys.com Copyright 1995-2015 Invensys Systems, Inc. All rights reserved.

Invensys and Foxboro are trademarks of Invensys Limited, its subsidiaries, and affiliates. All other trademarks are the property of their respective owners.

Invensys is now part of Schneider Electric.